# 出國報告(出國類別:實習)

# Bruker AXS S8 Tiger X光螢光分析儀 ─SPECTRAPlus 2.0 版軟體操作及應用

服務機關:中央造幣廠

- 姓名職稱:戴郁庭化學師
- 派赴國家:德國
- 出國期間:**99** 年 **5** 月 **1** 日至 **5** 月 **9** 日

報告日期:**99** 年 **7** 月 **30** 日

#### 摘要

 X 光螢光分析儀(X-ray Fluorescence,簡稱 XRF),藉由 X 光管產生一 級 X 光, 通過濾光片除去雜質射線後, 照射至樣品表面, 激發樣品中所有特 性譜線元素釋放二級 X 光(即 X 光螢光),依靈敏度或解析度之選擇,設定 通過準直器及分光晶體之條件,最後進入偵檢器(計數器)中, X 光光子能 量轉換成電壓脈波輸出,透過 PHA(Pulse Height Analysis)決定脈波高度上 下限,確保待測元素訊號強度之完整性,再經由標準品所建立之檢量線,計 算樣品中元素成分及濃度,達到定量分析目的。應用於金屬材料分析,更是 充分展現其樣品製備簡單、分析元素範圍廣(ppm~100%)、快速分析及非破 壞性分析之優點。

SPECTRA<sup>plus</sup>軟體具備定性、定量及半定量分析的特點, 目分析程式之 架構結合XRF分析原理,涵蓋樣品製備、標準品、分析方法、檢量線、數據 處理及品管上下限等參數調設功能,依照操作說明及程序,熟悉系統並建立 最佳化分析條件,並加以定期監控儀器分析品質及適時執行漂移校正程式, 應足以確保分析結果之準確性及再現性。

本次赴德國Bruker AXS公司參加「X光螢光分析儀S8 Tiger軟體-SPECTRA<sup>plus</sup> 2.0 版之操作及應用<sub>」</sub>訓練課程,除了再次加強XRF分析之基礎 概念外,對SPECTRA<sup>plus</sup>軟體程式參數調整功能更為熟練,並透過實機操作 及個別指導方式,學習獨立完成分析程式之建立,較能確實掌握整套XRF系 統的運作模式及應用。

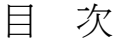

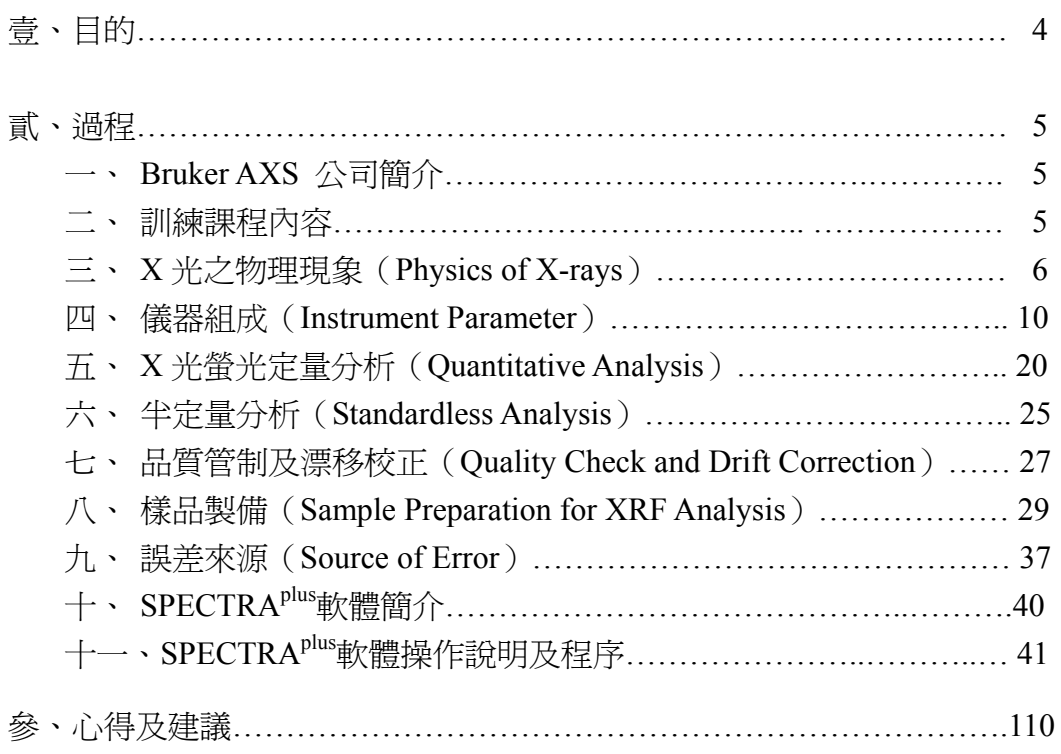

### 壹、 目的

1895年,德國物理學家侖琴(Wilhelm Conrad Röntgen)發現X光 (X-ray),並於隔年向Siemens公司訂購X光管,X光分析儀器發展迄今, 經過不斷研發、改良加上技術日益精進,儀器準確度、精密度、便利性 及速度均有所提昇,並推出多樣商品化儀器廣泛應用於不同領域,如材 料、地質、鋼鐵及水泥等方面之元素成分分析。

最常應用在材料領域之 X 光分析儀-「X 光螢光分析儀」,簡稱 XRF (X-ray Fluorescence),具有快速分析、準確性高、非破壞性分析方法、 低偵測極限、分析元素(Na~U)及濃度(ppm~100 %)範圍廣之優點。 基於此特性,本廠於 97 年 3 月 26 日向 Bruker AXS 公司新購 1 套「波長 色散型 X 光螢光分析儀(WDXRF)-Bruker AXS S8 Tiger」,協助本廠 品控科檢測鎔爐幣材之成分,確保分析結果符合規範值。

職奉派於 99 年 5 月 1 日至 9 日赴德國參加Bruker AXS公司舉辦之 「SPECTRA<sup>plus</sup> Version 2.0 for S8 WDXRF Systems, 訓練課程, 本項課程 首先介紹定量分析方法基本理論及樣品製備技術之基本概念,輔以實機 演練,以及熟析SPECTRAplus 2.0 版軟體之設計架構、參數調整等功能, 並學習建立最佳化之分析程式(檢量線),發揮 X光螢光分析儀之最佳效 能,符合使用者需求。

## 貳、 過程

一、 Bruker AXS 公司簡介

Bruker corporation (NASDAQ: BRKR)旗下子公司:

- (1) **Bruker AXS**:XRD、SC-XRD、**XRF**、MA、OES、AFM、Automation
- (2) Bruker BioSpin: NMR  $\cdot$  MR Imaging  $\cdot$  EPR
- (3) Bruker Daltonics:MALDI-TOF MS、ESI Ion Trap MS、FT-MS、 ESI-TOF MS
- (4) Bruker Optics:FT-IR、NIR、Raman、TD-NMR、Terahertz
- (5) Bruker EST:High-Tc SC、Low-Tc SC、Hydro Extrusion Magnets、 Synchrotron Instrumentation、Power Electronicx

專責研發生產XRF之Bruker AXS公司, 前身為Bruker AXS GmbH, 自 1997 年併購Siemens之X光分析部門後,隨即於 1998 年發表第一套擁有定 性、定量及半定量(standardless)分析功能之XRF軟體;2006年,第一部 結合TounchControlTM及SampleCareTM之掃描式波長色散型XRF儀器-S8 Tiger上市;2009 年多頻道式波長散射型XRF儀器-S8 Lion上市。迄今, Bruker AXS已在全球材料分析(如元素分析及晶體結構)領域佔有一席之 地。

二、 訓練課程

授課老師:Michaela Banzhaf、Pol De Pape、UWE

授課內容:

- (1) XRF 基本理論
- (2) XRF 樣品製備方法
- (3) SPECTRA<sup>plus</sup>軟體介紹
- (4) 分析程式之建立
- (5) 量測方式
- (6) 定量分析及數據處理
- (7) 半定量分析方法
- (8) 檢量線之參數調整
- (9) 漂移校正/再校正
- (10) 樣品資料庫使用
- (11) 量測參數及條件之最佳化
- (12) 檢量線之最佳化
- (13) 個別實機操作教學

三、 X 光之物理現象(Physics of X-rays)

3-1、何謂 X 光?

 屬於電磁波的一種,同時具有「波(wave)」及「粒子(particle)」之雙 重特性。X 光的波動可以產生繞射(diffraction)現象,X 光粒子則可與其它 粒子撞擊產生交互作用。

X光之能量分佈介於 0.1~100 keV,波長約為 0.0125~12.5 nm ( $10^{-11}$ ~ $10^{-8}$ m),接近原子的大小。X光螢光分析元素範圍為Be~U,能量介於 0.11~60 keV (波長 0.012~11.3 nm)之間。

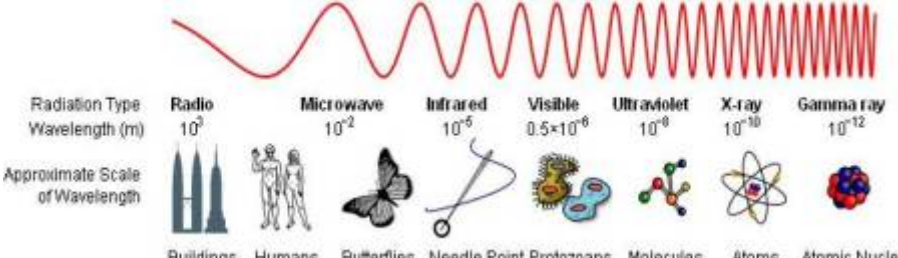

Butterflies Needle Point Protozoans Molecules Buildings **Atoms** Atomic Nuclei Humans.

3-2、X 光的來源

 根據電磁學的理論,帶電的粒子,在加速或減速的過程中,能量發生變 化,會以電磁波形式釋放能量。當加熱鷂絲產生的電子經過電壓加速,撞擊 金屬靶(原子)後產生之放射線,就是所謂的「X 光」。X 光光譜是由一極 寬的連續光帶重疊在不連續的特性 X 光譜線上而成。有關連續 X 光及特性 X 光之說明如下:

- $(1)$  連續 X  $H$  (Continuous radiation):
	- ■當電子撞擊金屬靶而釋放能量時,全部或部分動能一次或多次轉變成 各種不同波長的 X 光,形成極寬的連續光帶,又可稱為「制動輻射 (Bremsstrahlung)」、「一級 X 光」或「白光光譜(white radiation)」, 與原子特性無關。
	- ■所釋放的最大能量、波長最短的 X 光與金屬靶種類及其電流無關, 主要是由「電子的加速電壓」決定,其關係式為:(h:普朗克常數、 c:光速、V:外加電壓)

#### $\lambda$ <sub>min</sub>=hc/V=12.4/V (埃)

■連續 X 光的強度 (I) 隨加速電壓之增加而變大,關係式爲:(i:電 流、 V:電壓、 Z:原子序)

#### $I = 1.1 \times 10^{-9}$  iV<sup>2</sup>Z

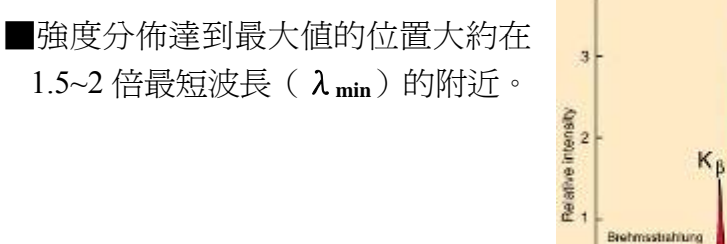

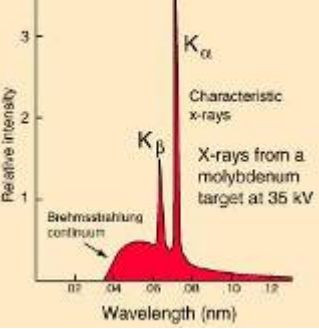

(2) 特性  $X$   $H$  (Characteristic radiation):

■當撞擊粒子能量大於原子中之內層軌域電子束縛能(binding energy),內層電子被逐離原先軌道,當內層電子由激發態回到基態 的過程中,因不同的軌道間能量差,而釋放出的 X 光,屬於不連續 光譜,與元素之原子序有關,稱為「特性 X 光(即 X 光螢光), 亦稱 為「二級 X 光」。被逐離之內層電子可稱為光電子(photoelectron), 交互作用之過程則屬於「光電效應(photoelectric effect)」。

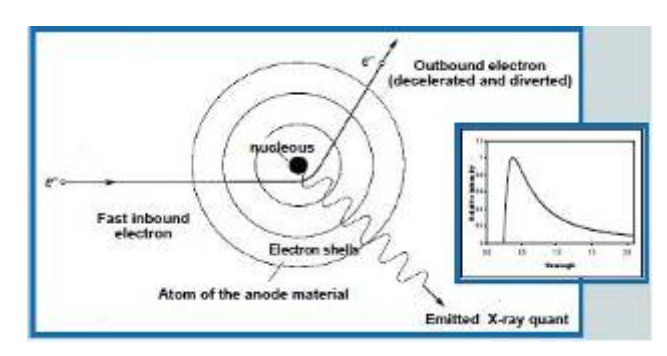

#### ■元素譜線命名:

原子的構造包含原子核(中子和質子組成)及繞核運行之電子,由內 而外可分為K、L、M、N的電子殼層,當電子由較高的殼層軌域躍入 填滿低階軌域的空洞,會伴隨X光螢光的放射,並以電子所掉落的殼 層命名之。「相鄰」及「相隔」軌域產生之X光,分別稱為「α」及 「β」譜線,而同一譜線的強度則以阿拉伯數字排序命名。譜線名稱 依序為元素符號、掉落殼層及X光譜線。例如:Fe Ka1、Fe Ka2

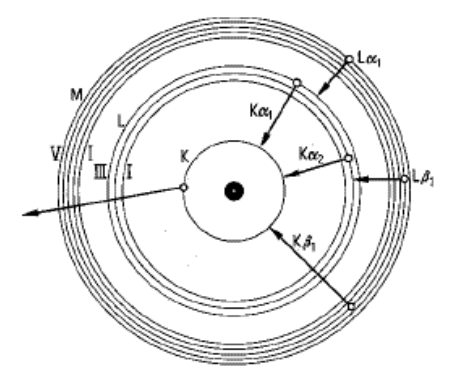

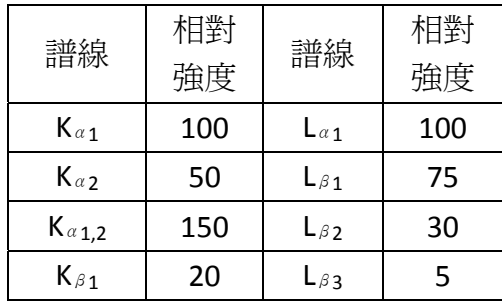

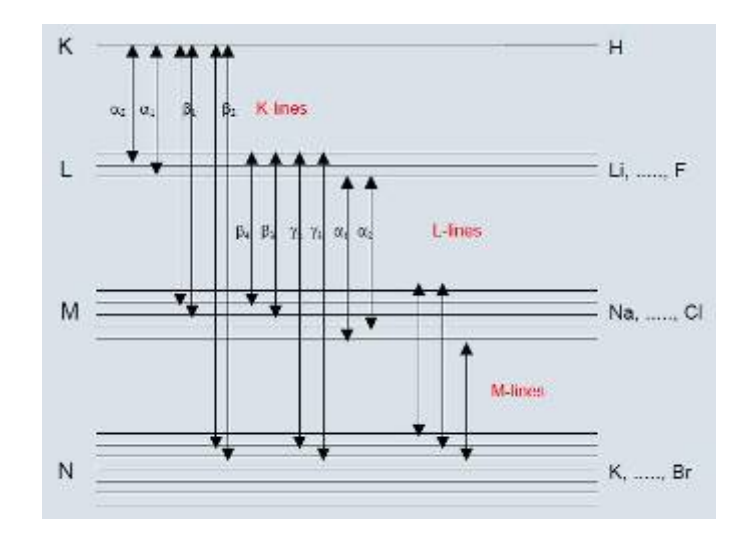

- ■一般而言,同系列譜線中,由相鄰殼層補充的可能率較大,故選擇相  $\mathbb{R}$ 強度大的譜線為測定線,例如K $\alpha$ 譜線較K $\beta$ 譜線強。K $\alpha$ /K $\beta$ 之強度 比值會隨「原子序(Z)」改變,高原子序元素,其強度比值較小,反 之亦然。X光分析儀可量測元素之K譜線、L譜線範圍分別可至Ba  $(Z=56)$  · Sn  $(Z=50)$  ·
- ■當電子跳躍至低軌域所放射出之特性 X 光,亦可能浩成一個或多個 外層軌域電子被逐出,且能階差變小時,此種現象發生機會增加,稱 作「歐傑效應(Auger Effect)」。因輕元素較重元素容易產生歐傑電 子,靈敏度亦較差,由螢光產率(fluorescence yield,ω)之計算可 知,ω值愈小,表示來自特定能量層之 X 光光子數量愈少,這也就 是輕元素較難量測之原因之一。

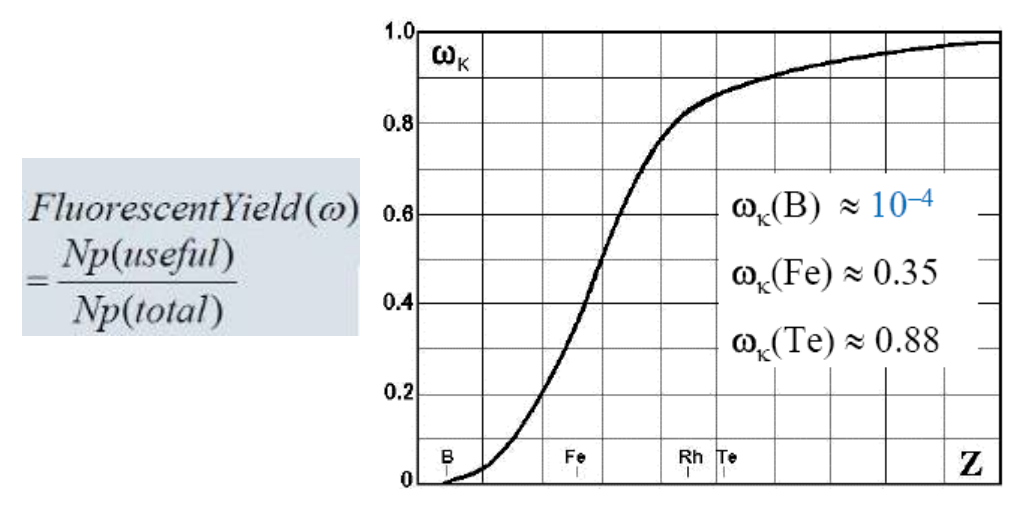

3-3、X 光的性質

當 X 光撞擊到物質時,有很多物理現象同時發生,例如:

﹙1﹚散射﹙scattering﹚

■類型:

瑞利散射(Rayleigh scattering)-磁撞過程中,沒有損失能量,為彈 性碰撞。通常發生在電子有強鍵結時,如重基質(高原子序)中。 康普頓散射(Compton scattering)-有能量損失,為非彈性碰撞。通 常發生在電子鍵結較弱時,或是輕基質中。

■當 X 光光子與電子撞擊後, 浩成行淮方向的偏離, 波長改變 (Δλ) 與偏離角度(ψ)的關係為:

$$
\Delta\ \lambda=\lambda_{\,c}-\lambda_{\,0}
$$

 $= 0.0243 (1-\cos \phi)$ 

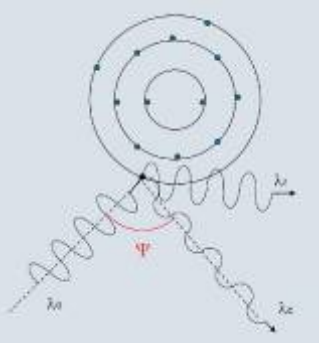

﹙2﹚光電效應﹙photo-electric effect﹚

■請參考「3-2、X 光的來源」之特性 X 光。

- ﹙3﹚螢光
	- ■當原子或分子吸收特定波長的光,雷子在 10<sup>-7</sup>~10<sup>-9</sup>秒之內從激發態回 復到基態時,伴隨放射出較吸收波長長的波,此種現象稱為「螢光 (Fluorescence)」。
	- ■物質吸收一級 X 光後,激態電子回到基態時,以螢光形式釋放能量, 稱為「X 光螢光」,且譜線波長隨元素原子序而變,螢光強度與樣品 中元素含量成正比,主要應用在鑑定物質的「成分(定性)」及「含 量(定量)」。
- (4) 吸收(absorption)
	- ■當入射X光Io (λo)通過厚度x、密度ρ之均勻物質時,會因物質之 吸收或散射造成不同程度之強度損失,而得到I(λ)。其中,X光的 吸收量(即強度減少率)遵守Beer's Law:

$$
I = Io \cdot \exp^{-\mu \cdot \rho \cdot x}
$$

■μ,為質量吸收係數(mass absorption coefficient),由元素之原子量

及X光波長決定,關係式:μ**~ K**λ**<sup>3</sup> Z3**

■若物質是由許多元素組成的,則質量吸收係數可表示為:(Wi是各元 素的重量百分比)

$$
\mu = \Sigma \left( \, \mu_{\, \mathrm{i}} \mathbf{W}_{\mathrm{i}} \right)
$$

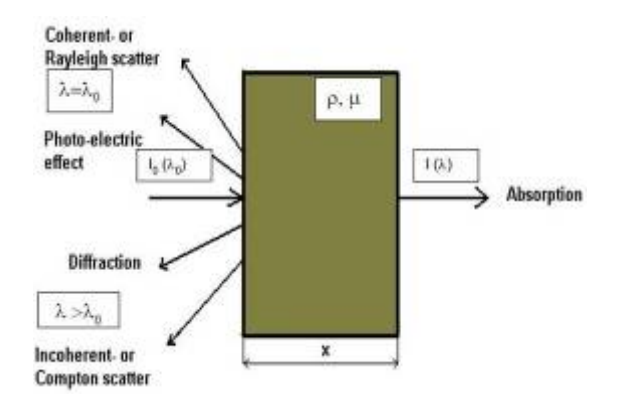

﹙5﹚繞射﹙diffraction﹚

■在晶體中,結晶面間的距離與 X 光波長的數量級相當。利用特性 X 光入射到結晶材料,在某些入射角,材料的相鄰結晶面散射波彼此相 位相同,且光程差為波長的整數倍,發生建設性干涉,滿足此條件便 可產生繞射,亦即遵守 Bragg's Law:

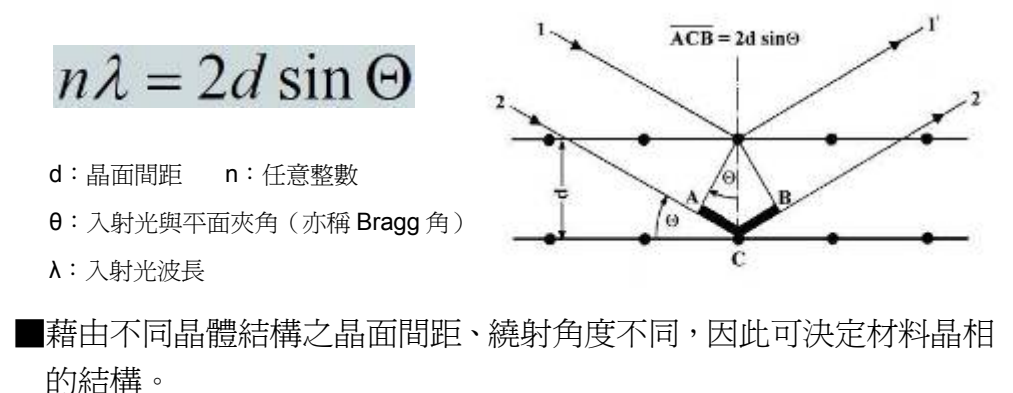

#### 四、 儀器組成(Instrument Parameter)

X 光螢光分析儀組成為 X 光管、濾片、樣品、準直器、晶體及偵測器。

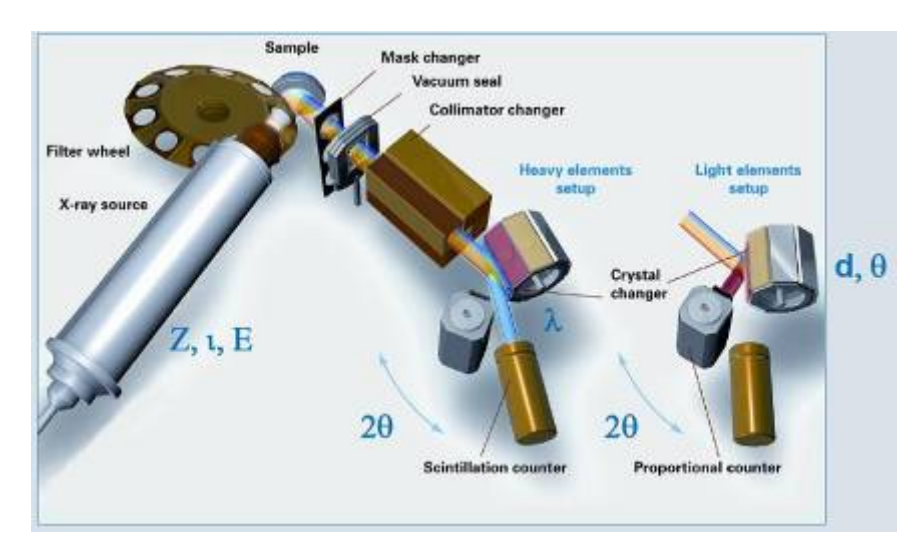

■分析原理:

X 光管產生之一級 X 光照射至樣品,激發樣品中各元素的特性 X 光譜線, 分光晶體將不同波長λ的 X 光分開後,計數器記錄經分光的特定波長 X 光光子 N 強度,計算出與該波長對應的元素濃度。

- 4-1、X 光管(Tube)
	- (1) 主要功能:提供高能 X 光束,並得以激發樣品中具有特性 X 光光譜 之所有元素。
	- (2)類型:

分為「端窗(End-window)型」及「側窗(side-window)型」。 以端窗型較為常見。因高壓加速電子束撞擊靶材產生之 X 光射線必須 穿透端窗至樣品,且為了使低原子序、長波長可穿透端窗,故一般使 用高穿透度、低吸收性之「鈹窗(Be-window)」,厚度選擇 75μm 則 是為了降低高原子序靶材因產生較多之 back-scattered electrons 造成熱 問題之影響。

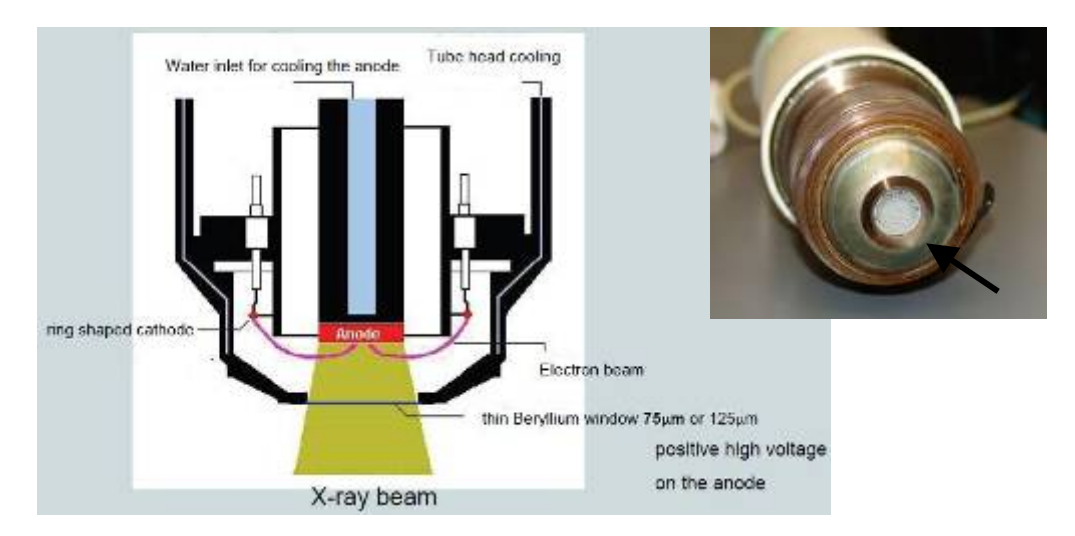

(3)陽極靶材:

■理論上,依 Karmer's formula,連續光譜強度(I)與陽極靶材原子 序(Z)成正比,靶材之原子序應當愈高愈好。

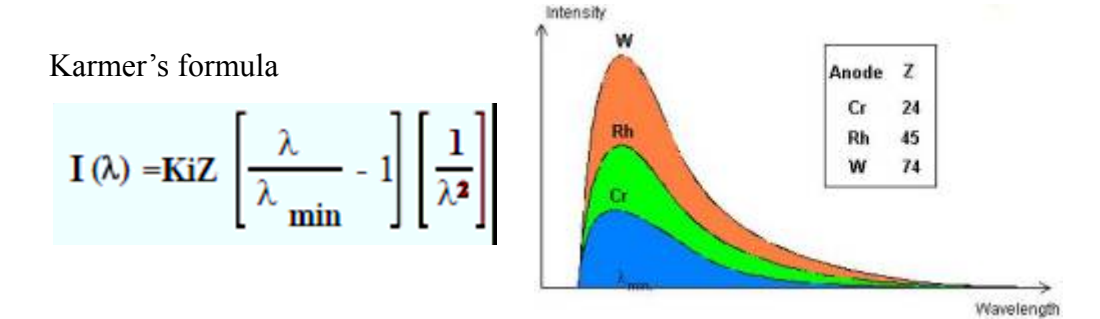

- ■鉻(Cr)靶之 K 特性譜線在長波長處,因此較常用於分析輕元素; 銠(Rh)靶因適用於分析大部分元素,是較為理想之陽極靶材。
- ■電子轉換成 X 光的過程效率較差,大約只有 1%之轉換效率,其它 能量大都以「熱」的形式釋放,所以陽極靶材必須是熱的良導體, 而高功率 X 光螢光分析儀則須設置冷卻循環系統。
- (4)激發條件:
	- ■由Karmer's formula可知,強度(I)與電流(i)成正比關係,電流 (電子數)增大,產生之X光光子數亦增加。當調升降電壓時,λmin (=12.4/V)位置亦隨之變動,可計算得到強度最大值之波長位置 爲λ $_{\text{Imax}}$  ( = 2 • λ $_{\text{min}}$ )。強度之差異則與電壓之平方 (V<sup>2</sup>) 成正比。

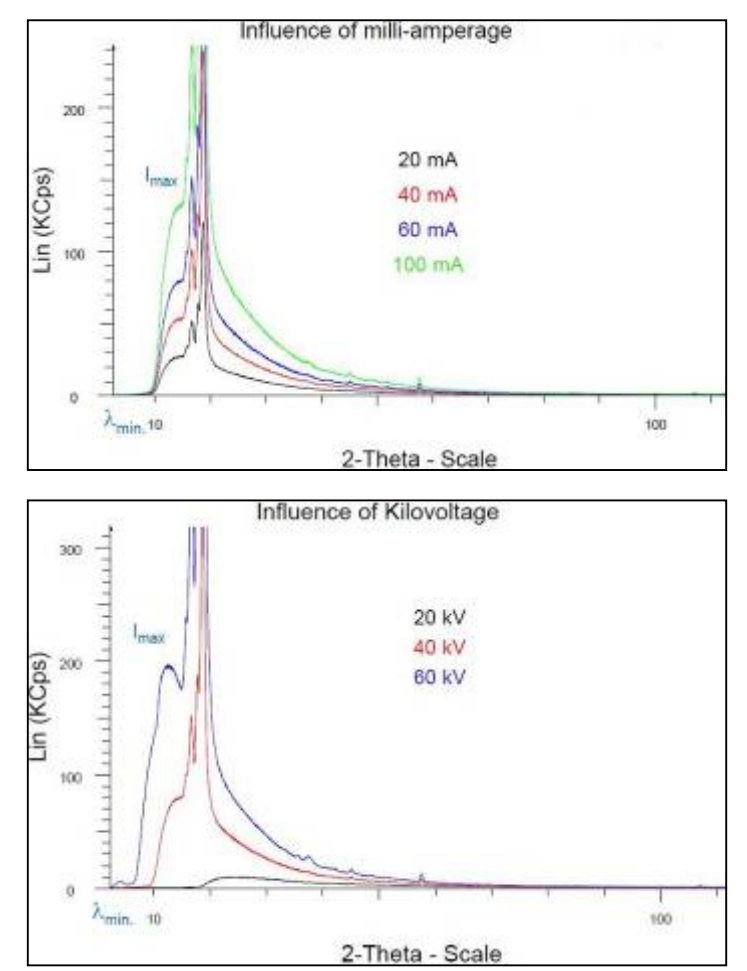

 ■電壓(kV)及電流(mA)之選擇依據 重元素-高電壓、低電流 輕元素-低電壓、高電流 ※SPECTRAplus軟體提供各譜線的最佳化條件。

- (5)冷卻系統:
	- ■電功率(Power):

計算式:P=I ×V=電流×電壓。

 S8 Tiger 發生器(Generator)功率若為 1 kW 時,空氣冷卻系統即可; 功率為 4 kW 時,電壓及電流可調範圍分別為 20~60 kV、5~170 mA。 必須備有水循環冷卻系統。

- <結論>陽極靶材材質、端窗材質、厚度及激發條件設定是影響 X 光管的設 計的主要因素,其次才是冷卻系統的效率問題。
- 4-2、濾片(Filter)
	- (1) 功能:抑制 X 光管散射射線(瑞利散射及康普頓散射)之干擾。 ※散射射線形成背景雜訊。
	- (2) 優點:

■阻隔X光管靶材之特性射線及其它雜質譜線

Rh KB1-

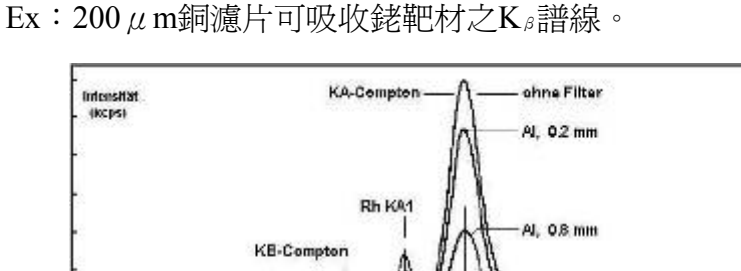

■降低背景雜訊

背景值愈低,隨濃度(C)改變之強度(I)變化愈大,可提高波峰-背景値之訊號比 (peak-to-background ratio), 則偵測極限 (Lower Limit of Detection,簡稱 LLD)愈低。

 $Cu. 0.2m$ 

偵測極限與量測背景值時間之平方根成反比關係。

$$
LLD = \frac{3}{s} * \sqrt{\frac{Ib}{t}}
$$

s:靈敏度= $\triangle I/\triangle C$  (cps/% 、cps/ppm)

 $I<sub>b</sub>$ : 背景値強度 (cps)

t:背景值量測時間(s)

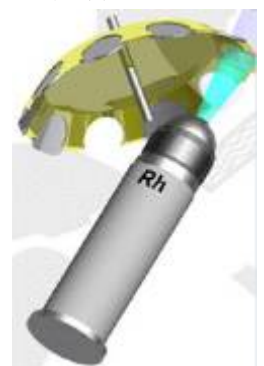

28(Grad)

#### ■類型

有不同厚度(如 10~800 μm)之金屬濾片可供選擇。如:300μm Cu、

 $200 \mu$  m Al….等。

※S8 Tiger 最多可選配 10 種濾片。

- 4-3、準直器(Collimator)
	- (1)光罩(collimator mask):

■介於樣品及準直器之間,具光柵功能,可阻擋來自樣品杯的訊號, 確保只有來自「樣品」產生之 X 光螢光射線通過光罩且進入偵檢器。

■類型:

可依樣品大小選擇不同尺寸之光置,如 8、18、23、28 及 34 mm。

(2)真空封擋(Vacuum seal)

■功能:減少充氦氣時間及減少氦氣消耗量,避免樣品碎裂等雜質掉 入光譜室,保持光譜室真空狀態。

(3)準直器:

■組成:由規則排列板子所堆疊而成。

■功能:分離出二級 X 光光束,提高分辨率(增加解析度)。

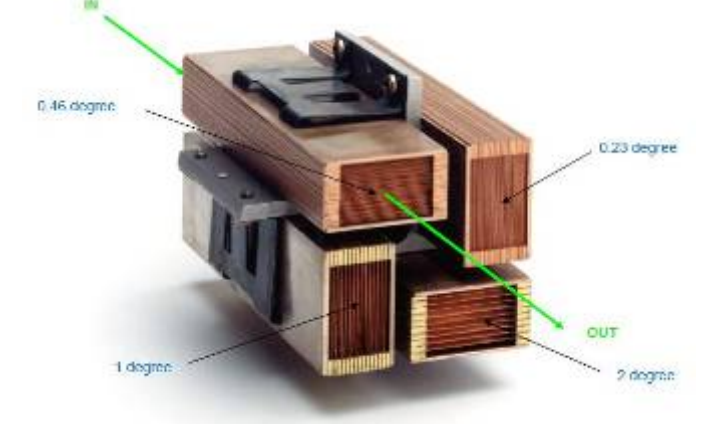

■類型、特性及應用:

通常以『。(degree)』表示二級X光束離開準直器的方向(角度), 常見有 0.23 、 0.46 、 1 及 2 。

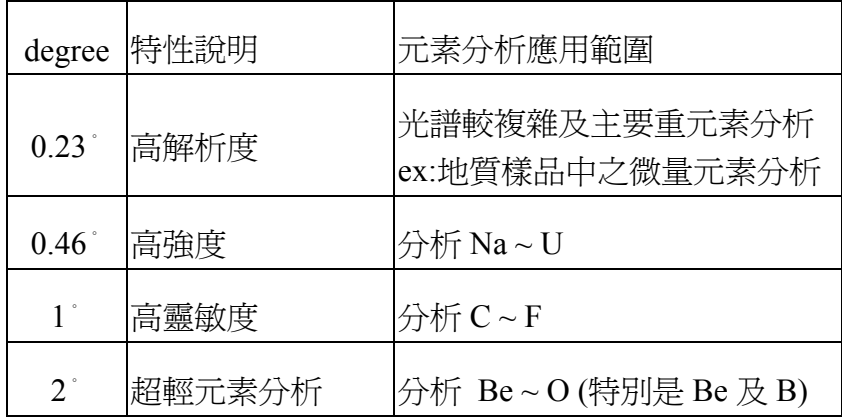

板子間距愈細,degree 愈小,解析度愈佳,但是靈敏度較差。且每 調降一級 degree,强度大約減少 2 倍。

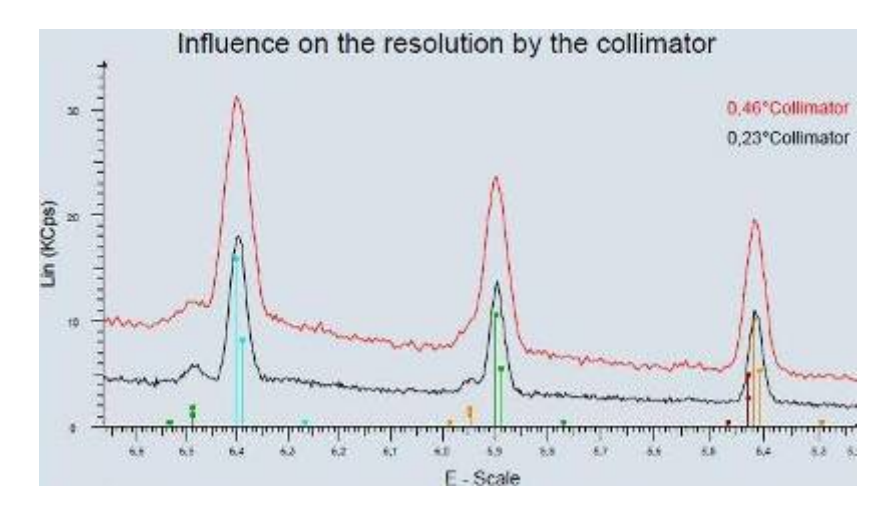

- 4-4、晶體(Crystal)
	- (1)定義:物質中之原子在三度空間週期性(有序)之重複排列。
	- (2)晶格(Lattice):空間中原子週期性之排列。
	- (3)功能:在 WD-XRF 中,主要將來自樣品之多色光 X 光束繞射成單色 光束後進入偵檢器。
	- (4)形成繞射(diffraction)之條件:
		- ○<sup>1</sup> 入射光、繞射光及晶體平行面之法線必須在同一平面。
		- ○<sup>2</sup> 欲測面的法線平分入射光與繞射光的夾角。
		- ○<sup>3</sup> 入射光及繞射光之光程差為波長的整數倍時,會呈現加乘效應,並 符合 Bragg 公式  $2$ dsin θ = nλ 的關係。當 n=1 時,稱為「第一級繞 射」;依此類推。
	- (5)繞射級數:
		- ■同一條特性譜線可在不同角度產生繞射。已知待測元素波長 λ、晶體 晶面間距 d,由 Bragg 公式推得 $θ$ 角,即可知偵檢器在三度空間轉動 量測之位置(角度)。
		- ■理論上,最高可產生第四級繞射(n=4);然而,第二級繞射強度比第 一級繞射強度低很多,第三級繞射強度更低,一般已無分析意義。 ■分析微量元素時,須考慮基質之高級數繞射波峰是否覆蓋分析波峰。
	- (6)分光晶體的種類
		- ■人工合成晶體:

OVO 多層膜(Multilayer)晶體。例如:XS-55、XS-CEM…等。 ■天然晶體。

※晶體之組成、晶面間距 d 及元素分析應用範圍,請參考下表:

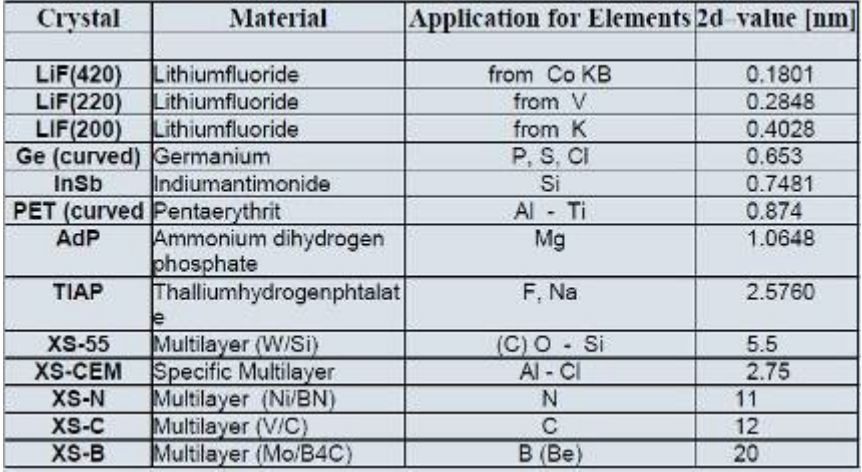

(7)晶體選用法則:

※可參照列有各元素譜線適用晶體之元素週期表(依晶體顏色區分)。 ○<sup>1</sup> 解析度

■2d 値愈小,解析度愈佳,但強度降低。

 例如:以LiF(200)及LiF(220)分析油品,LiF(220)之2d值小於LiF(200) 約 1.5 倍,雖可增加解析度,卻損失約 2 倍之強度。

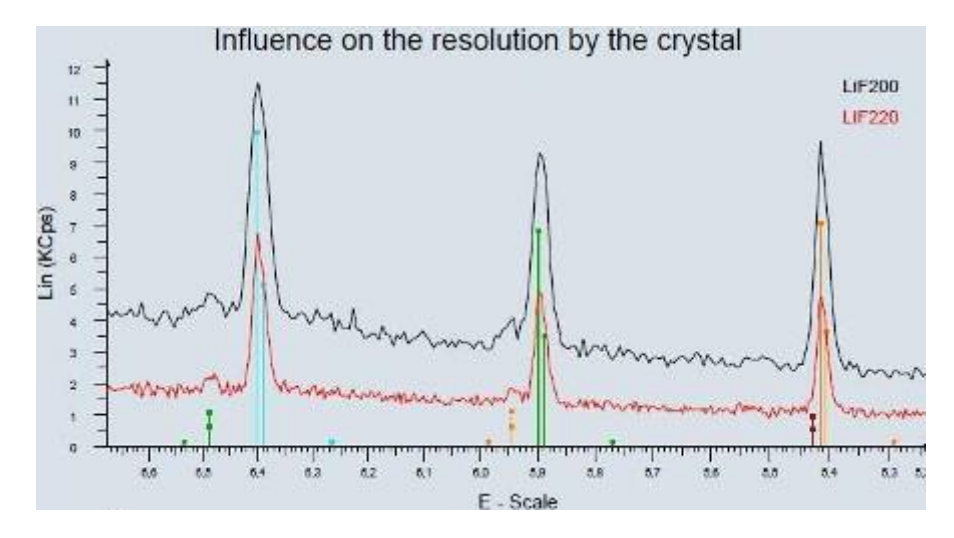

■OVO晶體之 2d値較大,適合分析超輕元素 (波長較長)。  $\varphi$  (如 : λ<sub>B</sub> = 6.89 nm · λ<sub>N</sub> = 3.17 nm ·

○<sup>2</sup> 溫度穩定性及晶體螢光

■PET 晶體,易受溫度影響。

■OVO-55, Ge 易發生晶體螢光。

- 4-5、偵檢器(Detector)
	- (1) 功能: 將二級 X 光光子轉換成可計數量測之電壓脈波 (Voltage Pulse) 模式,且電壓脈波訊號大小正比於 X 光光子能量。 ※脈波高度分佈之選擇很重要。
	- (2)基本條件:對全波長光譜具有高靈敏度,分析範圍須涵蓋 0.012~12 nm。

(3)類型:

○<sup>1</sup> 「閃爍式」計數器-分析短波長 X 光(0.012~1.5 nm)。

○<sup>2</sup> 「密封式**/**氣流式比例」計數器-分析長波長 X 光(0.08~12 nm)。

- (4)閃爍式(Scintillation)計數器
	- ○<sup>1</sup> 構造:

中閃爍晶體-碘化鈉活化鉈(Thallium activated NaI, 隨寫 NaI(Tl), 亦稱 Phosphor)及光電倍增管(PMT)組成。晶體厚度約 2 mm,且 塗上 Be 窗密封之。

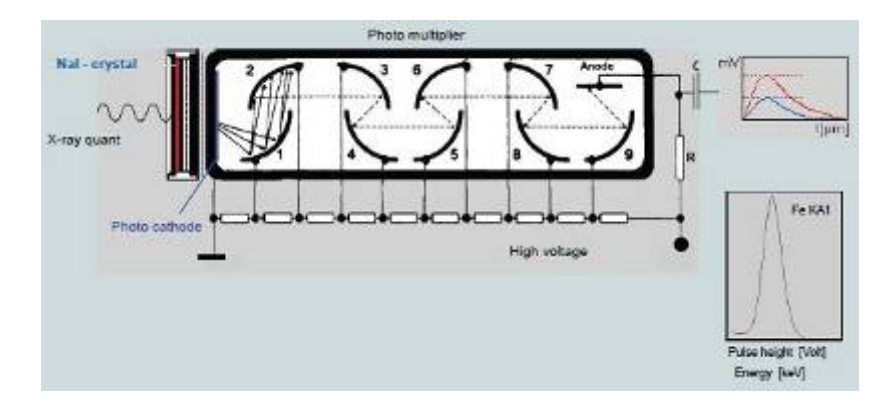

○<sup>2</sup> 量測方式:

當閃爍晶體吸收 X 光後,由激發態回到基態時, 以螢光 (光子) 形式 釋放能量,光陰極吸收光子放出電子,電子加速撞擊平行電極產生更 多電子(此即電子倍增現象),形成電子流,到達陽極時,產生電流 造成短暫電壓下降,脈波經電容器、放大器轉換成計數值。

○<sup>3</sup> 缺點:

NaI(Tl)晶體中之碘(I)會產生螢光現象,稱之為「晶體螢光(crystal fluorescence)」。

#### (6)密封式**/**氣流式比例(Sealed/Gas-flow proportional)計數器

○<sup>1</sup> 構造:

■金屬鋁製圓柱管,軸心為陽極鎢絲線,連接高壓 1400~2000V。特殊 之塑膠側窗可使X光光子進入充滿鈍氣(Ar)及quench gas(10% CH4) 的偵檢器中。

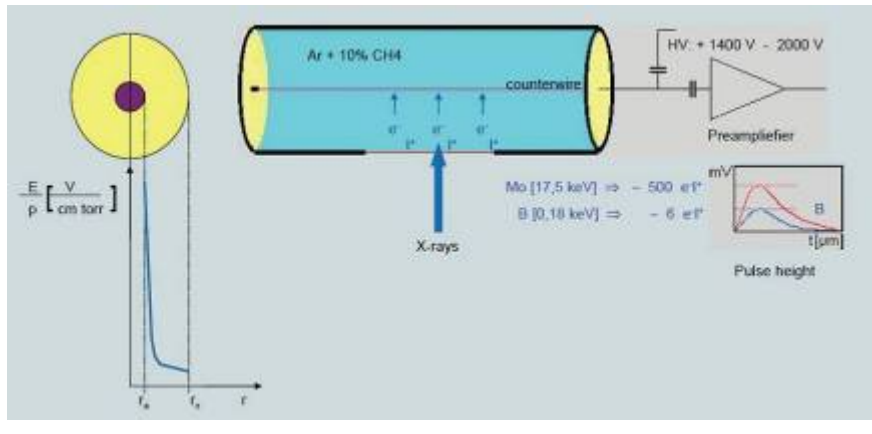

○<sup>2</sup> 量測方式:

- ■管內填充之惰性氣體吸收入射 X 光光子能量後,產生電子與離子, 經電壓加速的電子向陽極移動的過程中,撞擊其它鈍氣產生更多電 子,此現象稱爲「氣體增幅(gas amplification)效應」,而且 X 光 光子產生正比於其能量的電子數,偵測其電壓(脈波),即可知 X 光的強度。型式分為氣流式(gas-flow)及密封式(sealed)兩種。
- ■氣流式比例計數器以混合氣體 ( 常用P-10 氣體 , 爲 90% Ar+10%CH4 混合)自計數管一端流入充滿空間,再從另一端流出,新的氣體分 子隨時加入,因此計數管的壽命較長。至於quench gas的主要功能是 幫助游離的正電荷氣體離子與電子重新結合成原子氣體。
- ■密封式比例計數器則是在密封管內填充 He、Ar、Kr 等之鈍氣。且 高 X 光束不可留在密封檢測器中太久,會降低其壽命。
- ○<sup>3</sup> 反應過程:入射光子撞擊 Ar 氣體
	- ■主要反應 (游離出外層電子):  $Ar \rightarrow Ar^+ + e^-$
	- ■逃逸波峰效應(游離出內層電子): Ar → Ar Kα + △**E** 光子
- (7)影響分析結果之參數

①半波高寬(FWHM, The Full Width at Half Maximum)

■定義:波峰高度一半時之寬度。

■比例計數器-FWHM~20%(較佳);

閃爍計數器-FWHM~50%。

○<sup>2</sup> 解析度

■定義:

當有好幾個元素同時進入偵檢器時,區分脈波放大分佈(pluse amplification distribution)之能力。

■非固定值,與分析元素有關,其計算公式如下:E 為入射光能量 比例計數器:R=38.3/√E 合理值 R=15 %

閃爍計數器:  $R = 129/\sqrt{E}$  合理值  $R = 51\%$ 

○<sup>3</sup> 脈波高度分佈(Pulse Height Analysis/Distribution ,簡寫 **PHA**/**PHD**)

■特性:電子向陽極撞擊之數量呈高斯統計分佈,屬於能量分佈曲線。

■功能:降低背景、除去高次繞射線及電雜訊。

■discriminator window 原理:

通過脈波高度界定之上下限範圍,才能進入偵檢器分析。

■選擇原則:排除下列非分析訊號來源。

○<sup>a</sup> 電子雜訊(electronic noise)

-來自前置放大器等電子訊號,通常出現在低能量處。

○<sup>b</sup> 逃逸波峰(escape peak)

-進入比例計數器之光子能量略高於內部Ar Kα電子之束縛能,釋 放出Ar螢光產生額外波峰。

-計算逃逸波峰能量:

 $E_{\text{escape}}=E_{\text{peak}} \times [Position_{\text{escape}}/Position_{\text{peak}}]$ 

-若是來自欲量測元素之逃逸波峰,訊號會被加入 discriminator window 中,缺點是與主要分析波峰之間之背景值強度會稍微 增加。如:

> 待測元素Mg Kα E=1.3 keV 能量位置 100 % 基質元素 Ca Kα E=3.7 keV 能量位置 285%

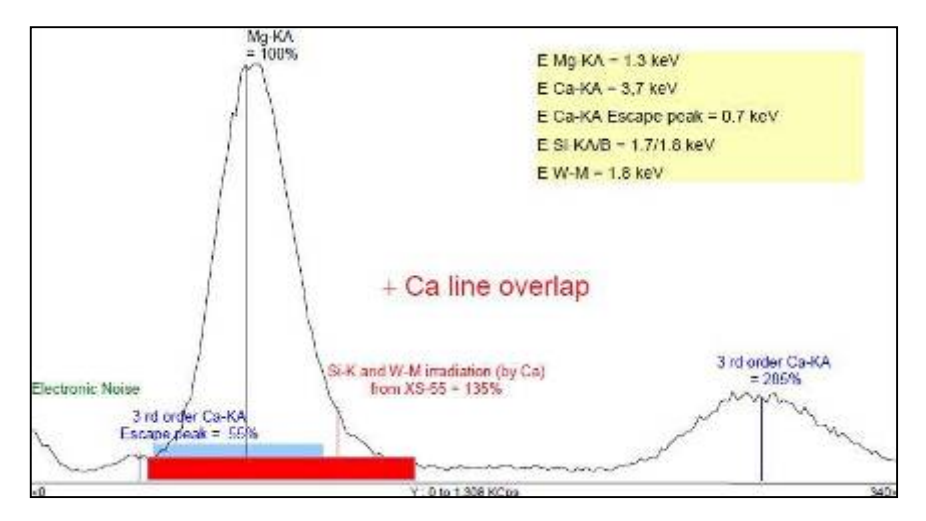

○<sup>c</sup> 高級數波峰(higher order peaks)

-高能量元素滿足 Bragg's Law,與待測元素訊號同時進入偵檢器。

○<sup>d</sup> 晶體螢光(crystal fluorescence)

-高能光子造成單色器晶體原子產生螢光現象。

- 例如: OVO-55 晶體 (由Si和W多層堆疊而成) 分析Mg時,晶 體中所含元素產生螢光進入偵檢器,測得Si K(α+β)及WM 特性射線,造成「非對稱」之能量分佈曲線。
- -解決晶體螢光之方法:

○<sup>a</sup> 調整 discriminator window 上下限。

○<sup>b</sup> 改用其它晶體。

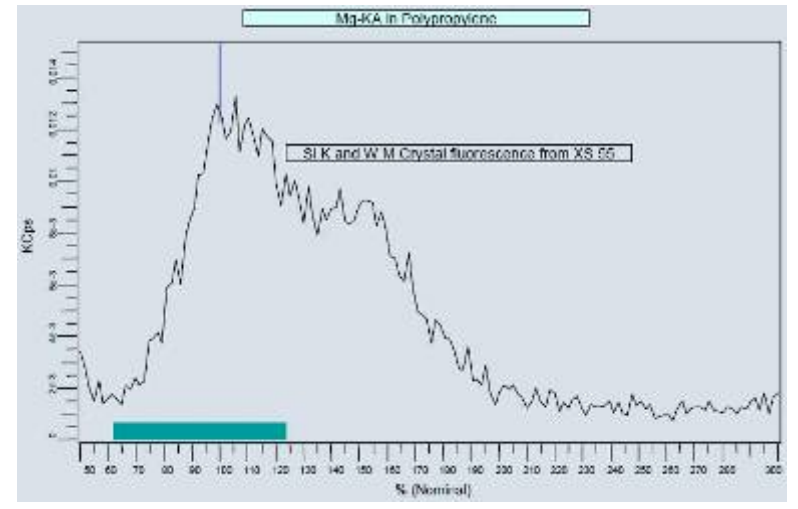

4-6、靈敏度(Sensitivity)及解析度(Resolution)

與「準直器狹縫(collimator slits)」及「晶體反射效率」有關。一般而言, 解析度(即兩波峰之分離程度)與靈敏度成反比關係。當進直器狹縫愈窄、 晶體晶面間距 d 愈小時,解析度增加,靈敏度卻變差。這也是因為低反射效 率晶體通常有高解析度特性,所以準直器及晶體之最佳化選擇會影響強度及 其分散程度。

例如:晶體反射效率 LiF(200) > LiF(220) > LiF(420)

解析度  $\text{LiF}(200) < \text{LiF}(220) < \text{LiF}(420)$ 

- 4-7、儀器測量條件的選擇
	- (1) X 光射線的激發條件 ■依分析元素選擇電壓、電流 ■濾光片的作用
	- (2) 準直器的選擇

■靈敏度或解析度

- (3) 分光晶體的選擇 ■靈敏度或解析度 ■繞射效率及穩定性
- (4) 偵檢器(計數器) ■PHA 的選擇
- (5) 測量時間的選擇 ■計數誤差值(CSE%)
- 五、 X 光螢光定量分析(Quantitative Analysis in X-ray fluorescence)

5-1、X 光螢光光譜分析方法

- (1) 定性分析:測定元素種類,無濃度值。
- (2) 半定量分析:無須標準樣品,提供定性分析及濃度參考值。
- (3) 定量分析:決定樣品中元素之組成及濃度。須具備建立檢量線之標準 品,耗費較多時間設定檢量線參數,適合大量例行分析。
- 5-2、定量分析目的:

在特定條件下(包括儀器、樣品、準直器、真空或氦氣模式、量測時間… 等等),量測已知濃度標準品之訊號強度,建立強度與濃度之關係圖,稱作 「檢量線」,用以計算未知樣品元素組成之濃度。

5-3、檢量線(Calibration):

 $I_i = S_i \times C_i \times M' \rightarrow C_i = m_i \times I_i \times M$ 

由迴歸分析(Regression analysis)計算強度計數值(cps)與濃度間之 最佳線性關係。標準差(Standard deviation)值愈小,線性愈佳。

 $\text{STD} = \sqrt{[\Sigma (C_{\text{given}}-C_{\text{calculated}})]^2/n-1]}$ 

5-4、建立完整檢量線之要點:

- (1) 具高準確性之標準品(濃度範圍) ■依須校正參數數量(N)計算最少所須標準品數量(K):  $K = 3N + 1$ ■校正參數:截距、斜率、譜線重疊校正、基質校正…等。
- (2) 測定背景位置,決定強度
	- ■背景値來自雜質散射線,測定背景位置,有三種類型(如圖): ○<sup>1</sup> 直線(straight)背景值:只須設定 1 點背景位置。
		- ○<sup>2</sup> 斜線(sloping)背景值:須設定 2 點背景位置。

○<sup>3</sup> 曲線(polynomial)背景值:至少須設定 3 點背景位置。

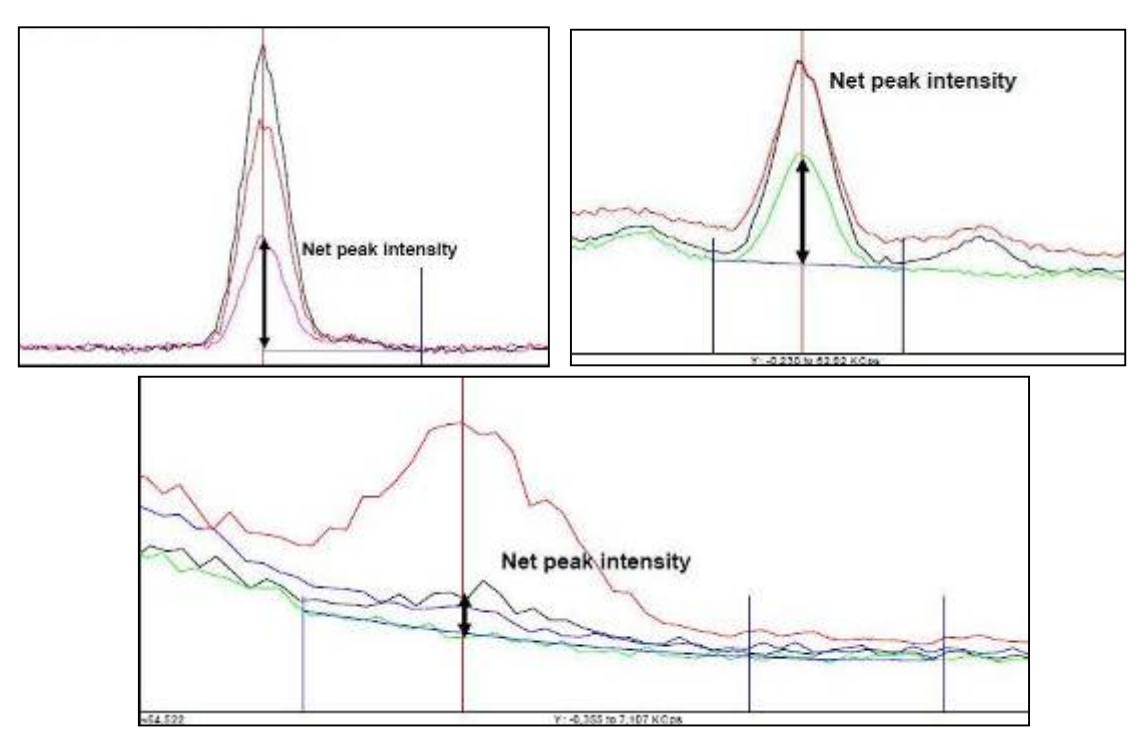

■背景校正(background correction) 淨波峰強度=總強度-背景強度。

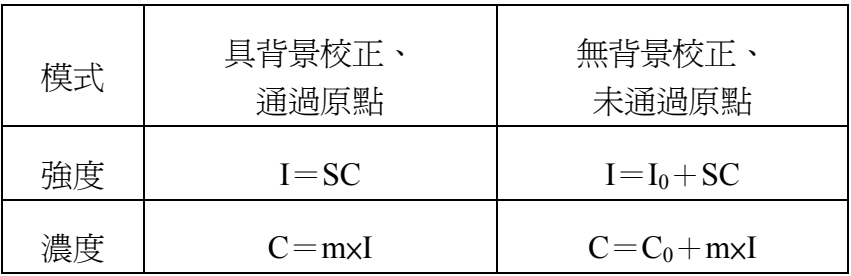

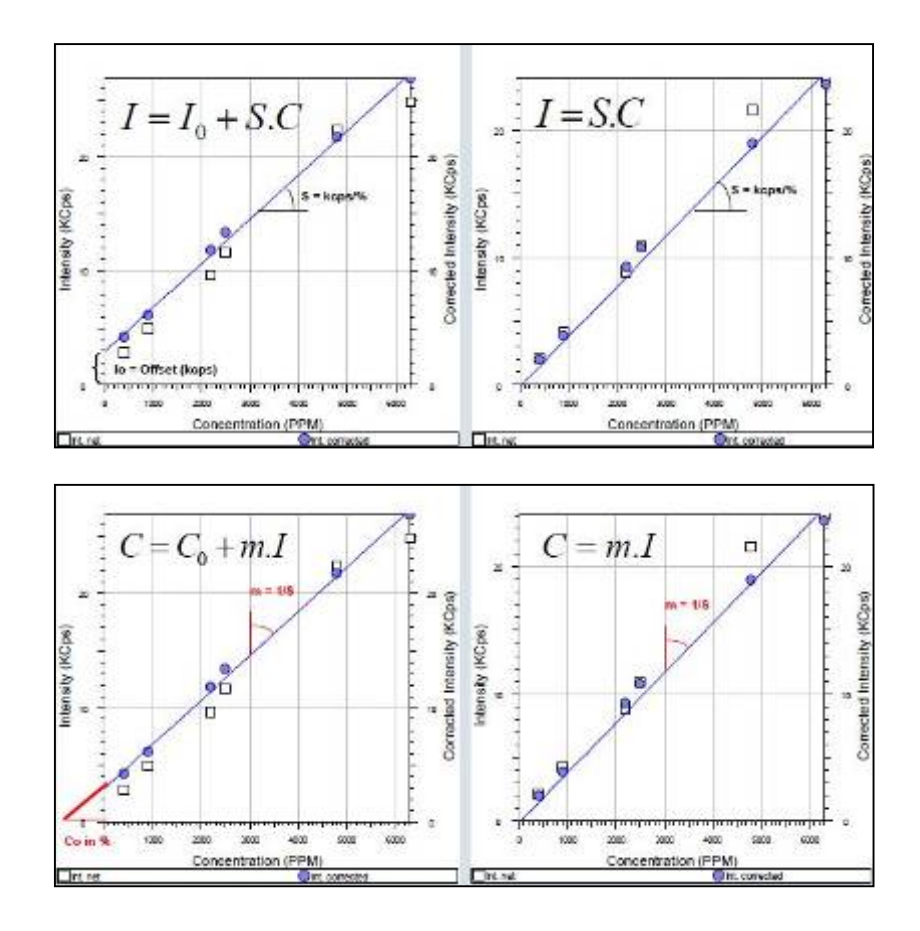

(3) 譜線重疊校正(Line overlapping Correction) ■重疊譜線須從分析主波峰中移除,避免高估強度。

■類型:

①總強度(gross intensity)

 無譜線重疊校正,背景值較高,低濃度樣品可能無法計算強度。 ○<sup>2</sup> 淨強度(net intensity):

經譜線重疊校正,計算重疊譜線之強度值。

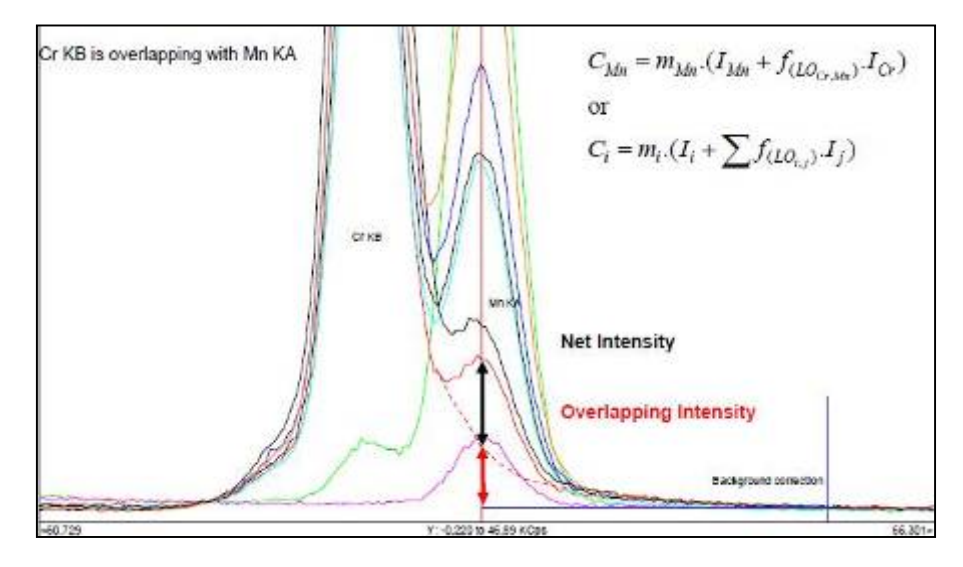

(4) 基質校正(Matrix Correction):

■基質效應(Matrix Effect)理論:

 基質中所有元素均彼此有交互作用,有吸收增強效應(enhancement effects)。

■典型例子:不銹鋼(Fe、Co、Ni 基質)。

X光激發Ni產生Ni Kα放射線,其能量剛好足夠激發Fe 產生Fe Ka, 因此偵檢器同時測得Ni和Fe 之Ka訊號, 此類增強及吸收效應可經「標準物質的吸收係數」及「波 長表」計算出來。

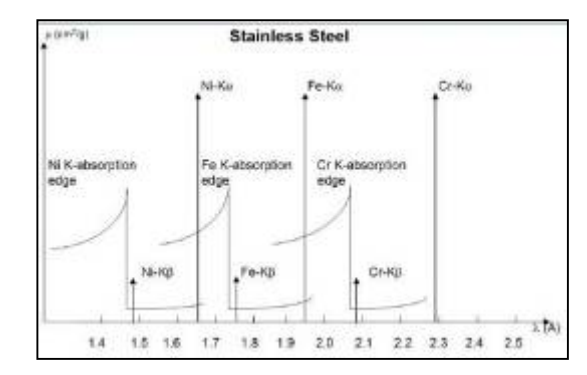

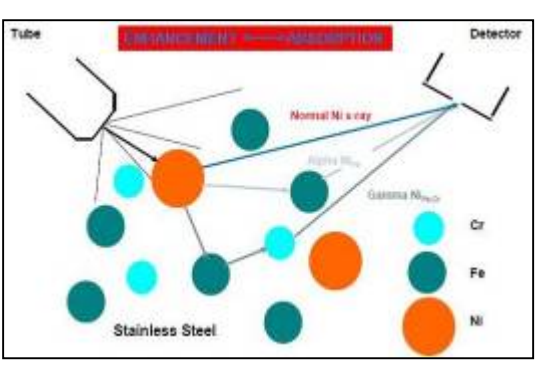

#### ■類型:

①經驗影響係數 (Empirical α)

-以數學方法計算,並無物理意義。

 -分為濃度(Concentration)、強度(Intensity)及混合(Mixed) 模式。

○<sup>2</sup> 理論影響係數(Theoretical α)

 $-\frac{1}{2}$ 經由理論計算公式及檢量線計算 $\alpha$ 値。

$$
C_i = m_i.(I_i + \sum f_{(LO_{i,j})}.I_j).(1 + \sum_{n=i}^{n=n} \alpha_{i,j}.C_j
$$

 LO:譜線重疊校正 α:基質校正係數 m:斜率 I:強度 C:濃度

 $-\Theta$ 為可變(Variableα)及固定(Fixedα)模式。  $-$ SPECTRA<sup>plus</sup>軟體使用之Variableα計算公式:  $C_i = \mathbf{m_i} \times I_i \times (1+\sum \alpha_{ii} \cdot C_i) + C_{oi}$  $C_i = \frac{24}{3}$   $\frac{1}{2}$   $\times$   $\left[1+\sum \alpha_{i,i} \cdot C_i\right]$   $+$ 截距

○<sup>3</sup> 基本參數法

 $-$ Sherman $\triangle \vec{x}$ ,  $I_i = f(C_i, C_i, \ldots, C_n)$ 

<結論>定量分析較常使用「理論影響係數模式」。

■對檢量線之影響:

經基質校正,標準差較佳,約等於 1; 無基質校正,標準差較差,會大於 1。

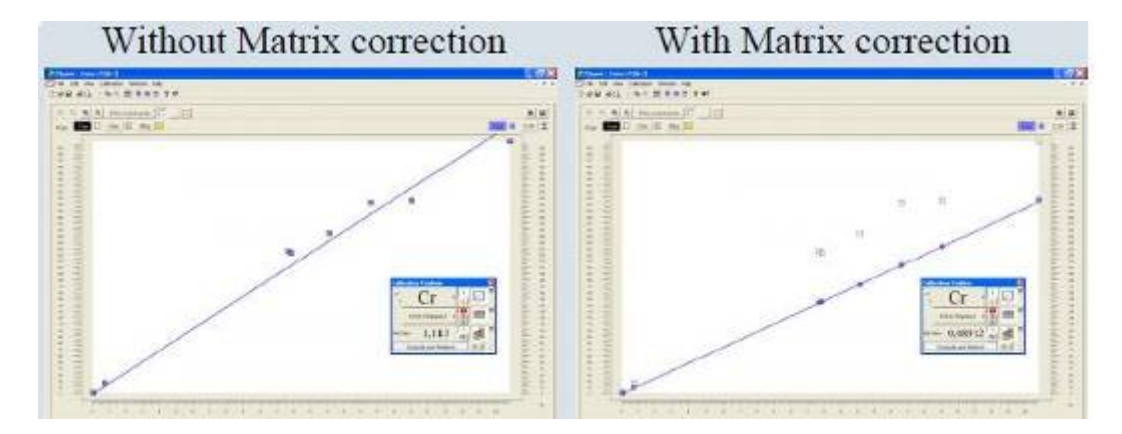

(5) 量測時間長短,決定 CSE 值高低 ■以 3-sigma 計算計數值(N)之 CSE:

$$
CSE(\%) = 3 * \frac{100\%}{\sqrt{N}} \quad \text{r : } \#\#\#\#\#\#\} \quad \text{(eps/sec)}
$$
\n
$$
CSE(\%) = \frac{300\%}{\sqrt{r.t}} \quad \text{t : } \#\#\text{(sec)}
$$

■所須量測時間:

$$
t = \frac{90.000}{r * CSE(9/6)^2}
$$

(6) XRF儀器穩定性

■監測頻率:固定週期(每月或每天皆可)。

■監測樣品:標準試片STG2

■SPECTRA<sup>plus</sup>監測程式: S8-check分析程式 (34 mm、vacuum)。

- 5-5、誤差來源:
	- (1) 樣品製備
	- (2) 標準品分析值的標準差
	- (3) CSE%計數誤差
- 六、 半定量分析(Standardless / SemiQuantitative Analysis)
- 6-1、半定量分析(無標準品分析)
	- (1) 定義:介於定性分析及定量分析之間。
	- (2) 特性:
		- 可決定任何類型樣品之組成成分。
		- 可量測任何類型之樣品製備。
		- 分析元素範圍廣-固體樣品,真空模式,可分析 B~U 元素;

液體或粉末樣品,氦氣模式,可分析 Na~U 元素。

- 不須建立特定參數,便利性高。
- 經 interactive mode 處理數據,可得到最佳化分析結果。
- 準確度幾乎與定量分析結果接沂。
- (3) 優點

■ 收集所有元素量測數據,譜線圖可提供確認元素之存在與否。

- (4) 缺點
	- 分析速度慢,約 10~20 分鐘。
	- 計數誤差較高,但又比預期誤差澴小。

ex:100 cps 在 95%信賴水準約 20 %。

- 偵測極限尙在可接受範圍內。
	- $ex: LLD(10 sec)=5$  ppm  $LLD(0.1 sec)=50$  ppm

#### 6-2、半定量分析條件

(1) 具自動電壓補償(Automatic Current Reduction)

■高濃度元素:強度達飽和時,偵檢器會自動調降電壓。 ■低濃度元素:欲得到較佳靈敏度時,儀器維持在高壓(full power)。

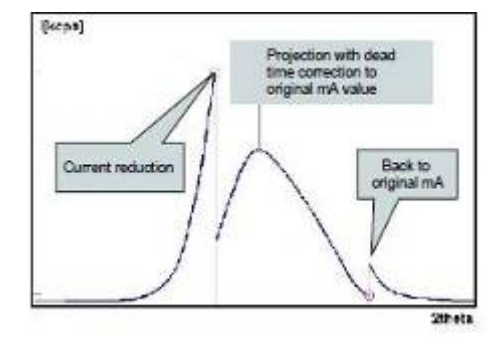

- (2) 測定背景位置,決定淨強度值
- (3) 波峰位移(shift in peak position):

■樣品中化學鍵結(chemical bonding)不全然相同,以輕元素較易 發生波峰位移情形,故應以「2θ 掃描(scan)」方式量測,避免低 估元素之強度。

- (4) 在已製備樣品中計算組成成分,並適時加入製備過程中可能含有之元 素或已知存在卻未量測之元素,使計算總強度(濃度)值接近 100 %, 降低誤差。
- 6-3、影響準確度因素
	- (1) 未測元素(尤其是輕元素)之未知濃度
		- ■XRF 不易分析輕元素 (H~O)原因:
			- -H~Li 元素,無法量測
			- -Be~O 元素,有低螢光率、有效分析層淺、易被 foil 或 He 吸收問題。
		- ■解決方式:
			- -手動輸入已知輕元素。
				- ※若屬有鍵結之元素,選擇compound definition
					- ex: SiO<sub>2</sub>計算O、CaCO<sub>3</sub>計算C及O
			- -可加入或設成基質,使總濃度平衡至 100 %。
				- ex:油或聚合物中之CH2、煤中之C
			- -製備過程中所加入之任何元素皆會被自動計入。
	- (2) 樣品製備(異相、粒子大小等影響)

■SPECTRA<sup>plus</sup>可輸入試樣製備相關資訊,計算任何加入之試劑及樣 品組成,並與原樣品之濃度轉換。

(3) 計數統計

■小樣品及微量元素之康普頓波峰,量測來自 X 光管不同調之散射 光,對於試樣中之平均原子序很敏感,可計算來自樣品組成成分之理 論康普頓散射,如下:

#### 理論康普頓散射**/**測得康普頓散射 ≒**1**

當平均原子序變小,則康普頓強度增強。 ex: 平均原子序 H<sub>2</sub>O (3.3) > C<sub>2</sub>H<sub>6</sub>O (2.9) > CH<sub>2</sub> (2.7) 康普頓強度  $H_2O \leq C_2H_6O \leq C H_2$ 

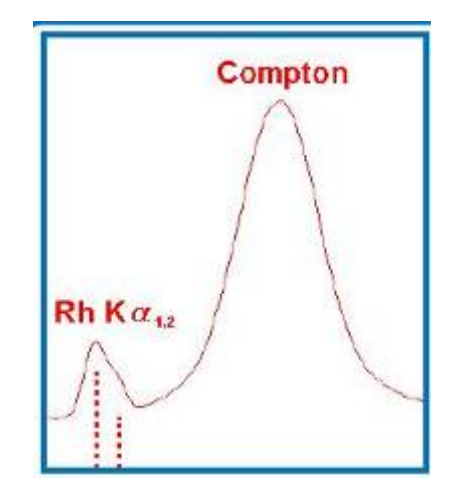

- 七、 品質管制及漂移校正(Quality Check & Drift Correction)
- 7-1、品質管制(Quality Check)

目的:確認儀器及分析程式狀態可正常運作且適合分析樣品,包括三部份:

- (1) X 光螢光分析儀
	- 樣品: STG-2 標準試片。
	- 頻率:1次/月,或配合實際需求。
	- SPECTRA<sup>plus</sup>軟體: 執行S8-Check-Vac34 量測程式(設定為Vacuum,34mm)。 量測結果與STG-2 已知濃度值比較,若不合格(超出誤差容許範 圍),應選擇S8-Check DC漂移校正程式修正之。 ※請參照SOP-02S8-Check程序及SOP-04 S8-Check DC程序

■ 注意事項:不宜任意更換清潔劑,且清潔方式應維持相同。

- (2) 半定量分析程式(QuantExpress)
	- 樣品: STG-2 標準試片。
	- 執行 OE-Check-Vac34 量測程式 ( 設定為 Vacuum, 34mm)。 量測結果與 STG-2 已知濃度比較,若不合格(超出誤差容許範圍), 應選擇 Global DC 漂移校正程式修正之。 ※請參照 SOP-03 QE-Check 程序及 SOP-05 Global DC 程序

#### (3)檢量線品管措施

- 樣品: 杳核樣品 (Control sample)。 每一條分析程式至少選擇一個查核樣品。 ■  $SPECTRA<sup>plus</sup>$  軟體: Specification程式,設定樣品之品質管制範圍,包括管制上下限及警 告上下限。
- 7-2、漂移校正(Drift Correction)
	- (1)漂移(drift):
		- 定義:標準品之量測強度與最初建立檢量線時所量測強度値不同。 ■ 類型:
			- ○<sup>1</sup> 「可控制」效應(controlled effect): 如 X 光管自然老化(aging),慢慢且持續降低量測之強度。
			- $(2)$  「one-time」因素: 更換偵測窗(detector window)、真空封條(vacuum seal)造成吸 收差異而影響強度。

○<sup>3</sup> 任何不可控制之條件,稱為「non-drift」因素:

 溫度(影響 PET 晶體)、電子訊號、X 光管或高壓產生器之不穩 定、機械零件運轉(如 goniometer)故障、偵測器之壞損…等等, 皆須與工程人員聯繫盡速維修或更換,避免影響量測結果品質。

- <結論>漂移校正可控制或排除①及②因素,惟無法以漂移校正程序控 制或排除③因素。
- (2)再校正(Recalibration):
	- ■定義:檢量線係數之修正(Modification of the Calibration)。
	- ■方式:

假設基質效應可忽略,則僅須量測「少數標準品」即可重新計算截 距C0i及斜率mi係數,完成修正步驟。

 $\textcircled{c}$  : **C**<sub>i</sub> = **C**<sub>0i</sub> + **m**<sub>i</sub>**xI**<sub>i</sub>**xM** 

- (3)漂移校正 (Drift Correction,簡稱 DC):
	- ■定義:以第二標準品/參考樣品(reference sample)將已偏移之強度校 正回(拉回)至最初建立檢量線時量測之原始強度。因僅修正 「強度」, 並非修正檢量線係數, 避免與「再校正」混淆, 故 稱之「漂移校正」。
	- ■優點:不須調整量測元素濃度及強度之相關係數,且校正後之強度與 原始未修正之檢量線參數相互獨立並可同時使用,亦可採用不 同於標準品之樣品校正之。

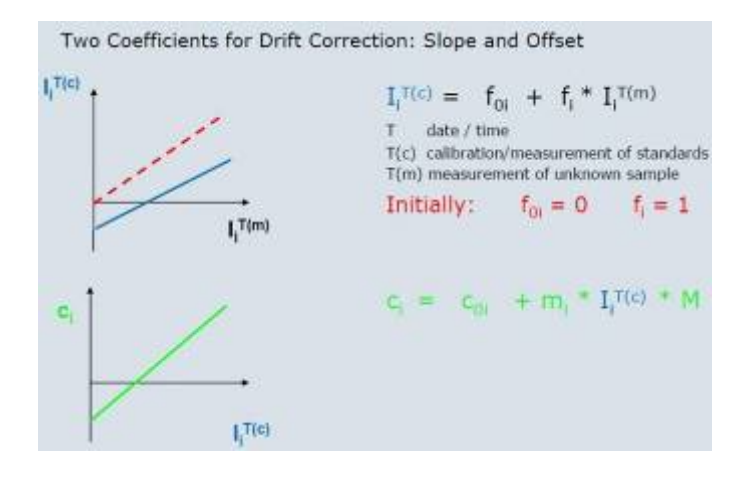

■方法:可控制之漂移因素,使用「斜率」(與譜線能量有關)校正參 數即可。

■參考樣品(DC Samples):

一般漂移校正建議使用一個參考樣品。挑選原則為濃度適中,且強 度足以漂移校正該檢量線所有元素之分析譜線為佳。

■SPECTRA<sup>plus</sup>軟體漂移校正類型:

半定量分析→應作「Global」漂移校正(簡稱Global DC) 對特定、單一檢量線→採用「Specific」漂移校正(簡稱Specific DC) 軟體會自動計算校正係數並直接使用。

(4)漂移校正係數(DC factor)計算

■ 公式:前後次量測之淨強度比値。

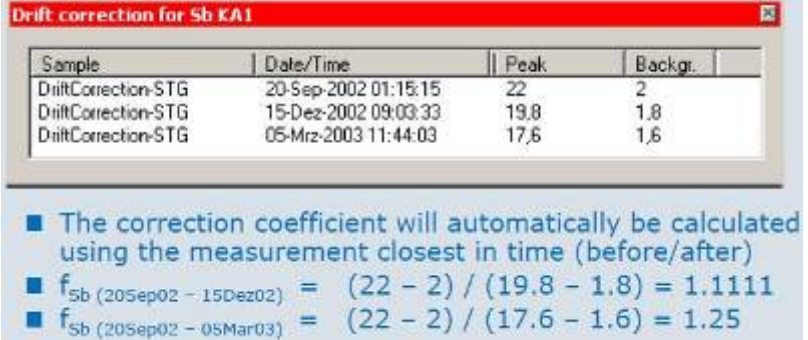

■ SPECTRA<sup>plus</sup>軟體路徑:

Launcher /Tools / Line Library /  $\overline{v}$  drift correction detail 可顯示及比較每次漂移校正(即 DC factor)之結果。

八、 樣品製備(Sample Preparation for XRF Analysis)

XRF 屬於非破壞性分析方法,經檢量線計算未知樣品之濃度,是一種 比較的方法(comparative method)。又樣品製備是 XRF 分析結果最主要的 誤差來源,因此標準品與未知樣品必須具有相同製備方法,確保分析結果 再現性(reproducibility)良好。

樣品存在之形式大致區分為三種類型:

- (1)經簡單處理即可直接(directly)量測之樣品
- (2)須前處理(significant pre-treatment)之樣品,如異相材料。
- (3)須經特殊(special)處理之樣品,如放射性樣品。

8-1、異相/同相固體、粉末及液體之樣品製備方法

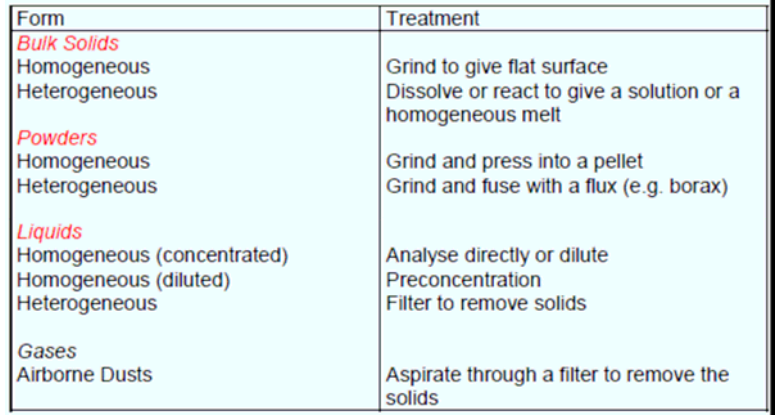

#### 8-2、取樣流程

先從大量原料中取得具有代表性之樣品(Sample),再經過 Pulverising、 Pelletising 或 Fusing 等製備過程,製成可分析之 XRF 試樣 (Specimen), 經 XRF 量測分析得到精密度及準確度良好之結果。

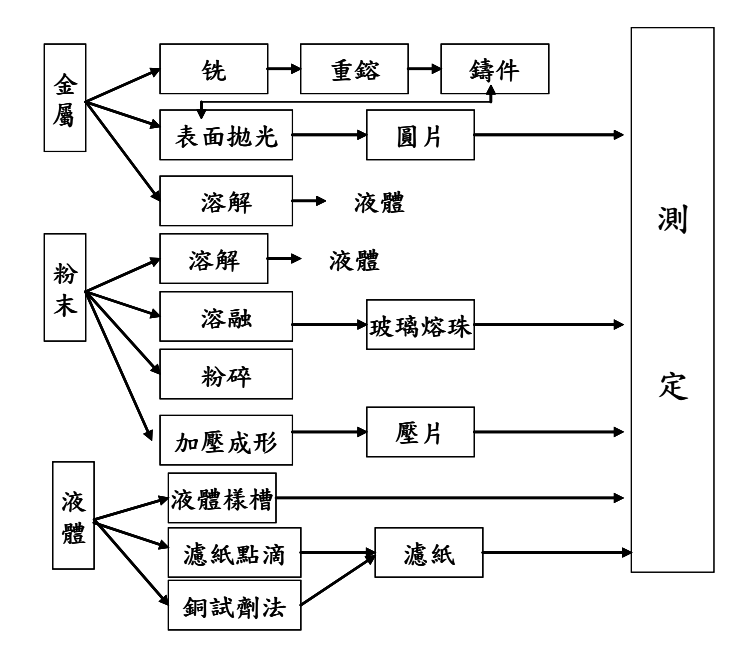

XRF 樣品製備方法

8-3、樣品之穿透深度及分析層

■穿透深度 (Penetration Depth)

指的是X光可進入物質的深度。和樣品厚度(thickness)、密度(density) 及物質吸收係數(mass absorption constant)有關。

來自X光管的高能光子, 如Rh Ka=20.2 keV、Rd Ka=21.2 keV, 通常能穿 越樣品一定深度,而深度是一相對值,且與基質有關。輕物質有較深的穿 越深度,反之,重物質穿透則深度較淺。因此重物質之表面處理(surface treatment)是非常重要,最好像鏡面一樣光滑;至於輕物質(如油、水) 幾乎可全穿透。

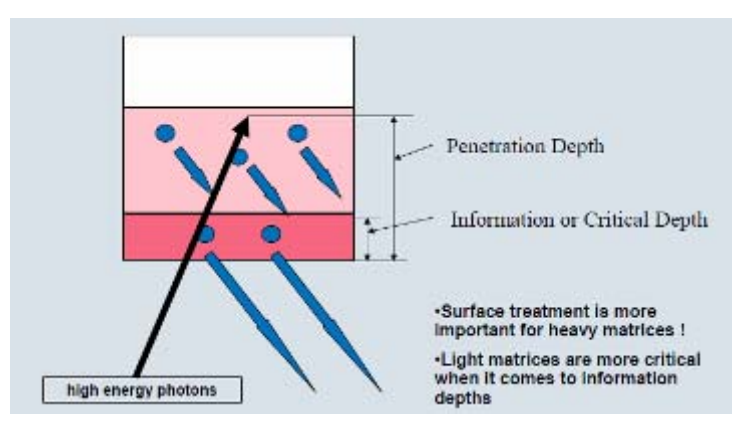

#### ■分析層 (Information/Critical Depth)

指元素放射光可進入偵測器之深度,以得到成分訊息。準則是偵測器測得 之較低能量來自較淺之深度,所以亦與基質有關。能量越高之分析線,其 穿透深度亦較深。下表為不同能量之分析線在不同基質中之穿透深度

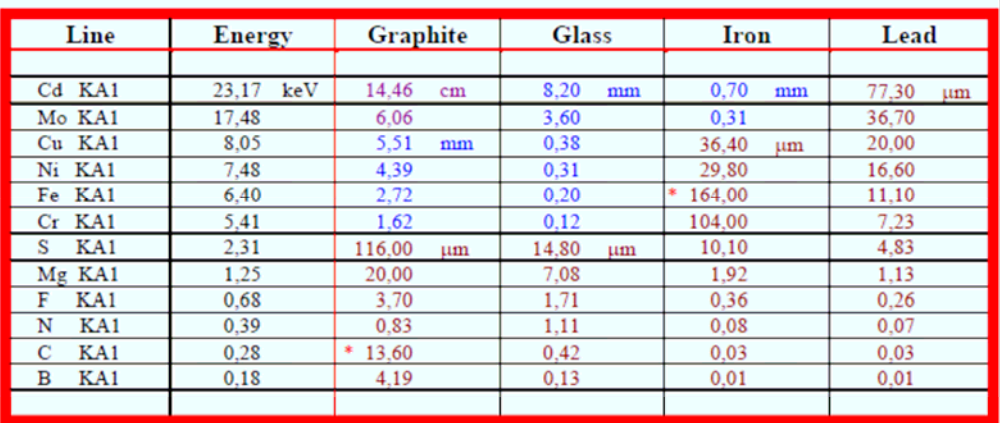

8-4、粉末樣品製備技術

(1)粉末樣品效應

■粒子效應(Grain-or Particle Effect): 粉末之顆粒大小影響 X 光分析元素之結果。

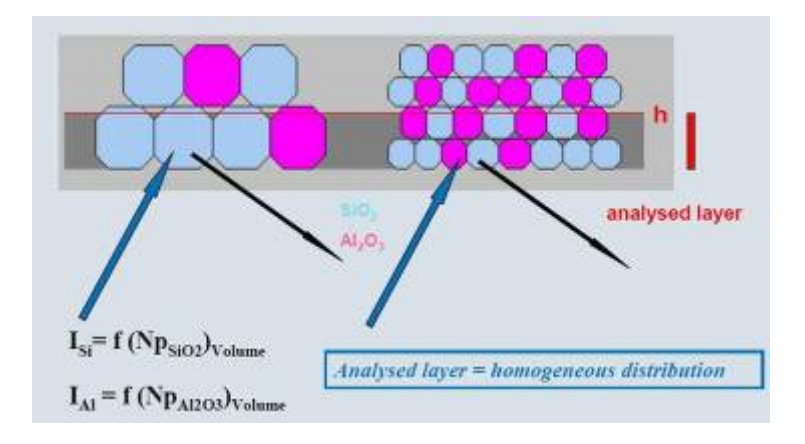

※解決方式:

①降低粒子大小:

 樣品「量測訊號」正比於「分析層內之粒子數量」,粒子愈小即樣品 分布較均勻、數量也愈多。

○<sup>2</sup> 高壓壓縮成固體(稱為壓片,pressed pellet)

例如:異相廢棄材料(waste material)。

■礦物效應 (Crystallography-or Mineralogical Effect)

主要來自於相同樣品內不同之粒子相(phase)導致。

※解決方式:製成具有最穩定氧化形式之玻璃熔珠(fused beads)樣品。

- (2) 最小量測樣品量:5g
- (3) 微量粉末樣品製備方法:
	- ■Small spot analysis

在boric acid (H<sub>3</sub>BO<sub>3</sub>)層製備樣品,加壓形成pressed pellet,放在鋁 杯或不銹鋼環中量測。

■Center rings

樣品濃縮在塑膠環中,並在塑膠杯中量測。

■使用連結劑(binder)

有汙染元素之風險,如:Mowiol(含 C、H、O)、boric acid(含 B、 H、O)、wax(含 C、H)、grinding aids(others), 其中以 wax 最常被 使用。

- (4) 製作粉末樣品注意事項:
	- ■取樣具代表性。
	- ■磨碎(Grinding)及研磨(pulverizing),均可降低粒子大小,增加樣 品均勻性。
	- ■磨碎容器:WC、ZrO2、Agate、不鏽鋼。為避免交叉汙染,應依樣品 硬度及應用決定磨碎容器材質。例如:Fe在SiO<sub>2</sub>基質中,不可用不銹 鋼容器。
	- ■研磨時間:直至波峰訊號穩定不改變。
	- ■連結劑:加入輕基質不僅增加分析層厚度,還可縮短研磨時間、提高 樣品均勻性,並稀釋吸收效應造成的影響。常用 cellulose 或 tetraborate,使樣品結合更緊密。
	- ■篩選直徑大小: 須小於固定篩選大小, 如 50  $\mu$ m。
	- ■量測方式:直接在液體杯中;或調整壓力大小及時間,利用連結劑壓 縮成穩定性極佳的「壓片」。
- (5) 影響壓片製備之參數
	- ■壓力:

壓力愈大,元素相對強度愈強,尤其是對低能量元素有明顯影響。如: Al 在 5 噸及 40 噸壓力下,相對強度分別為 93.3 %及 100 %。

#### ■研磨時間與粒子效應:

以慢速旋轉研磨時,短時間內強度些微增加,達到 100 秒時強度不再 明顯增加,若要得到更大強度,須以更快速度旋轉硏磨,如 swing disk mill。一旦製成壓片,粒子間緊密結合,粒子大小降低,元素強度會 增加。

- (6) 玻璃熔珠之製備
	- ■目的:

利用融熔(fusion)方式將粉末樣品化合物/相與 borate flux 成均勻溶 液後,待冷卻形成非晶體固態玻璃,稱「玻璃熔珠(fused beads)」。

■原理:

轉換相成 glass-like borates。

ex:金屬氧化物會變成 glassy borates。

■優點:

可完全消除均勻性及粒子效應、礦物效應。是廣泛使用且最好之粉末 樣品製備方法。

■缺點:稀釋效應造成濃度降低,Compton ratio 上升。

■最少製備樣品量:1 克。

■設備:完全自動化電子式、導電式或氣體式融熔設備。

■容器:須使用白金模子 (platinum ware), 其他如 crucibles (Ni, C)則 較少使用在 XRF。

■最常使用之 fluxes: Li-borates, 亦可加入其他試劑, 如 Oxidisers 或 non-wetting agents (ex:LiBr),增加融熔及分析結果。

■影響因素:

○1 Sample/flux 比率:

氧化物在Li-Borates中之溶解度。

酸性氧化物-易溶於Li metaborate (LiBO<sub>2</sub>) 中, 如SiO<sub>2</sub>。

鹼性氧化物-易溶於Li tetraborate(Li2B4O7)中,如CaO。

○2氧化物及添加物:

 氧化劑(Oxidizers)-NH4、Na、Li,用於須高度氧化之樣品,如 ferro合金及sulfides。

融熔效率-LiF、B2O3、Na2/Li2CO3降低熔融溫度,快速形成flux。 減少基質效應-加入重吸收物質,如La、Ce、Ba Oxide。

 內標準品-加入與樣品中分析元素不同,但固定濃度之標準品, 可評估稀釋之正確性。

○3冷卻及固化:

不同flux材質,所須冷卻時間不同。例如: Na tetraborate>Li tetraborate>Li metaborate。高溫時壓縮空氣可縮短冷卻時間,但是 冷卻時間不可太長,以免玻璃熔珠發生破裂情形。

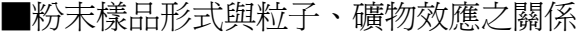

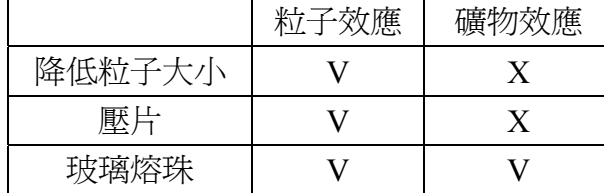

8-6、液體樣品製備技術

(1) 類型:水、油、fuel、溶劑、slurries。理論上,液體具有均勻性。

(2) XRF 分析模式:氦氣(Helium)模式。液體蒸氣壓容易汙染真空模

式的 chamber 或儀器。

- (3) 量測方式:
	- ■直接量測:放在樣品杯中。
	- ■間接量測:預濃縮方法,用濾紙上之非親水性圈狀過濾液體中粒 子,連同濾紙在真空模式量測,可量測到原先無法偵測之元素訊 號。如:在液體中之F,F K<sub>a</sub>能量低,無法穿越薄膜(foil)。 ■稀釋量測:強度會降低。
- (4) 可分析元素範圍:Na~U。元素太輕訊號會被 foli 吸收,無法量測。
- (5) 最小量測樣品量:5 克。若重量少於此,樣品太薄再現性較差。
- (6) 量測容器:可大杯裝小杯,雙重保護樣品,或用在無 5 mm 樣品杯時。
- (7) 薄膜的選擇:防水材質、厚且穩定、量測輕元素則須薄且透明度佳。
- (8) 薄膜用於液體樣品有其限制,如下表:
- (9) 薄膜種類:有 Mylar、Polycarbonate、Polypropylene、Polyimide、 Prolene、Ultra-Polyester。

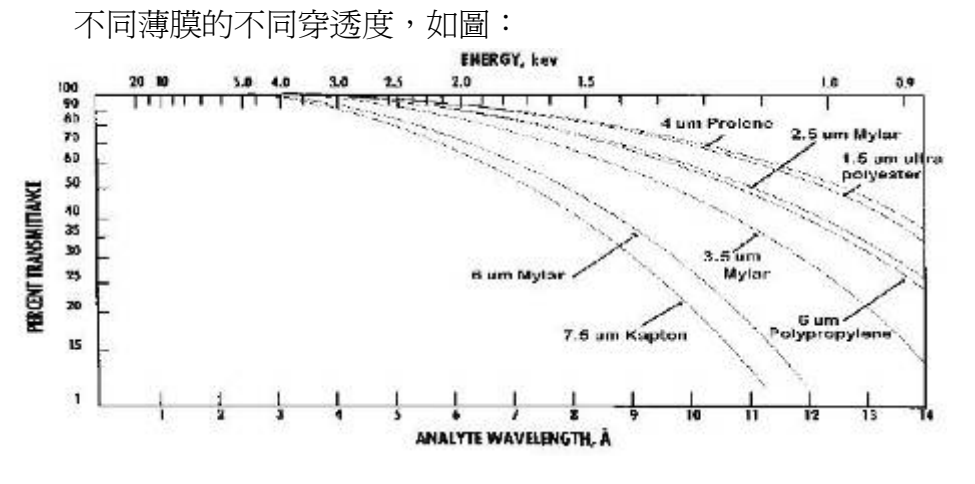

■波長 $\lambda$ <3 埃或 E>4 keV,訊號可 100%傳遞;波長太長則訊號會降 低,因為薄膜的成分及厚度會吸收訊號。

■最常使用 Mylar (Polyester) 及 Prolene (Polypropylene)。

#### 8-7、固體樣品製備技術

(1) 目的:

樣品表面愈均勻光滑,XRF 分析結果準確度越高。

- (2) 四大類型: ■金屬及合金:steel、Al、Zn…. ■塑膠:PE、PP ■塊狀: large piece ■不規則形狀:odd shaped
- (3) 金屬及合金之製備

■清潔:酒精擦拭平坦且光滑之表面。

■影響分析結果參數:材質硬度、粒子大小及交叉汙染。

■根據不同材質之表面再處理方式:

○1 研磨(Grinding):參考粉末製備方式。

○2 車光(Turning):適用於軟物質。快速旋轉之刀子切除表面 之氧化層或汙染層,如 Al、Pb、Bronze 等。

○3 磨光(Polishing):適用於硬物質,如:不銹鋼等。旋轉盤上 之砂紙粗糙度(coarseness, numbers of

grains)影響表面之光滑程度,顆粒愈小, 表面愈光滑。若有高汙染且不平整之表 面,先以粗砂紙再以細砂紙磨光,過程中 可用「水」降低金屬之溫度。

- (4) 塑膠之製備 ■熱壓縮片(hot pressed tablet)、在液體杯中之顆粒。
- (5) 塊狀之製備 ■如岩石、金屬、廢棄物、木材、電子板…等,利用不同破碎 機(breakers)研磨成粉末,如 shredder。
- (6) 不規則形狀之製備

■溶在酸中。

■製成玻璃熔珠。

■半定量分析方法直接分析。

(7) 表面不平滑之影響:

■影子效應(Shadow effect):

以不同顆粒大小砂紙磨光樣品,因表面凹凸不平有不同,所以分 析結果誤差大,尤其是對低能量之輕元素及重元素 L 線之影響。 解決方式:spinner 或表面磨光。

(8) 造成樣品衰減(Sample decay)原因

■物理性衰減:如樣品破裂。

■化學性衰減:

如吸附空氣中水氣或CO2、金屬表面氧化(如Al→Al2O3)、酸腐 蝕(如Fe→Fe2O3或FeCl2)。

■汙染:

如手指印(如 Na、Cl、K、S)、沉澱、灰塵(環境)。

- 8-8、樣品製備儀器
	- $(1)$  Drying  $\frac{1}{\sqrt{2}}$  Asing: 易揮發性樣品無法直接以 XRF 分析, 且對待測元素或化合物有雜質 干擾問題。
		- 1、乾燥箱:105℃可除去有機化合物
		- 2、灰化箱:500~950℃可決定 LOI。
	- (2) Linishing-Grinding-Polishing:

以旋轉砂紙再處理金屬表面。

- 1、Linishing:初步清潔表面較大之顆粒。
- 2、Grinding:使用細砂紙磨平表面。
- 3、Polishing:拋光表面。尤其是量測重基質中輕元素(如不銹鋼中 C、 B),否則容易有汙染問題。過程中可用水冷卻。
- (3) Rotating mill:

主要用於軟金屬 (soft metals),如 Al、Pb、Bronze 等。慢慢旋轉刀 子切去表層表面,可得到乾淨的表面。

(4) Shredder:

將大塊樣品(如岩石、金屬、廢棄物、木材、電子板…等)處理成小 塊,再以其他工具處理成更小的樣品,如 Swing mill。

(5) Swing mill Grinder:

使大於 1 cm 粒子變得更細~40μm。具快速、有效率、再現性等優點。 適合濕式及乾式製備,亦可依樣品體積及類型調整使用。如礦石、岩 石、陶瓷、磚、爐渣…等。

- (6) 混合均勻機(homogeniser): 可平均分散粒子,並將粉末與連結劑(ex:wax)混合。
- (7) 加壓機(Pressing)

目的-高壓(20 tons/sg inch)壓縮成「壓片」,使粉末粒子結合更緊 密,降低粒子效應影響。 過程-可選擇自動、半自動或手動壓縮。若是聚合物材質,使用熱壓 縮(hot press)方式,先熱融軟化塑膠粒子,再施以壓力使之結合。

(8) Fusion

很常見的設備。以氣體或被壓縮之空氣/氧氣, 使各類型粉末與 fluxes 融熔成「玻璃熔珠」。此類樣品不受粒子效應及礦物效應影響。

(9) 防潮箱 用於長時間保存標準品或樣品,避免受到空氣中水分或CO<sub>2</sub>之汗染。
例如:silica gel容易受潮。

- 8-9、結論
	- (1) 取樣與樣品製備息息相關。
	- (2) 製備試樣時,必須考慮物理性之影響。
	- (3) 粉末及液體樣品之製備相對簡單。
	- (4) 製備試樣有許多技巧及方法,在化學分析中扮演重要角色。

不論使用何種製備方法,務必在開始製備標準品前確認其再現性。

- 九、 誤差來源(Source of Error)
- 9-1、誤差來源:

包括取樣方法、樣品製備、儀器穩定度及精密度、計數統計誤差、標準品 之化學成分、檢量線之迴歸模式等。其中,又以「設備、樣品及人為」因 素是未知樣品分析結果最大的誤差來源,。

- 9-2、誤差類型:
	- (1)隨機誤差(Random Errors):屬於非系統誤差,主要來自設備誤差(如 高壓產生器或 X 光管之不穩定)、人為誤差(如樣品製備技術差、與 量測時間有關之 Counting statistic)。
	- (2)系統誤差(Systematic Errors):主要來自設備誤差(如檢量線之模式 或校正誤差、dead time 損失)、樣品誤差(如吸收、加強、粒子效應、 化學狀態等)。

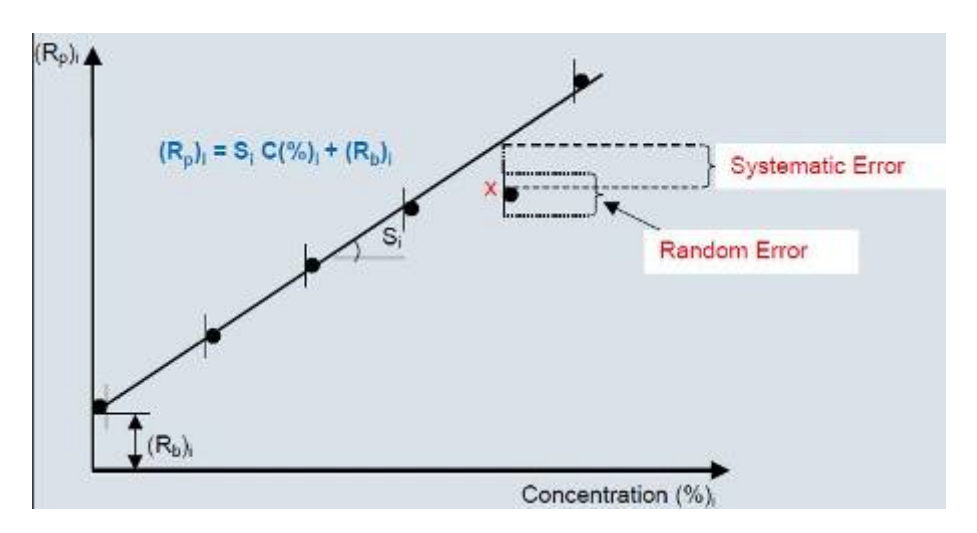

9-3、計數統計誤差

假設可控制設備誤差及樣品誤差,則只須討論計數統計誤差。計數統

計值影響的參數主要是「靈敏度」及「量測時間」。計數統計值愈佳,偵測 極限值愈低。

(1) 靈敏度 (sensitivity, S)

定義為單位時間(t)及單位濃度(C)所偵測到之 X 光光子數目(計 數值, counts, N), 單位 kcps/%或 kcps/ppm。

$$
S_i = \frac{N}{t \cdot C_i}
$$

(2)計數統計誤差(Count Statistic Error, CSE) 定義為計數值之平方根,亦等於計數率(count rate,r,單位 cps=counts per second)乘上量測時間(t)之平方根。

$$
CSE = \sqrt{N} = \sqrt{r \cdot t}
$$

(3)分佈曲線及信賴區間:

所有量測結果 N 之統計分佈通常呈現高斯分佈曲線(Gaussian distribution,或稱常熊分佈,Normal distribution),中心點(最大值 處)為所有量測結果之平均值,分佈曲線呈鐘形(bell-shape)並左 右對稱,曲線兩端會趨近於正負無窮大,且不會和水平座標線交叉。 常態分佈曲線有 2 個反曲點 (infection point), 分別以中心 (平均値  $\mu$ ) 加減 1 個標準偏差 (Standard Deviation, SD) 表示, 即 1-sigma (±1σ)處。在±1σ、±2σ、±3σ限制範圍中,分別有 68.3 %、95.5%、 99.7%之機率確定量測結果落在此區間。

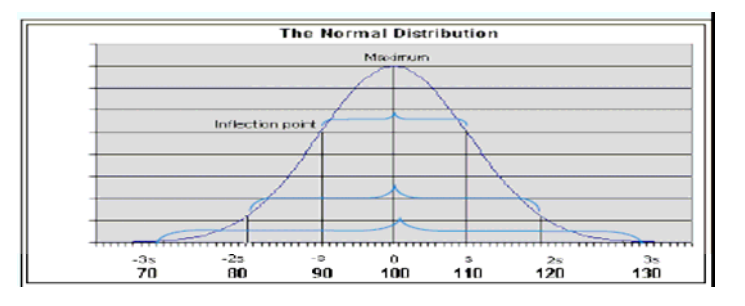

(4)精密度(precision)

通常以相對計數統計誤差%CSE 表示,即可接受之誤差範圍。

$$
CSE(\%) = \frac{100\%}{\sqrt{N}}
$$
 For 1-sigma

由公式可知,計數時間愈長、計數值愈大,CSE(%)值愈低,精密 度愈高。

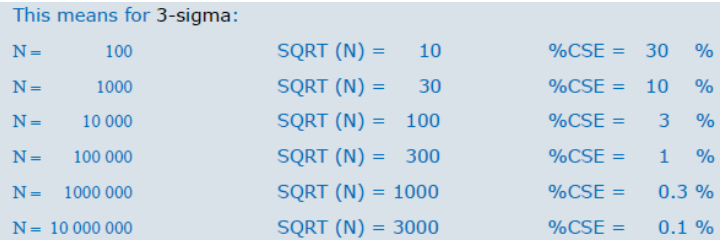

(5)計數值(N)與靈敏度(S)之關係式

 $N = S \cdot t \cdot C$ 

$$
CSE(\%) = 3 * \frac{100\%}{\sqrt{N}}
$$
 For 3-Sigma

表示靈敏度愈高或量測時間愈長,得到之計數值愈多、CSE(%) 值愈低。

(6)偵測極限 LLD(The Lower Limit of Detection) ①定義:最低量測之訊號強度應為 3 倍之背景雜訊值 (background noise)。

②背景雜訊値=背景訊號之 CSE  $(\sqrt{sKG(cps)^{-1}})$ 。

3 一般而言, X 光螢光分析方法靈敏度極佳, 可偵測到大部分元素 低濃度 ppm 之範圍,公式:

$$
LLD(ppm) = \frac{3}{S} \cdot \sqrt{\frac{BKG(cps)}{t}}
$$

○<sup>4</sup> 影響之因素:

- (1)儀器對該元素之靈敏度 kCps/%(影響較大)
- (2)背景或空白試驗之計數率 cps
- (3)計算樣品訊號及背景訊號之時間
- 十、 SPECTRAplus軟體簡介
	- 是一套同時具備定性、定量及半定量分析功能之 XRF 軟體。
	- (1) Launcher 程式執行介面
		- 提供切換程式之操作捷徑:
			- ☉ Measurement-描述樣品及量測樣品
			- ⊙ Results-處理量測數據之搜尋及分析結果之列印
			- ☉ Evaluation-利用定量或半定量分析程式重新計算樣品組成成分
			- ⊙ Application-建立(Create)或修改(Modify)分析程式
			- ☉ Tools-提供快速進入其它相關執行程式之捷徑
	- (2) Application 分析程式建立步驟說明
		- ApplicationWizard 新建立一個分析程式(\*.devm) ■ 選擇樣品材質、輸入標準品濃度 ■ 選擇製備方法 (或建立一個新的製備方法) ■ MethodWizard 建立量測分析方法 -譜線分析位置、PHA、漂移校正樣品之參數設定及選擇 ■ 量測標準樣品及漂移校正樣品 ■ Calibration 檢量線之參數調整 -包括譜線重疊、基質校正等 ■ Application Setup 管理執行分析程式 ■ Results Format 分析結果格式之設定 ■ Specmanager 設定杳核樣品之品質管制上下限 ■ 完成分析程式之建立(\*.evm)
	- (3) 結構圖

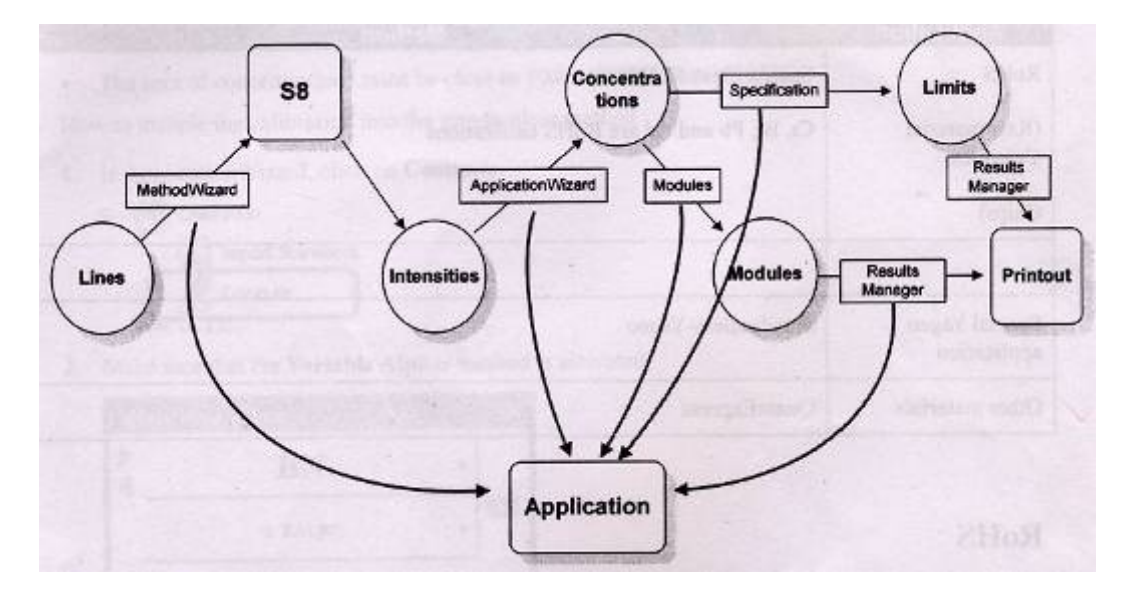

十一、 SPECTRAplus軟體操作說明及程序

有關 SPECTRA <sup>plus</sup>軟體之操作說明及程序如下:

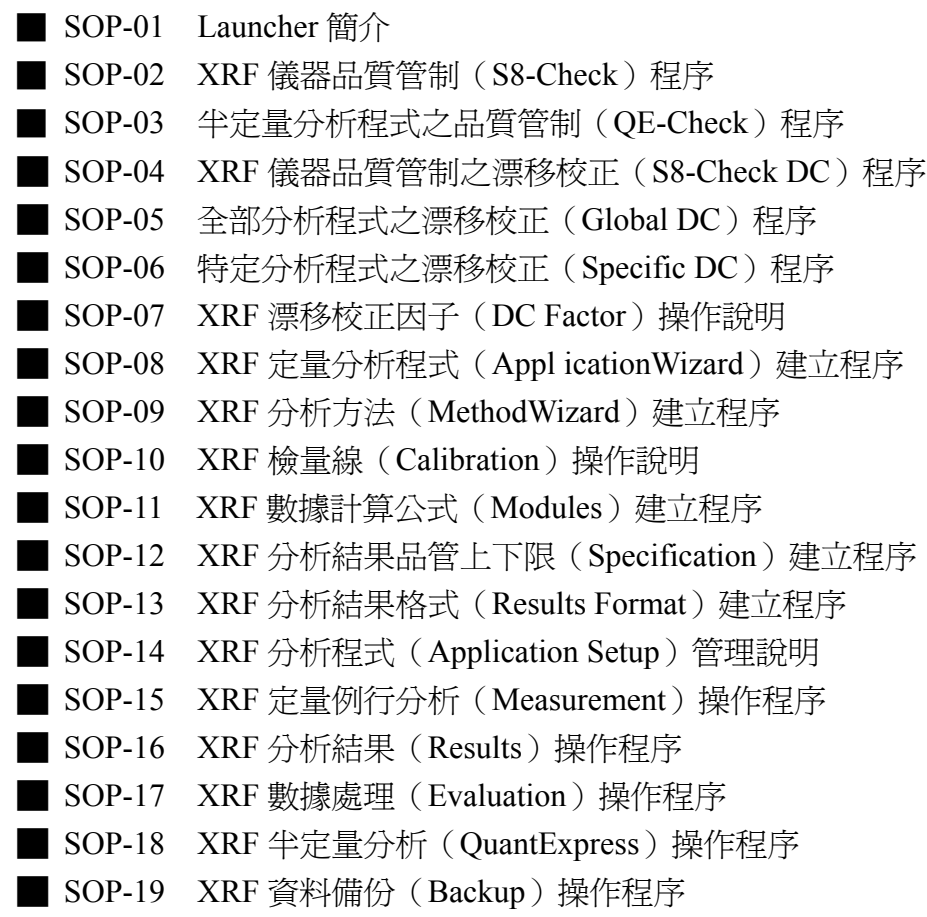

# **SOP-01 Launcher** 簡介

- (1) Launcher 程式執行介面 -功能:切換使用者、快速進入「量測、結果、計算、應用及工具」程式之捷徑。
- (2) 點選使用者(User) -功能:「登入(Login)」、切換使用者(Change user)、「登出(Logout)」。 ①登入視窗 / 輸入使用者名稱(User name)及密碼(Password) ○<sup>2</sup> 下拉選單,可選擇「切換使用者」或「登出」。

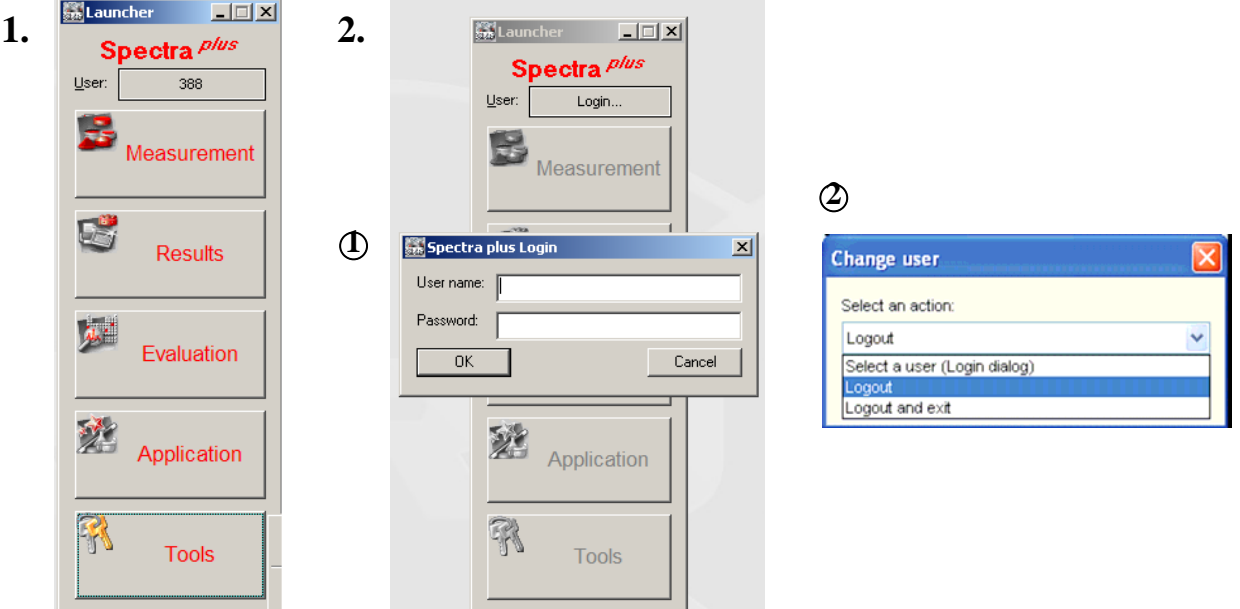

(3) 點選量測(Measurement),進入 Loader.exe 程式 -功能:描述(define)樣品、量測(measure)樣品、監控(Monitor)分析過程。

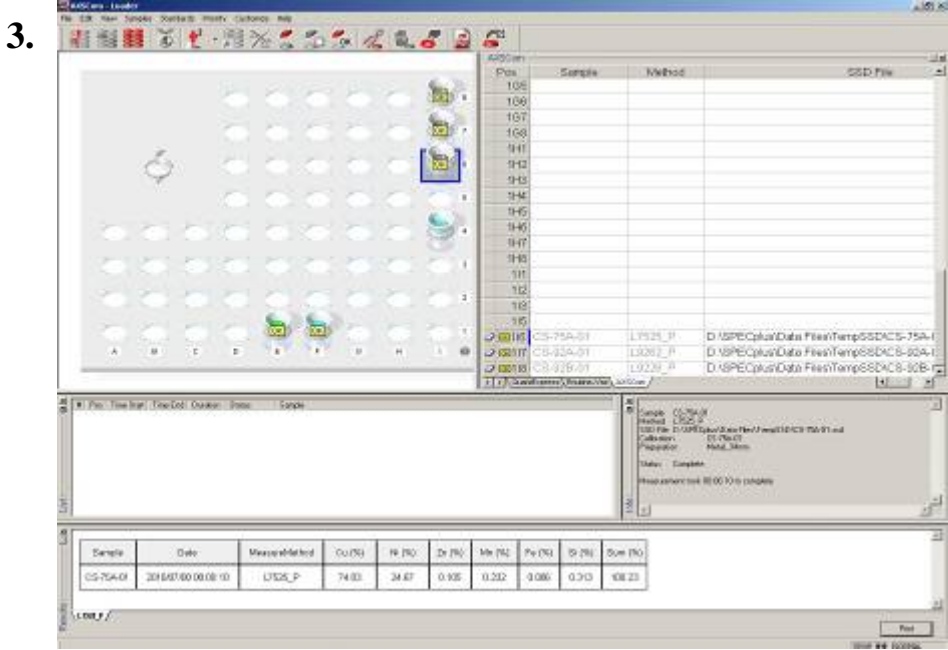

- (4) 點選結果(Results),進入 QueryRes.exe 程式
	- -功能:即時顯示(View)、列印(Print)及複製(Copy)數據、搜尋歷史數據。

-數據紀錄路徑 T:\ SPECplus\ Data Bases\ **Measure.mdb**

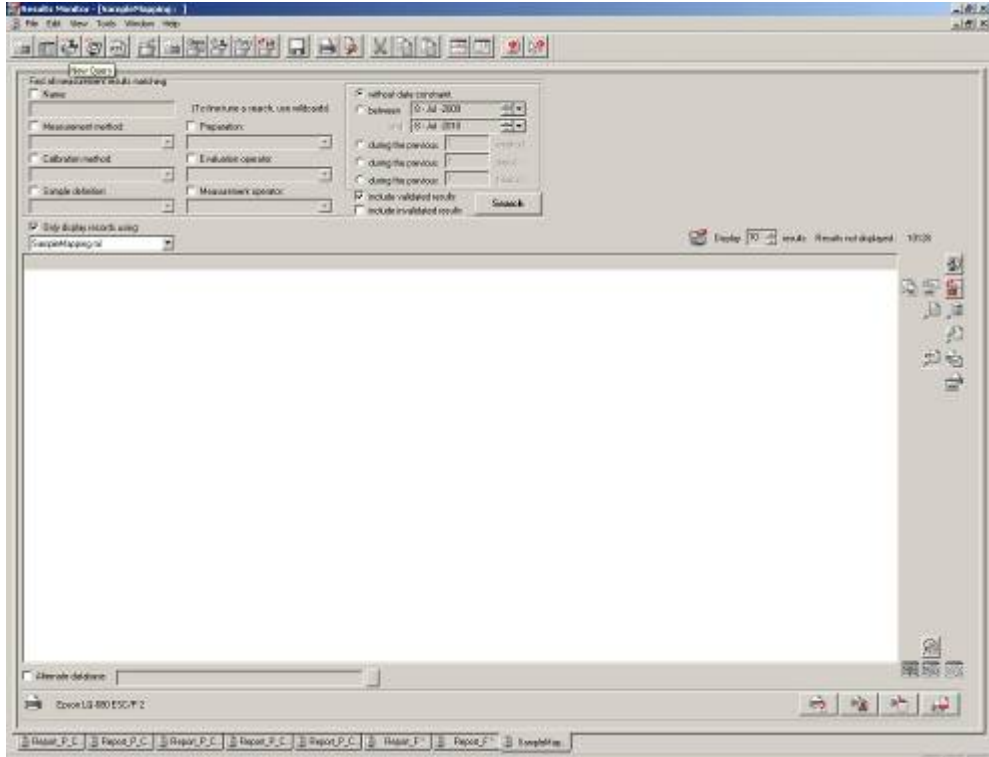

(5) 點選數據處理(Evaluation),進入 Eval2.exe 程式 -功能:利用半定量程式(QuantExpress)或是已建立檢量線(Calibration), 重新計算樣品組成成分。

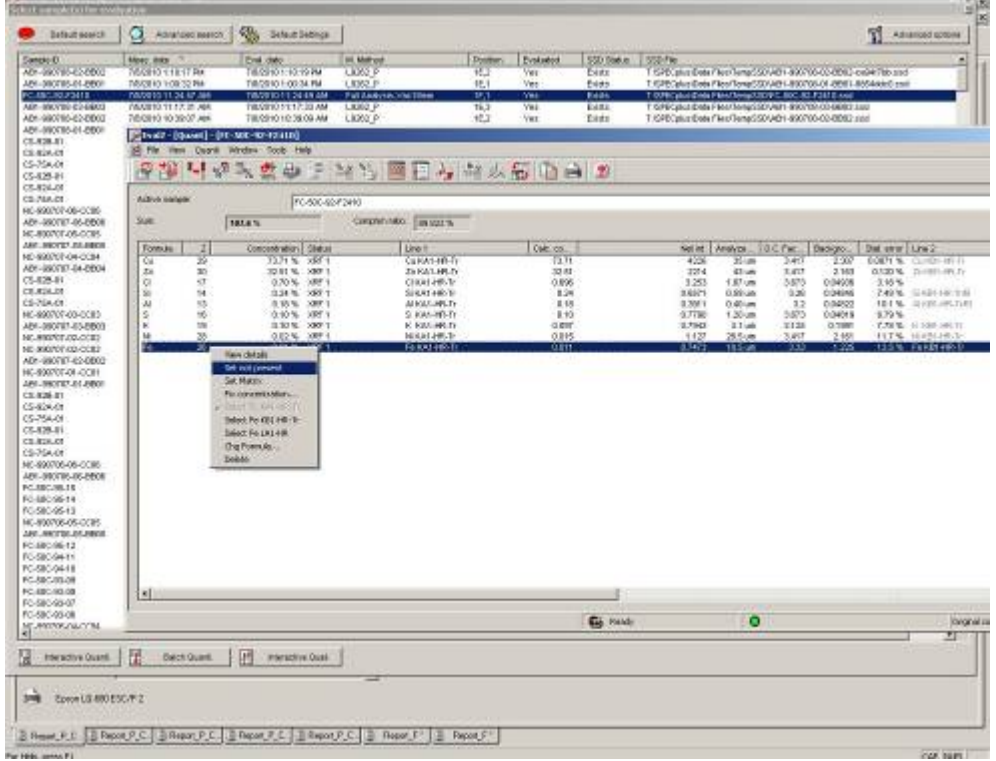

(6) 點選應用(Application)

-功能:建立(Create)或修改(Modify)分析程式。

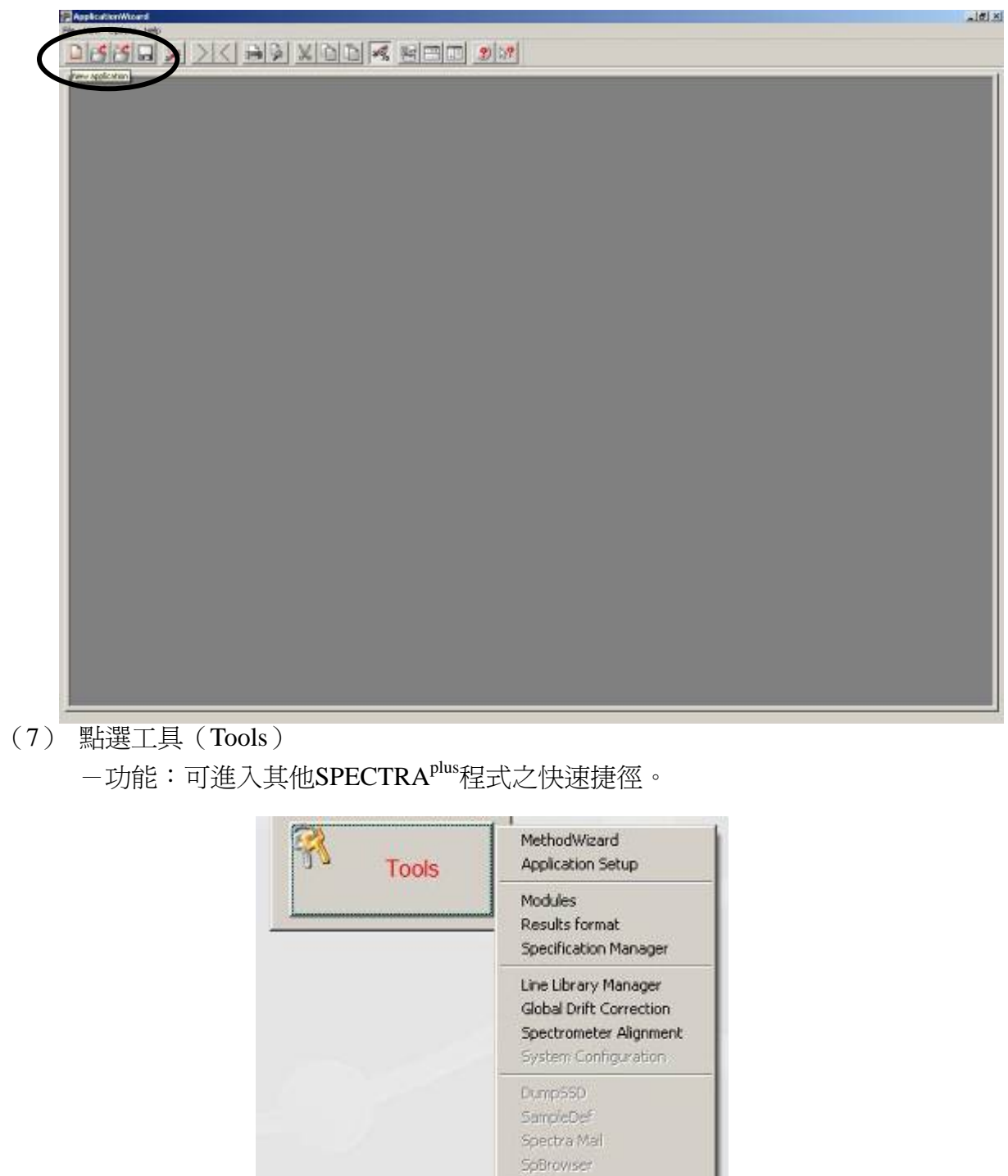

SpSetup Alarm

# **SOP-02 XRF** 儀器品質管制(**S8-Check**)程序

- (1) 開啓 Launcher / Measurement, 進入 Loader 畫面
- (2)選擇 STG2 樣品位置(如 1I4)
- (3)Sample 欄,輸入樣品名稱:S8-Check-STG
- (4)Method 欄,選擇分析方法:S8-Check-Vac34
- (5)進樣,開始量測。
- (6)顯示分析結果。
	- 綠色,表示符合品管。

紅色,代表超出管制,應作 S8-Check 漂移校正(即 S8-Check DC)。

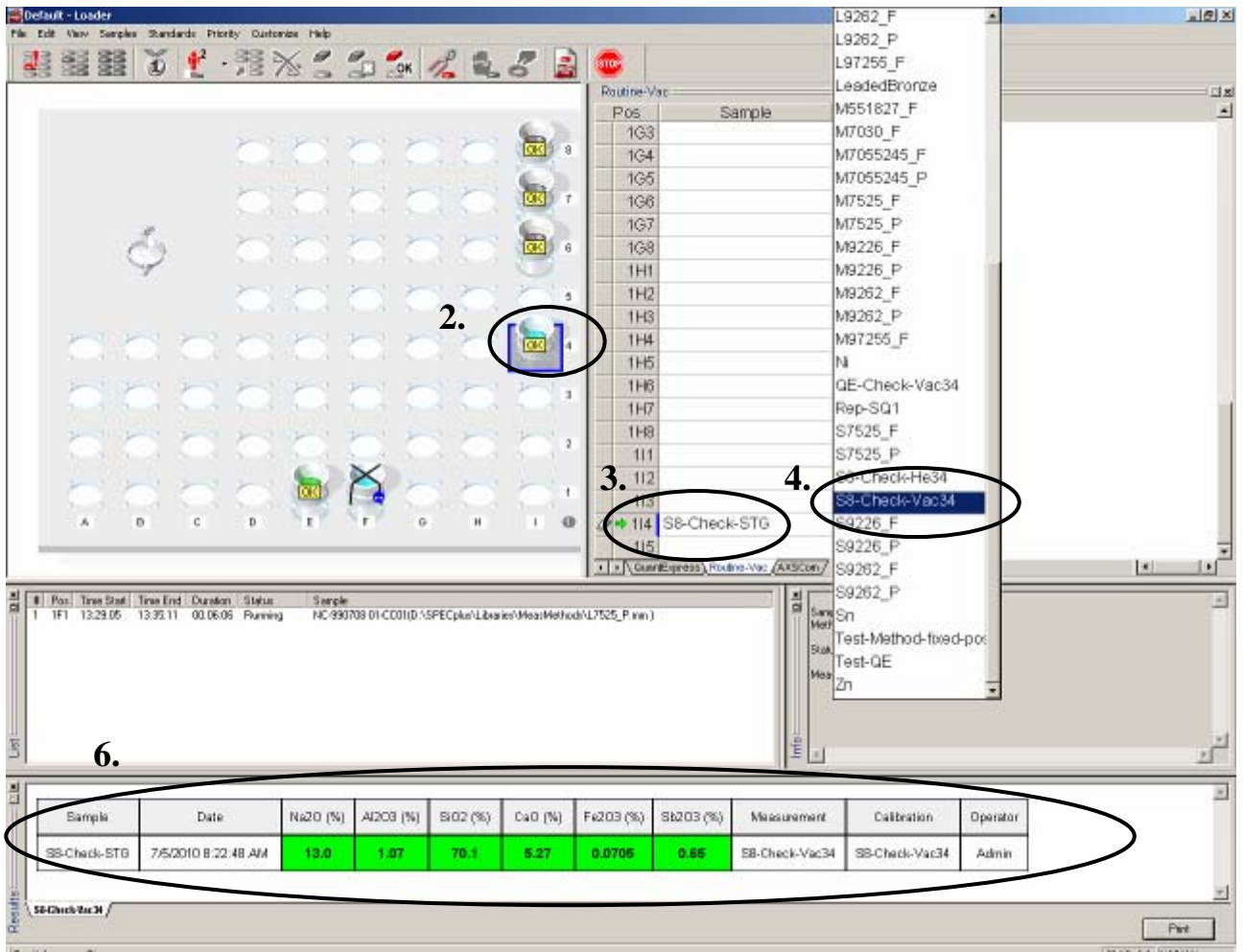

### **SOP-03** 半定量分析程式之品質管制(**QE-Check**)程序

- (1) 開啓 Launcher / Measurement, 進入 Loader 畫面
- (2)選擇 STG2 樣品位置(如 1H4)
- (3)Sample 欄,輸入樣品名稱:QE-Check-STG
- (4)Method 欄,選擇分析方法:QE-Check-Vac34
- (5)進樣,開始量測。
- (6)顯示分析結果。
	- 綠色,表示符合品管。
	- 紅色,代表超出管制,應作 QE-Check 漂移校正(即 Global DC)。

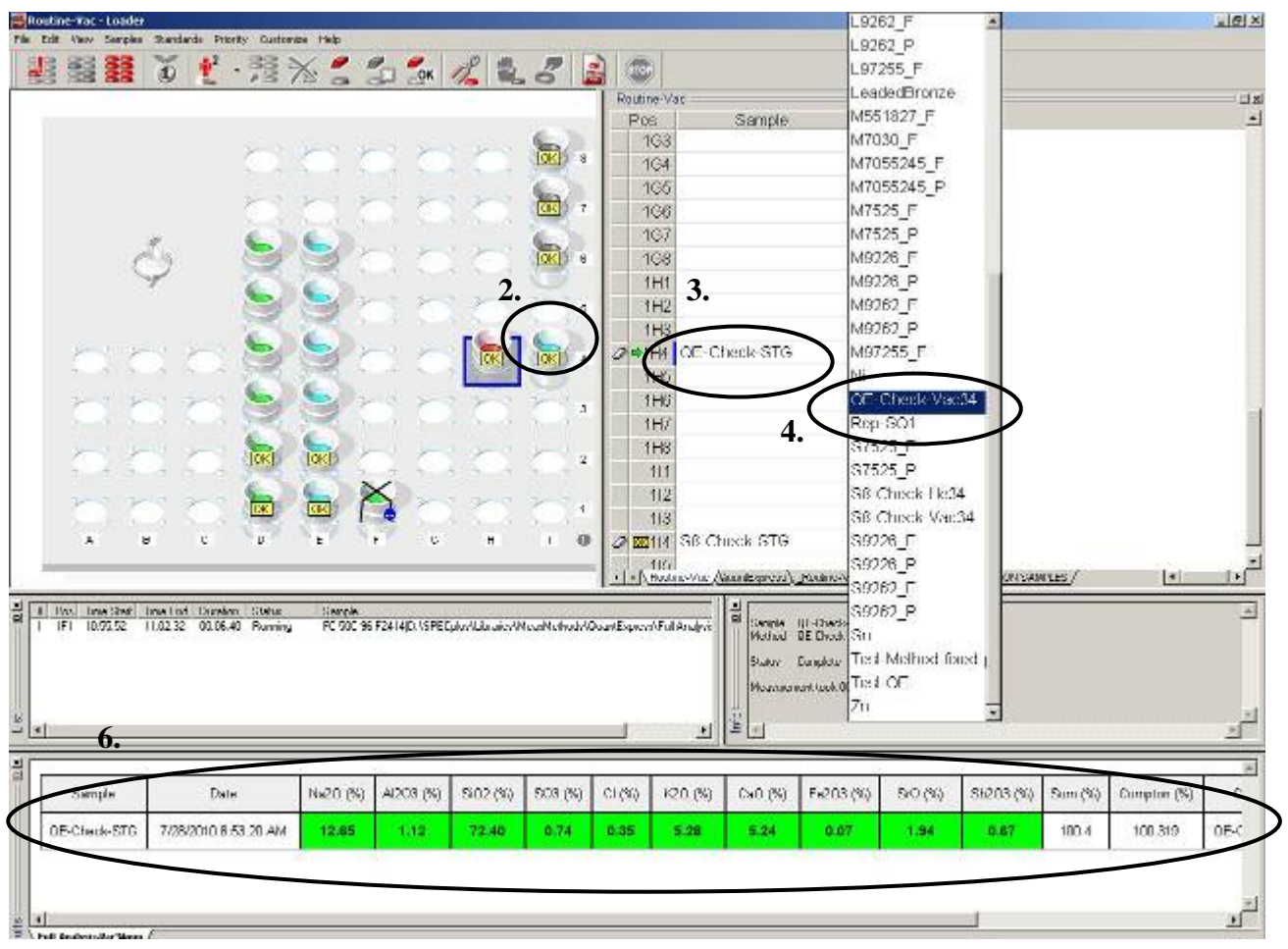

# **SOP-04 XRF** 儀器品質管制之漂移校正(**S8-Check DC**)程序

(1) Launcher / Measurement / 選取 Drift correction 符號按鈕

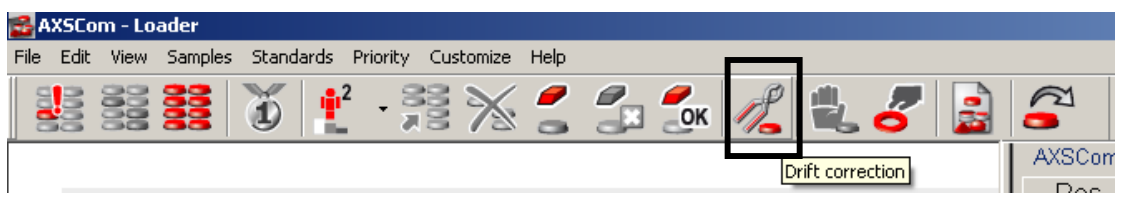

- (2) 選擇 Application / S8-Check-Vac34, 點選 Select drift corr.按鈕。
- (3)輸入 STG2 之「位置」編號 / 按下 Import at 按鈕。

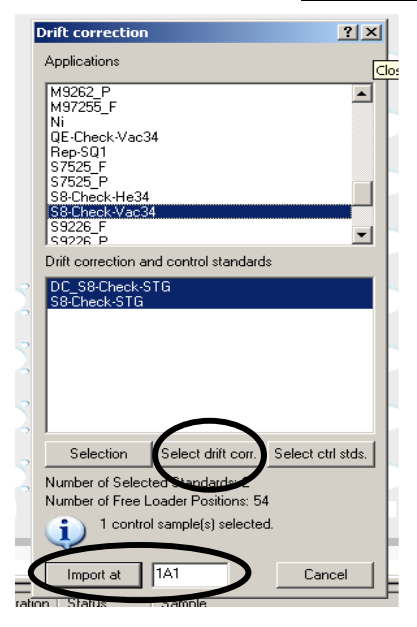

- (4)Loader 顯示 STG2 之「量測名稱」及「分析程式」。
- (5)進樣,開始量測。

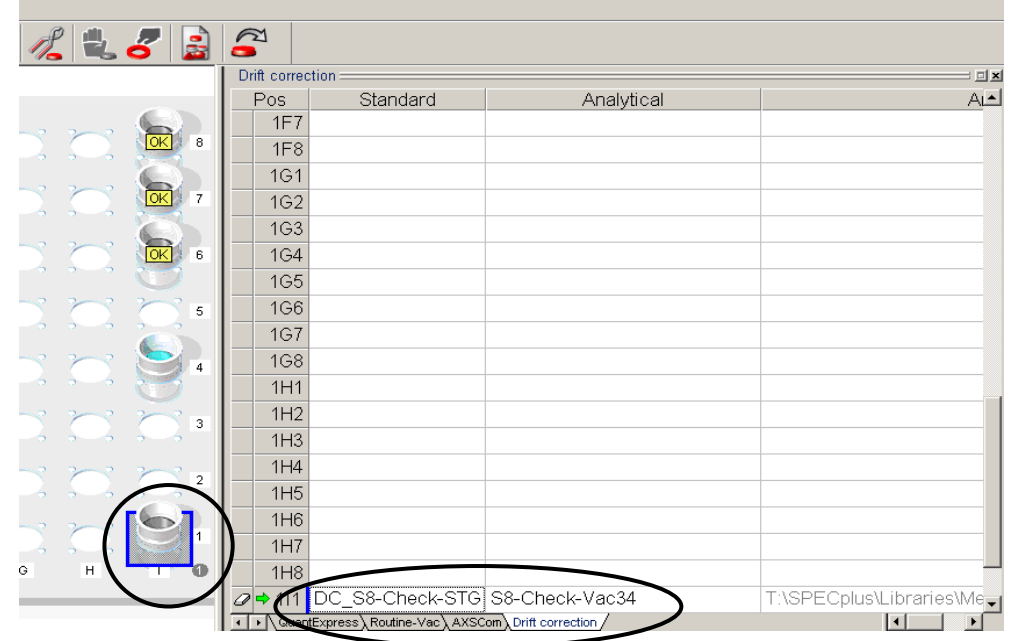

# **SOP-05** 全部分析程式之漂移校正(**Global DC**)程序

- (1)Launcher / Tools / 選取 Global Drift Correction
- $(2)$  勾選 V Drift correction vacuum
- (3)依序輸入儀器標片 Standards(SQ1、SQ2、SQ3、STG、GRA)位置。
- (4)漂移校正完成時間約須 4~5 小時。

「Delay to start measurement \_\_h」可設定開始量測之延遲時數(小時)。

- (5)點選開始 Start 按鈕。
- $(6)$ 回到 Loader 畫面,進樣,開始量測。

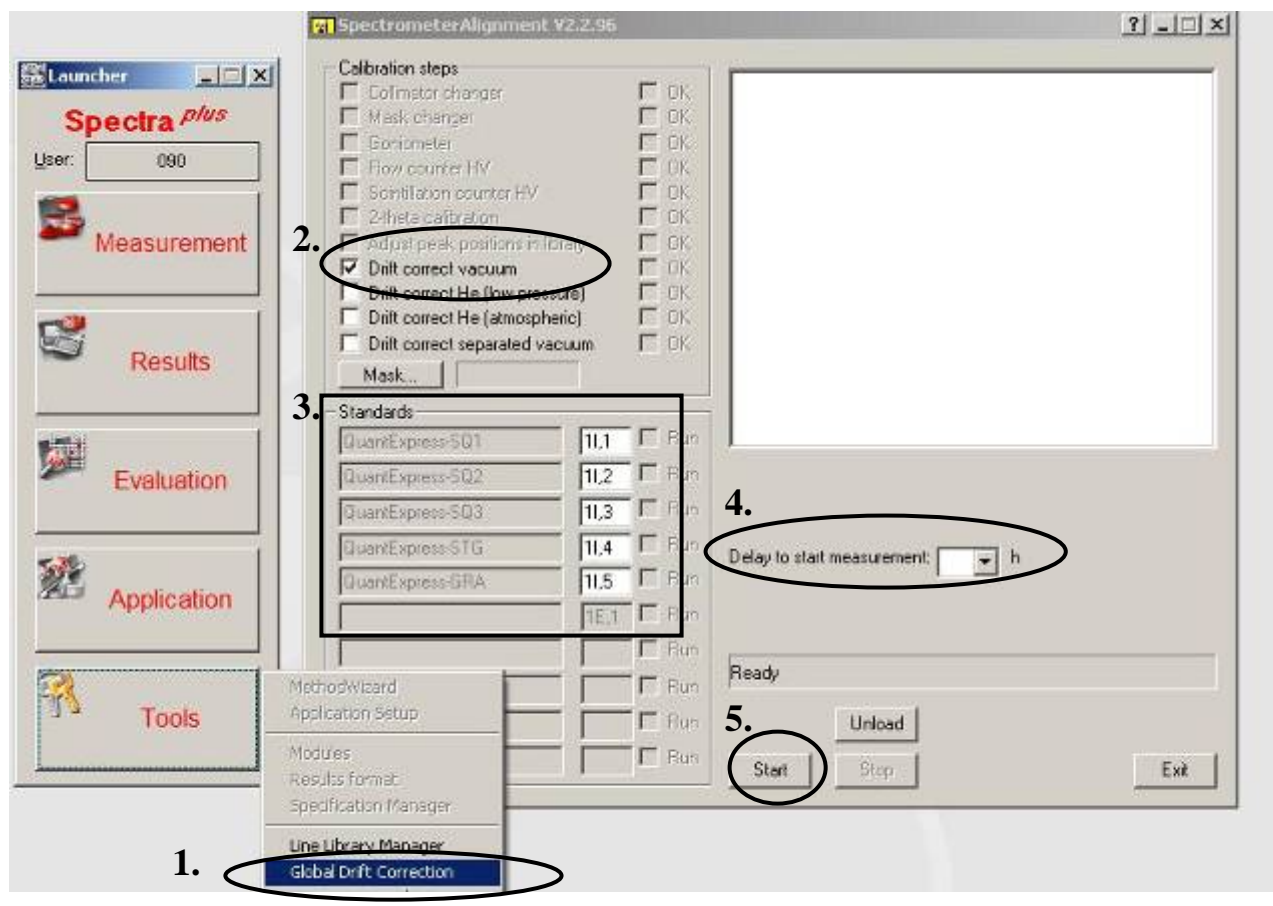

# **SOP-06** 特定分析程式之漂移校正(**Specific DC**)程序

(1)Launcher / Measurement / 選取 Drift correction 符號按鈕

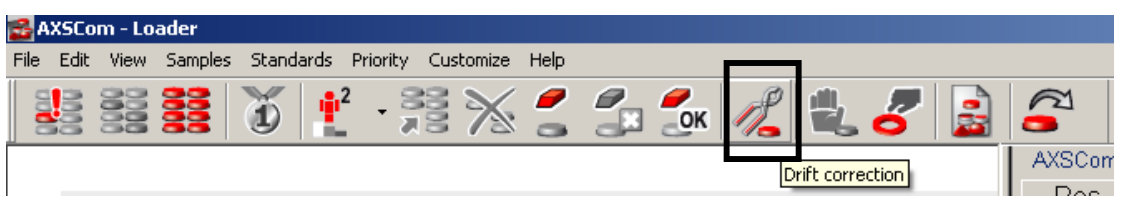

- (2)選擇 Application / 檢量線程式名稱(ex:L7525\_P),點選 Select drift corr.按鈕。
- (3)輸入 DC 樣品放置的起始「位置」編號 / 按下 Import at 按鈕。

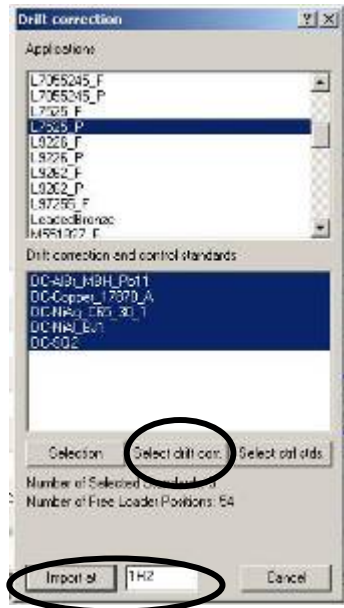

- (4)Loader 顯示所選之 DC 樣品依序排列,「量測名稱」及「分析程式」均已自動輸入完成。
- (5)進樣,開始量測。

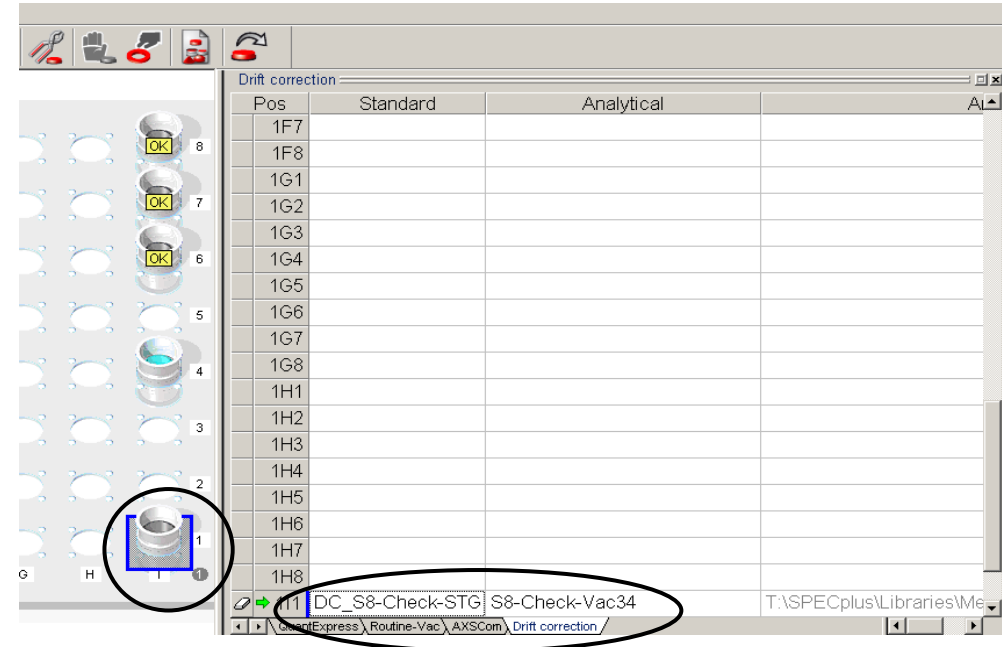

# **SOP-07 XRF** 漂移校正因子(**DC Factor**)操作說明

- (1) 開啟 Launcher / Tools / Line Library Manager,進入 LibManager 視窗
- (2) 點選 Select lines from methods 鈕,選擇量測分析方法(\*.mm),按 Open 開啓

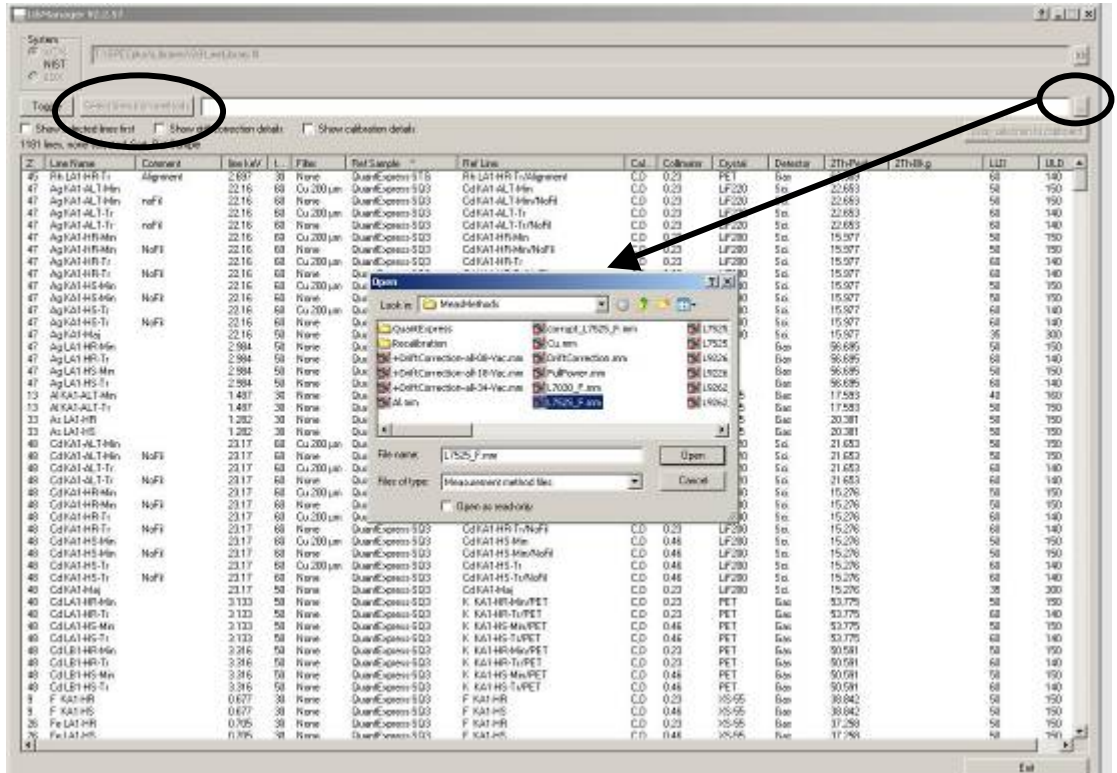

(3) 勾選 Show drift correction details(亦可一併勾選 Show calibration details) 選取任一元素分析線,滑鼠點 2 下,可得到每次漂移校正的詳細資料。

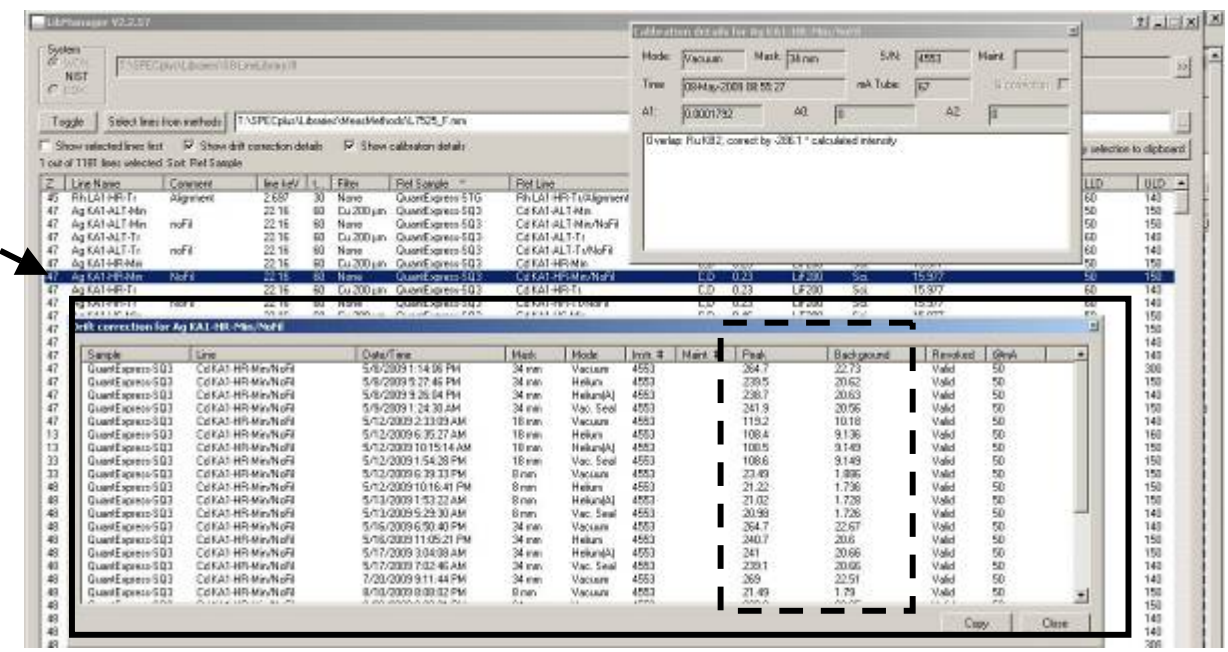

### (4) 計算 DC factor

方法一:依據(3)的 peak 及 background 資料,手動計算。

### **DC factor** = 前一次 **DC** 的淨強度 **/** 本次 **DC** 的淨強度

方法二:在 Evaluation / Eval2 視窗中加入「D.C factor」欄位。

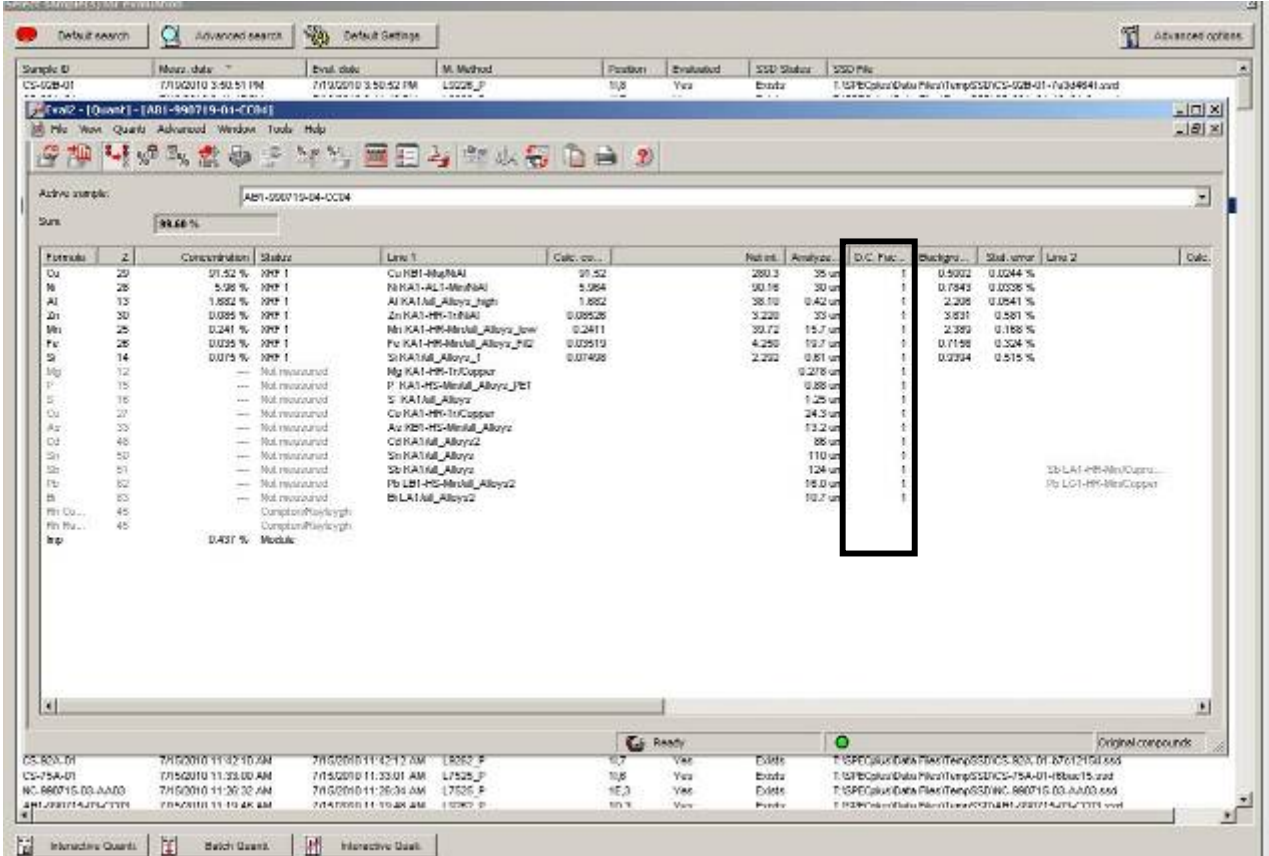

# **SOP-08 XRF** 定量分析程式(**ApplicationWizard**)建立程序

- (1) 開啟 Launcher / Application,進入 ApplicationWizard.exe 畫面。 ※Launcher / Tools / Application Setup 僅能修改樣品製備(Preparation)部分。 ※限制 Interactive Users 及 higher access rights 層級之使用者使用。
- (2) Application (\*.evm & \*.devm)由下列部分所組成: \*.devm 為「建立中」之分析程式,無法量測未知樣品 \*.evm 為「已建立完成」之分析程式,可量測未知樣品

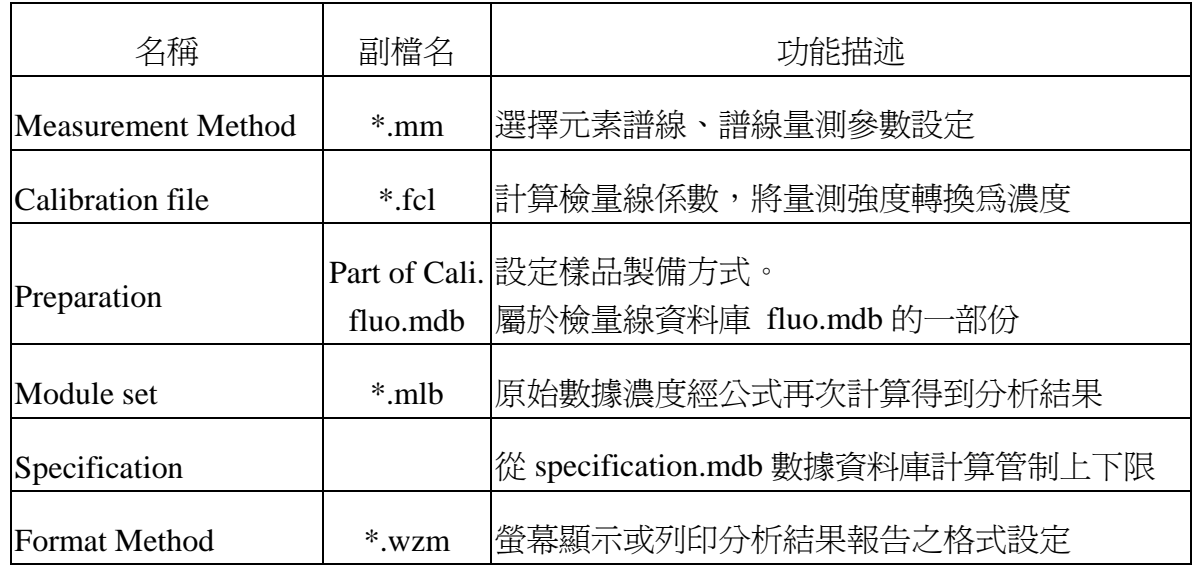

- (3) 上排圖示按鈕,由左而右分別為:
	- ○1 New Application:建立新分析程式(\*.devm)
	- ○2 Open existing application:開啟已建立完成之分析程式(\*.evm)
	- ○3 Open draft applications:開啟建立中之分析程式(\*.devm)
	- ○4 Setup mode:修改 special material groups(ex:Additives、Foils、Contamination)
	- ○5 Next:下一步
	- ○6 Back:上一步

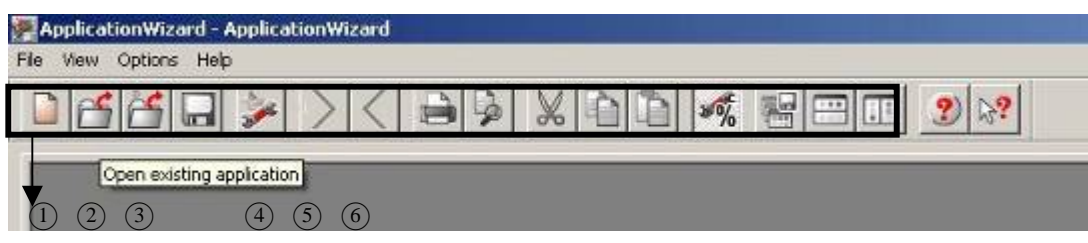

- (4) 點選(2)①圖示按鈕,或由 File / New application, 建立一個新的分析程式。
- (5) 在 New Application 視窗輸入分析程式名稱 ※分析程式名稱,即選擇分析程式時,所顯示之名稱。 ※命名時可使用英文字母、數字、空格、間格線(dashes)、底線(underscore)、逗號。

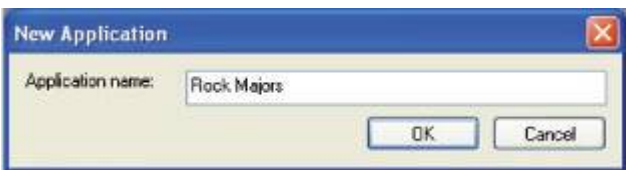

(6) Application(\*.devm)建立過程中,須依照樹枝狀結構,由上而下,確實完成每個步 驟的設定。

※下表為各組成之設定要點:<以金屬固體樣品為例>

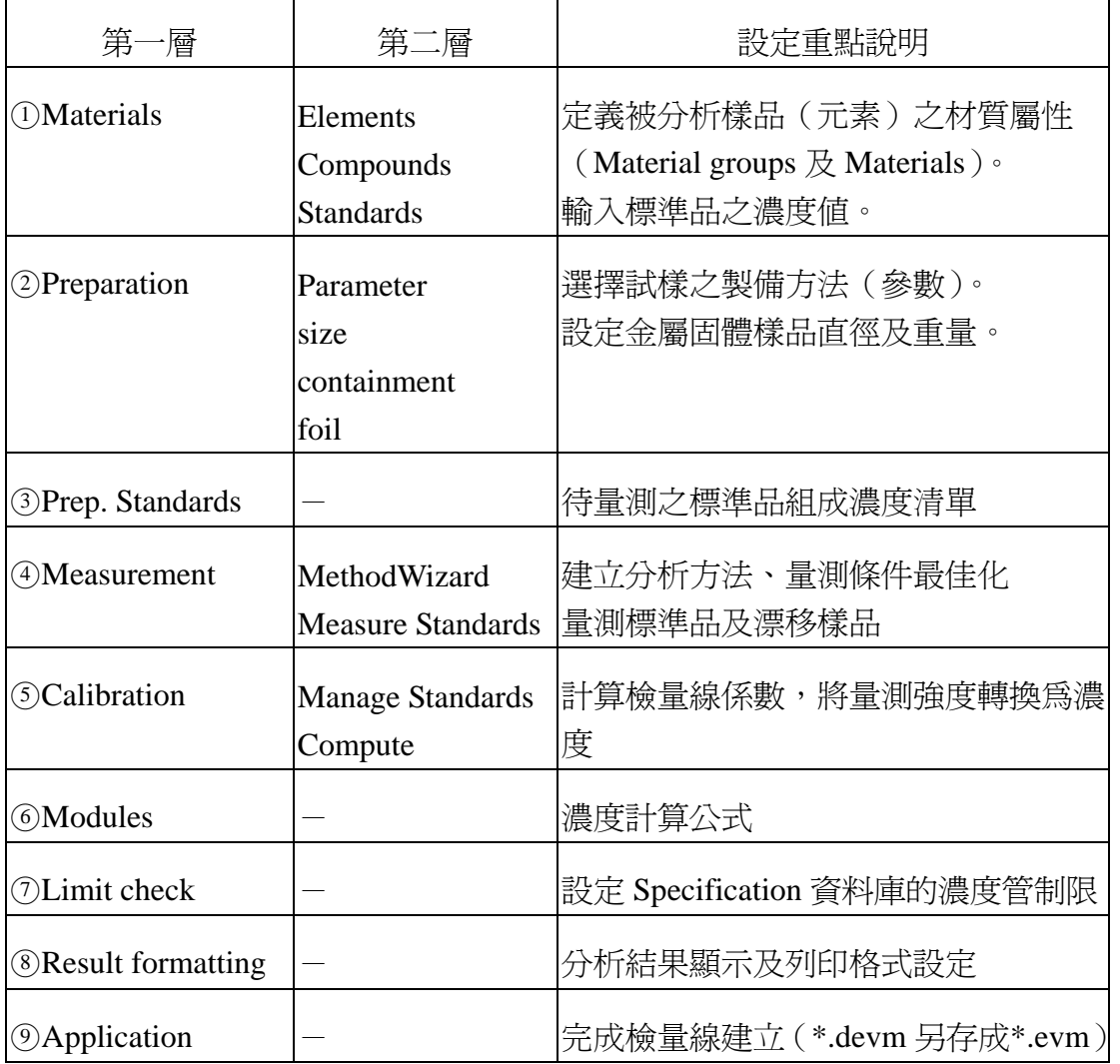

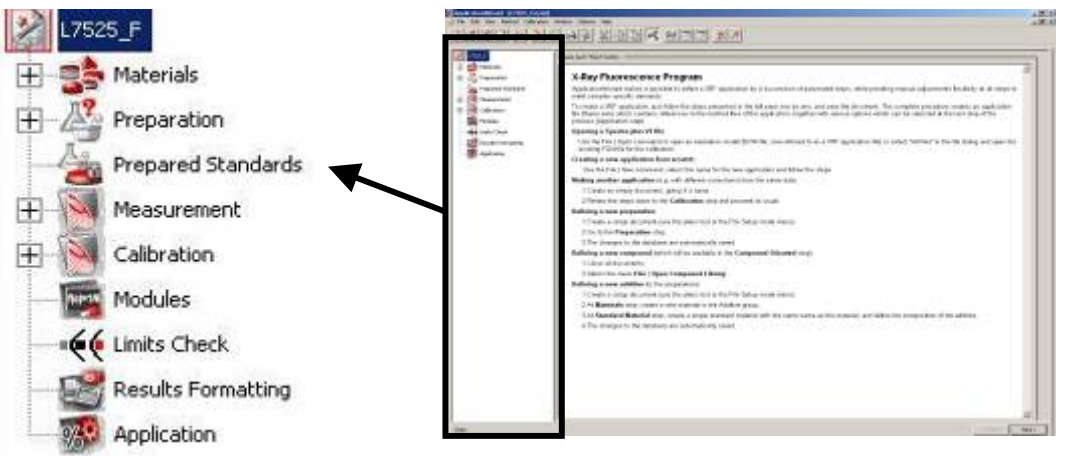

(7) 建立 Application 過程中設定之參數,資料庫儲存名稱及路徑:

| 資料庫名稱                   | 儲存內容                                                               | 路徑                                            |
|-------------------------|--------------------------------------------------------------------|-----------------------------------------------|
| Calibration<br>database | Materials $\cdot$ Preparation $\cdot$<br><b>Prepared Standards</b> | SPECplus \ Database \ <b>Fluo.mdb</b>         |
| database                | Specification Limits Check                                         | <b>SPECplus \Database \Specifications.mdb</b> |

(8) \ SPECplus \ Libraries 儲存之參數設定資料夾, 包括:

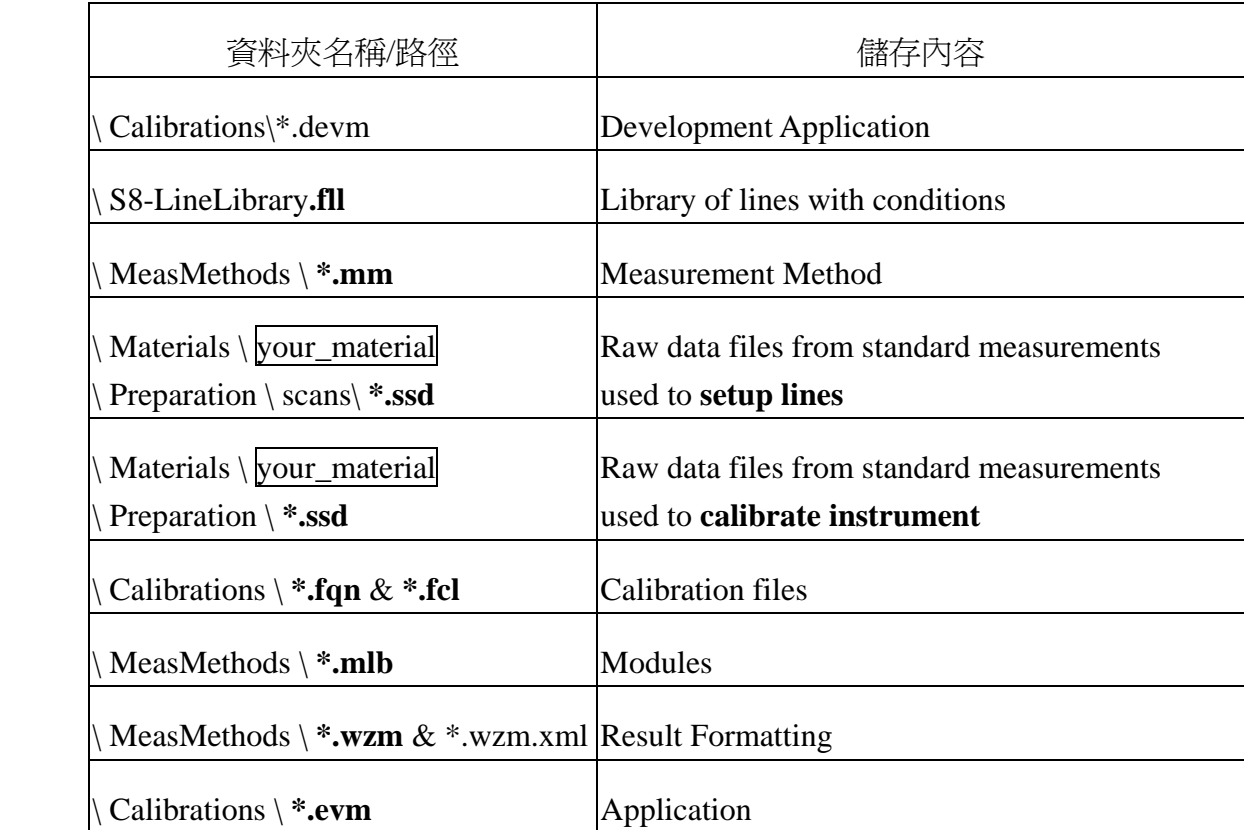

※Drift Correction raw data files→ \ SPECplus \ DriftCorrection \ your\_material \ \*.ssd

- (9) ①Material 參數設定步驟:
	- Step1 選擇/新增 Material Group 及 New material 名稱
		- ※ 新增名稱後, 按 New 鈕。
		- ※ Material 屬於 Material Group,**Material** 名稱=**\*.devm**

如: Material Group=CuNi Material=7525

- Step2 點選第二層 Elements,選擇 Material 的組成元素,會在 Compound list 中顯示 ※在 Type 欄位可選擇 Element 或 Oxide 。
- Step3 點選第二層 Standards, 依據 Certificate 輸入標準品各元素濃度

※在 New standard material 輸入每個標準品名稱 (不可重複使用), 按 New 鈕 新增。

※可由 Excel 複製標準品濃度表(元素排列順序要一致,Sum 值不須複製)

※各標準品之元素濃度總和限制(Limits),介於 95.0~105 %,紅色或黃色 分別表示超出管制上限、下限。

※若有某一待測元素濃度不確定,對該元素欄按右鍵,選擇 Column Balance, 使濃度總和接近 100 %。

※選取單一標準品元素濃度橫列,對該元素欄按右鍵,選擇 Line Balance, 使該標準品濃度總和接近 100 %。

※元素濃度設為「T(Trace)」,表示該元素濃度須由半定量程式決定。

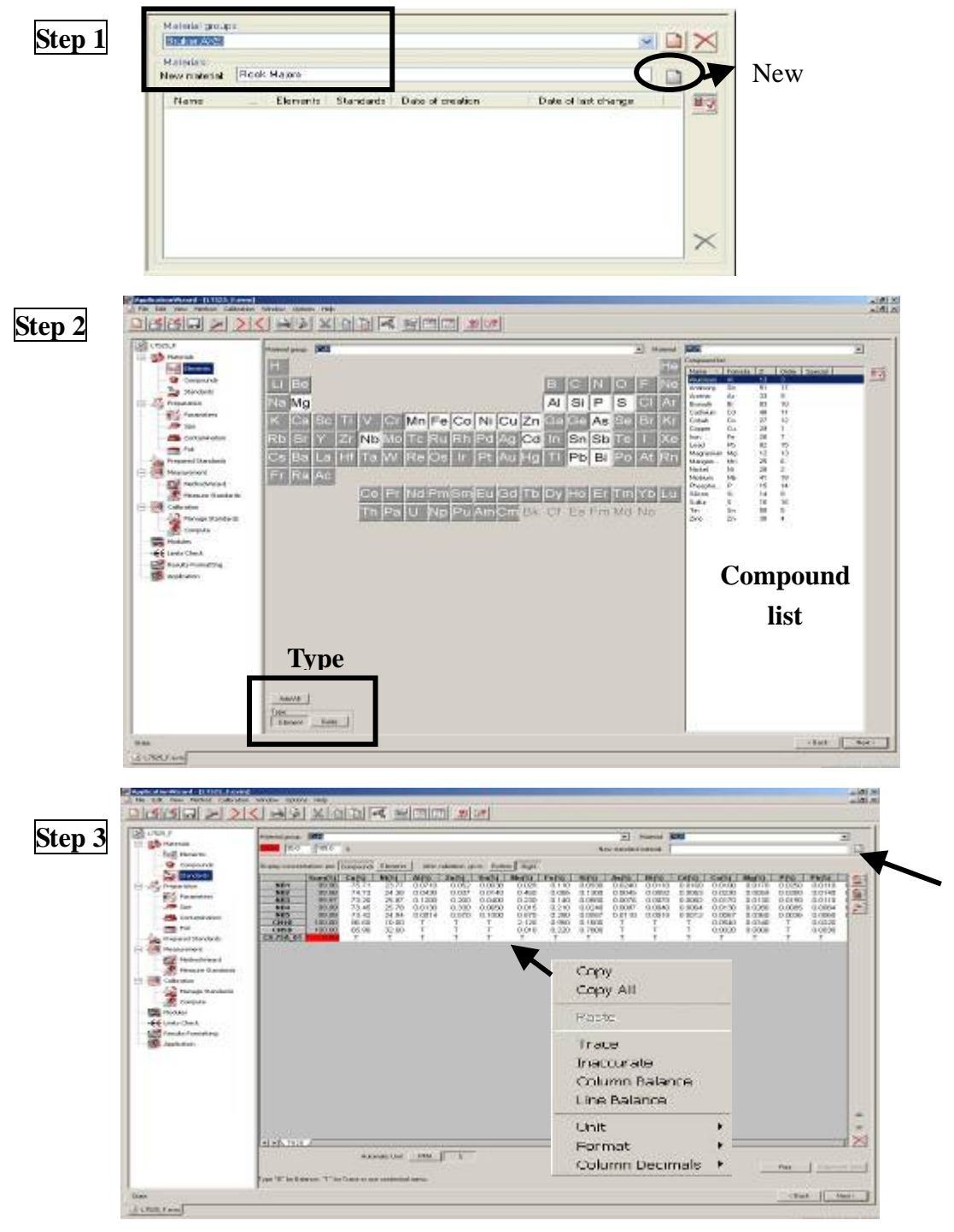

(10) ②Preparation 參數設定步驟:

Step1 在 Select Preparation 清單中,選擇製備方式。<如:Metal>

Step2 點選第二層 Parameters,由 Method 清單中選擇製備方法。<如: Solid>

Step3 點選第二層 Size,輸入樣品 Diameter (cm)及重量(g)。

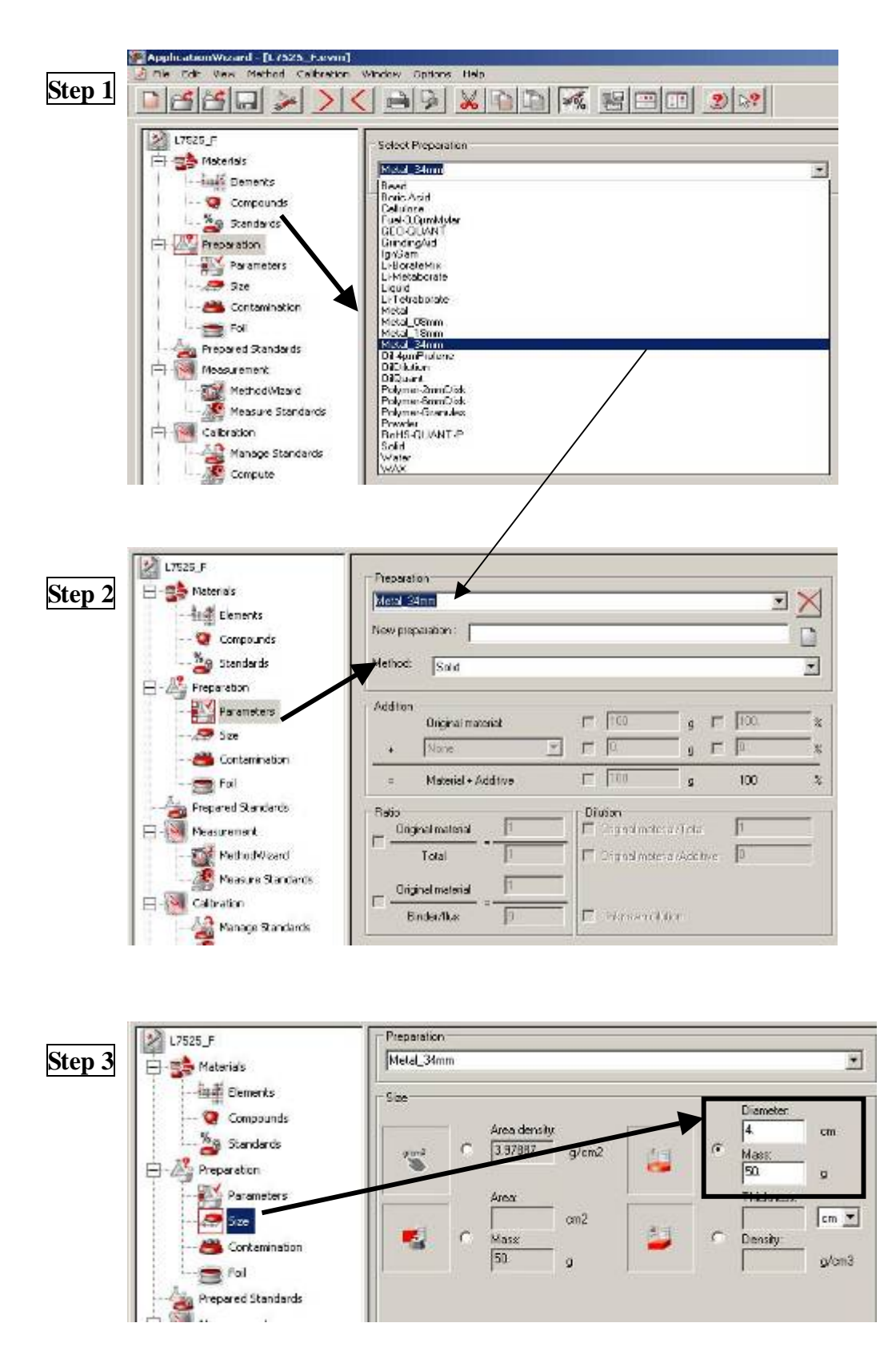

#### $(11)$  (3)Prep. Standards

- Step1 按 Create 鈕,顯示標準品清單
- Step2 Standard Material (Std. Material)顯示標準品 original name
	- New Prepared (Prep. Standard) 顯示標準品 new name
		- □Short names 表示會在 Std. Material 名稱後加上「**\_Preparation Name**」
		- □<sup>v</sup> Short names 表示 Std. Material 及 Prep. standard 有相同名稱
		- Automatically create all prepared standards 代表自動載入 Prep. standard 清單
		- ※點選任一標準品,按 New 鈕, 出現 New prepared standard 視窗,輸入 New Prep. Standard 名稱,再按 Ok 鈕,完成新名稱修改。

Step3 勾選欲量測之 Prep. Standards

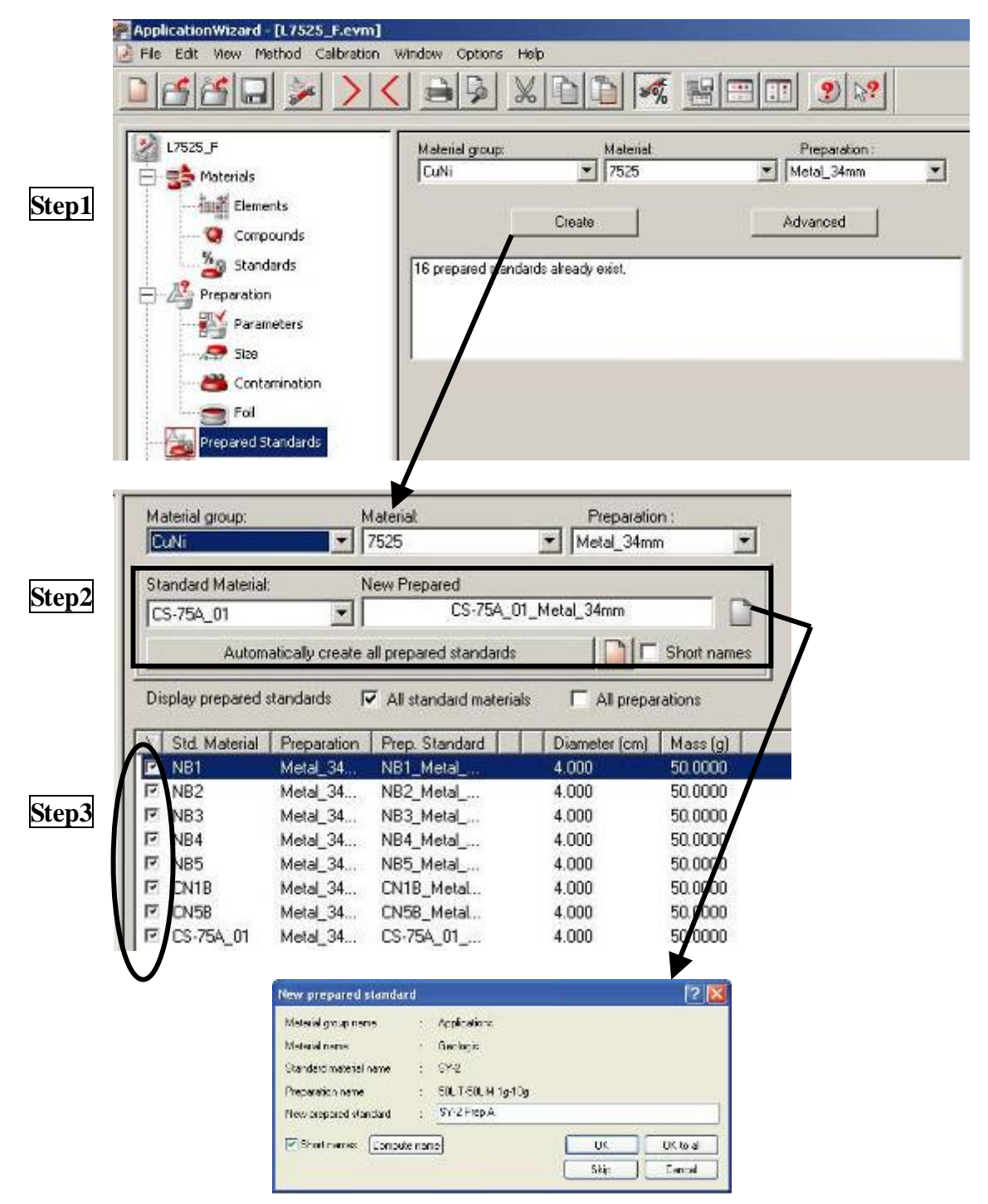

 $(12)$  **4 Measurement** 

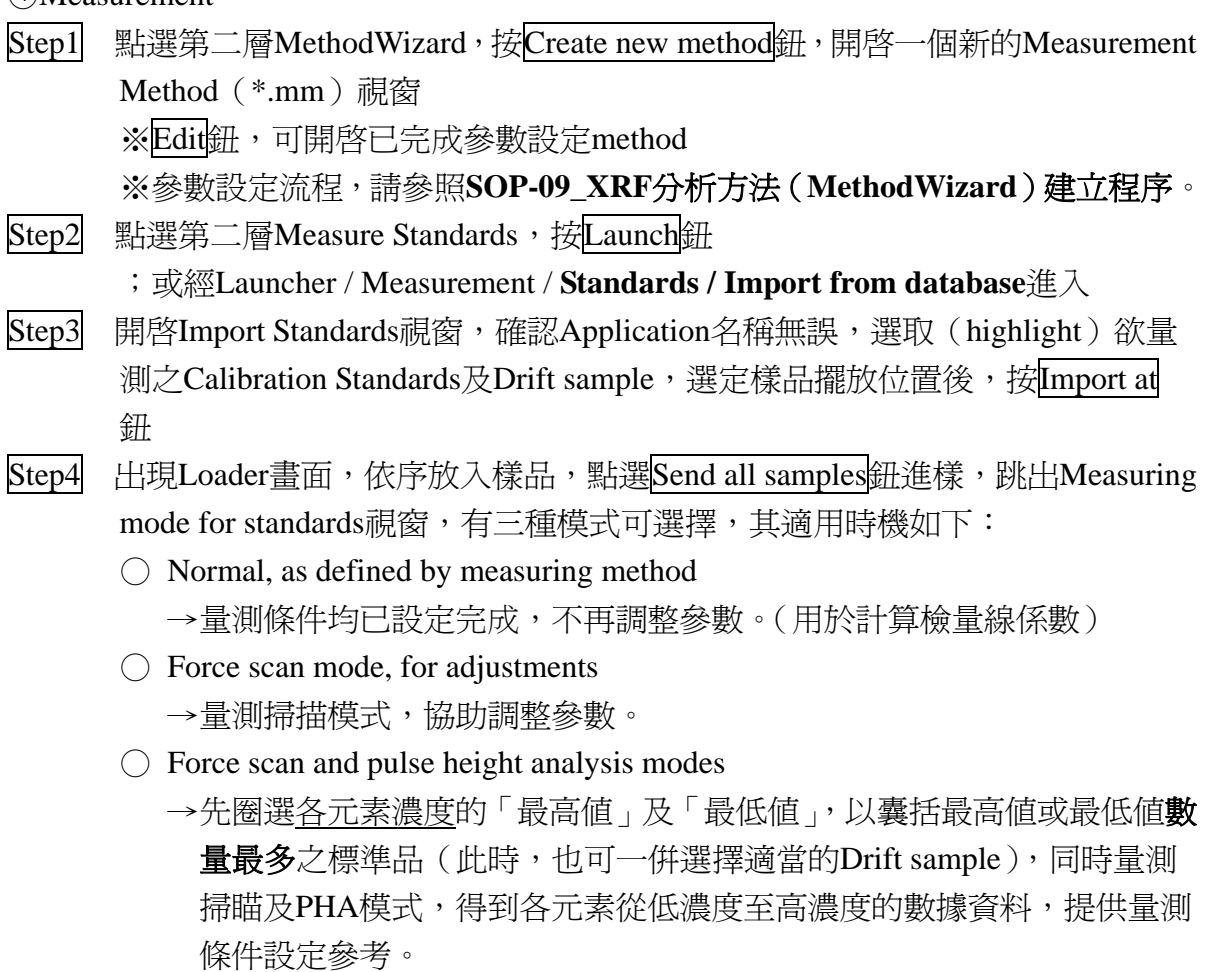

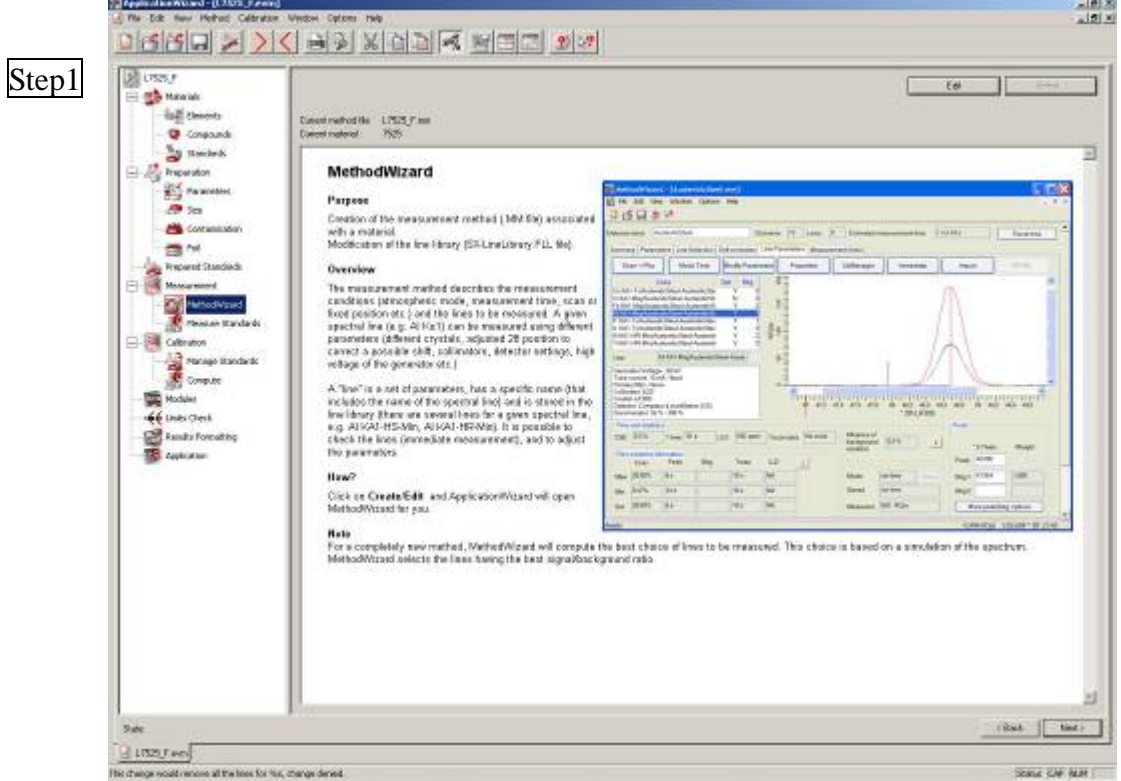

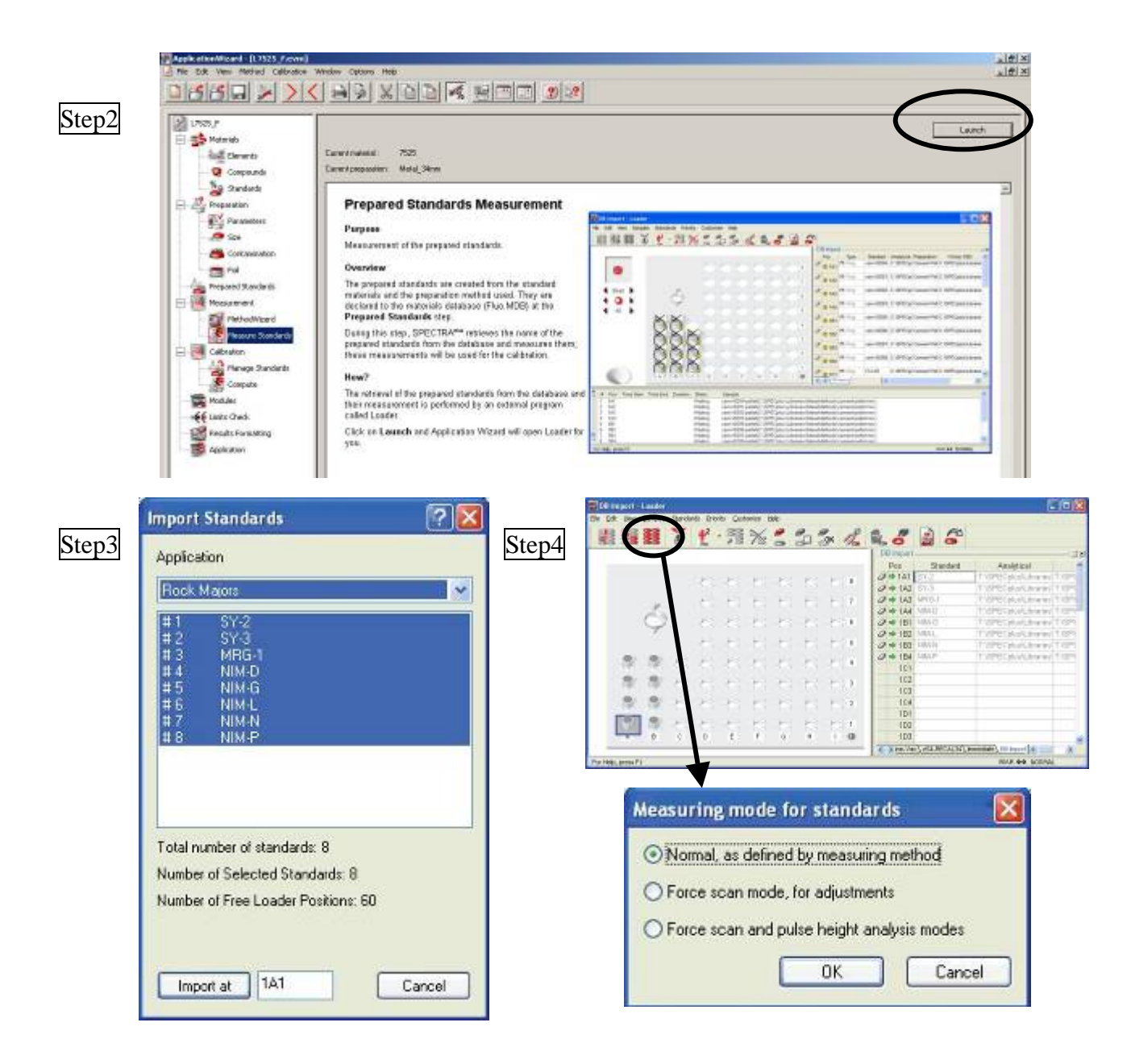

#### (13) **SCalibration**

- Step1 點選第二層 Manage Standards, 顯示 Perp. Standards 量測訊息 □? 顯示警告訊息
	- ※視窗最上方 Calibration/ 勾選 Special Analytical lines only, 表示僅顯示有 關此檢量線的分析譜線。
- Step2 點選第二層 Compute,自動讀取、載入強度及濃度原始數據,計算檢量線係數。 ※顯示視窗包括:

Graphics 視窗-檢量線圖(強度 vs.濃度)

Summary 視窗-紀錄關於檢量線譜線條件、摘要及相關係數。

Tabular 視窗-列表顯示 Perp. Standards

Calibration Toolbox-調整並最佳化檢量線參數。可控制之參數有:

Element、Line、Intensity(Net/Gross)、Line Overlap Corrections、Matrix

Corrections (Variable alphas On/Off)、Std Dev. (%)、Offset (On/Off)、

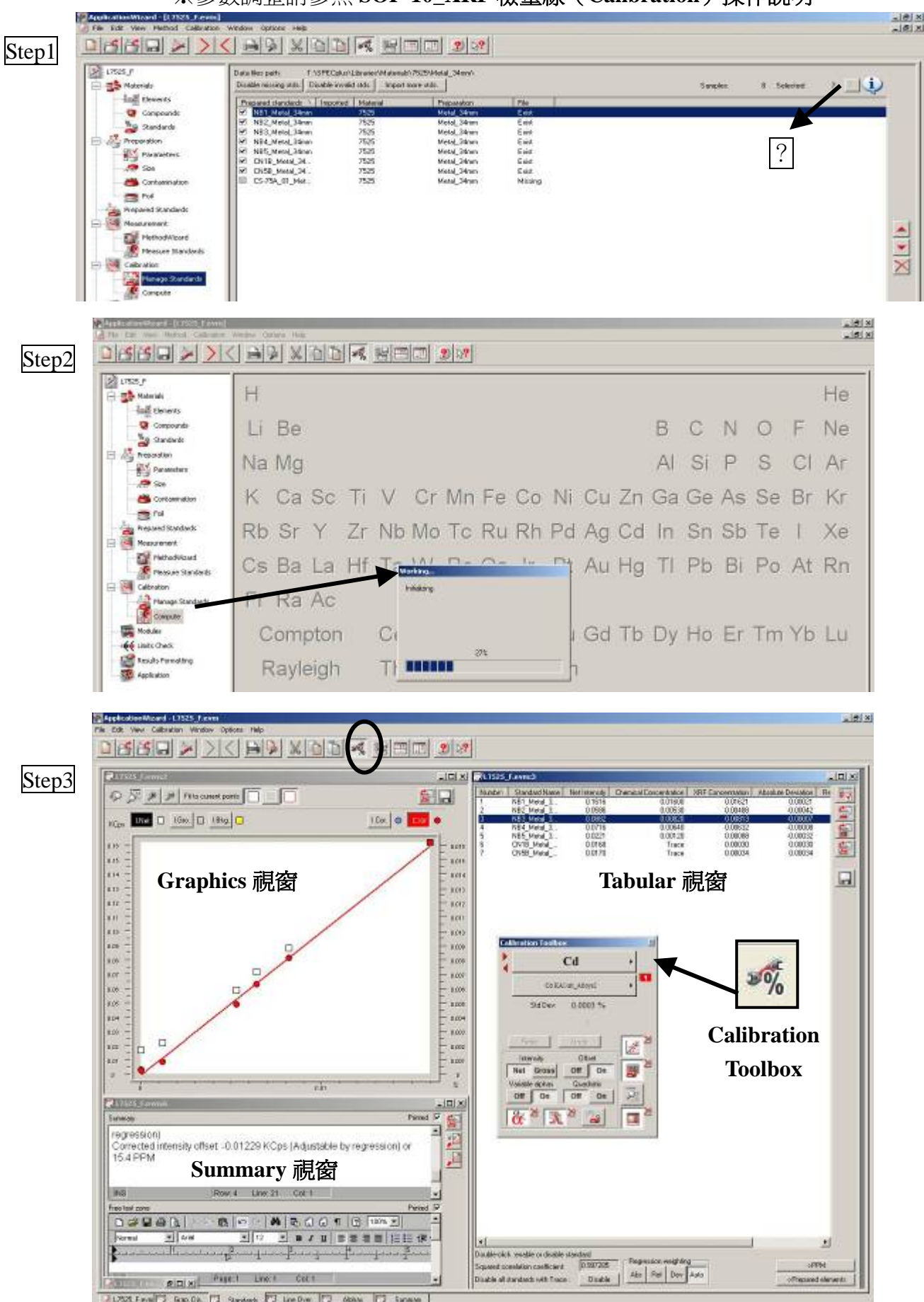

※參數調整請參照 **SOP-10\_XRF** 檢量線(**Calibration**)操作說明。

Quadratic(On/Off)。

#### $(14)$  **Modules**

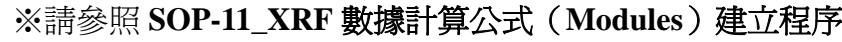

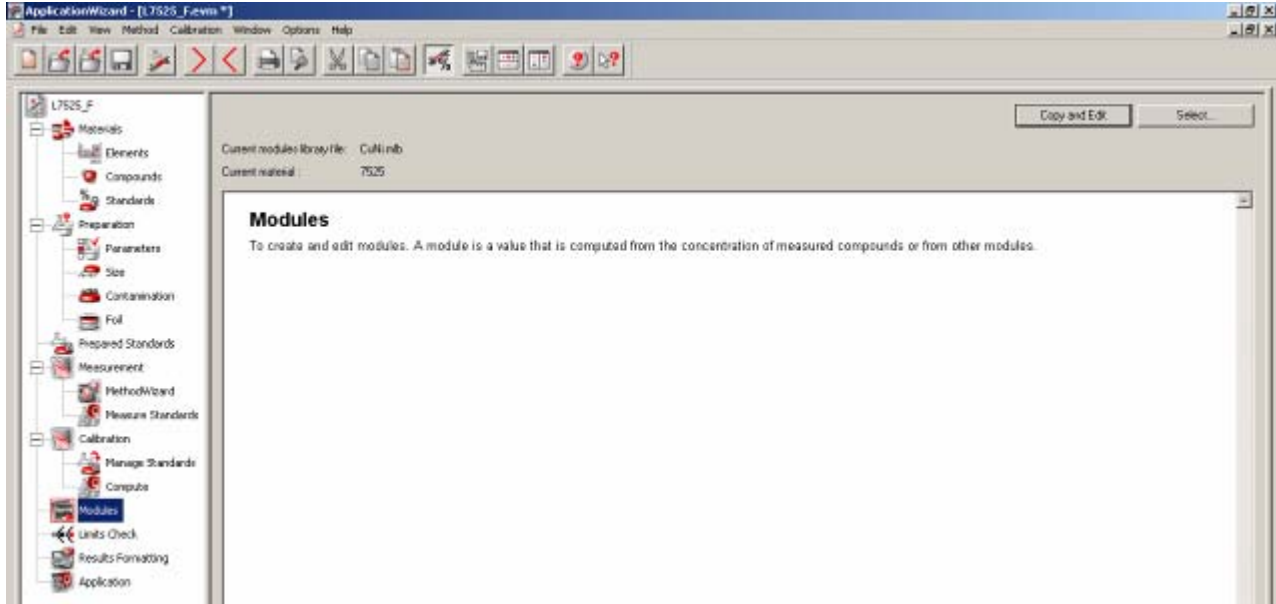

 $(15)$  **DLimit check** 

#### **-12\_XRF** 分析結果品管上下限(**Specification**)建立程序 ※請參照 **SOP**

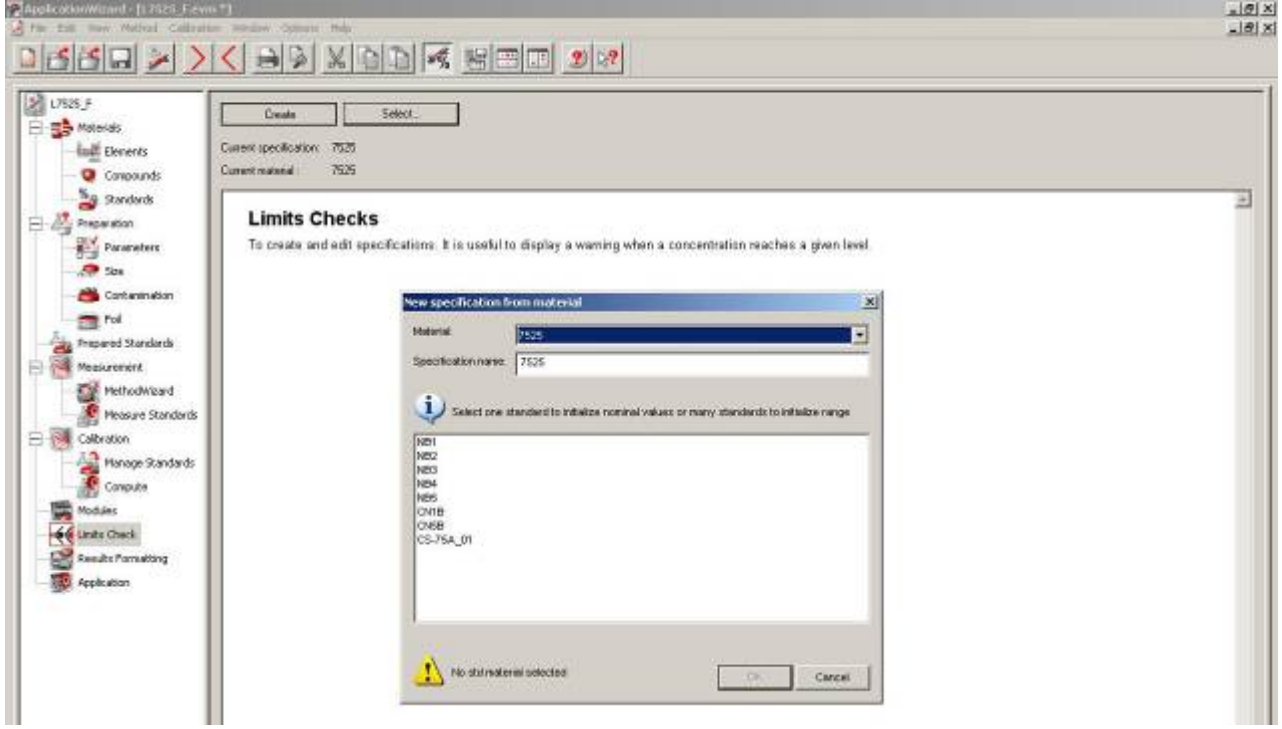

#### $(16)$  **@Result formatting**

#### ※請參照 SOP-13\_XRF 分析結果格式 (Results Format) 建立程序

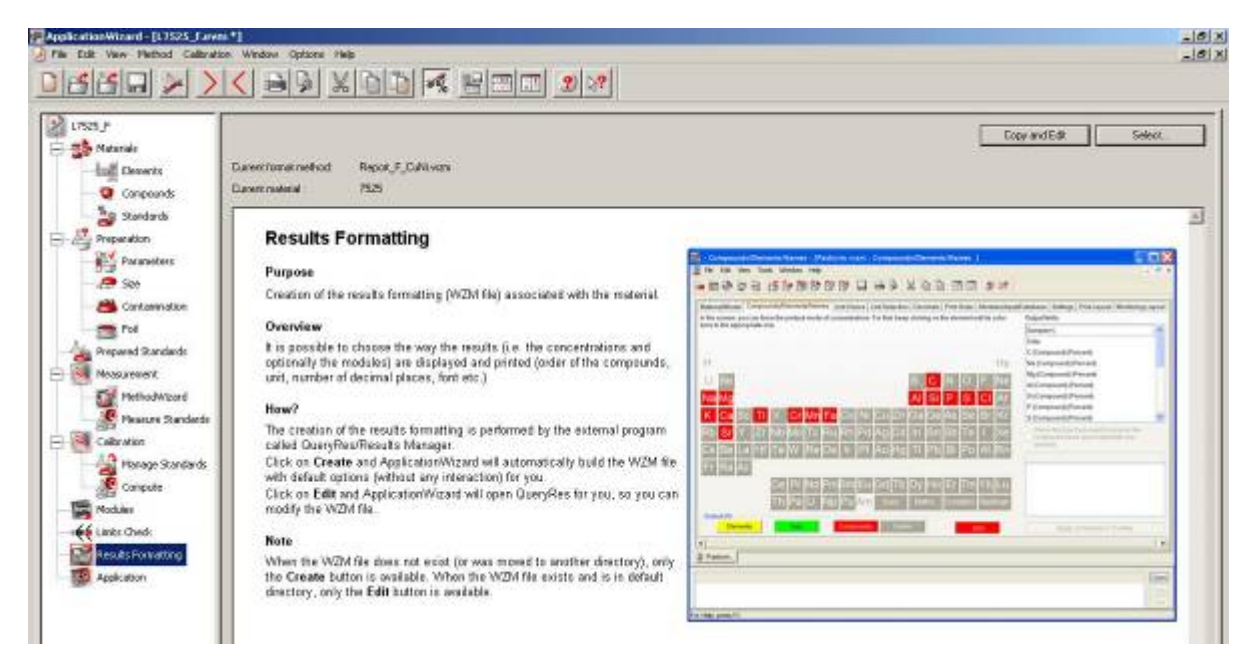

#### (17) **⑨Application**

#### ※請參照 SOP-14\_XRF 分析程式 (Application Setup) 管理說明

※以 .evm 格式存檔,完成分析程式之建立。

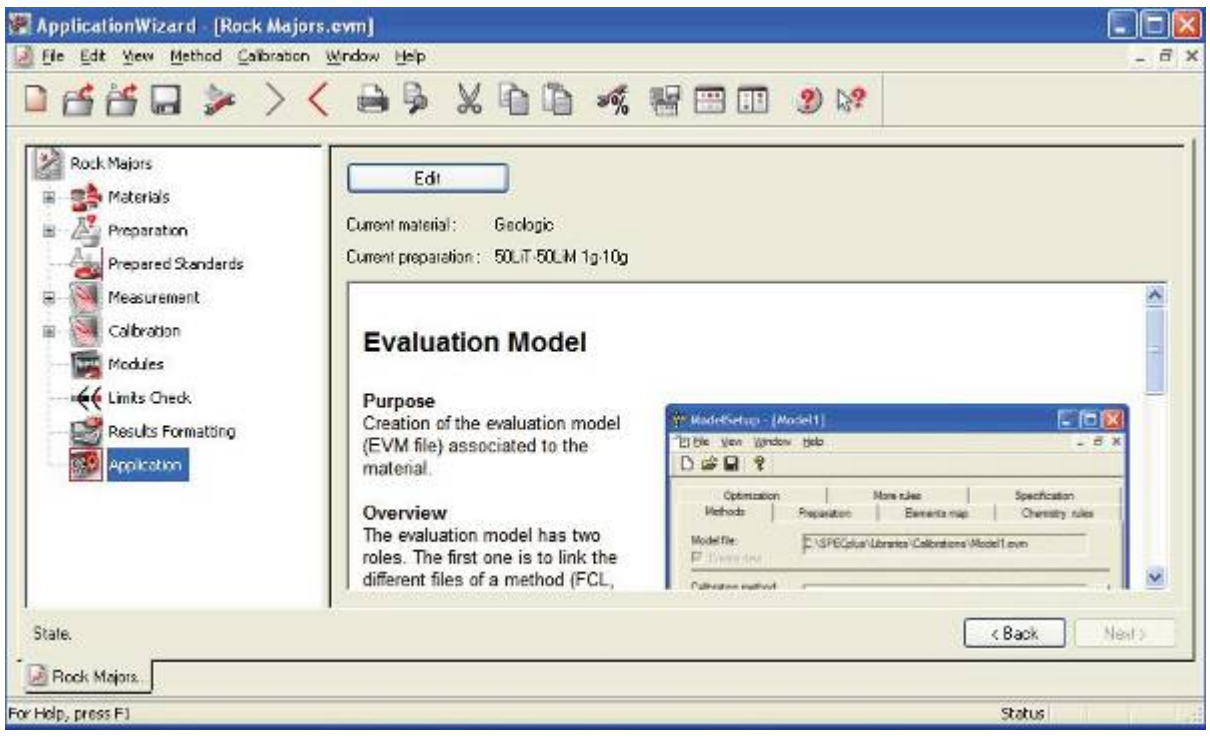

# **SOP-09 XRF** 分析方法(**MethodWizard**)建立程序

(1) 開啓 Launcher / Application / Measurement / MethodWizard / Create 或 Edit 紐,進入設定 量測方法畫面。

※Measurement Method 儲存路徑:

\ SPECplus \ Libraries \ MeasMethods \ \*.mm

(2) Method Wizard功能描述:

※量測方法內容,包括:與譜線資料庫中量測譜線之連結、計數時間、準直器角度及 量測模式 (Vac, He, etc.) 的修改。

※MethodWizard會自動載入已輸入在Calibration database中的資訊,因此選擇譜線時要 考慮濃度、譜線重疊及靈敏度問題。

※選擇譜線之合適性檢視方式:

作quick scan及PHA交叉確認,若譜線不適合,可更換譜線或量測條件。

※建立譜線分析條件之步驟:

- ①自建立檢量線所須標準品中,挑選每一種組成(元素)的最高濃度及最低濃度。
- ○<sup>2</sup> 在Measure Standards步驟中,同時量測scan及PHA。
- ○<sup>3</sup> 依據scan重疊圖譜,設定最合適之PHA(ULD / LLD)範圍、peak and background position、counting time(須考慮Precision及LLD)。

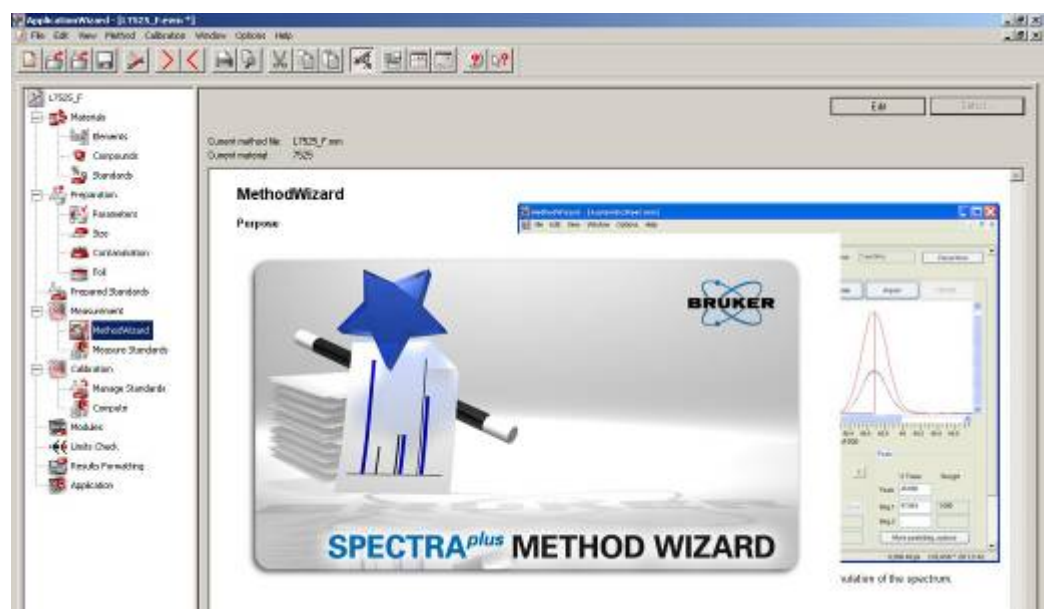

- (3) Measurement Method 設定內容分為六個部份:
	- ○1 Summary ○2 Parameter ○3 Line Selection
	- (4) Drift correction (5) Line Parameters (6) Measurement Order
	- 以下將分別詳述其功能及設定方式。
- $(4)$  ① Summary ※顯示所選擇譜線之資料。

63

包括: Z(原子序)、Line Name、Comments、Ref Samples、Ref Line、Drift Correction  $\overline{R}$  i (information)。

※Line Name 及 Comments 欄, 分別註明顯示「譜線名稱」及「/副名稱」。 ※Ref Samples 及 Ref Line 欄,表示所選之漂移校正樣品及用來校正強度漂移的譜線。 ※Drift Correction 欄, 註明"Global"表示此 Ref Sample 屬於 Global 漂移校正一部分; "Specific"表示不屬於 Global 漂移校正,必須對特定譜線執行 Specific 漂移校正程式。 ※選擇 i 欄,可得知此譜線之資訊。

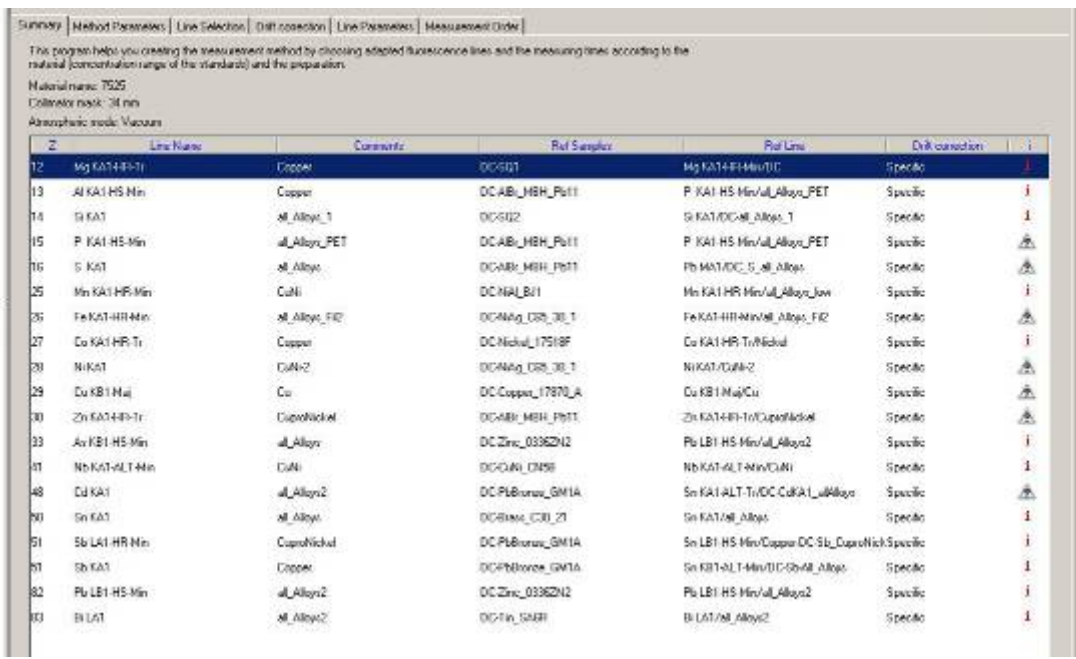

 $(5)$  ② Parameter

具四個欄位:

<i>Spectrometer mode 欄位

| 量測模式               | 適用時機                        |
|--------------------|-----------------------------|
| Vacuum             | 適合強度量測, <b>不適用</b> 液體或粉末樣品。 |
| Vacuum with seal   | 若無法確定樣品的堅固性時,用以保護儀器分析組成(如   |
|                    | 晶體、偵檢器)。                    |
| Helium             | 低壓氦及保護窗,避免樣品碎裂掉入儀器內部。缺點是會   |
|                    | 吸收低能量光子。                    |
| Atmospheric Helium | 大氣壓下之氦氣,可避免揮發性樣品沸騰。         |

 $\langle$ ii > Sample Rotation during fixed measurement 欄位

-建議選擇 sample rotation,可減少樣品及入射 X 光的不均勻性。

 $\langle ii \rangle$ Collimator mask

-限制 X 光入射光束大小的光罩直徑。有 34、18、8、5mm 等。

- $\langle iv \rangle$ Default lines parameters
	- -顯示所有關於 Major、Minor 及 Trace 譜線之參數。
		- ※在 5 Line Parameters 中 Mode/Measurement Time 視窗可設定;

或按 Modify 鈕, 開啓 Default parameters for *a kind of* lines 對話框,

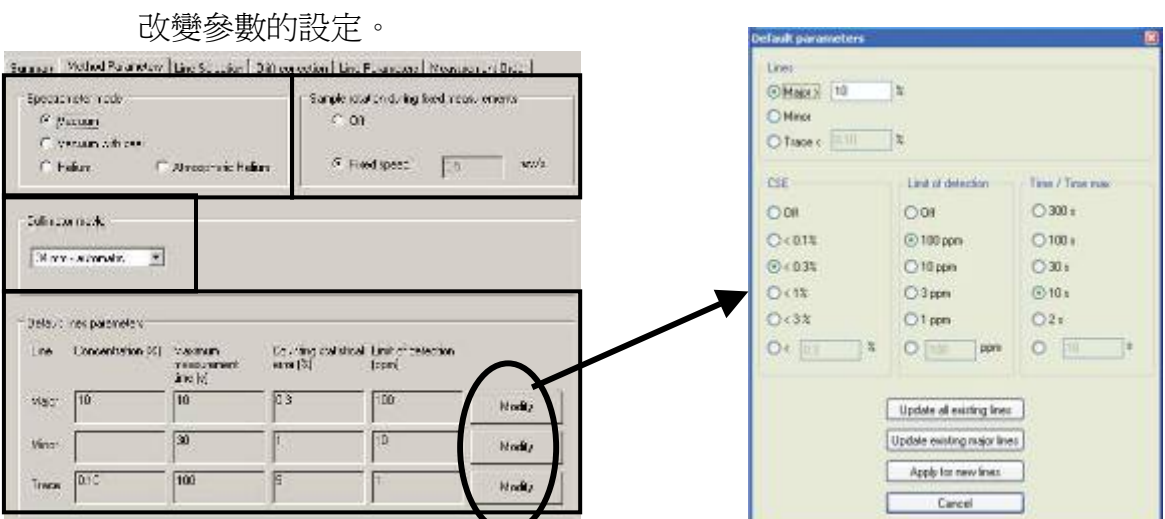

 $(6)$  (3) Line Selection

Step 1 滑鼠點選欲量測之元素符號(白色底),出現Lines selection對話框

Step 2 對話框上方欄框為Lines to be measured,羅示量測方法所分析的譜線

- 對話框下方欄框爲Lines available in the library,顯示譜線資料庫中其他譜線。 Step 3 對話框中間有 3 個按鈕,其功能分別為:
	- Insert and lock鈕-自譜線資料庫中選擇某一譜線,加入current method的Lines to be measured欄位,則此譜線名稱不變且被鎖定不可任意 更改。

 Insert copy鈕-自譜線資料庫中選擇某一譜線,複製加入current method的Lines to be measured欄框,而此譜線名稱可變更且不受保護。

> ※若此譜線是來自譜線資料庫,修改後,名稱後方會自動附註 current method的名稱。

如:Fe KA1-Maj → Fe KA1-Maj/Cement

※若此譜線是來自特定方法使用之譜線,則務必修改譜線名稱 後方之方法名稱為current method的名稱。

 如:Fe KA1-Maj/Cement → Fe KA1-Maj/Austeinitic Steel Remove紐-自Lines to be measured欄位,選擇某一譜線,按此鈕移除之。

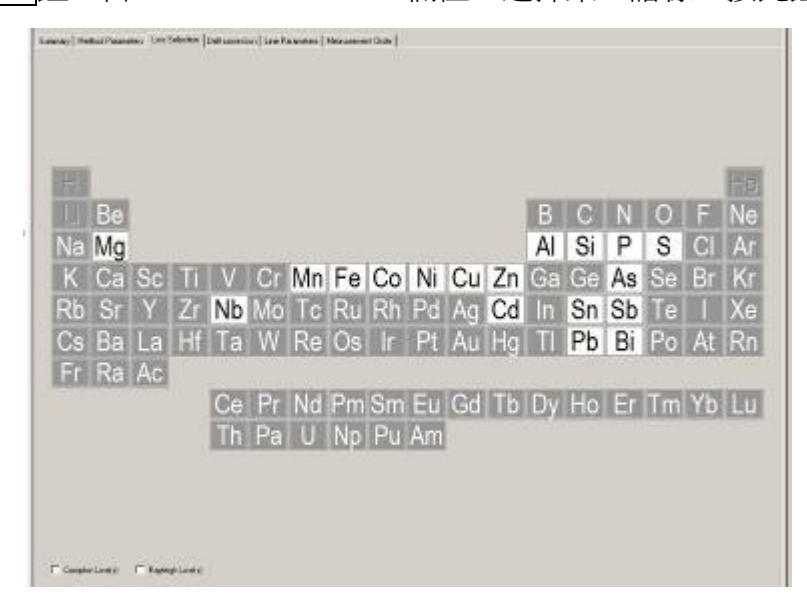

 $(7)$  (4) Drift correction

※顯示漂移校正之相關資料。

 包括: Z(原子序)、Line Name、Comments、Ref Samples、Ref Line、及 Drift Correction。 ※譜線之 Drift Correction 最初設定均為「Global」漂移校正,一般建議分析程式改為

「Specific」漂移校正較佳。

※Ref Samples 的名稱: 為與 Line Name 作區隔, 建議可在名稱前後加上「DC」字樣。 ※Ref Line 的選擇:

用來校正強度漂移的譜線可與分析譜線同一條,但名稱必須加註另一識別名稱;或 選擇與分析譜線能量相近、有相同 PHA window 量測參數的譜線。

※加入新的 Ref Sample 步驟:

在 For selected lines 欄框中,輸入 New reference sample 名稱,按 Add 鈕。 ※更換 Ref Sample 步驟:

**Step 1** 在 For selected lines 欄框中,輸入 New reference sample 名稱

Step 2 選擇一個或多個譜線,按 Replace 鈕

Step 3 跳出「Drift correction data will be erased?」對話框,選擇「Yes」。

※自 Standard samples 選擇 Ref Sample(Drift Correction sample)步驟:

Step 1 選取欲更改之譜線

Step 2  $\sharp$  Replace by standard samples  $\sharp$ 

Step 3 跳出「Drift correction data will be erased?」對話框,選擇「Yes」。

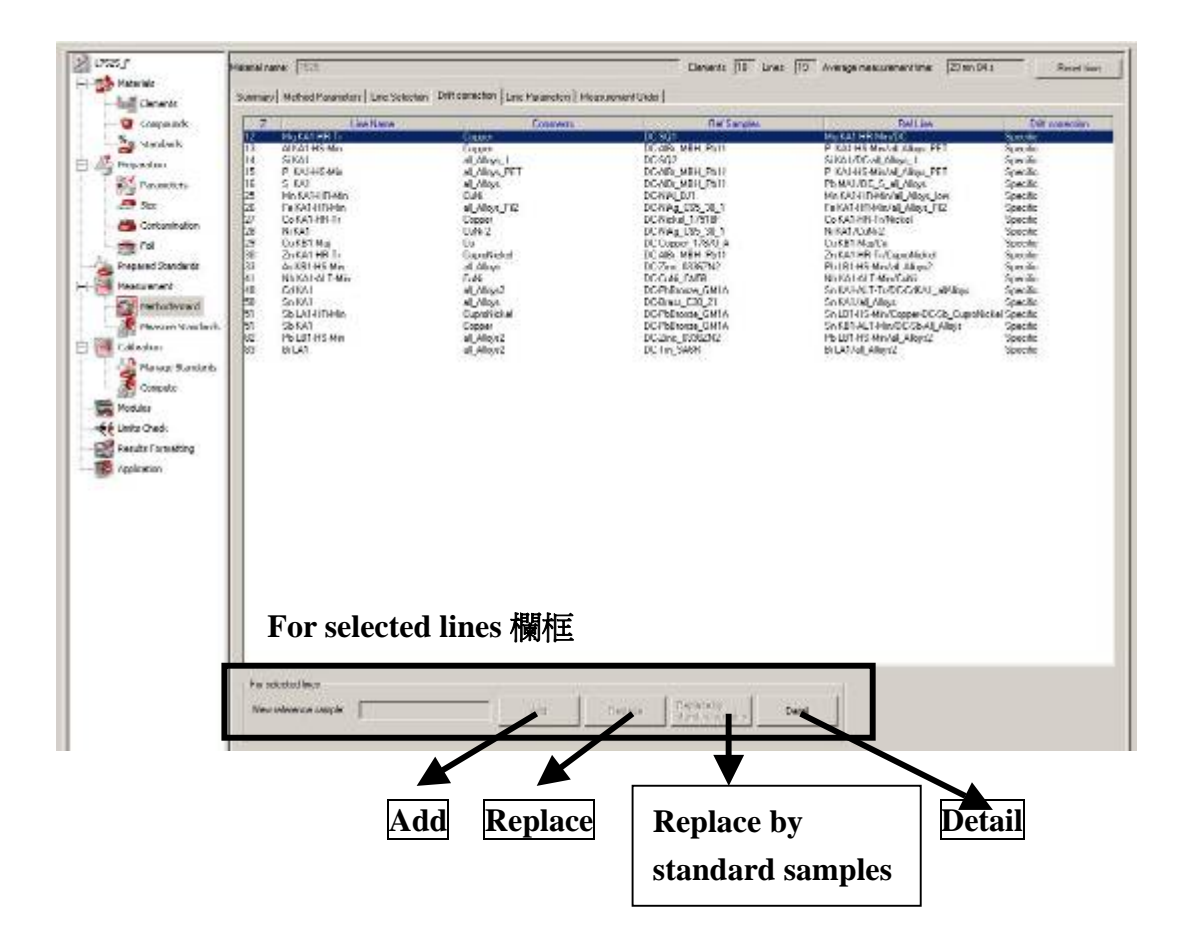

- $(8)$  (5) Line Parameters
	- ■主要功能包括:
		- 回量測scans或PHA數據,檢視譜線選擇之合適性?
		- □<sup>2</sup> 選擇、修正譜線分析量測的參數(條件)
		- <sup>3</sup> existing line若不合適,可移除或新增譜線。
	- ■以下分別對各按鈕或視窗作簡單說明:
		- □1 Lines欄位:會自動載入(6)○3 Line Selection所選擇之譜線
		- □2 Opt欄位:表示已經完成(Y=Yes)或未完成(N=No)最佳化譜線條件
		- □3 Bkg欄位:表示譜線的背景位置選擇之「點數」
		- □4 Scan->Pha或Pha->Scan鈕:切換Scan及PHA視窗。
		- □5 Parameters for:記錄儀器量測參數之設定值,如Generator Voltage、Tube current、

Primary filter、Collimator、Crystal、Detector、Discriminator。

- □6 Protected line欄位:若譜線受到保護,可按U鈕解除保護。
- □7 Time and Statistics欄框:記錄在Mode/Measurement Time對話框設定之參數資訊, 包括 $CSE \cdot T_{max} \cdot LLD \boxtimes T_{scan+pha}$ 。
- □8 Estimation based on standards data欄位:記錄與已量測完成標準品有關之Conc.、 Peak、Bkg、T<sub>max</sub>及LLD資訊。Sel.表示Selected sample。若標準品尚未量測完 成,有些數值可能無法計算,如LLD。出現像太陽的符號,表示量測時間超過  $T<sub>max</sub>$
- **[9]** Influence of background variation欄位:
	- ▼同時選擇重疊多條scans譜線時,才會自動計算。
- □10 Background for time optimization欄框:
	- ▼與Mode/Measurement Time對話框中Peak CSE control欄框中的選擇連結。
	- ▼⊙Peak-average bkg.,表示Mode顯示為Average,並且可接Store紐,選擇儲 存圖譜視窗中量測之background position至Sel. Line中,顯示在Stored欄位中。

□11 Peak欄框:

- ▼記錄關於peak and background position的相關資訊。
- $\blacktriangledown$   $^{\circ}$ 2 Theta (2 $\theta$ ) 欄位顯示在圖譜視窗中的位置,亦可直接輸入數値。
- □12 Mode Time鈕:跳出Mode/Measurement Time對話框,在以下欄框中作不同選擇: ◎Peak Measurement mod e欄框-選擇Peak量測位置Fixed、Scan或Peak+scan。 ◎CSE欄框─可選擇Off、特定或自行輸入CSE值。
	- ◎Limit of detection欄框─可選擇Off、特定或自行輸入ppm值。
	- ◎Maximum Time欄框─可選擇特定時間或自行輸入時間。
	- ■前述三項(CSE、Limit of detection、Maximum Time)之選擇,程式會自動計 算達到設定値所須之時間,量測時間最高不超過所設定之Maximum Time。 選擇原則為不出現三角形警告符號。
	- ©Peak CSE control欄框-○Peak-average bkg.表示標準品已完成掃描,並量測得 背景值,而所有樣品均有相同的背景值。
- $\boxed{13}$  Modify Parameters  $\frac{27}{27}$ :
	- 跳出Measurement parameters對話框,記錄關於所選譜線之儀器量測參數,如:

Excitation、Detection及Discriminator。

▲按New line紐,出現Insert new line視窗,輸入Name,建議同時勾選Insert local line in method,表示此譜線會同時出現在譜線資料庫及current method譜線清單 中。Properties選擇會加註在譜線名稱後方。勾選Protect settings,表示譜線受 到保護不可任意刪除或修改參數。勾選Protect calibration,表示不可能儲存成新 的檢量線。

▲按Delete line鈕, 出現MethodWizard視窗詢問是否將此譜線自量測方法中刪 除?或勾選Delete also from current library,一併自譜線資料庫中刪除。若譜線 已設定成保護狀態,則無法使用此鈕功能。

<sup>14</sup> Properties鈕:

在譜線資料庫中各譜線條件均已設定,其特性描述如下:

 ●High Sensitivity(HS)-適用於高強度(濃度)元素,準直器設定較寬(0.46°), 缺點是Resolution較差。

●High Resolution (HR ) -適用於解析度較佳之元素,準直器設定較窄 (0.23°), 缺點是Intensity較差。

●Alternate choice (ALT)-適用於介於HS及HR間之元素, 準直器設定 0.23°, 晶體可自動轉換。

●Major-主元素,具備高強度、很寬的scan譜線圖譜(較容易發生pile up情形), 因此量測電壓及電流不須太高。

**●Minor**-次要元素,具備中等強度及穩定之scan譜線圖譜。

**●Trace**-微量元素,具備低強度及窄的scan譜線圖譜。

●Protection欄位勾選settings, 表示此譜線受保護狀態。

●若有更改譜線任何參數,最好連譜線名稱一併修改,以免誤用分析譜線之條件。 **15** Immediate|鈕:

即時量測所選譜線之 2θ scan圖譜,作為調整參數之參考。其步驟說明如下:

★開啟Measurement視窗,可設定Default或輸入特定Range 之 2θ scan範圍。

★勾選Specific D.T.(ns),輸入某一值;Measured D.T.鈕,會自動計算Dead Time。 <Dead Time表示偵檢器回復「可量測狀態」所須之時間。>

★輸入Sample position,接Run鈕進樣並開始scan,直至所設定之 2θ scan範 圍到達才停止,若欲中途停止scan,再按一次Run鈕即可。選擇Unload鈕可 退出樣品。

★即時量測圖譜與參數調整之相關步驟:

 $2\theta$  scan圖譜中將color line移至譜線波峰強度最大值之位置,並以滑鼠選定 最低強度訊號之背景位置,調整Mode Time參數,在PHA window中將color line移至 100%nominal位置,按住滑鼠左鍵可調整綠色PHA window寬窄,以 確定欲分析譜線納入分析範圍,並排除其他干擾之譜線(如譜線重疊)。 ☆主要元素之PHA範圍應在 35~300 % 。

 $\triangle$ 2 $\theta$  scan強度不可超過 300 kcps,否則會有波峰位移問題

☆若是邊scan邊改parameters,記得要再按一次Enter或鍵盤上Tab紐,才會 更新量測條件。

□16 Import鈕:

Kitps

 匯入已量測完成之raw data步驟- 開啓Import measured SSD視窗後,右邊視窗為Files(選擇SSD的來源資料夾), 右邊視窗為Overlay scans,利用->或<-鈕可選擇欲重疊之譜線。 按Results鈕,可設定搜尋.SSD資料夾條件,然後Load Files至Files視窗。

按File鈕,則直接將整個資料夾中.SSD匯入Overlay scans視窗中。

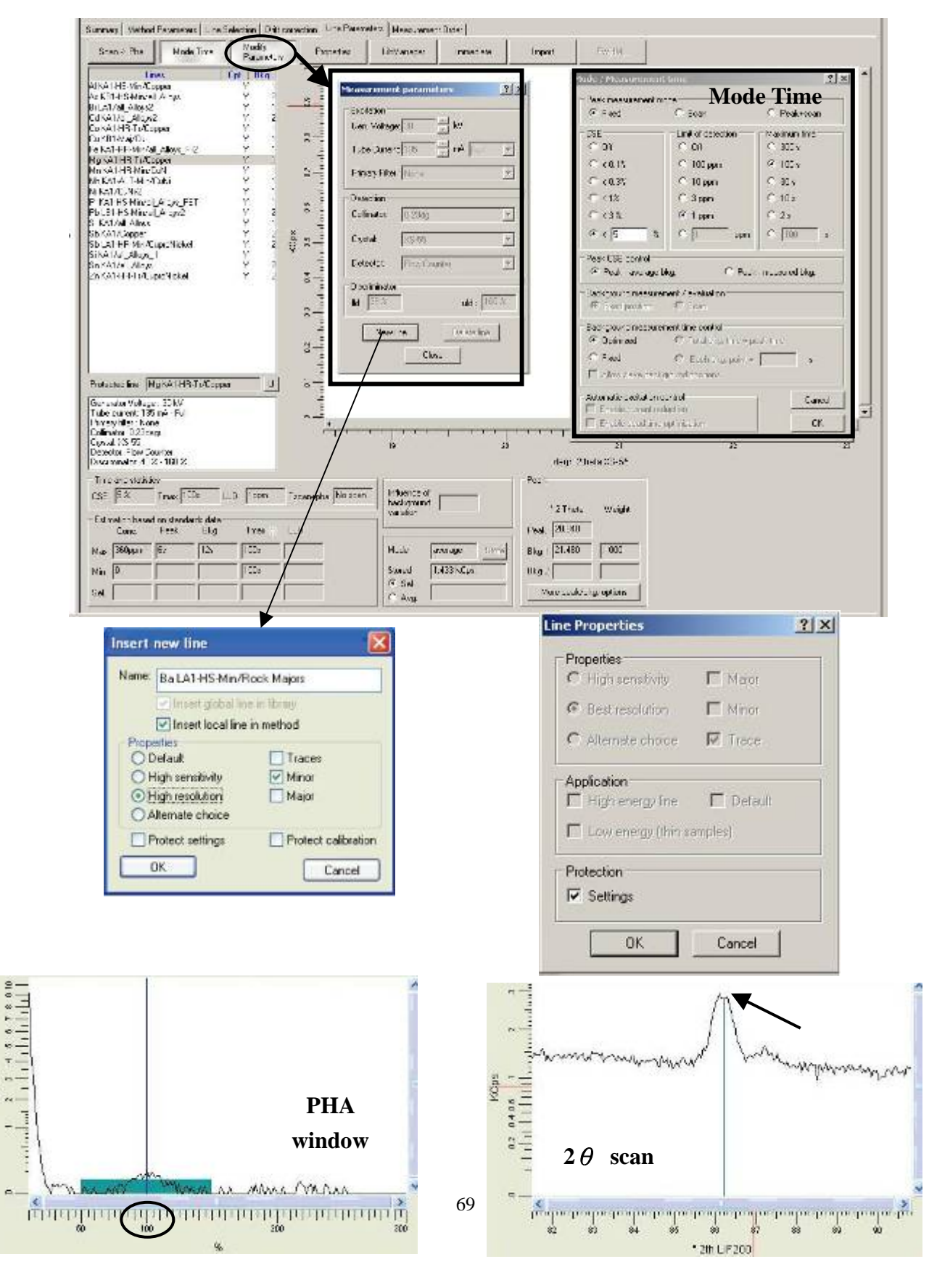

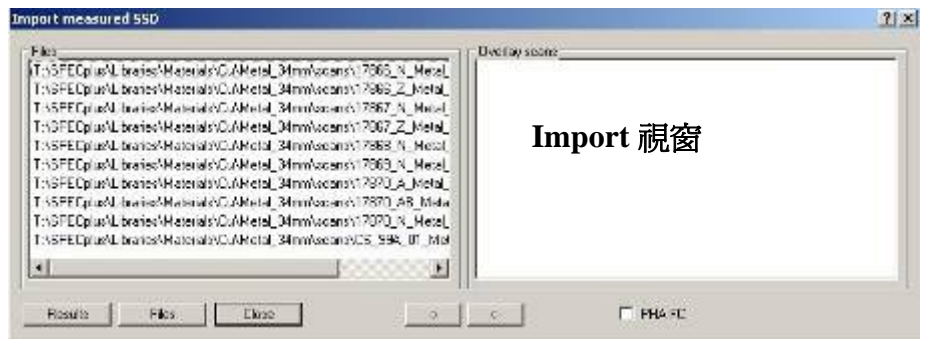

- □17 LibManager 鈕: 顯示所有有關分析譜線之資訊。
- (9) 按 Method Wizard 畫面右下角之 Next 鈕, 跳出對話框,選擇 Yes, 將已調整之參數儲 存至 Line Library 及 Measurement Method 中。

# **SOP-10 XRF** 檢量線(**Calibration**)操作說明

#### (1) 點選 ApplicationWizard / Calibration 第二層 Compute,開啟的四個視窗及功能簡述如下:

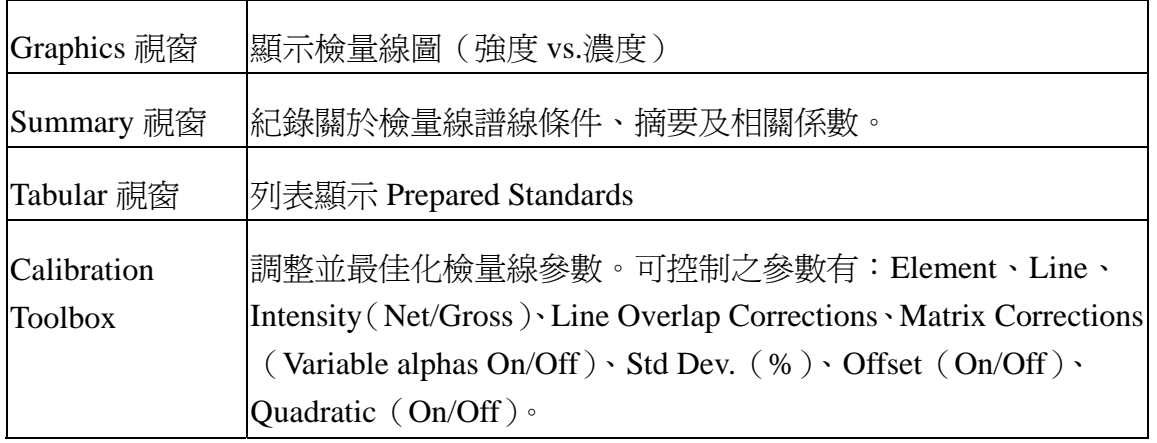

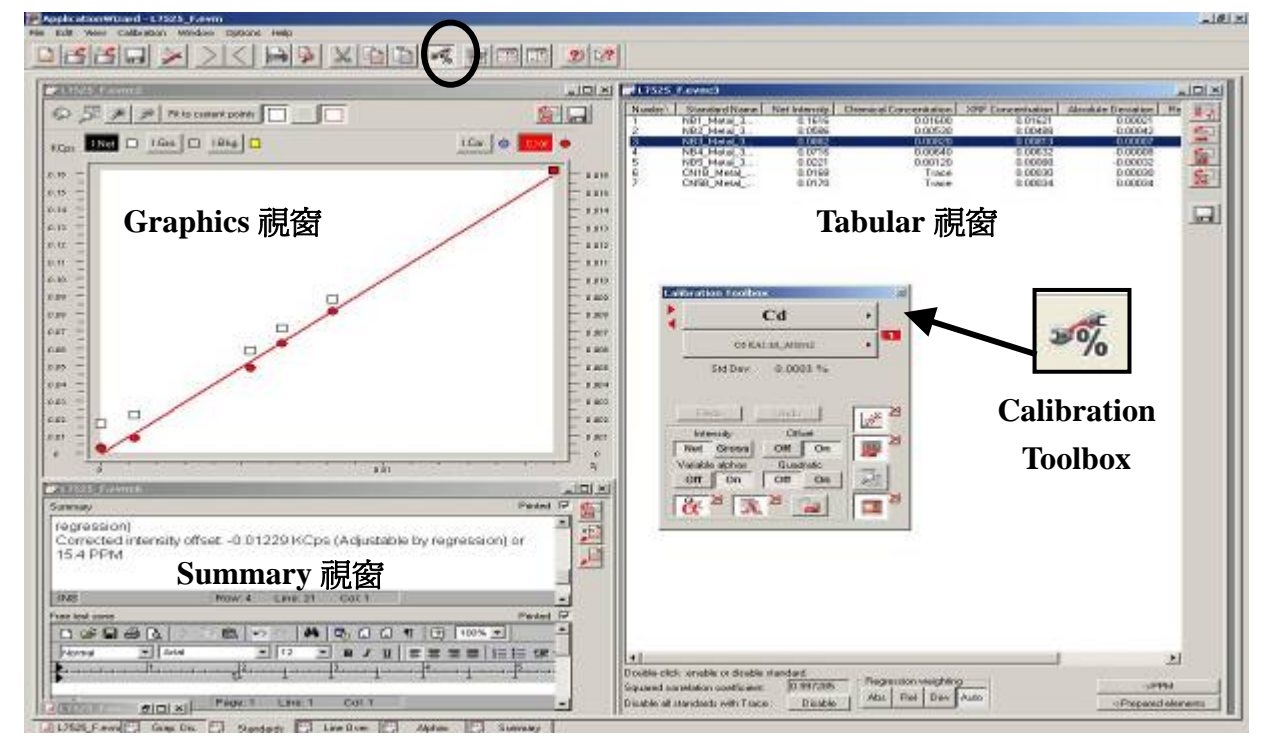

- (2) Calibration Toolbox 的功能說明:
	- ○1 Element Control 鈕:顯示建立檢量線之元素(或化合物)。 ※按左方紅色「向右」或「向左」三角形,表示「下一個」或「上一個」元素。 ※按右方黑色三角形,會出現「元素週期表」,可直接選擇欲顯示之元素。
	- ○2 Line Control 鈕:顯示元素目前被用作建立檢量線之分析譜線。 ※若有多條分析譜線,可按右方黑色三角形,設定 Primary<sup>1</sup>、Secondary<sup>[2]</sup>及 Tertiary<sup>3</sup>譜線。

※按左方紅色「向右」或「向左」三角形,表示「下一條」或「上一條」譜線。 3 Intensity Controls 欄:

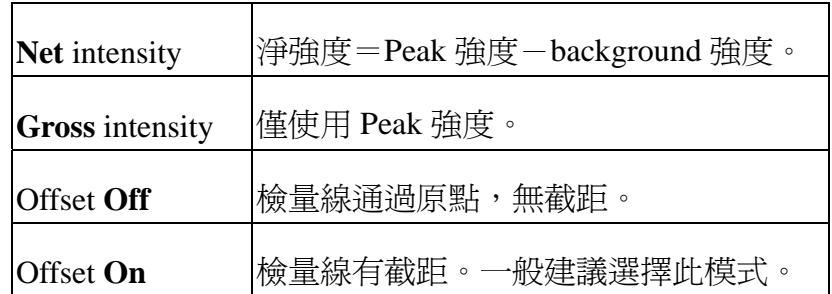

※必須確定能完全移除 Instrument effects 及 matrix effects 情況下才能選擇 Offset Off,。

○4 Correction Controls 欄:

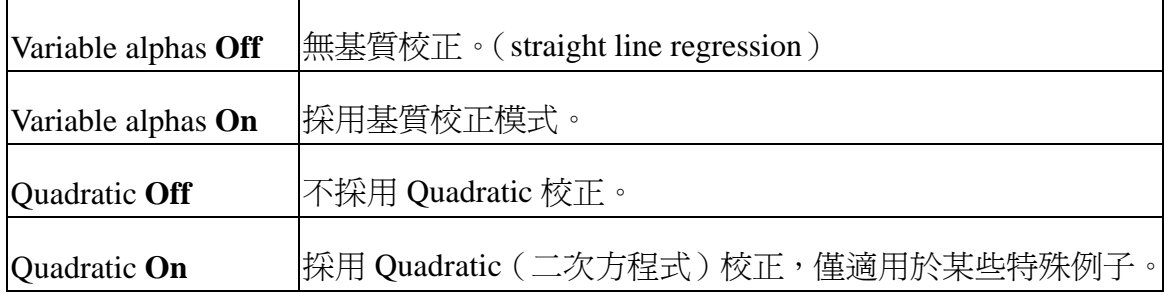

5 Standard Deviation (Std Dev):

※計算檢量線之準確度(accuracy)。

※計算量測分析過程中所有的誤差(如標準品濃度、量測及樣品製備),公式如下:

$$
Std \cdot Dev \cdot = \sqrt{\frac{\sum_{allstdk} (C_{calc} - C_{chem})^2}{n-1}}
$$

※調整參數前後,可由 Std Dev 的變化值,得知此參數對於檢量線之準確度是否有 顯著之差異。

○6 Icons:各符號代表之功能:

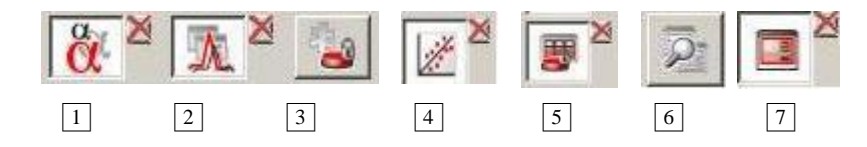

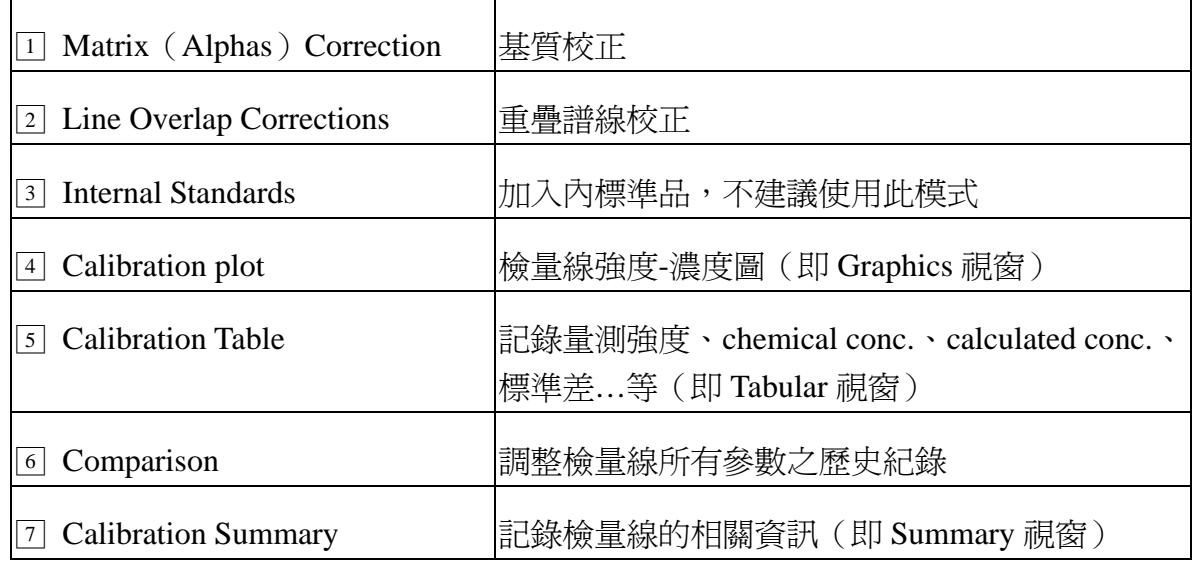
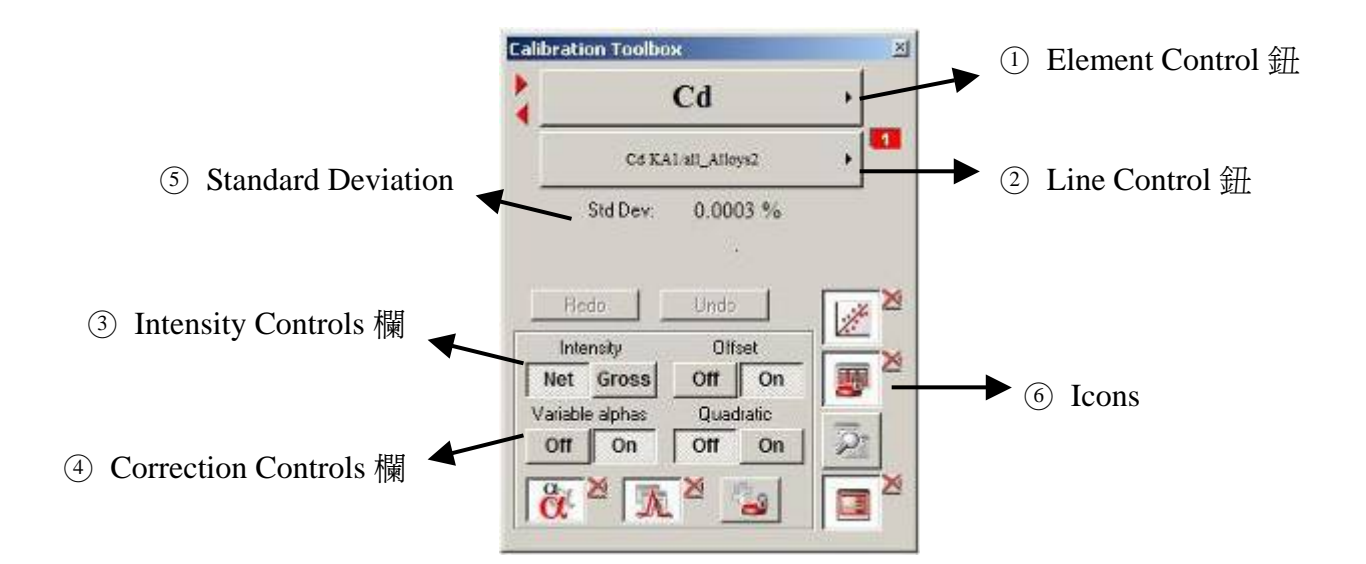

(3) Calibration Plot

#### ※檢量線圖描述:強度單位-KCPs、濃度單位-%或 PPM

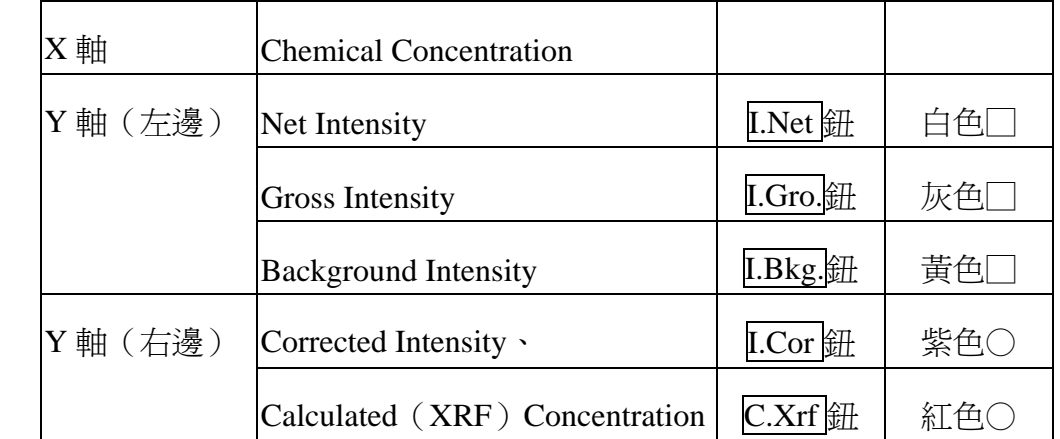

 $\mathbb{X}$ Corrected Intensity = ( $I_{net}$  + **K**)  $\times$  (1+M)

 $K:$  overlapping corrections  $M:$  matrix correction coefficients

### ※**Calculated Concentration**=**mi** × **Icor**

 $m_i$ : calibration slope

※Zoom Operation 按鈕功能:(由左至右)

Previous Zoom、Zoom Limits、Zoom in、Zoom out 及 Fit to current points

※Display Standard Samples 符號:

黑色□-enabled samples <br>
and the amples in the amples

 $\overline{\text{K}}$ 色 $\Box$  - missing samples

※開啟 Standard Information 視窗:

將滑鼠放在 data point 上方,會出現關於此標準品的資訊。

※選擇 data points 方式:

滑鼠對著 data point 連續點 2 下,可自檢量線上移除; 滑鼠再對著 data point 連續點 2 下,可再次加入檢量線。

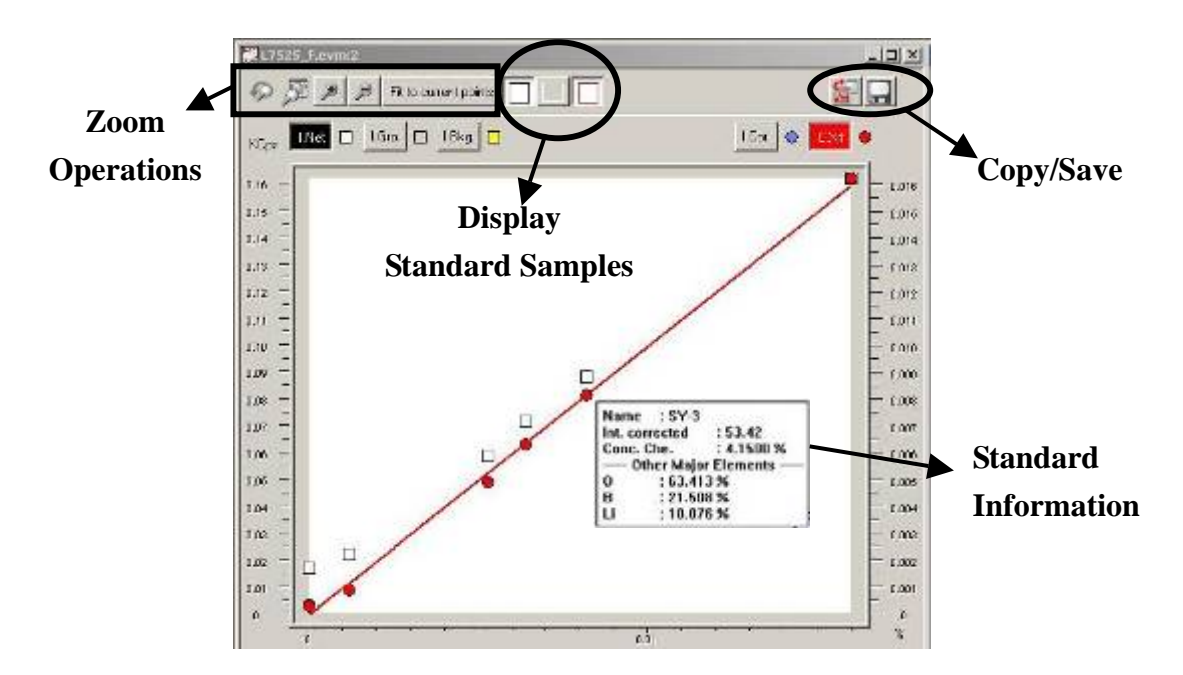

- (4) Calibration Table (Tabular 視窗) ※滑鼠選取列表中任一標準品數據,同時在 Graphics 視窗有相對應閃爍的 data point。 ※右下角之->PPM 鈕,可選擇「濃度單位(PPM / Percent)」。 ※Regression weighting 欄框:
	- $|Abs| =$ More weight on High Concentration
	- $\text{Rel}$  = More weight on Low Concentration
	- $Dev = No weighting$
	- $Auto = Program determines best$

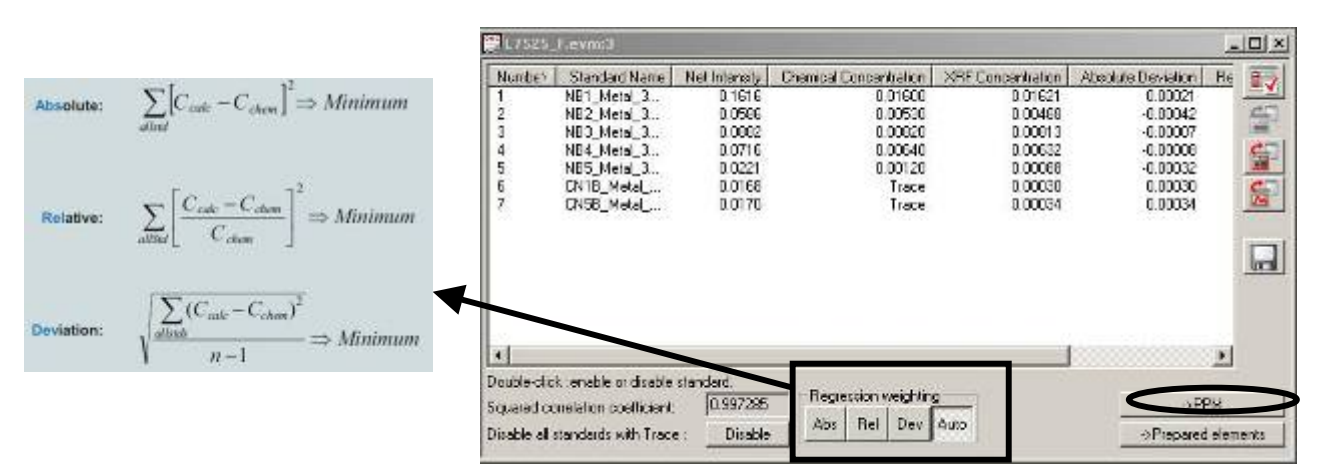

(5) Line Overlap Correction

※譜線重疊校正理論及類型

<i>原理:

分析譜線強度I』,重疊譜線強度IoL,Ik爲重疊譜線與分析譜線重疊之強度。 <ii>譜線重疊校正基本公式:

 $I_{corr} = I_{meas} + I$ 

Icorr=Analytical intensity corrected for line-overlap effects

Imeas=Measured analytical intensity

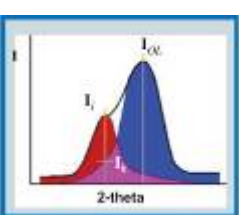

### L=Correction for all line-overlap effects

<iv>譜線重疊校正類型

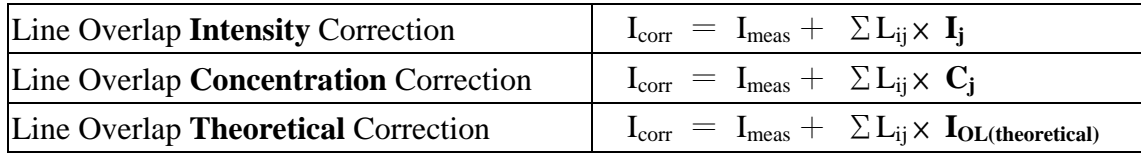

 $*L_{ii}$  se Line-overlap factor

※譜線重疊校正步驟

Step 1 開啓 Line Overlap Correction 視窗

- Step 2 在 Overlapping 欄位,點選??鈕,選擇一條待校正的重疊譜線
- Step 3 在 Line overlap correction based on 欄位選擇校正類型

選擇 Meas.-表示 Intensity, 必須再挑選一條譜線

Calc.-表示 Theoretical

Conc. - 表示 Concentration

Step 4 點選 Fixed Coefficient-輸入一個固定校正數值

或 Calculated Coefficient-自動校正計算得到之數值

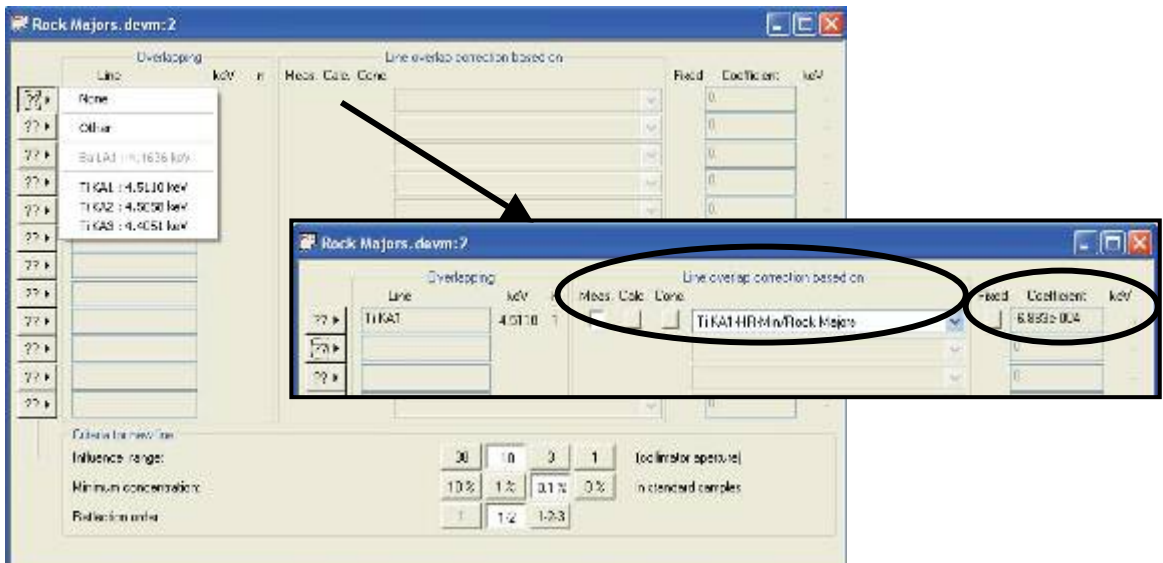

(6) Matrix (Alphas) Correction ※基質校正模式

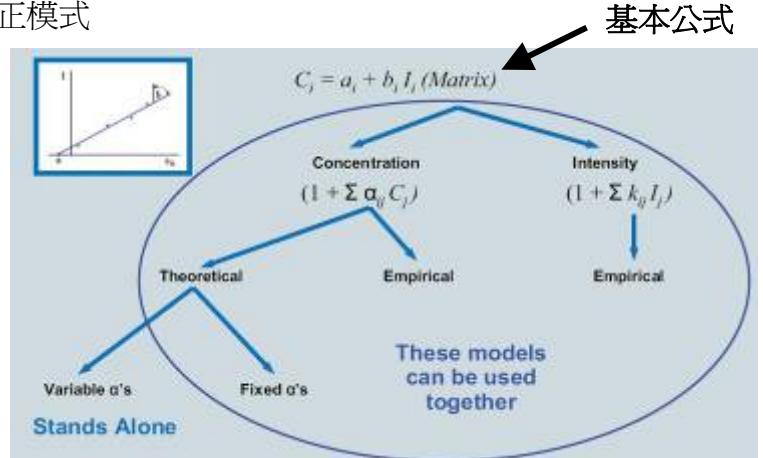

※基質校正步驟

Step 1 開啓 Matrix (alpha) Correction 視窗

 ※Concentration 欄位-顯示元素濃度最小值(Min)及最大值(Max)。 ※Influence 欄位-數值大小顯示元素受到基質影響多寡。

※Main Coefficients 欄位-顯示檢量線斜率計算值(或自行輸入固定值)。

※Intensity Offset Controls 欄位-顯示檢量線截距計算值(或自行輸入固定值)。

Step 2 選擇 Variable alphas 欄位,會顯示校正數值的範圍。

※適用時機

-Fixed alpha's improve Std Dev, but not enough.

-The displayed variable alphas show a change in their values.

-All concentrations can be determined with a fair degree of accuracy.

※若 Variable alphas 模式對降低 Std Dev 效果有限,應考慮選擇 Fixed alphas。

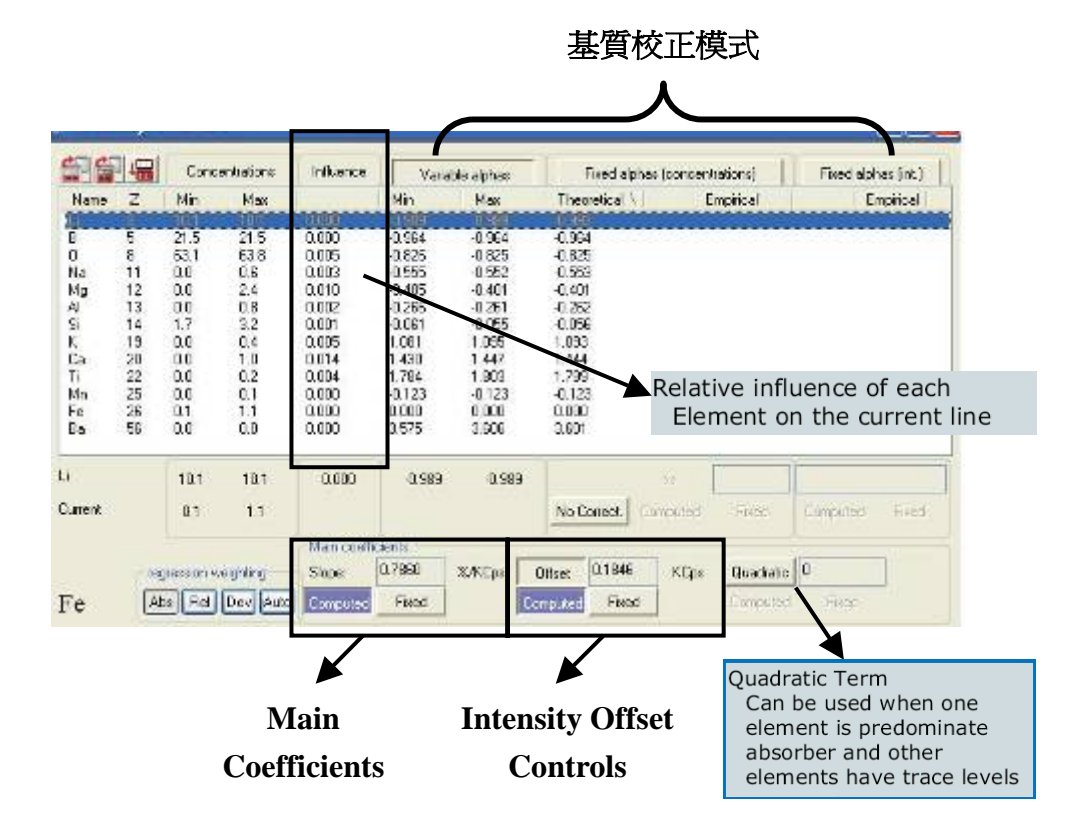

(7) Calibration Summary

※記錄內容包括:

 分析譜線的量測條件(Line with conditions) 檢量線的結果(Summary of calibration) 相關係數(Squared Correlation Coefficient) ※有備忘錄(Note pad)可作其他備註。 ※可列印、複製或轉檔。

## **SOP-11 XRF** 數據計算公式(**Modules**)建立程序

(1) 方式一: 開啓 ApplicationWizard / Modules / Create, 進入 Modules.exe 程式畫面; 方式二:Launcher / Tools / Module 開啟 Modules.exe 程式畫面。

※若 Modules 設定完成,

會顯示 Current modules library file (\*.mlb) 及 Current material 名稱, 原先之 Create 鈕會變成 Copy and Edit 鈕。

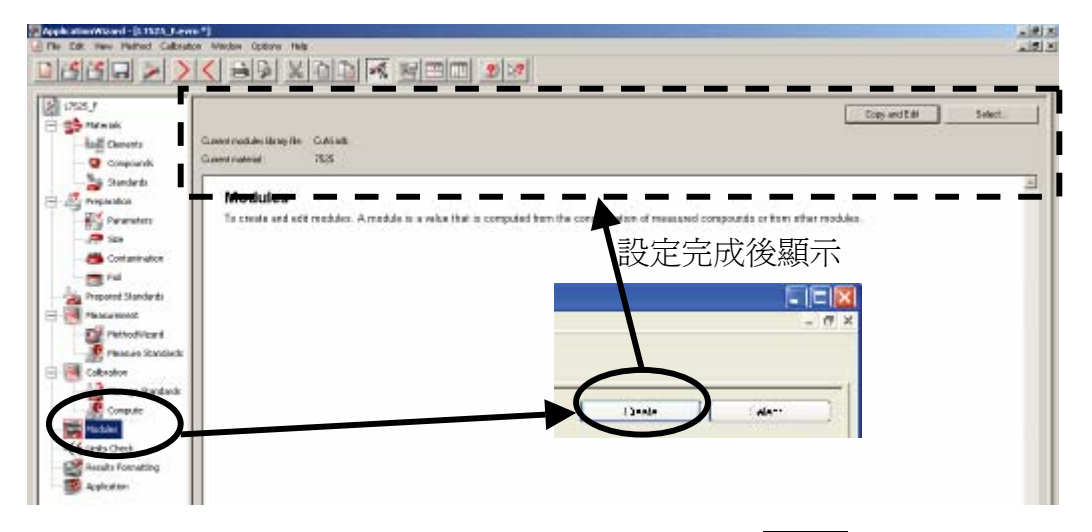

- (2) 在 Current module for edition 處,輸入 Modules 名稱,按 Insert 紐
- (3) 依 Modules 計算公式,依序輸入 Component 名稱,按 Add to expression 1 設定完成。 ※銅合金金屬雜質 **Impurity** 計算公式=(所有元素濃度總和)-(主元素濃度總和) <範例>L7525\_P分析結果雜質(簡寫Imp)計算公式  $=$   $(Cu+Ni+Zn+Sn+Mn+Fe+Si) - (Cu+Ni)$

※不可直接設定Imp=**Sum**-主要元素。

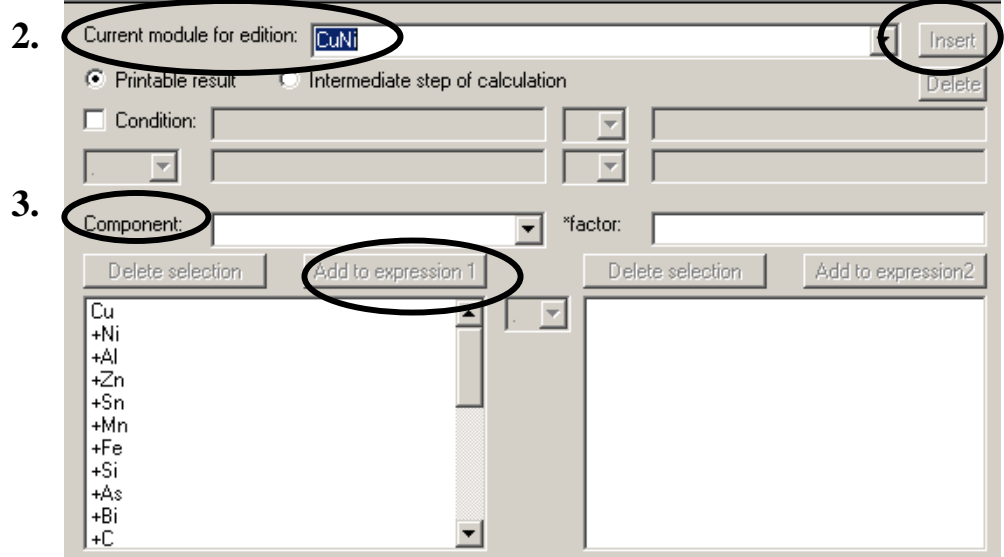

- (4) 數據經Modules計算,其分析結果顯示方式之設定:
	- ○1 ApplicationWizard / Results Formatting
	- ○<sup>2</sup> 在Modules/Input/Database中的Modules欄位,Import鈕下載Modules清單
	- ○<sup>3</sup> 選擇所需之Modules(\*.mlb)開啟
	- ○<sup>4</sup> 可依需求更換New name(如Imp)、Format、Unit(如%)、Significant digits
	- 5 按Add to outpu龃, 在Output fields欄位出現此Module名稱(如Imp)項目
	- ○<sup>6</sup> 儲存檔案

※完成此步驟,表示在Launcher / Results / Query分析結果會顯示Modules計算值欄位。

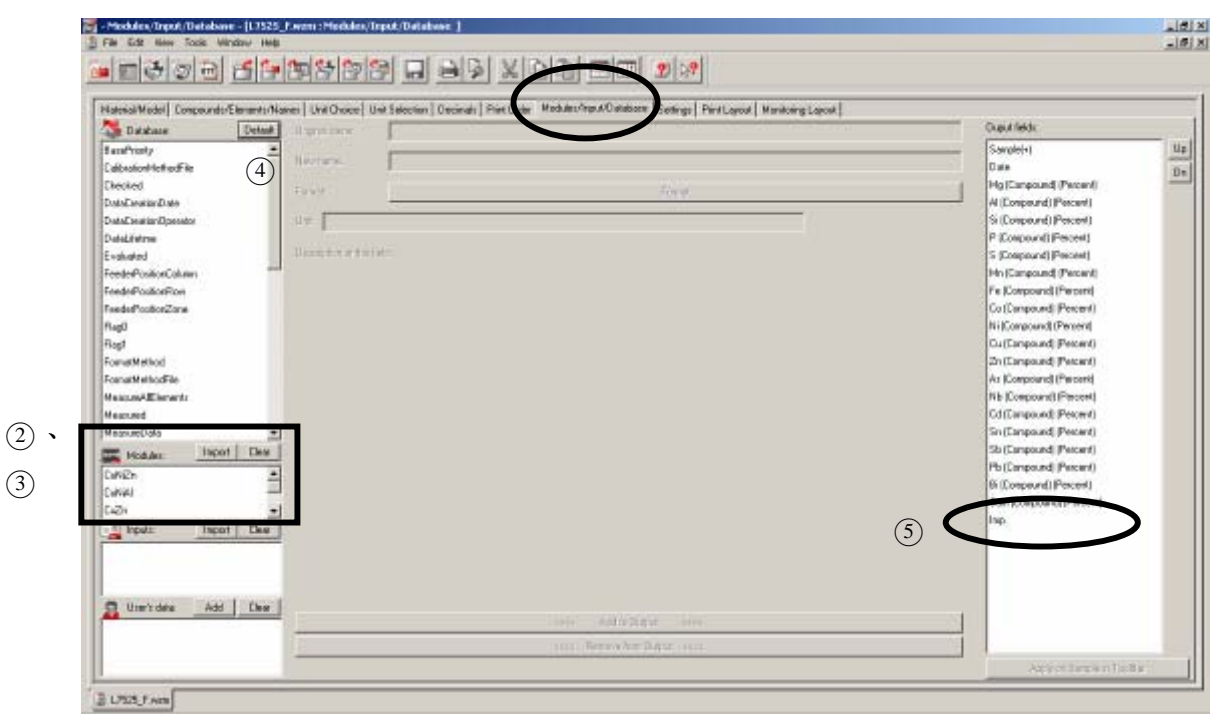

- (5) Modules 正常運作之條件:
	- ○1 Modules 與 Measurement method 名稱應相同
	- ○2 Modules 檔案(\*.mlb)存放資料夾路徑:
		- C:\SPECPlus \ Libraries \ MeasMethods \ \*.mlb
- (6) 注意事項:

由方式二設定完成後,必須確認下列與 Modules 連結無誤:

○<sup>1</sup> ApplicationWizard

○<sup>2</sup> Application setup / Modules / save

○<sup>3</sup> Method Wizard / Results Formatting /.wzm / modules

## **SOP-12 XRF** 分析結果品管上下限(**Specification**)建立程序

- (1) Control sample 必須已重覆量測至少 20 次以上。 例如:CS-75A-01、CS-92A-01、CS-92B-01
- (2) 開啟 Launcher / Tools / Specification Manager 點選 Create or update specification from 框內的 Control samples 鈕

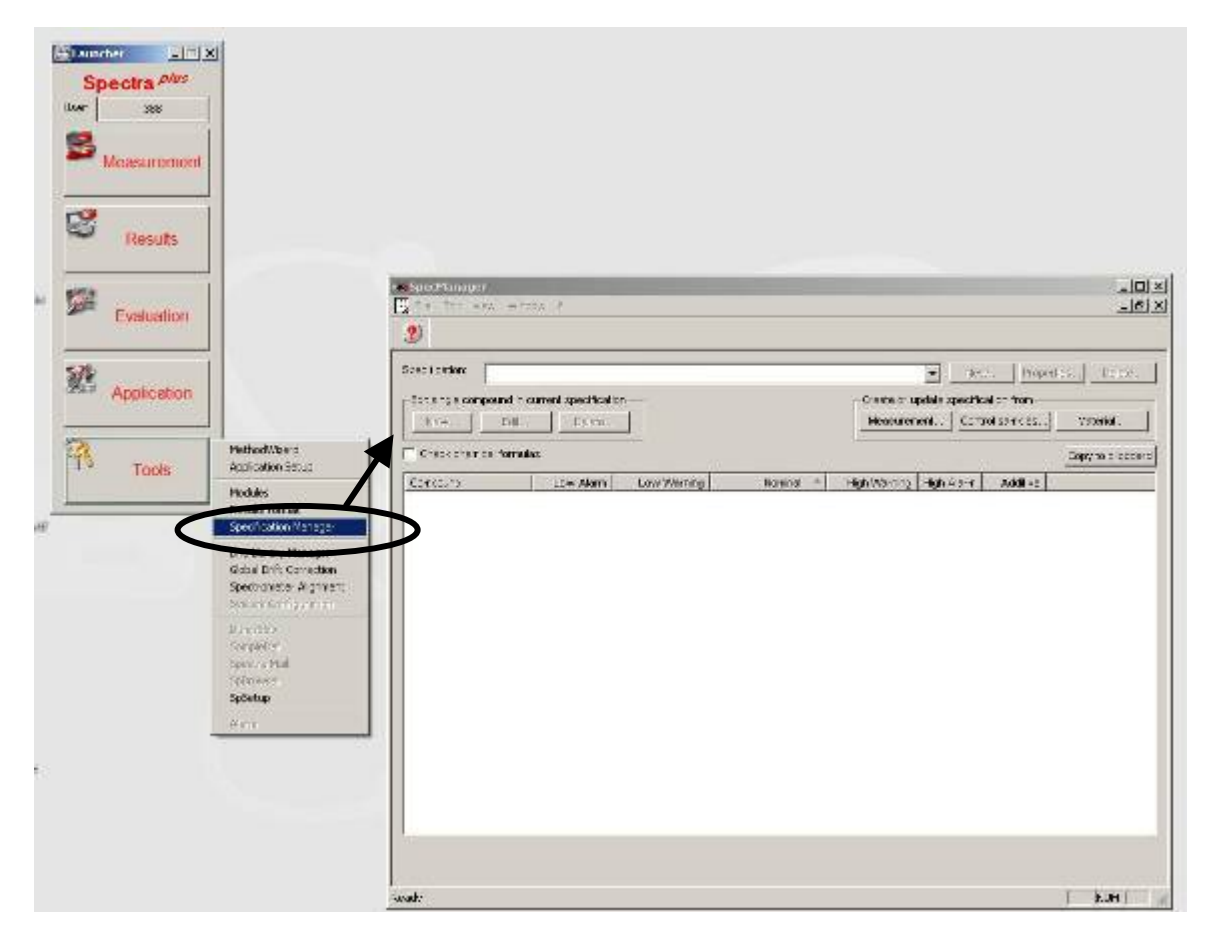

- (3) 顯示 New specification from control samples measurement 視窗, 輸入 Control sample 的搜尋條件:Sample ID(s)、Application、Measured from to 點選 Search 鈕,選取多筆 Control sample 分析結果, 點選 Select 鈕, 自動計算出平均値 (average)、標準差 (Std. Deviation) 點選 Create 鈕
- $(4)$  出現 Create new specification from measurements 視窗, 輸入 Specification name (應與 Control sample 名稱相同)及 Material name,點選 Ok 鈕
- (5) 回到 SpecManager 視窗, File / Save, 完成 Control sample 品管上下限設定。 ※亦可刪除個別元素之品管上下限。

**3.** 

F

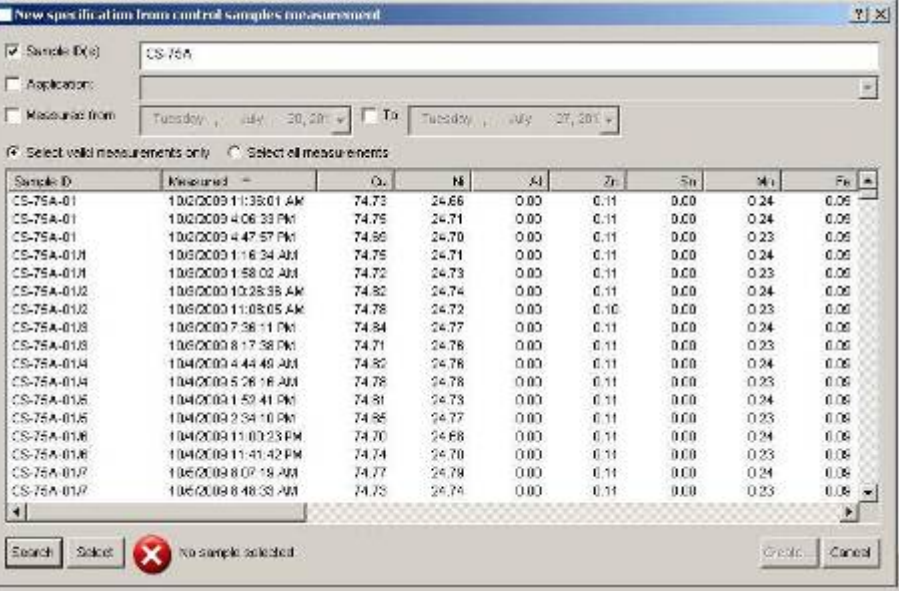

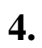

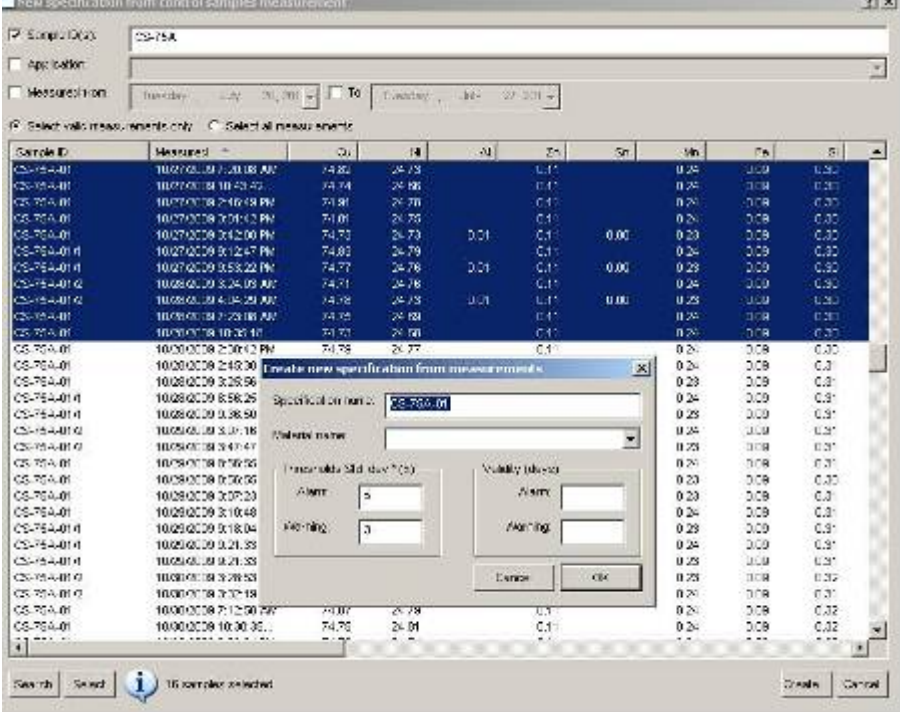

**5.** 

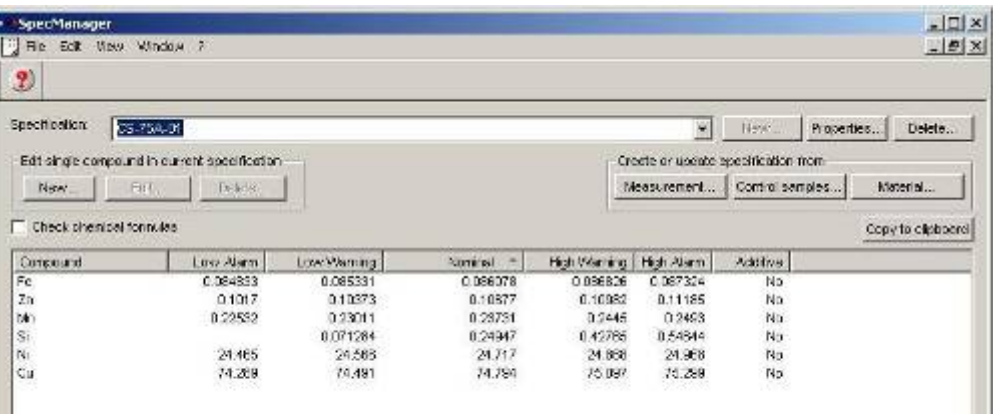

(6) 品管上下限之顯示方式設定方法:

①開啓MethodWizard / Monitoring Layout

②設定管制上限顯示框線粗細及顏色,例如: only top boarder及others no boarder 3設定管制上限顯示框線粗細及顏色,例如: only bottom boarder及others no boarder ○<sup>4</sup> 設定符合品管上下限,顯示綠色、全粗框;

超出管制上下限,顯示紅色、全粗框。

○<sup>5</sup> 儲存(save)。

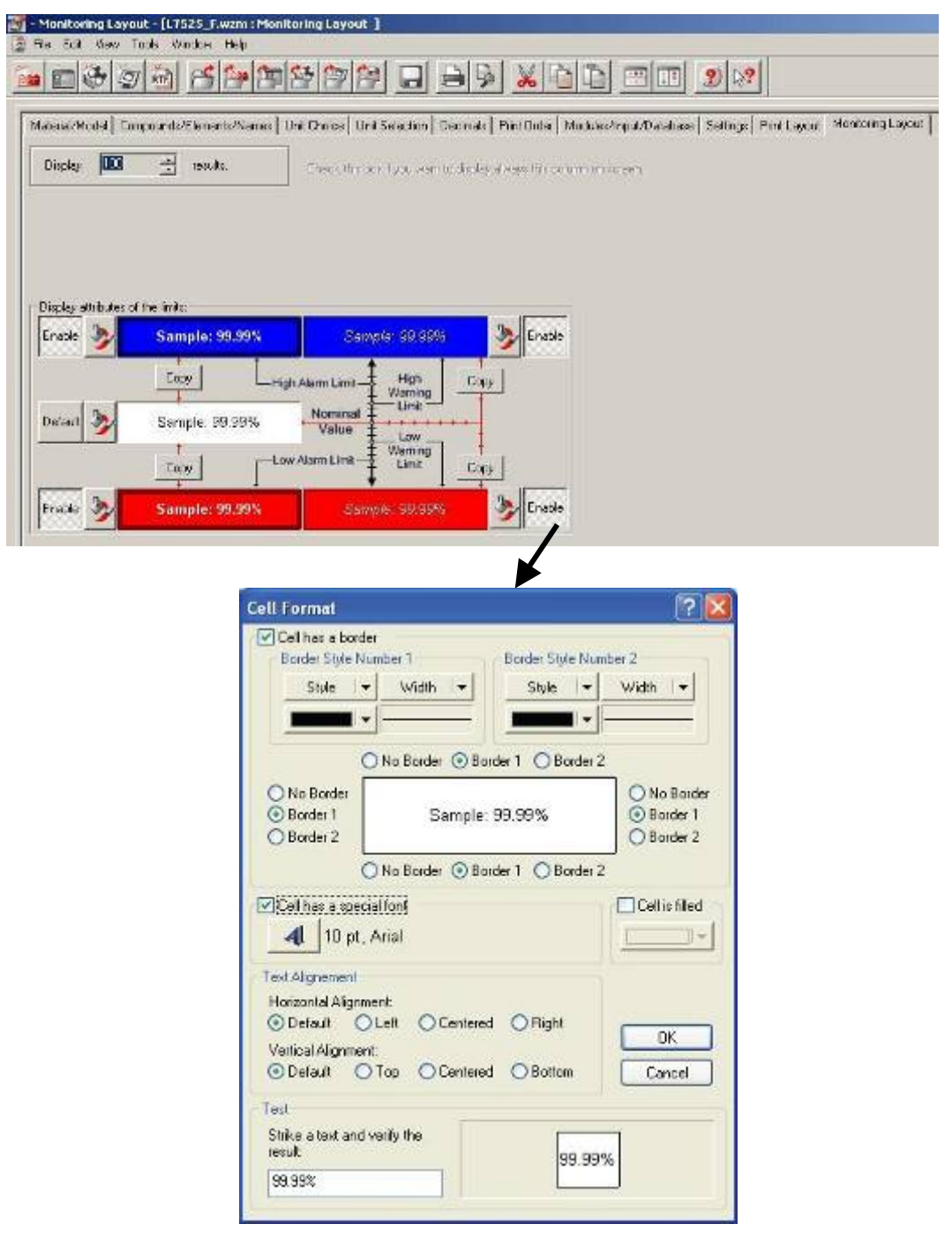

## **SOP-13 XRF** 分析結果格式(**Results Format**)建立程序

(1) 方式一:開啟 ApplicationWizard / Results Formatting / Create, 建立新的分析結果格式設定(\*.wzm) / Select, 選擇任一分析結果格式設定(\*.wzm) / Copy and Edit, 修改任一分析結果格式設定(\*.wzm)

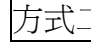

方式二:Launcher / Tools / Results format 開啟設定畫面。

※若分析結果格式設定完成,

會顯示 Current format method 及 Current material 名稱,

原先之 Create 鈕會變成 Copy and Edit 鈕。

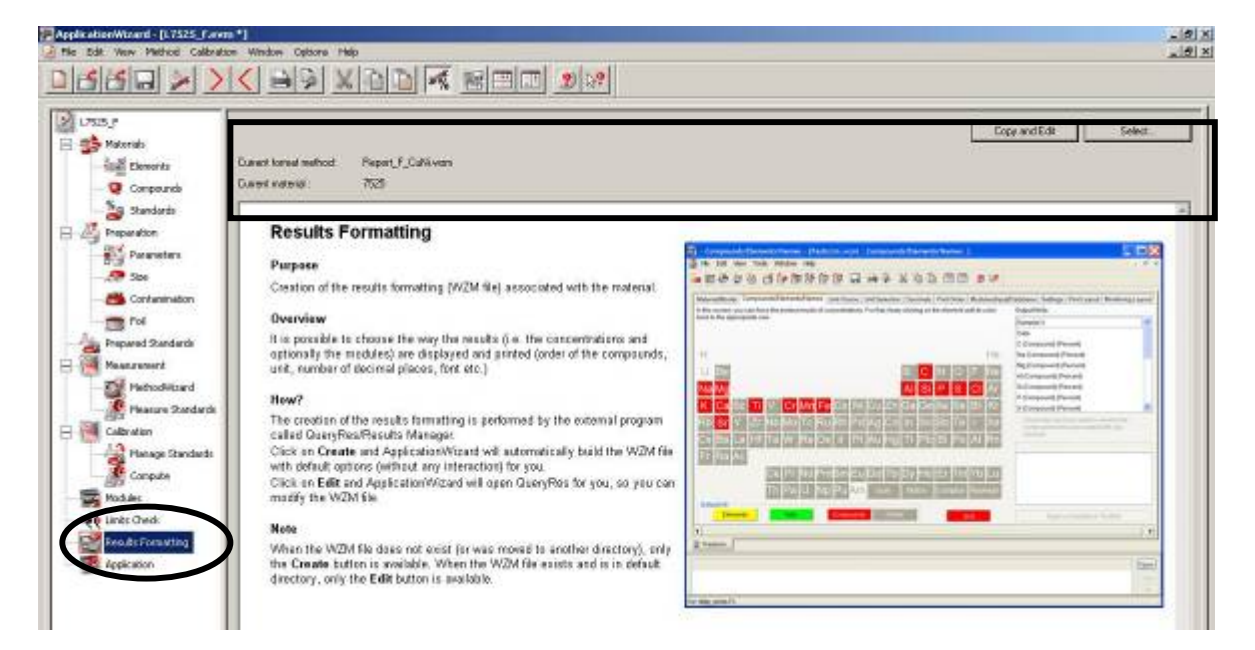

(2) 進入 Results Formatting 設定畫面,主要可分成三大類型格式:

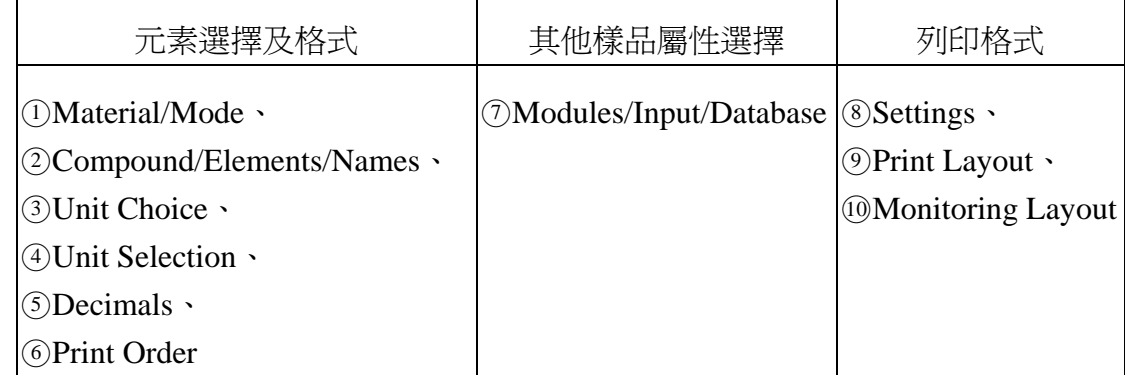

以下將依序說明其格式設定方式。

 $(3)$  (1) Material / Mode

※Step1 選擇分析結果列印格式,依據:

Material (for Quantitative Analysis),  $\overrightarrow{\mathbf{w}}$  MeasMethod (for Standardless Analysis) ※Step2 按 Update 更新。(若選擇 Upset, 必須再按一次 Update 更新)

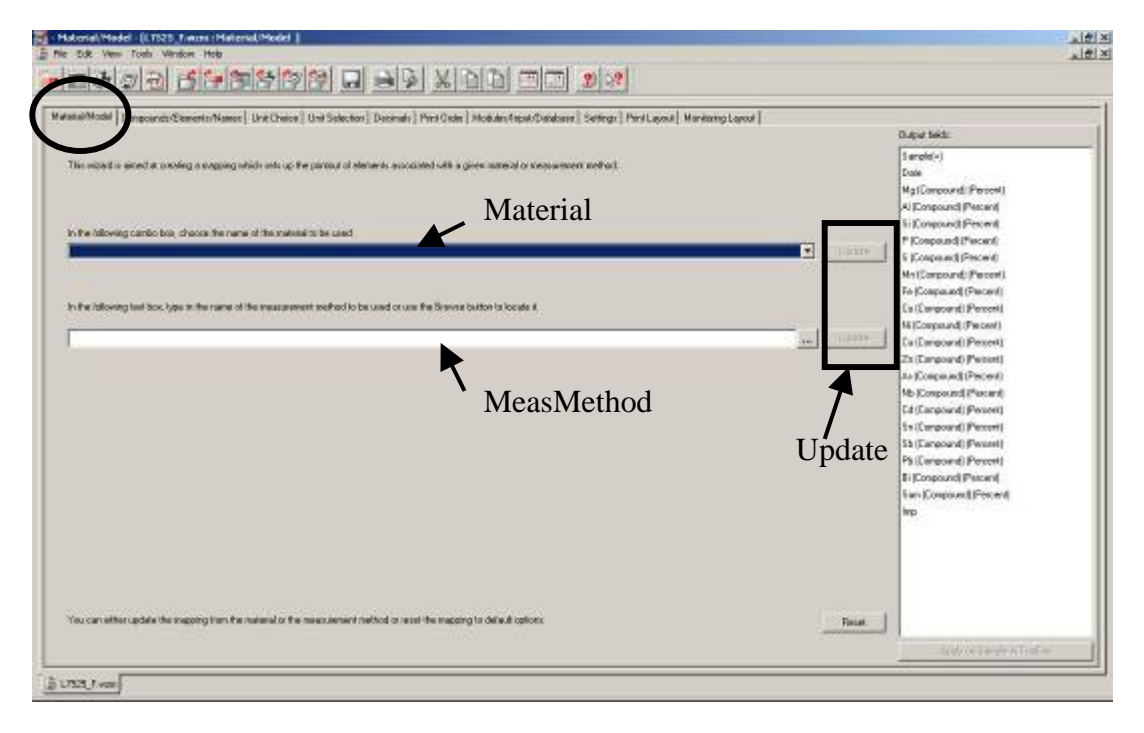

(4) ②Compound/Elements/Names

※在 Default all 欄位選擇樣品組成(constituent)顯示格式(以顏色區隔):

黃色-代表 Elements、紅色-代表 Compounds、

灰色-表示 Delete 、綠色-代表 Auto (依 concentration level 自動轉換)

※Step1 選按「元素符號」(顏色會依序轉換),直至欲顯示格式出現為止。

※Step2 所選擇之元素符號及特殊項目 (如: Sum) 顯示格式, 會在 Output fields 欄位 列出。

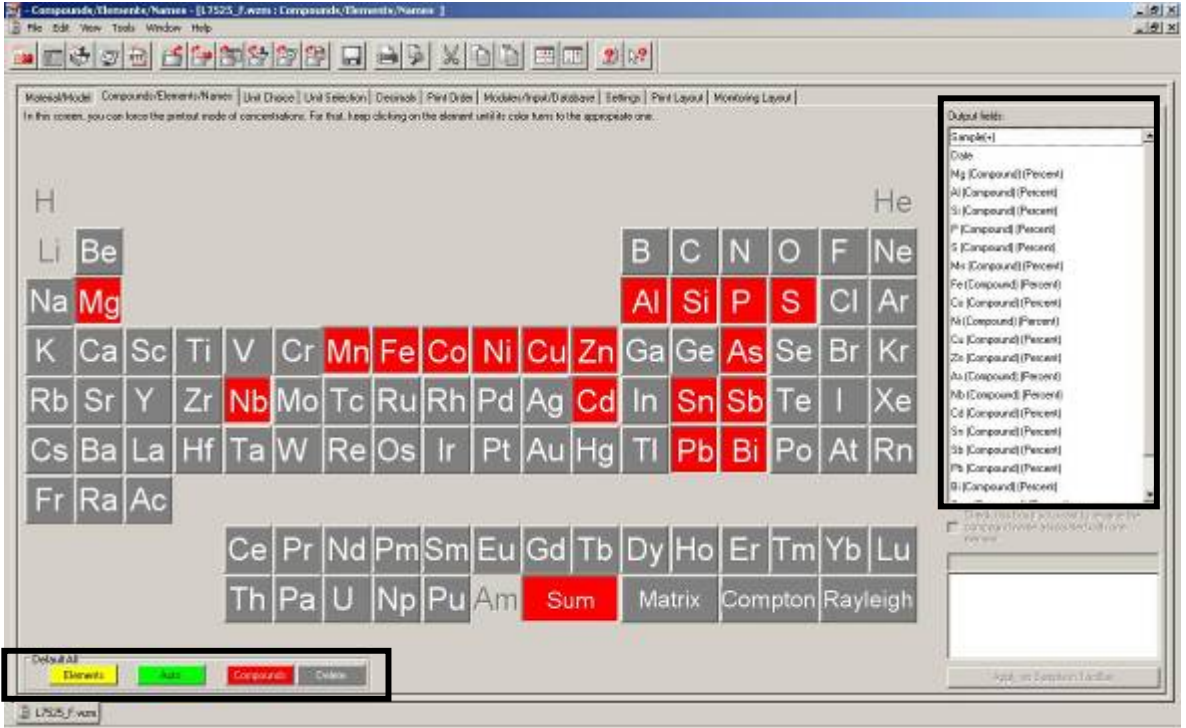

### $(5)$  3 Unit Choice

※設定分析結果顯示單位的選擇,依Threshold設定之濃度大小,分為Major及Trac。 Major (Compound)顯示單位為「Percent」。<紅色>

Trace (Element)顯示單位為「PPM」。<黃色>

Threshold在Major&Trace及Compound&Element間,自動作單位轉換。<綠色> ※更換單位:點選PPM或Percent鈕,直至欲選擇之單位顯示為止。

※新增單位:點選PPM或Percent紐,選Add紐,進入Formats視窗,從清單上選一

單位,按Copy鈕,輸入新單位名稱,並設定其性質參數,按OK|完成。

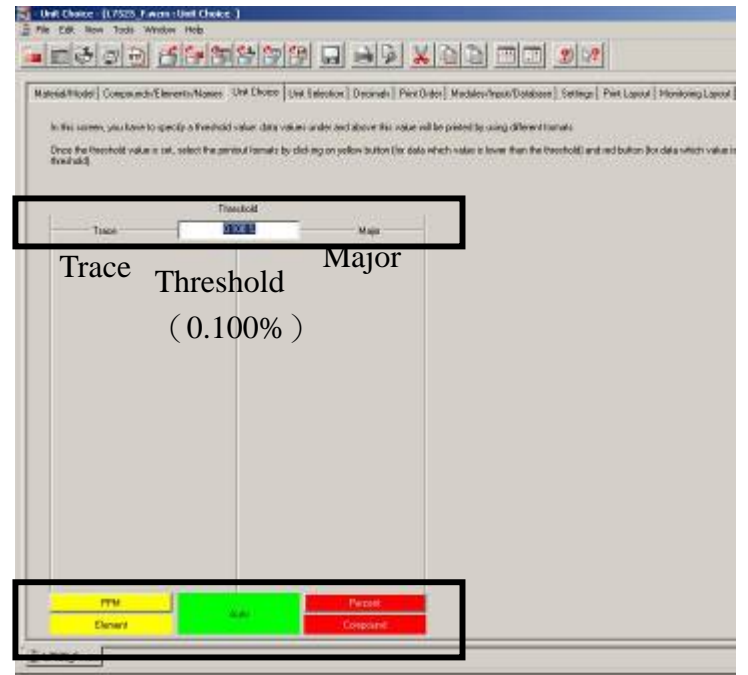

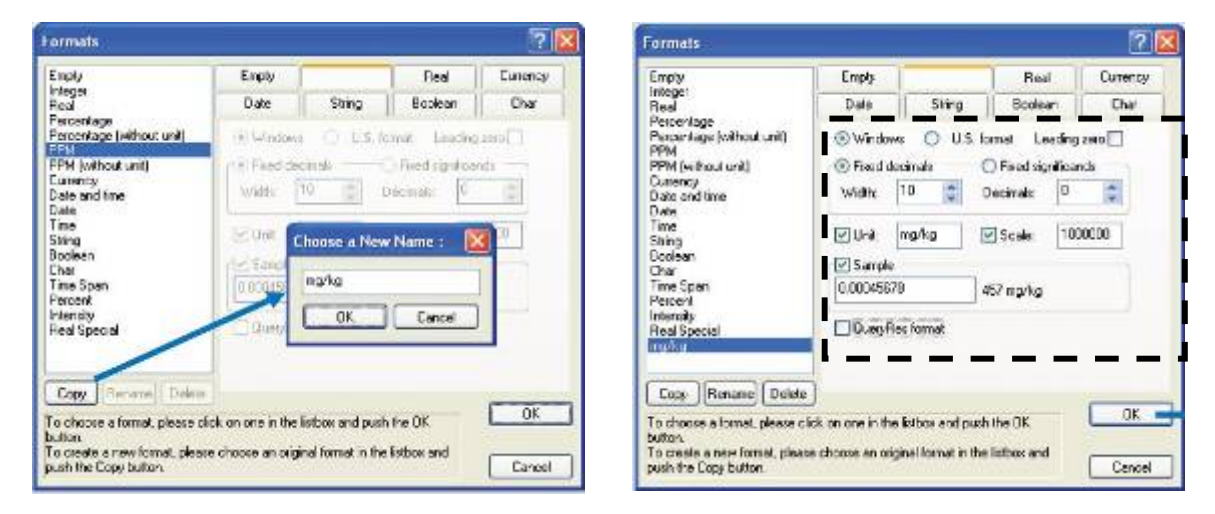

 $(6)$  4) Unit Selection

※選擇個別元素顯示之單位。 ※Default All 欄位內,不同顏色分別代表不同單位: 黃色-PPM、綠色-Auto、紅色-Percent、灰色-Delete ※Step 選按「元素符號」(顏色會依序轉換),直至欲顯示之單位出現為止。 ※Auto 顯示單位,會依 Unit Choice 設定自動轉換。

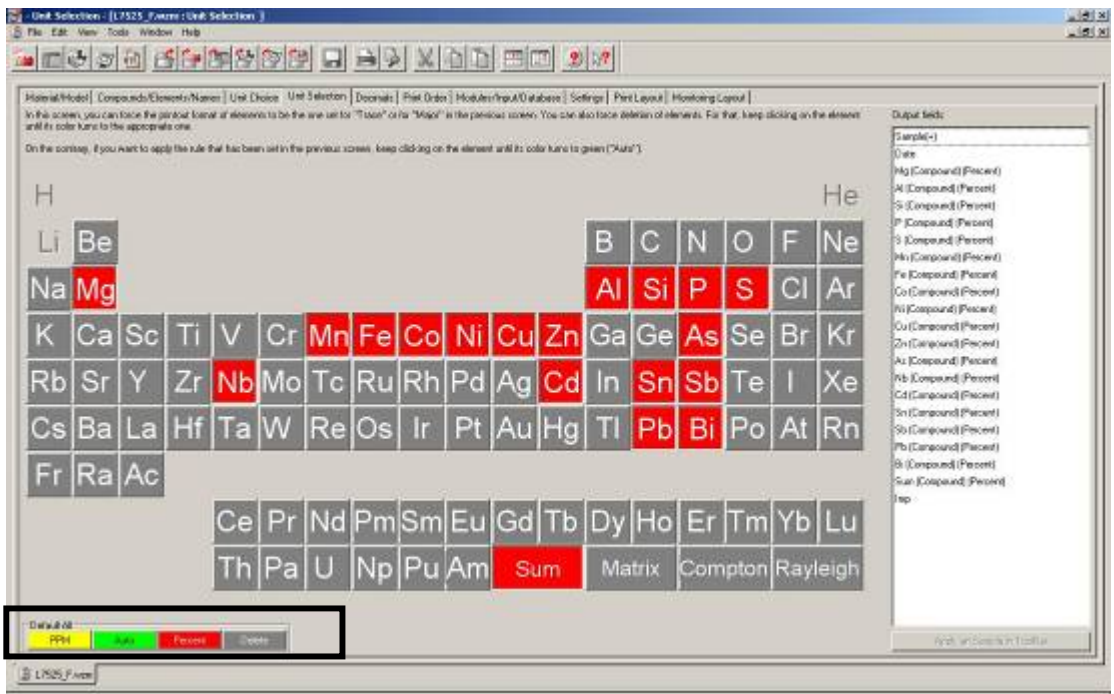

 $(7)$  **5 Decimals** 

※設定小數位數或有效位數。

※小數位數設定:顯示在元素符號「下方(below)」,選按「元素符號」會依序轉換 0~5 位小數位數(如 Decimal places 所示),直至欲顯示之格式出現 為止。

※有效位數設定:顯示在元素符號「上方(above)」,選按「元素符號」會依序轉換 0~5 位小數位數(如 Significant digits 所示),直至欲顯示之格式出現 為止。

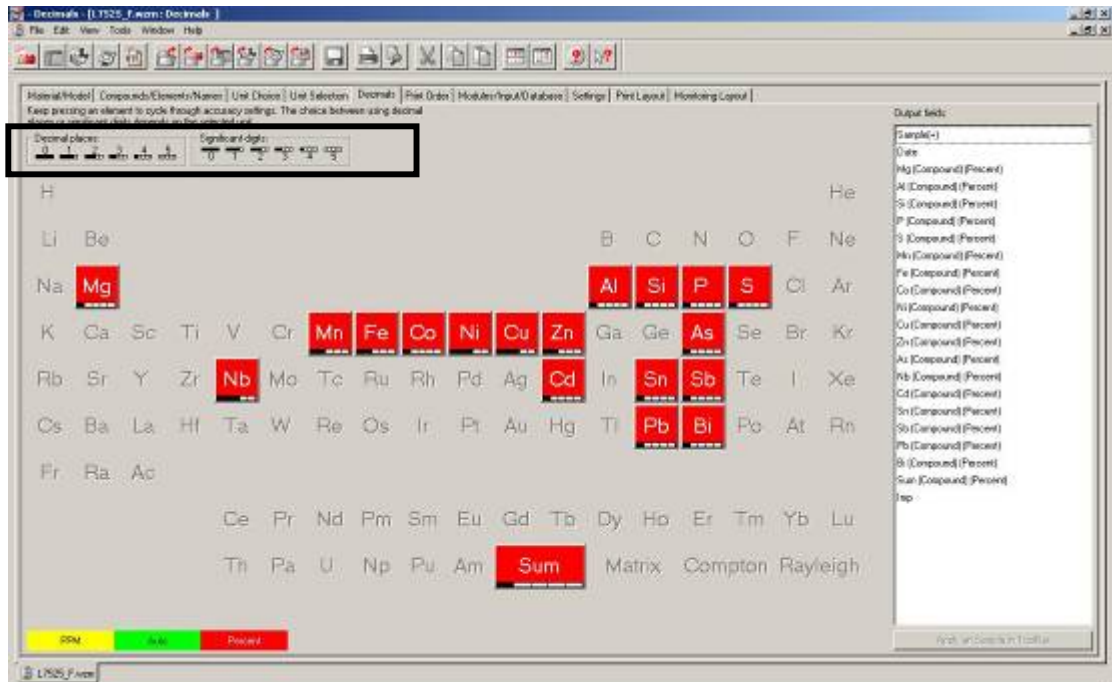

 $(8)$  6)Print Order

※元素列印順序之格式設定。

※Default Order(\*)欄位,可選擇設定全部元素的列印順序:

Atomic Number-按原子序增加順序,列印 Compound。

Alphabetical-按字母順序,列印 Compound。

Concentration-按濃度增加順序,列印 Compound。

※Delete All-所有元素均不列印。

Default-強制所有元素依 Default Order 選擇順序列印。

Special-直接選擇元素列印順序編號,顯示在元素符號下方。

與 Output fields 顯示的元素順序無關

※Step 點選元素符號,選擇 Deleted、Default (\*)、1、2、3...、Other 等。

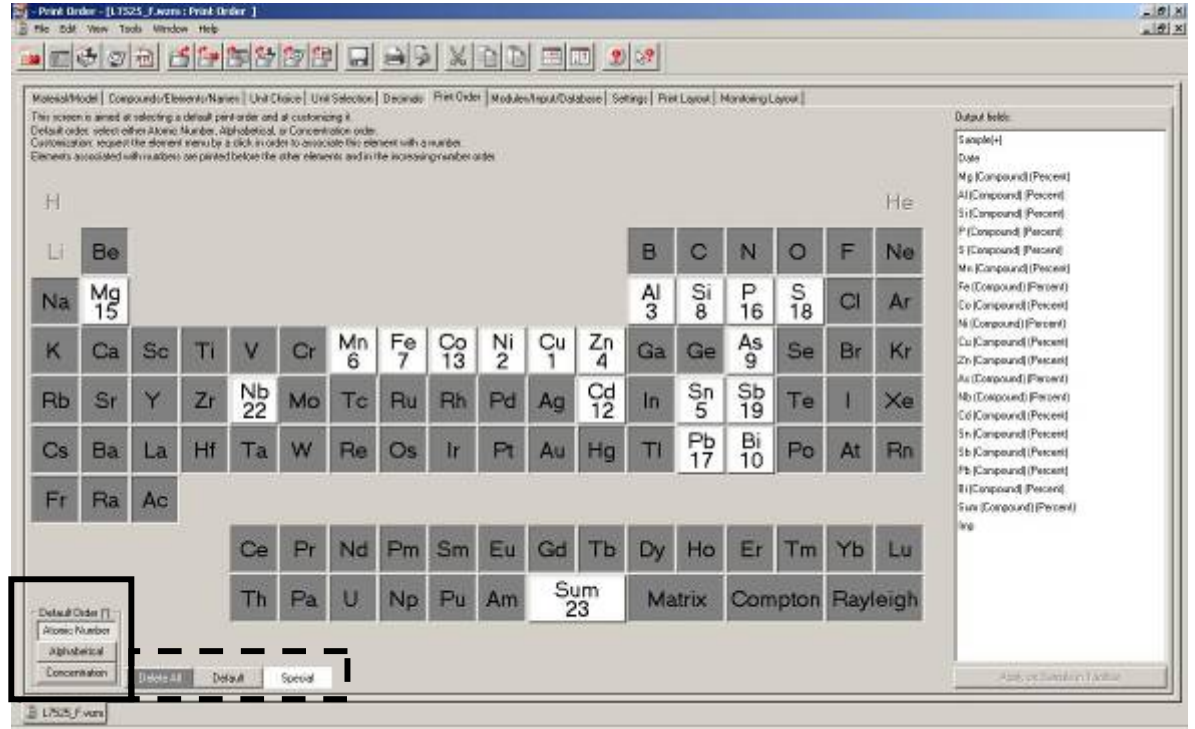

(9) ⑦Modules/Input/Database

※選擇列印與樣品分析結果有關的資訊。

※與樣品分析結果有關的資訊來源:

- □1 Common fields of Databases(Measure.mdb):有關製備、量測及數據處理。
- □2 Modules(\*.mlb):原始數據濃度依公式計算分析結果。
- □3 Inputs(\*.def)、User's Data:描述量測前樣品資訊,如擺放位置等。
- □4 Any fields of Databases(Measure.mdb):可直接輸入該 field 名稱。
- ※Step1 選擇各欄位內欲加入之樣品資訊名稱,會一併顯示在 Description of this field: 或按 Import 新增至清單中,再選擇。

Step2 視窗中間欄位,可輸入 New name、Format、Unit、Significant digits 等

Step3 點選 Add to Output | 紐, 新增至 Output field, 再以 Up、 Dn 紐上下移動順序。

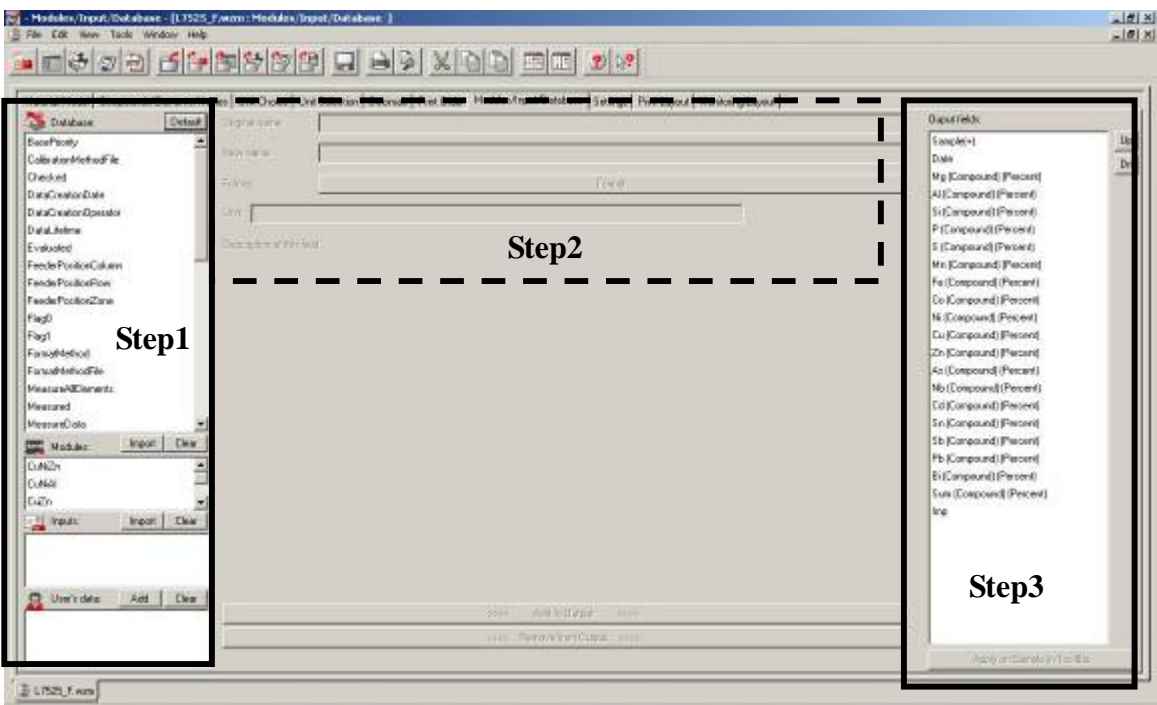

(10) 8 Settings

※設定 Concentration、Intensity 及 Group 顯示格式。

□<sup>1</sup> Concentration 欄位:

勾選 Create Missing Values-無濃度值之元素欄位仍會顯示。

勾選 Move Unit names to column headers-僅在欄位標題顯示單位。

若選擇 Auto 則不建議設定此功能。

□<sup>2</sup> Intensity 欄位:

勾選 Display Intensity-分析結果同時顯示各元素強度值。

可更改「位數」。

□<sup>3</sup> Group 欄位:

勾選 Display Multilayer Evaluations-適用於 MLQUANTG 分析程式。

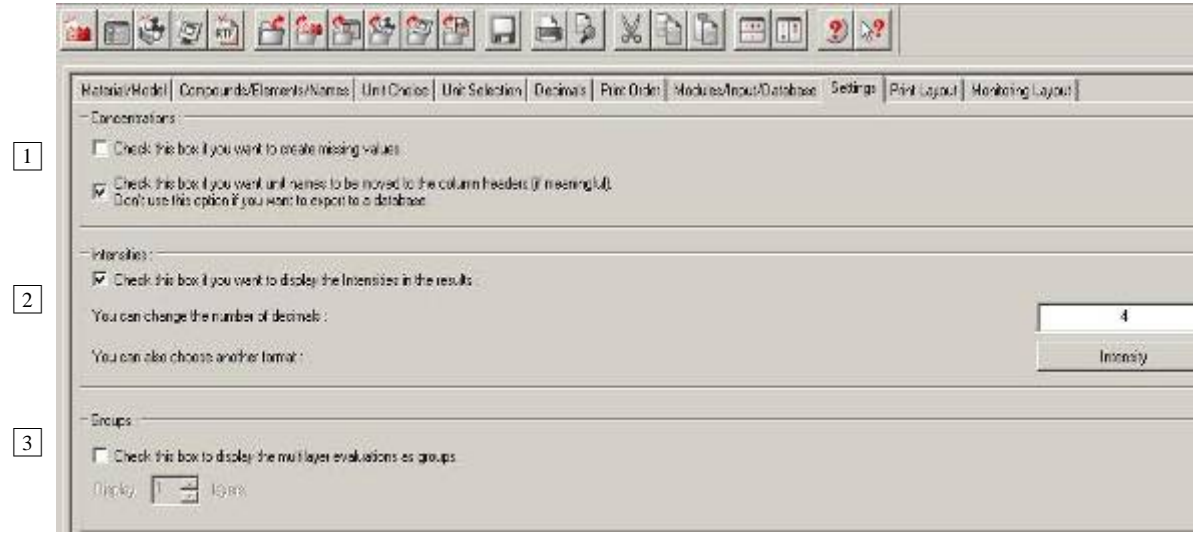

### $(11)$  ⑨ Print Layout

※分析結果報告列印格式設定:

□1 Printer:紙張大小、列印方向、邊界、頁首(Header)、頁尾(Footer)等

□2 Limits:設定上下限之字型、邊框粗細及背景格式。

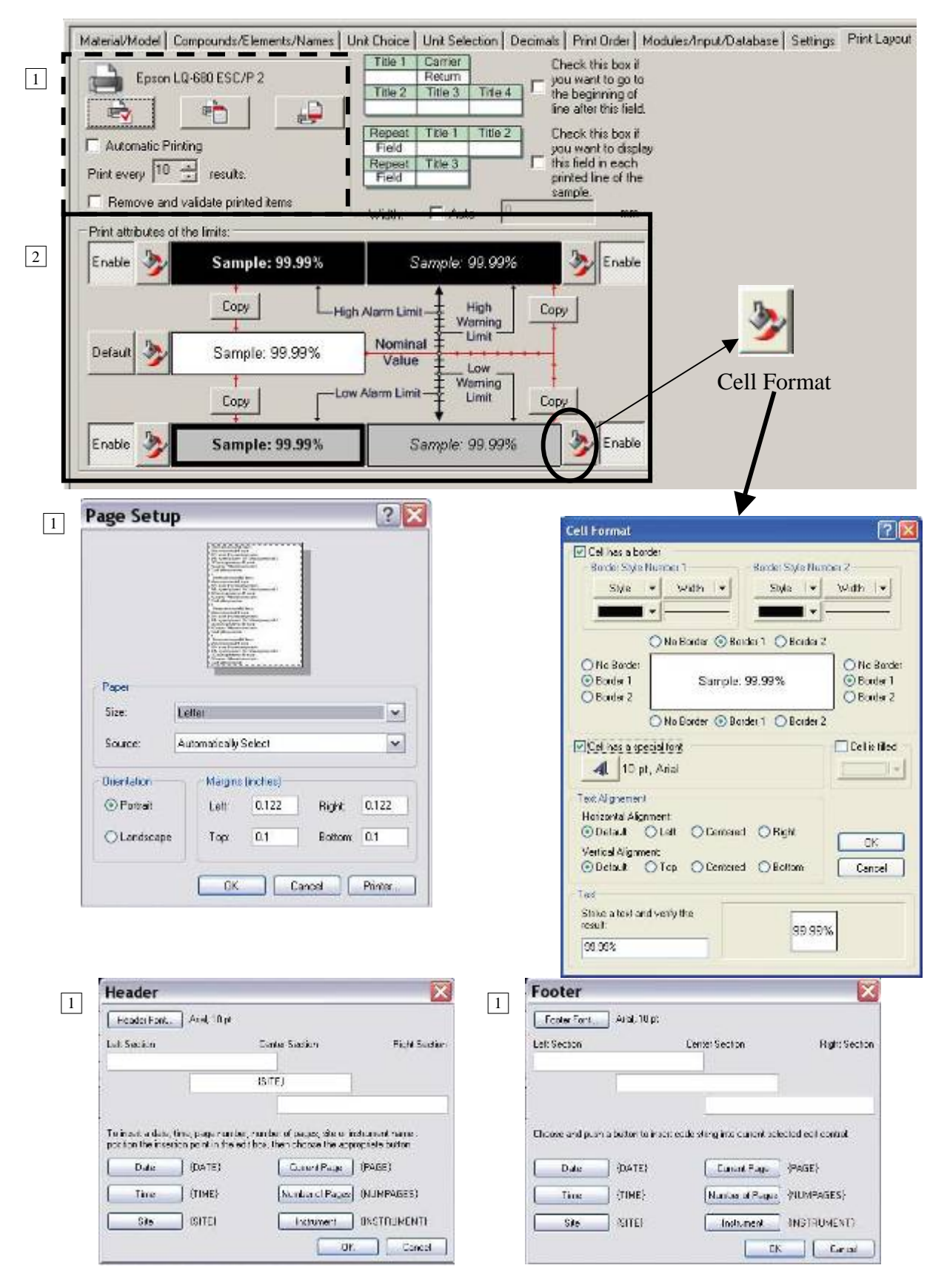

### (12) **@Monitoring Layout**

- ※ Results Monitor 顯示分析結果顯示格式設定。
	- □1 Display 欄位,選擇一次顯示之分析結果筆數。
	- □2 Display attributes of the limits 欄位設定,與(11)□9 Limits 設定相同。

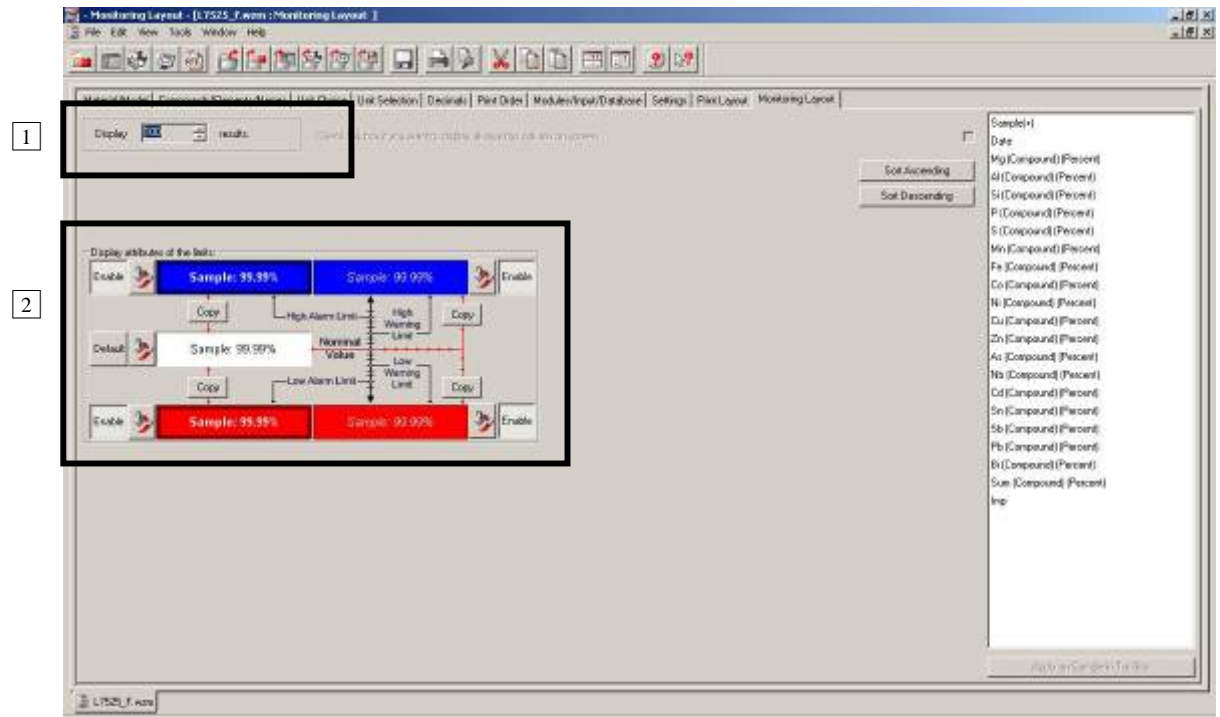

(13) File / Save 儲存,完成設定。

# **SOP-14 XRF** 分析程式(**Application Setup**)管理說明

- (1) Launcher / Application Wizard / Application, 按 Edit 鈕 Create the Application 畫面;或 Launcher / Tools / ApplicationSetup 進入畫面後, File / Open 選取已建立完成 Application。
- (2) Info/Save 欄位

※確認 Application status。會顯示警告或錯誤訊息。 ※修改任何參數後,均須回到此欄位儲存 Application。

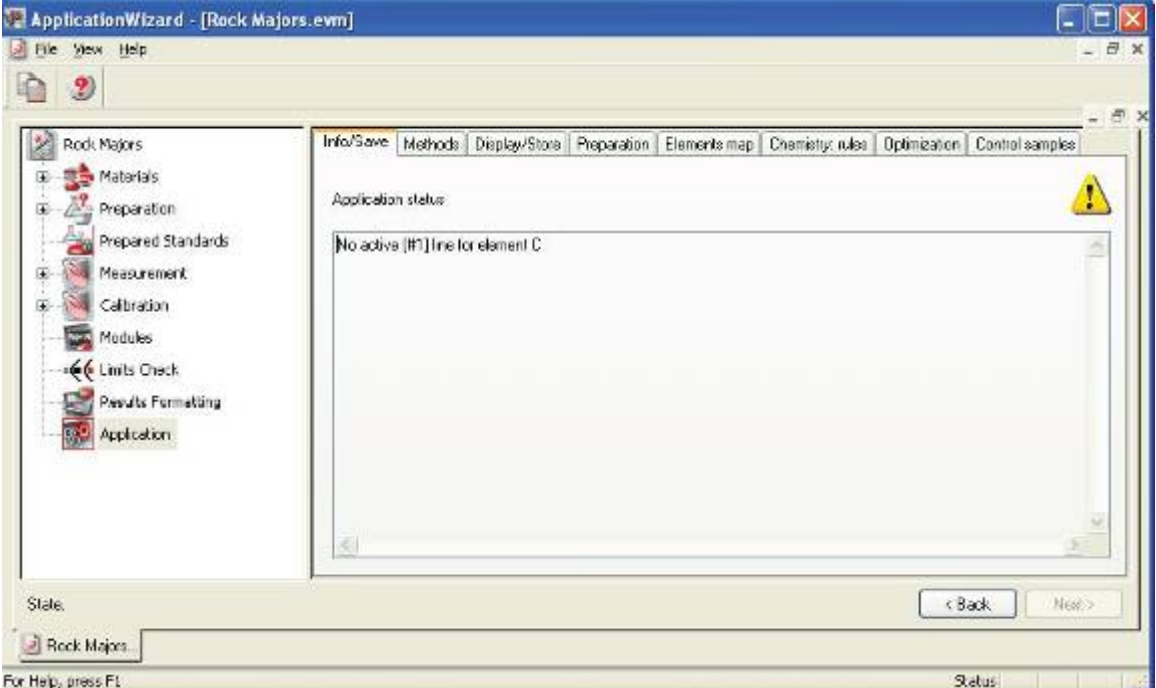

(3) Methods 欄位

※顯示 Application 及 Method 相關連接資料夾列表。

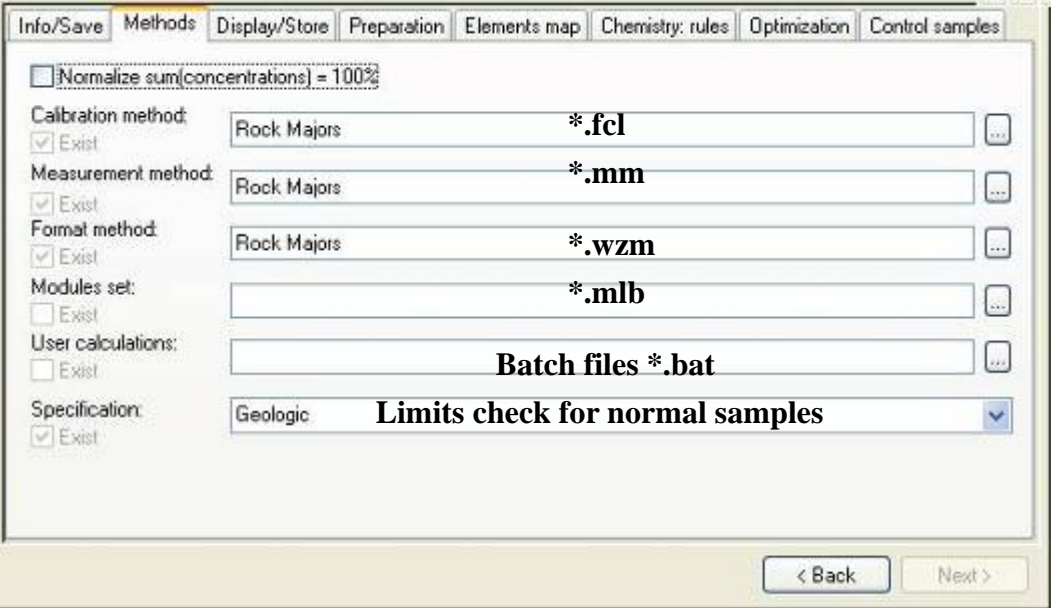

## (4) Display/Store 欄位

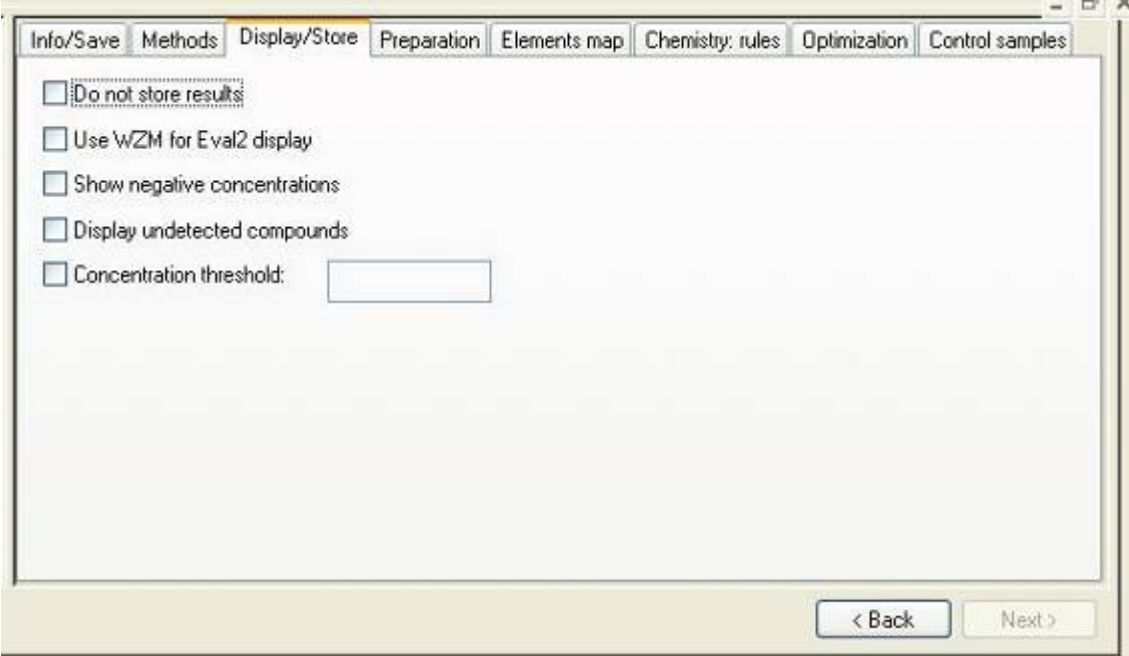

### (5) Preparation 欄位

※確認製備參數設定無誤。

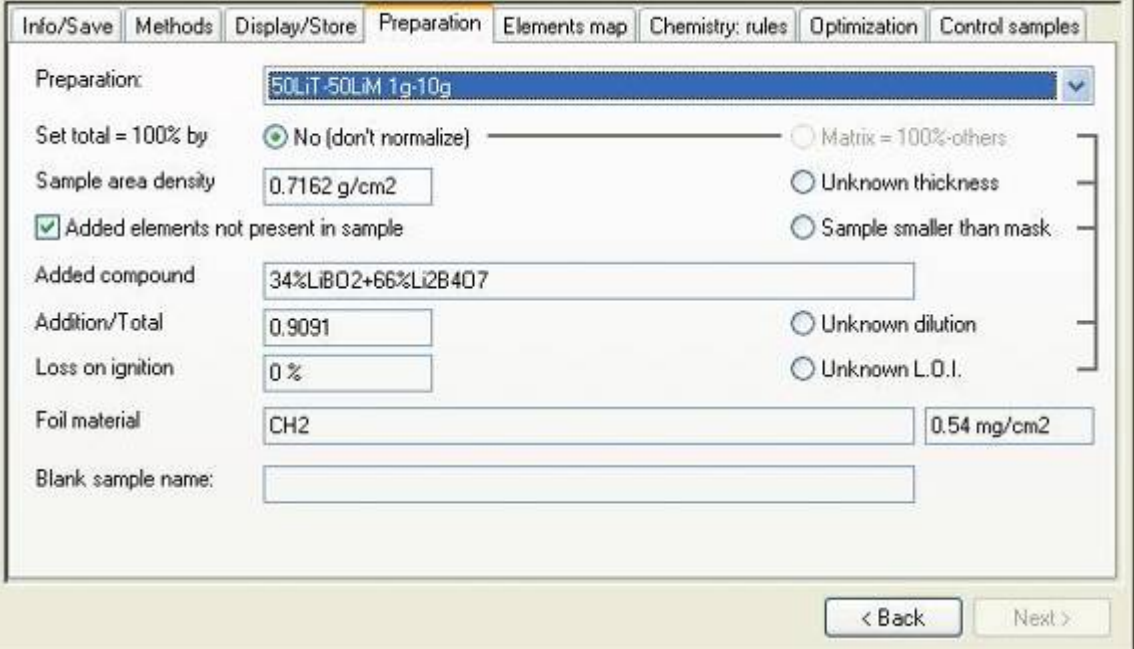

(6) Elements map 欄位

※定量分析方法,會自動設定所分析之元素。 ※半定量分析方法,較常用到此欄位。

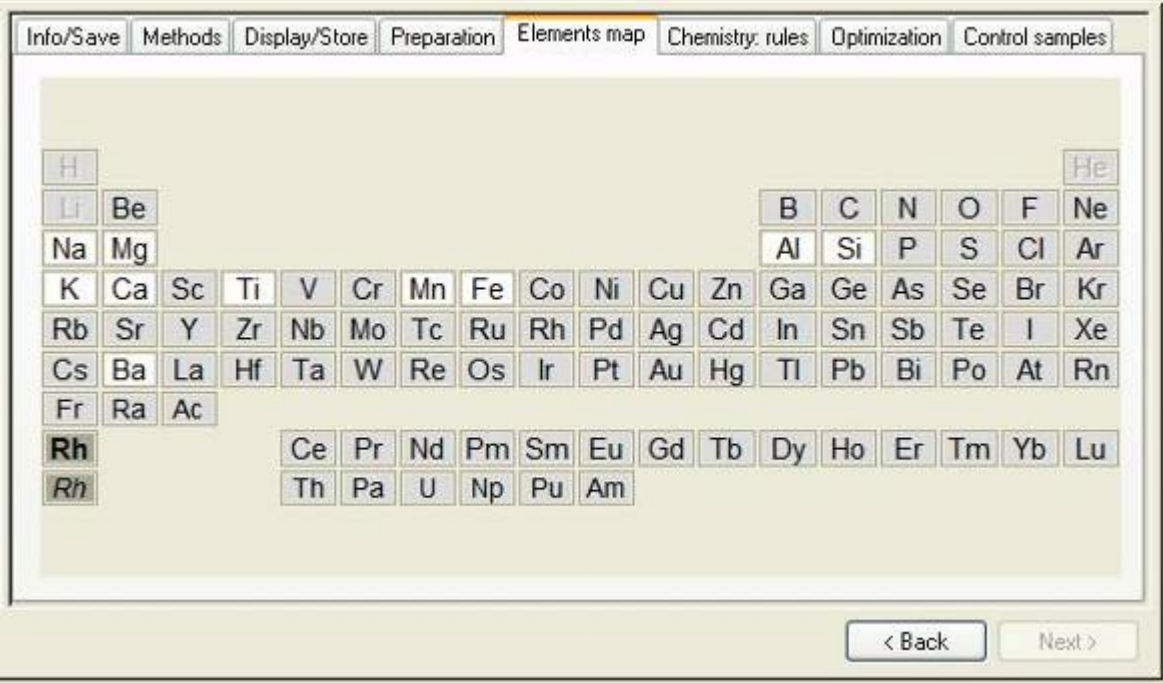

(7) Chemistry rules 欄位

※定量分析方法,不須設定任何參數。 ※半定量分析方法,較常用到此欄位。

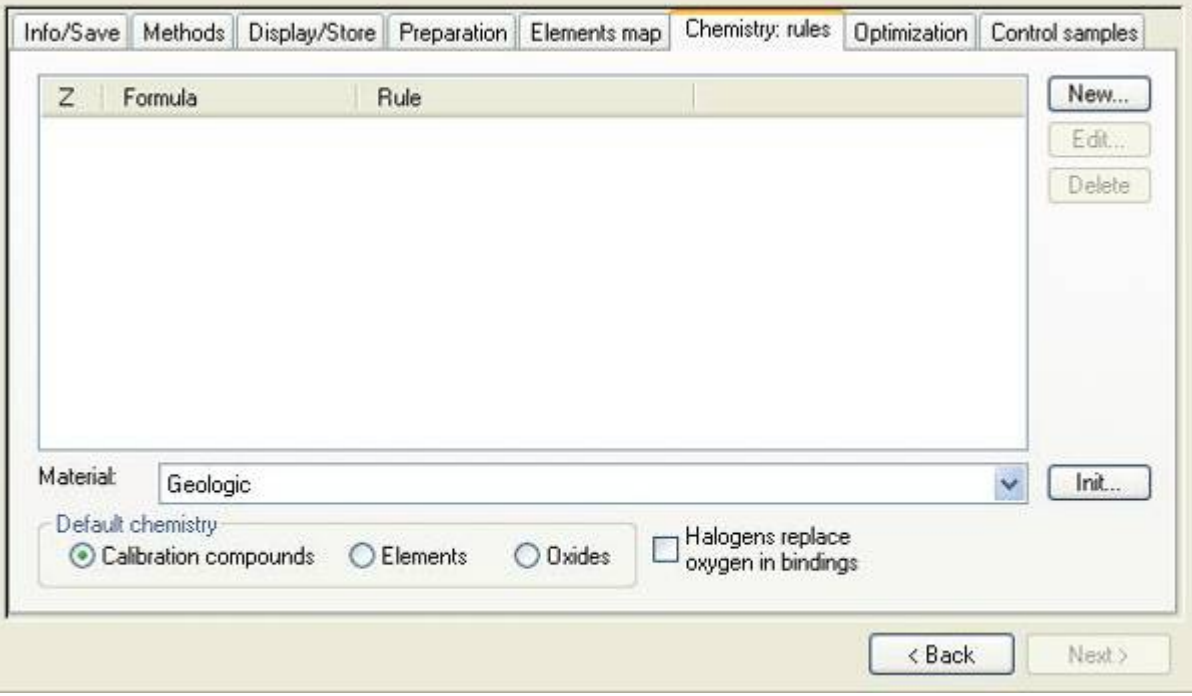

### (8) Optimization 欄位

※可修改軟體篩選數據之預設條件。

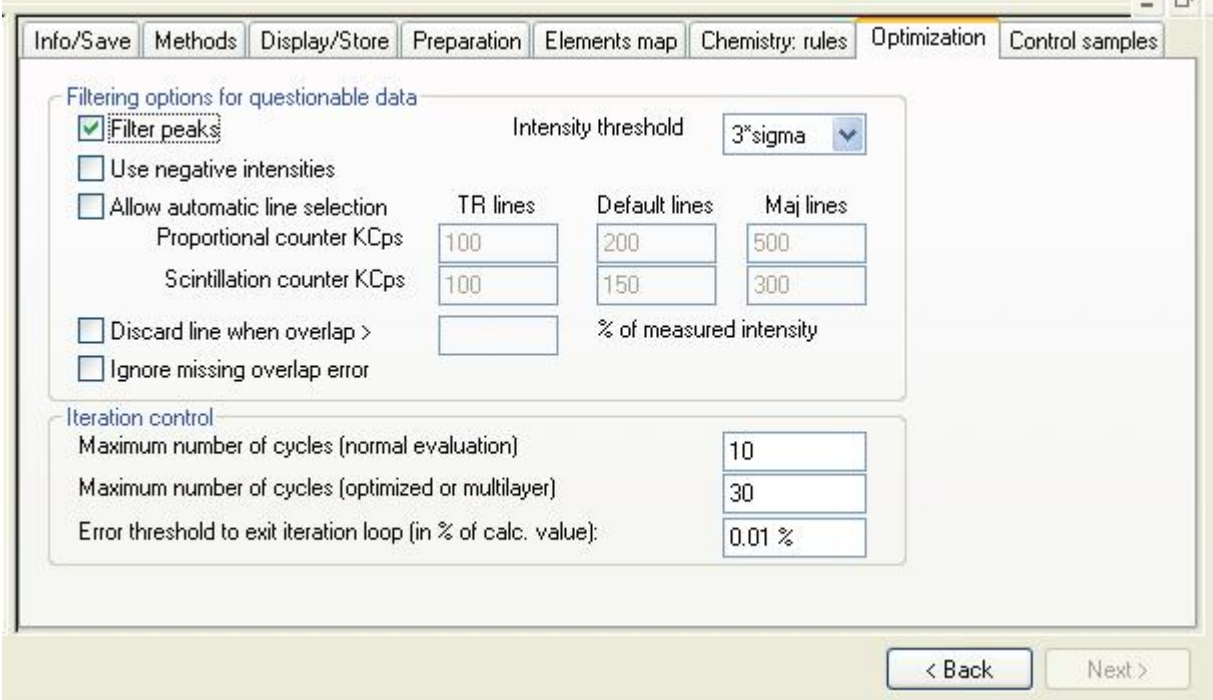

(9) Control sam ples 欄位

Specification Manager 程式設定管制上下限。 ※由

※輸入 Control samples 名稱,按 |Add |鈕加入;或自 Specification database 中選取。

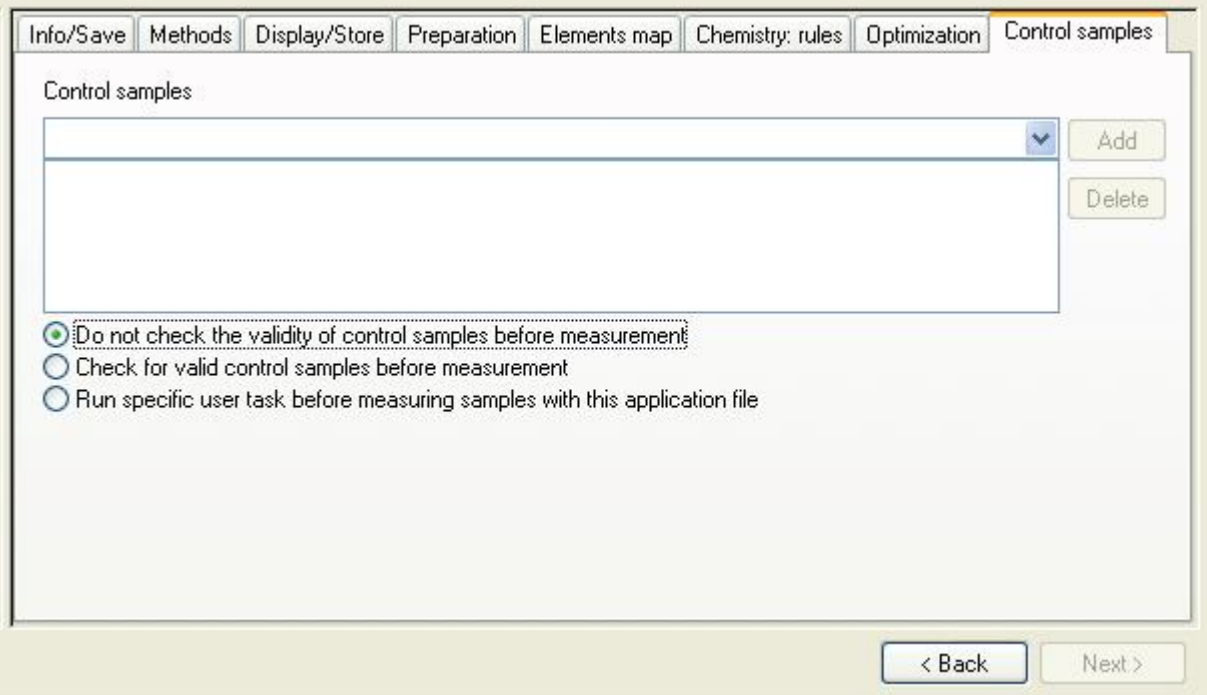

# **SOP-15 XRF** 定量例行分析(**Measurement**)操作程序

- (1) 開啓 Launcher / Measurement,進入 Loader 書面。
- (2) View 選項,勾選欲顯示視窗 -樣品清單(List)、編輯(Edit)、資訊(Info)及分析結果(Result)。

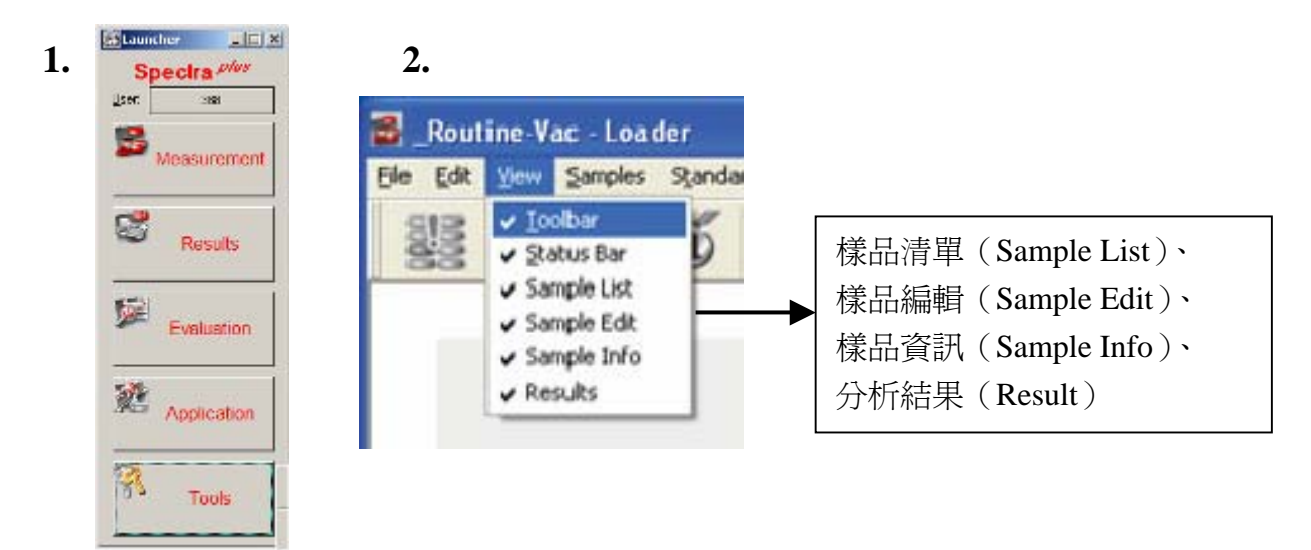

※建立使用者的 Loader 介面, File / Save Workspace 即可。

(3) 開啟樣品描述資料夾視窗:Samples / definition file

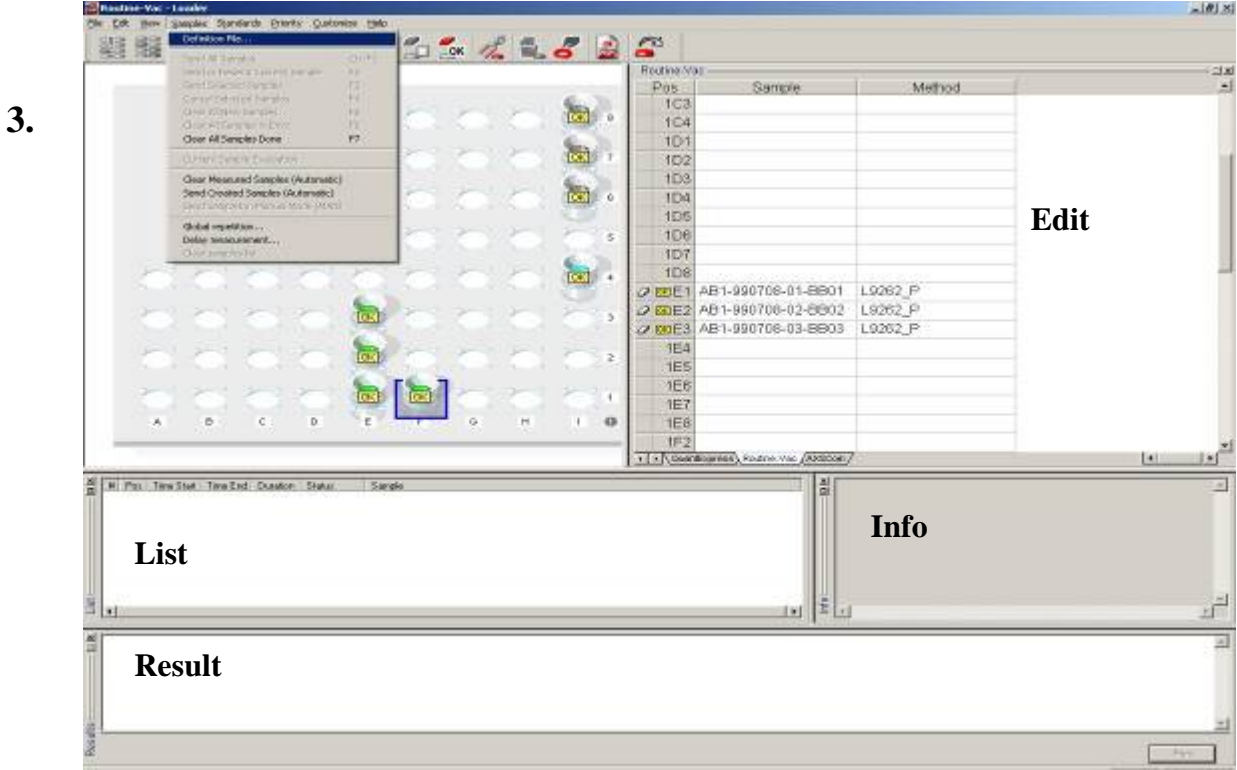

- (4) 選擇樣品描述檔案(\*.def)
	- -每個\*.def 可自行設定輸入之樣品資訊欄位。
	- ex:『\_Routin-Vac.def』(例行樣品量測)
		- 『QuantExpress.def』(半定量分析)

『Drift Correction』(漂移校正)

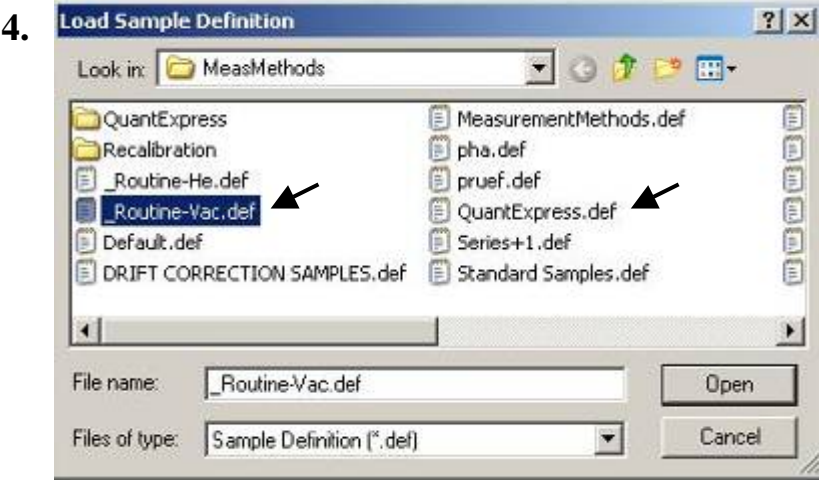

(5) Loader 視窗,選定樣品位置

-縱列共有 A~I 列。

-橫排共有 1~8 排。

-描述樣品位置,先縱列,再橫排(如 A2、F1、I8…)

(6) 完成樣品編輯

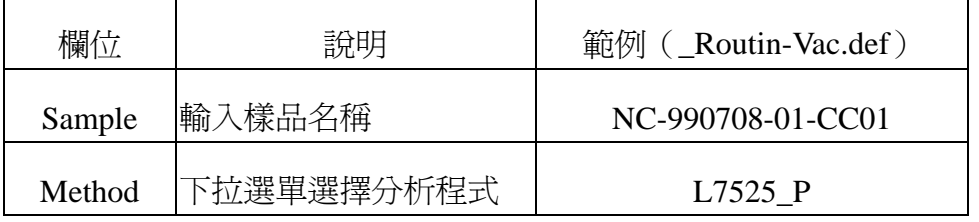

- (7) 調整樣品清單中,量測之優先順序(Priority)
	- 最後 (Lowest)  $-$  中間 (Medium)
	- -正常(Normal) -高優先(High)
	- -暫緩(Suspended)
- (8) 確認樣品杯位置無誤後,進樣(Send Sample),開始量測。
	- 方法○<sup>1</sup> :點選樣品杯圖示處,按右鍵,出現選單,選擇 Send Sample。
	- 方法②:Loader 視窗,點選「樣品進樣數量」圖示。

-單一樣品進樣(Send **Current** Sample)

- -選擇多個樣品進樣(Send **Selected** Samples)
- -全部樣品進樣(Send **All** Samples)
- 方法○<sup>3</sup> :點選「立即量測(Immediately)」樣品圖示符號。 \*若尚有量測中樣品,會立即中止。

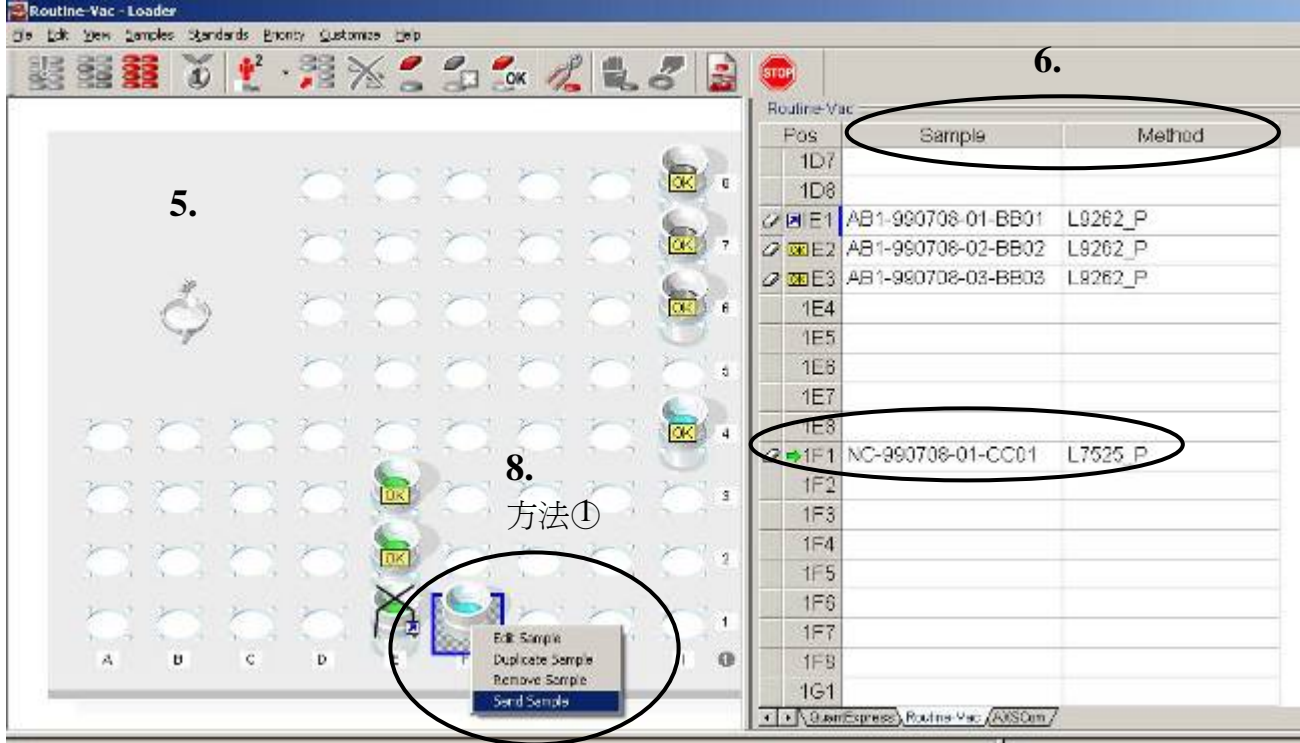

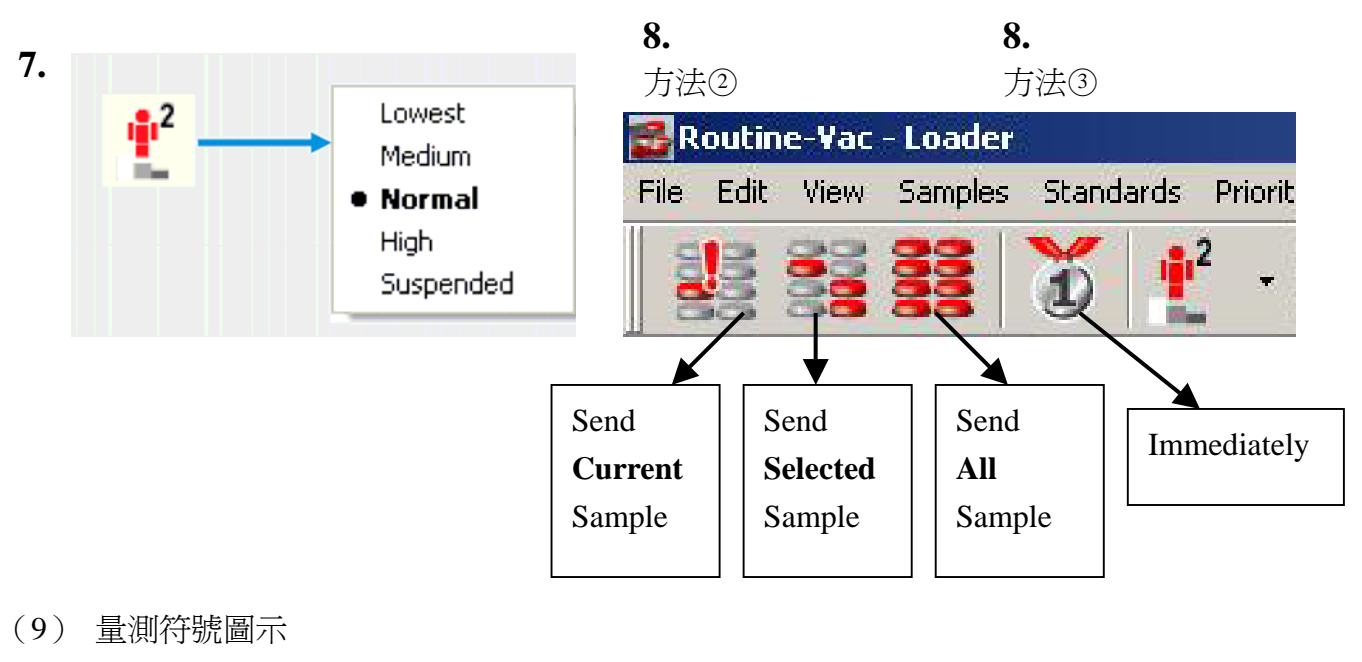

- ①樣品待測中 ○進樣中

- ⊙量測中 ◎量測中止 ◎量測完成

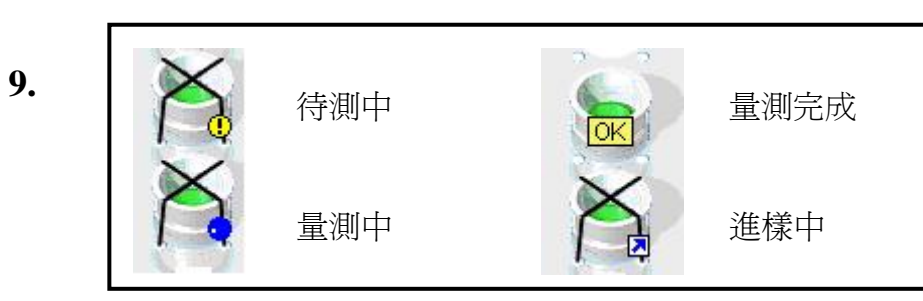

- (10)取消樣品量測(Cancel Measurement of Samples) 方法①:點選待測中①樣品杯圖示處,按右鍵,選擇 Cancel Measurement。 方法○<sup>2</sup> :Loader 視窗,點選「取消樣品量測」圖示。
- (11)量測完成,顯示樣品分析結果。
- (12)重新量測樣品 -點選樣品杯圖示處,按右鍵,出現選單,選擇 Restart Sample。
- 10. 方法①10. 方法②

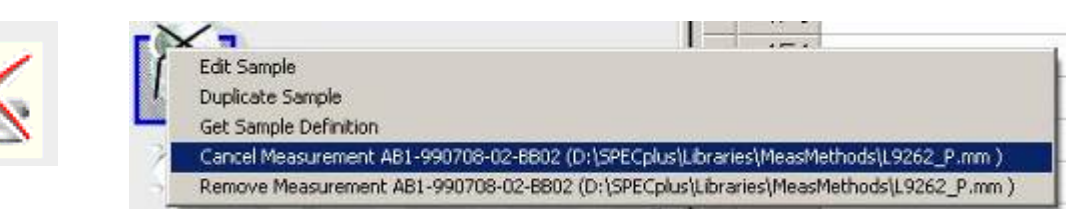

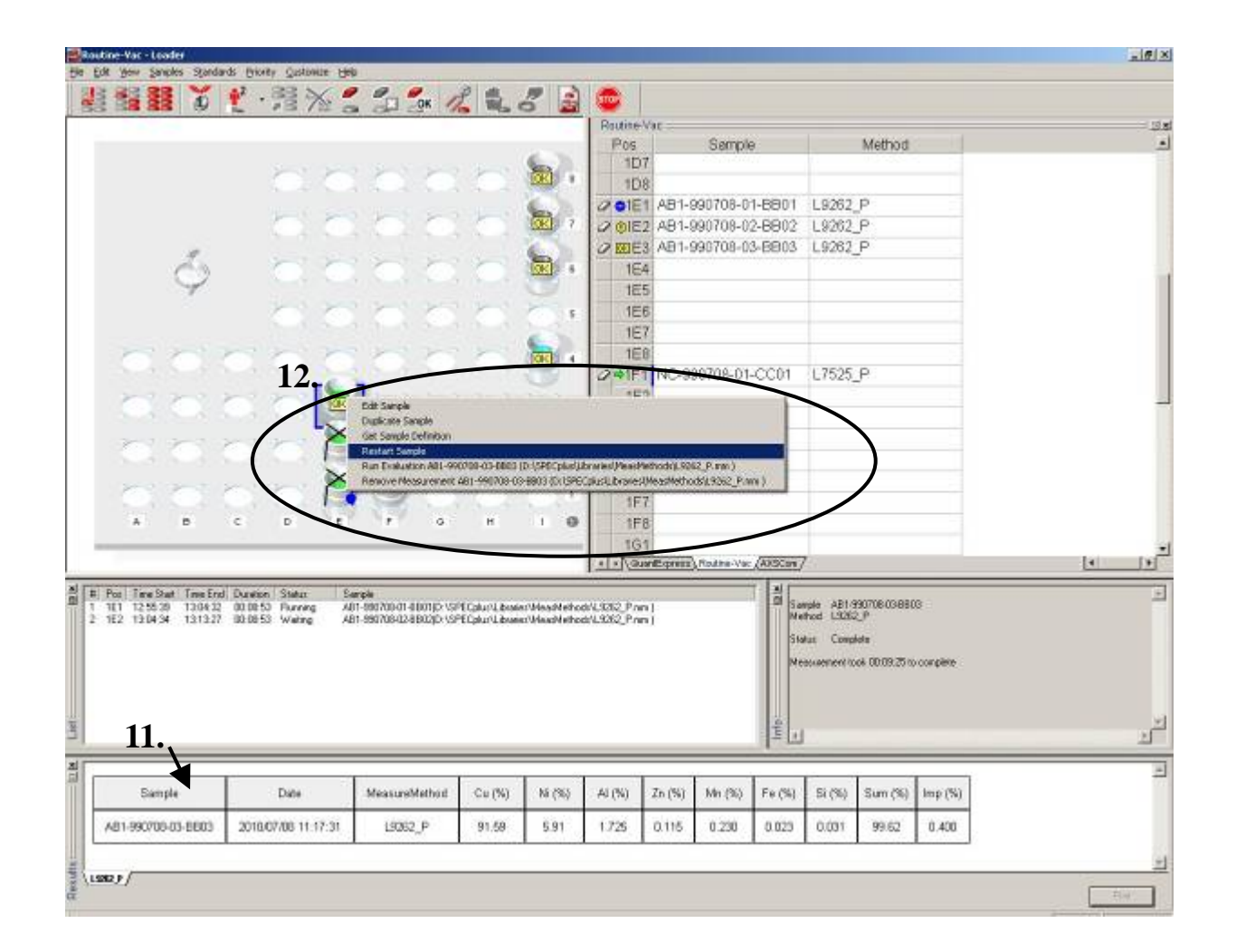

### (13)移除樣品(Remove Sample)

方法○<sup>1</sup> :點選樣品杯圖示處,按右鍵,出現選單,選擇 Remove Sample。

- 方法②: Loader 視窗, 點選「移除樣品」圖示。
	- -移除全部待測新樣品(Clear all **NEW** samples)
	- -移除全部錯誤樣品(Clear all **ERROR** samples)
	- -移除全部已完成樣品(Clear all **DONE** samples)
- 13. 方法①1 **13.** 方法②
- 

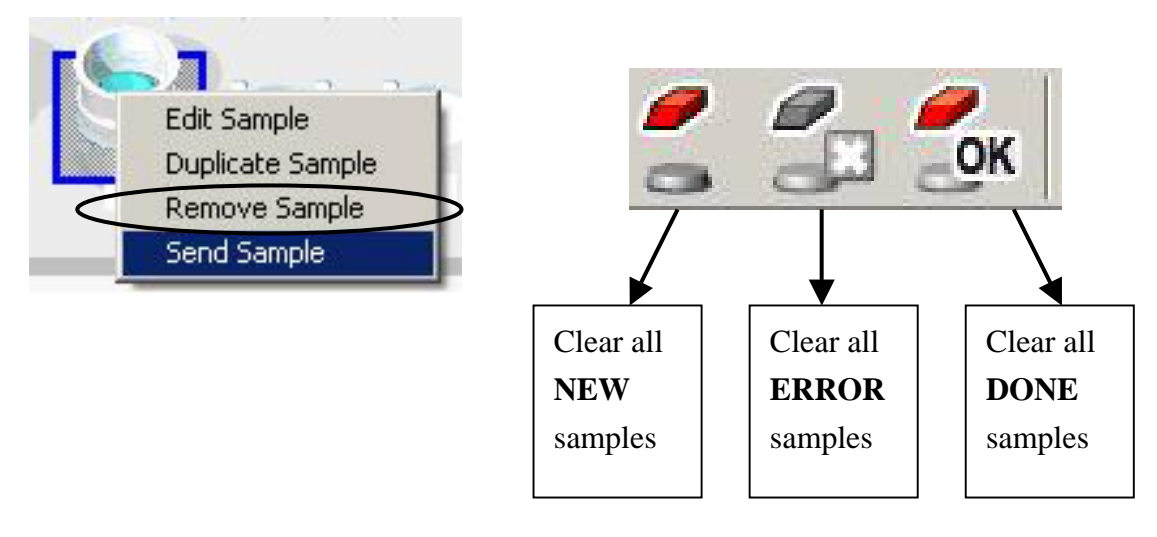

(14)點選 Customize,進入選單,取消勾選 Edit Single Measurement Only, 可設定同一樣品位置,進行多次量測。 例如:比較樣品量測 2 種分析程式之結果。

## **SOP-16 XRF** 分析結果(**Results**)操作程序

- (1) 開啓 Launcher / Results,進入 QueryRes.exe 程式書面。 ※主要提供查詢、列印及拷貝即時/歷史分析數據。
- (2) File / New Query 或點選 New Query 按鈕,進入分析結果監控 (Results Monitor)視窗。
- (3) 可在 Find all measurement results matching 選擇框,設定搜尋條件(如樣品名稱、分析 程式、日期…等), 按 Search 鈕。
- (4) Display 可調整每次顯示的分析結果筆數。

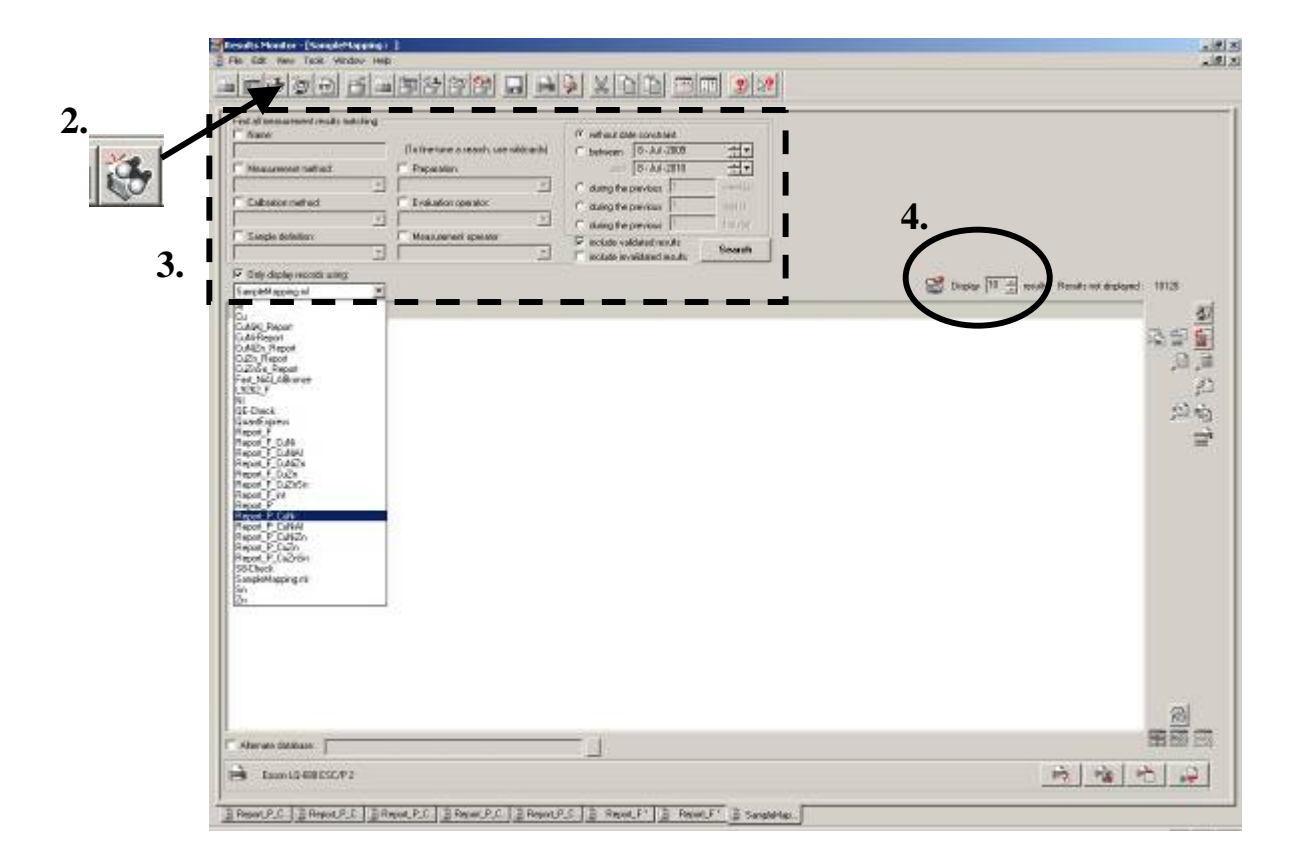

(5) 搜尋結果顯示符合設定條件之分析結果。

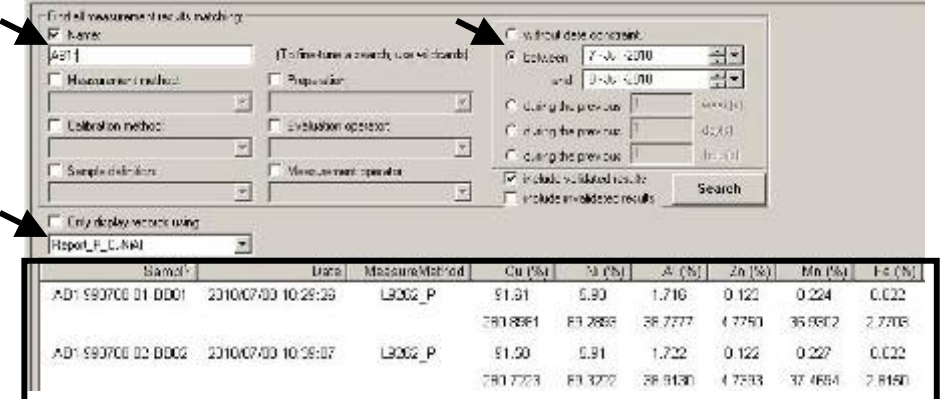

(6) 按 Print Selection 鈕,直接列印所選取之分析結果。

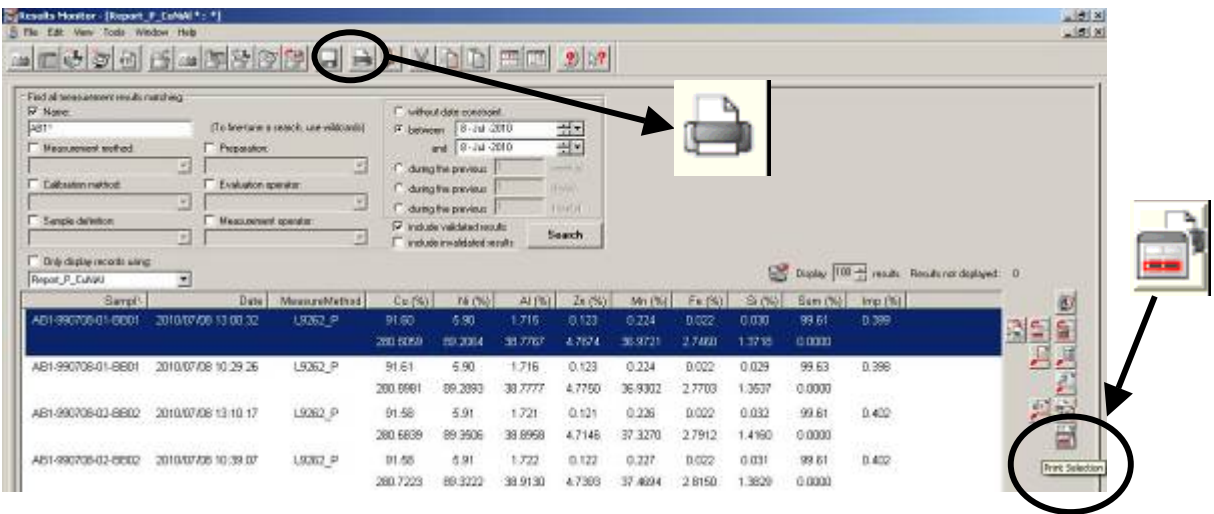

(7) 按 Save Selection to .TXT 鈕,將選取之分析結果轉檔成文件檔案格式。

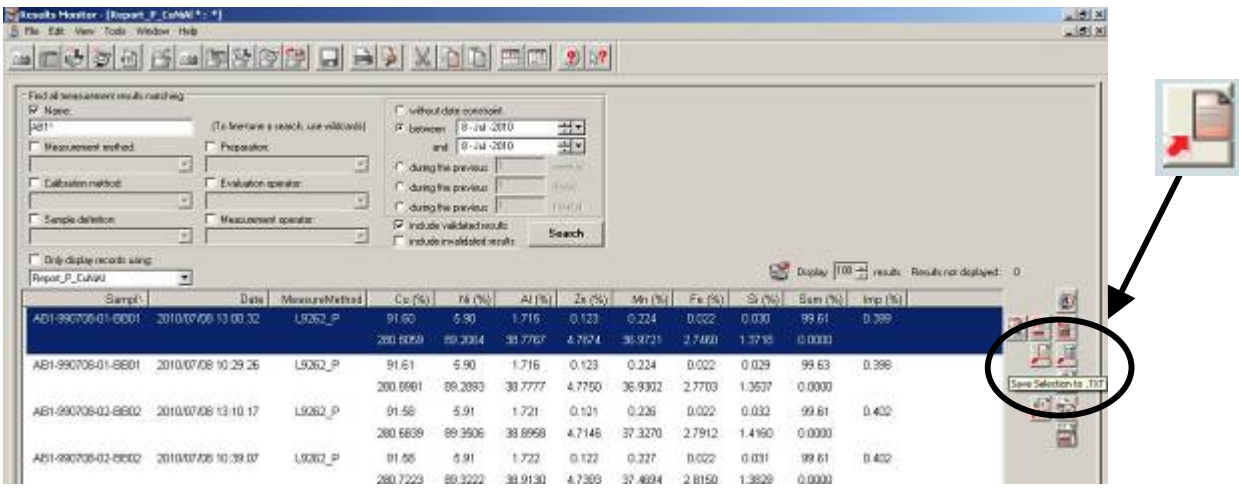

(8) 出現 Export to text file 視窗,選擇「資料夾」儲存,完成分析結果轉檔複製。

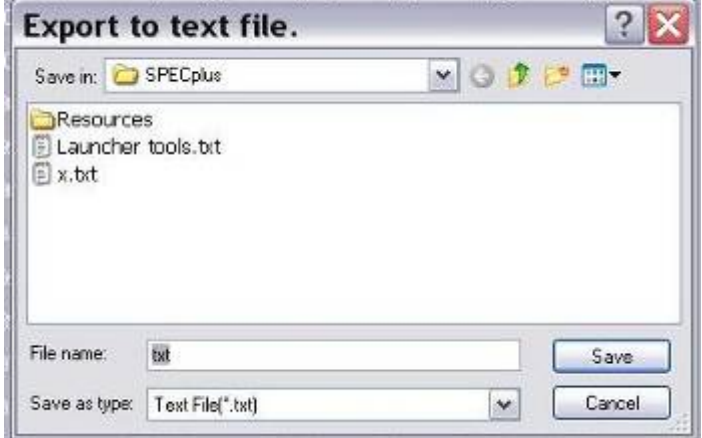

- (9) 選取分析結果,點選視窗右下角圖示按鈕,其功能分別為:
	- ① Invalidate Selection 鈕,輸入錯誤原因後,從 database 中刪除分析結果。
	- ② Validate Selection 鈕,分析結果自畫面中暫時移除。
	- ○3 Compute 鈕,計算所選取多筆分析結果之平均值(average)、標準差(Std. Deviation)、 相對標準差(relative SD)。

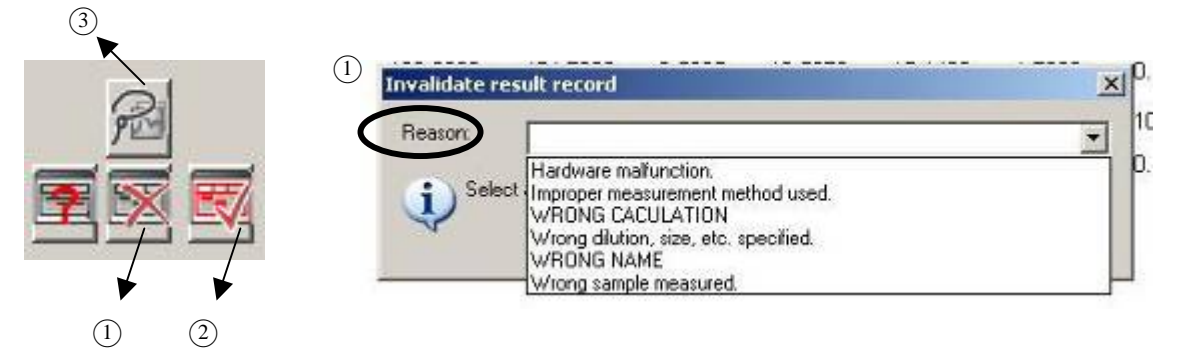

 $(3)$ 

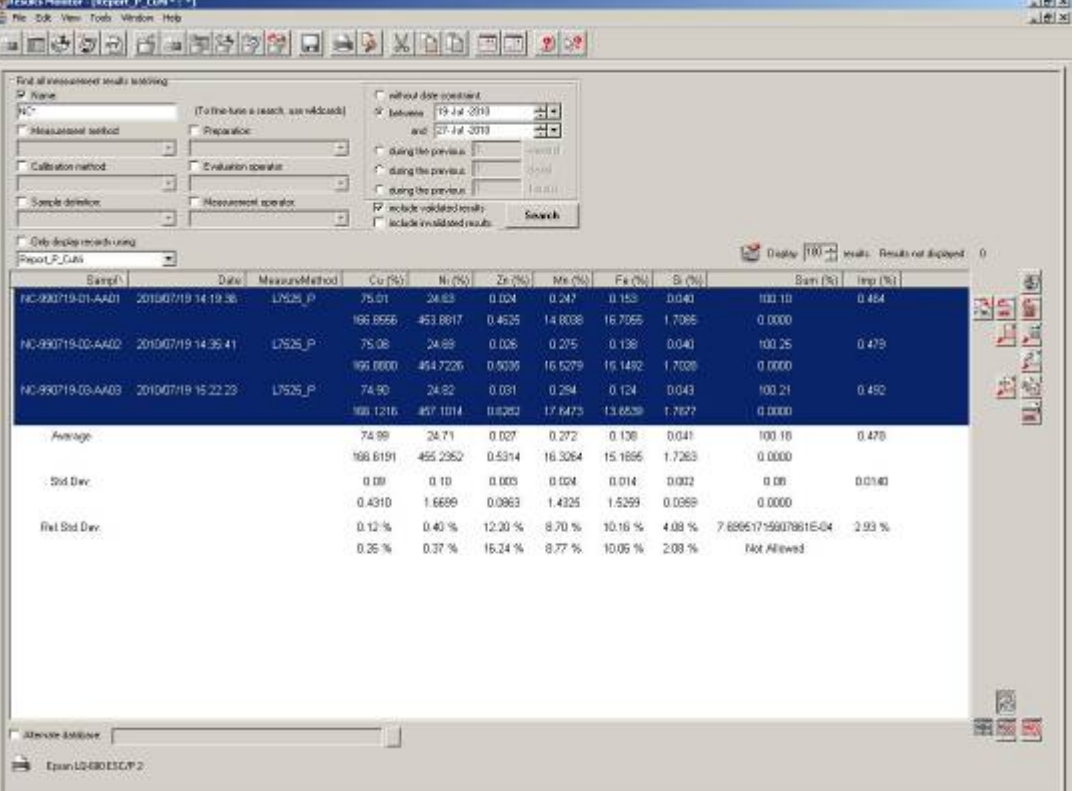

## **SOP-17 XRF** 數據處理(**Evaluation**)操作程序

- (1) 開啟 Launcher / Evaluation 程式畫面
- (2) 上排按鈕功能:

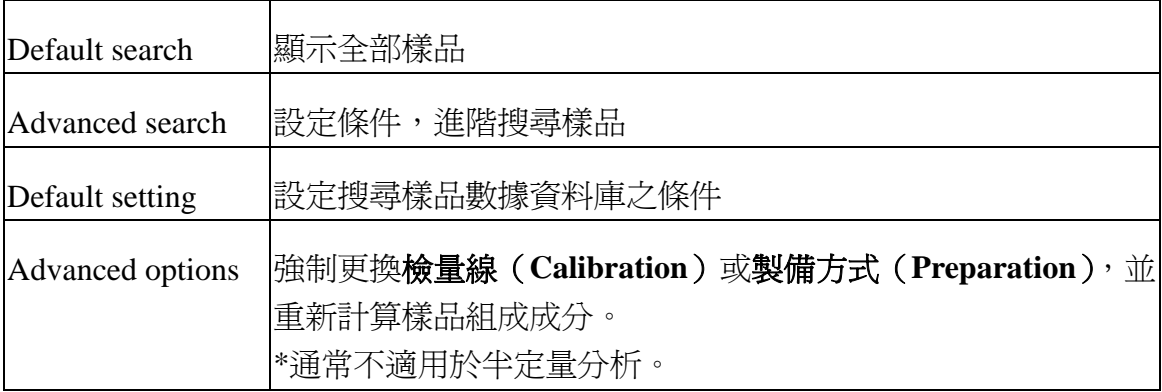

### (3) 下排按鈕功能:

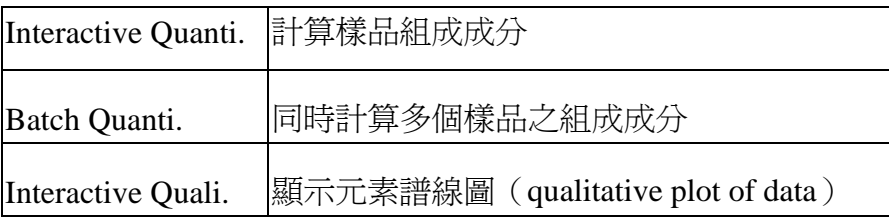

(4) 選取欲處理之數據,點選 Interactive Quanti 鈕,進入 Eval2 視窗。 範例:偽幣 FC-50C-92-F2410

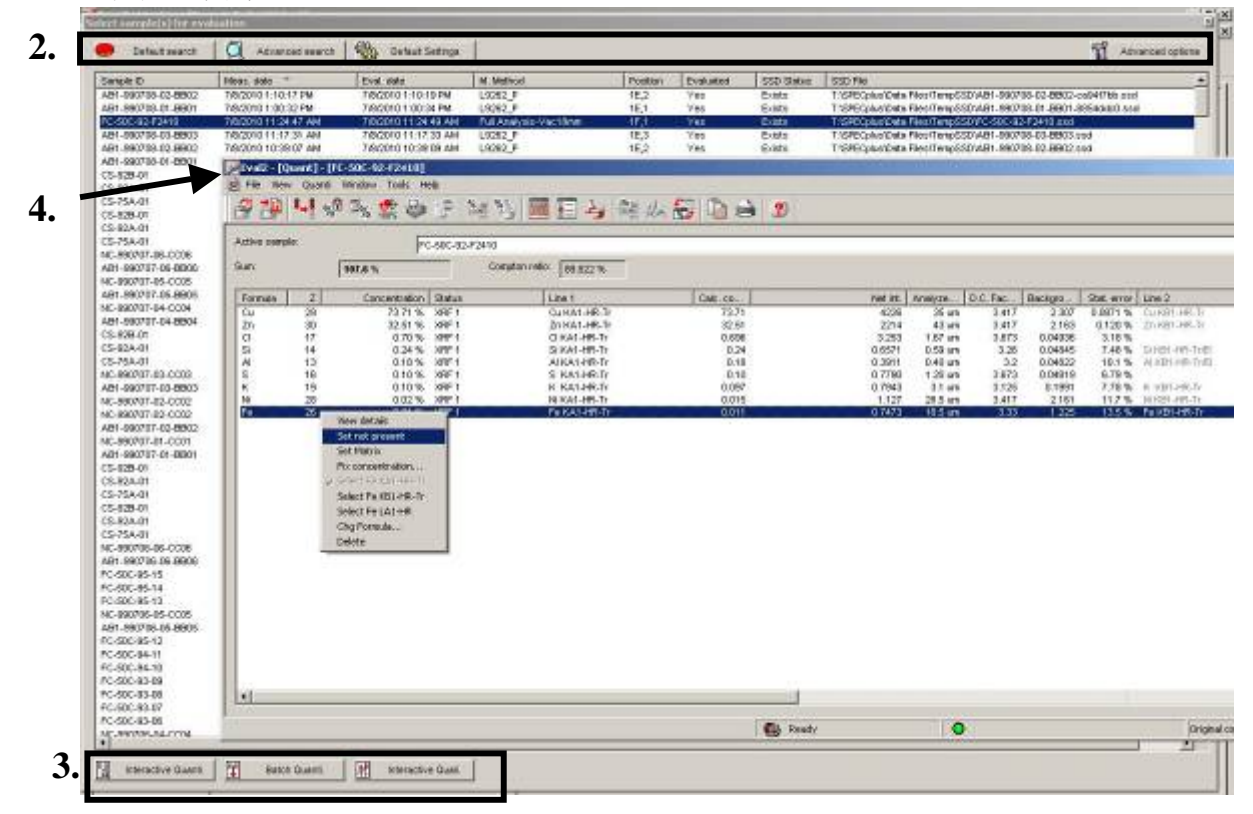

(5) Eval2 上排圖示鈕功能:

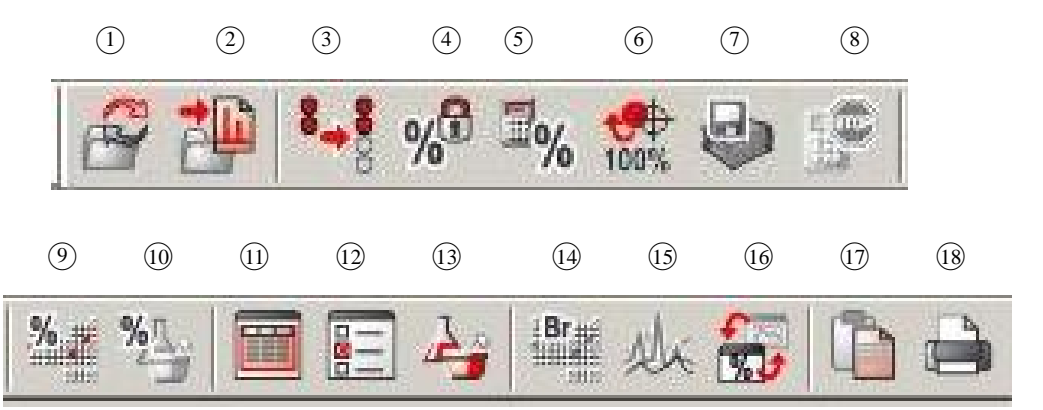

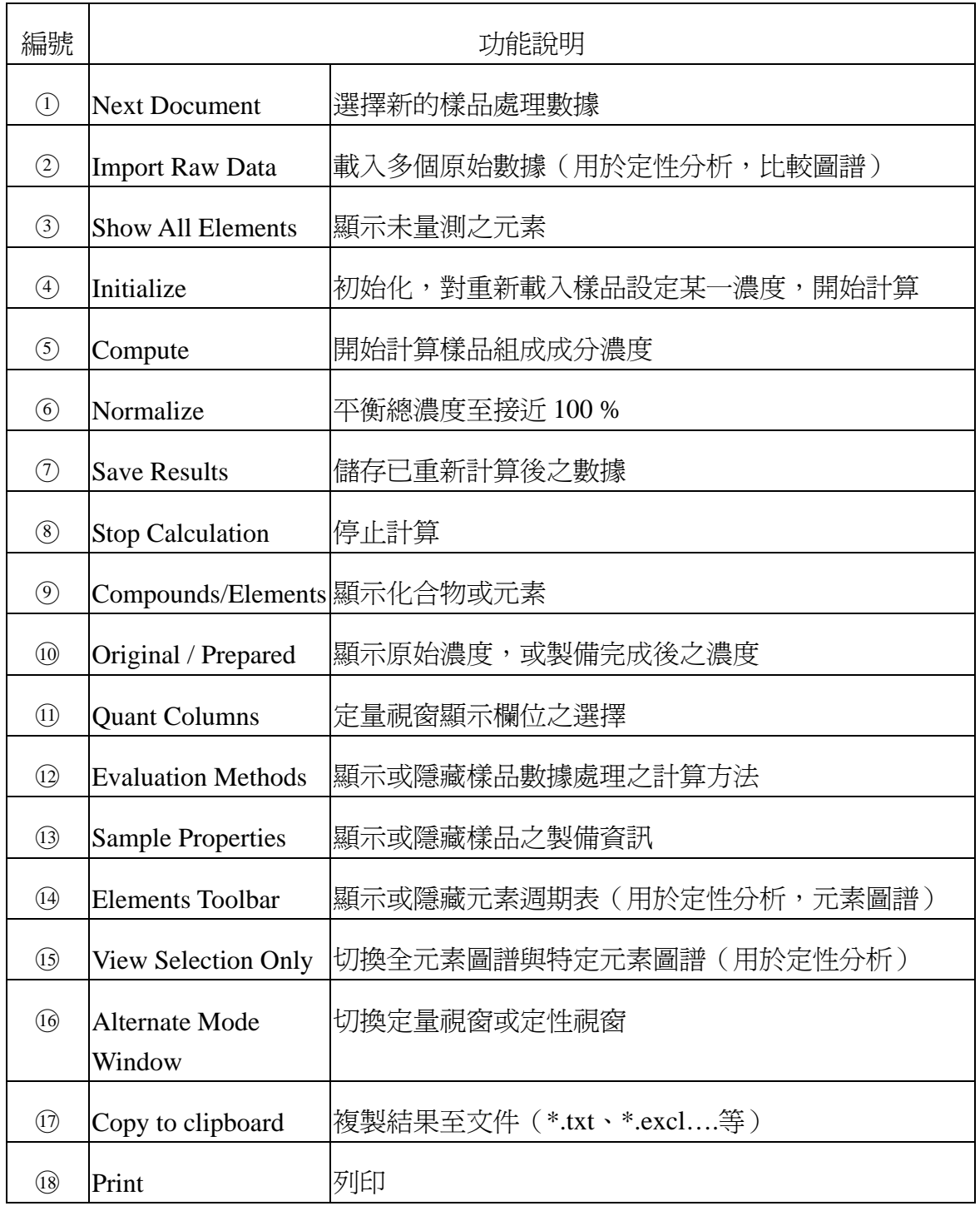

(6) 選取不列入計算(0 %)之元素,按右鍵,選 Set not present →元素濃度總和會改變

※若元素濃度> 50 %,可按右鍵,設為 Set as Matrix。

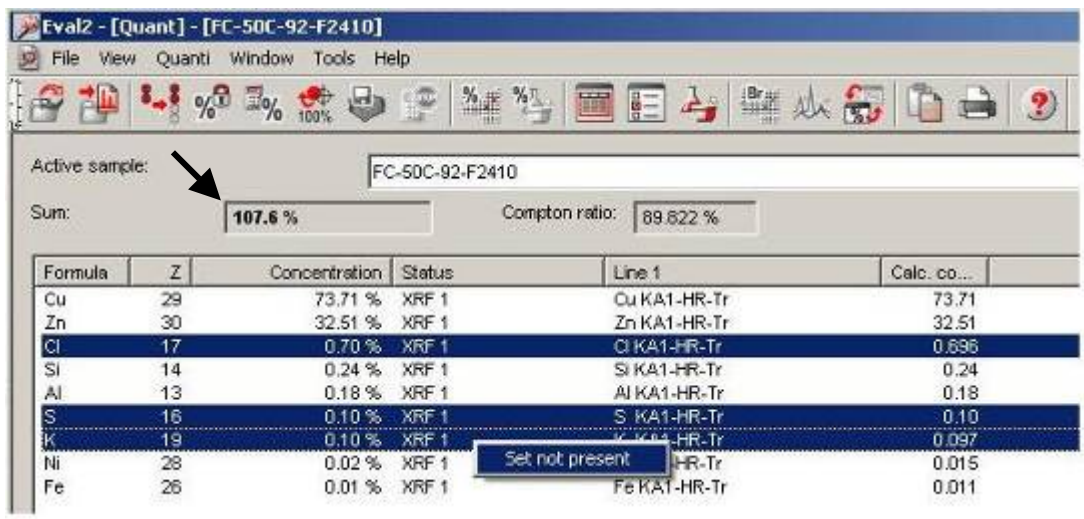

(7) 選 Normalize 按鈕,重新計算樣品成分濃度

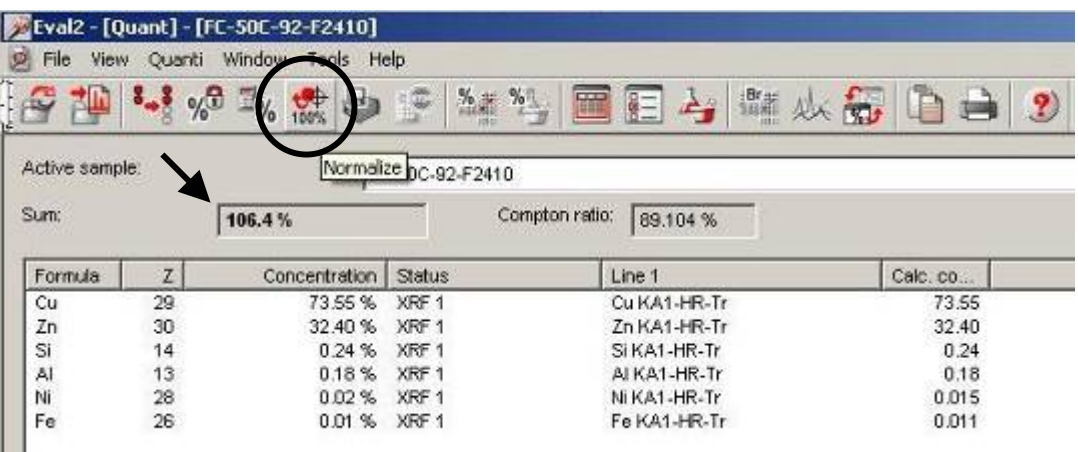

(8) 選 Save results 按鈕, 儲存重新計算後之數據 \*數據資料庫中仍會保留原始量測數據(raw data)。

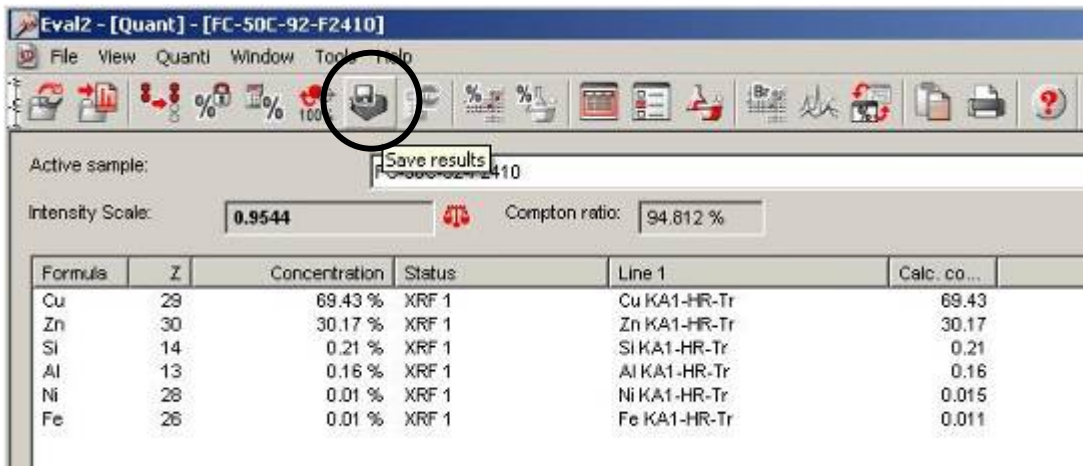

# **SOP-18 XRF** 半定量分析(**QuantExpress**)操作程序

- (1) 開啓 Launcher / Measurement,進入 Loader 畫面。
- (2) 開啟半定量分析樣品描述檔案,顯示樣品編輯欄位: Samples / definition file / **QuantExpress.def**

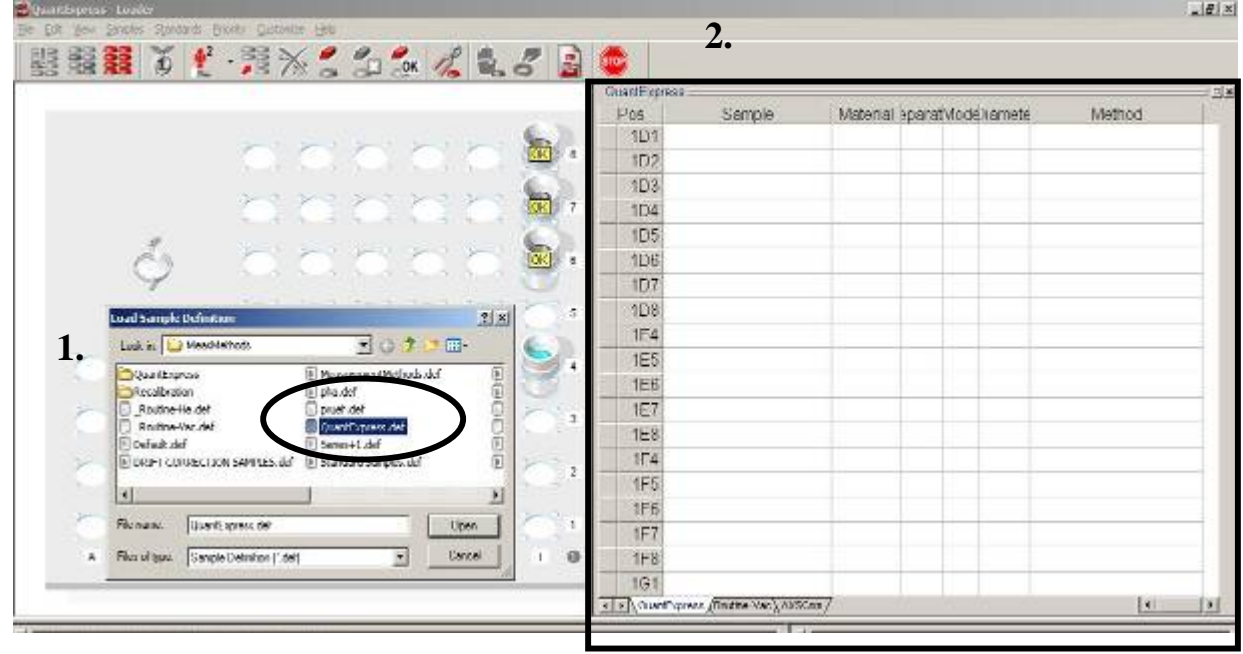

(3) 選定樣品位置,完成樣品編輯(以偽幣材質分析為例)

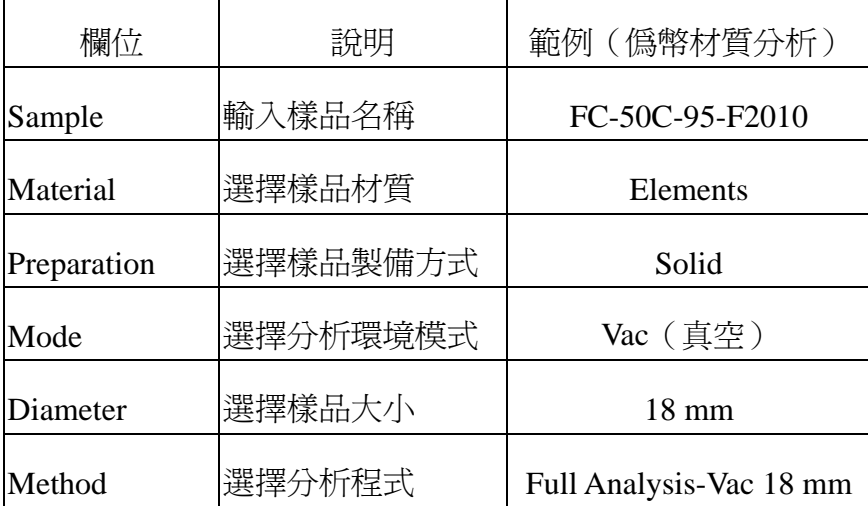

(4) 確認樣品杯位置無誤後,進樣,開始量測。

### ※QuantExpress 分析程式

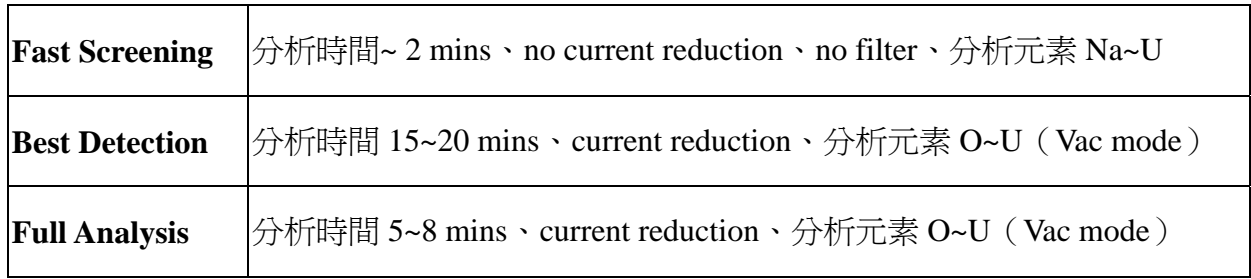

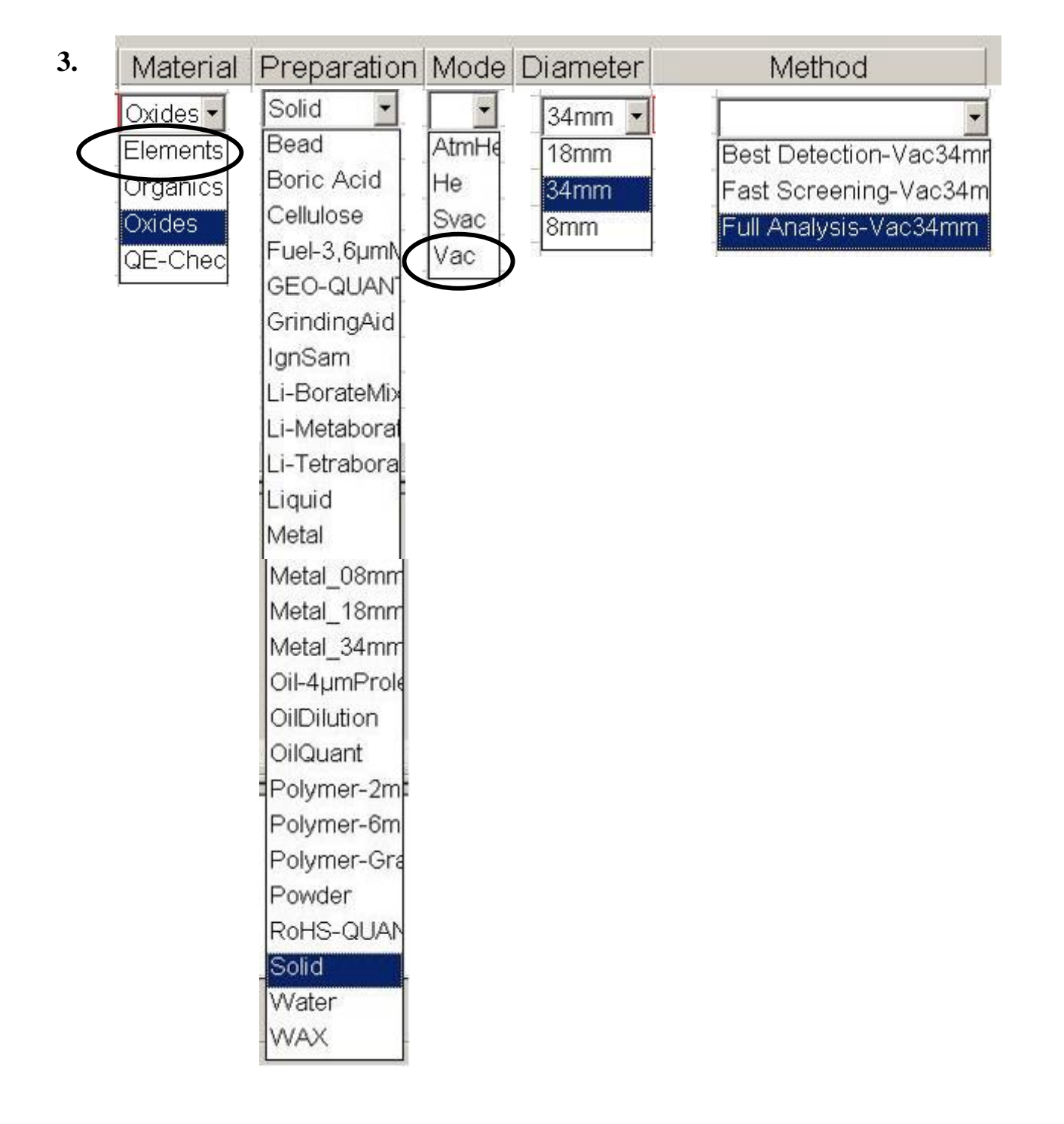

## **SOP-19 XRF** 資料備份(**Backup**)操作程序

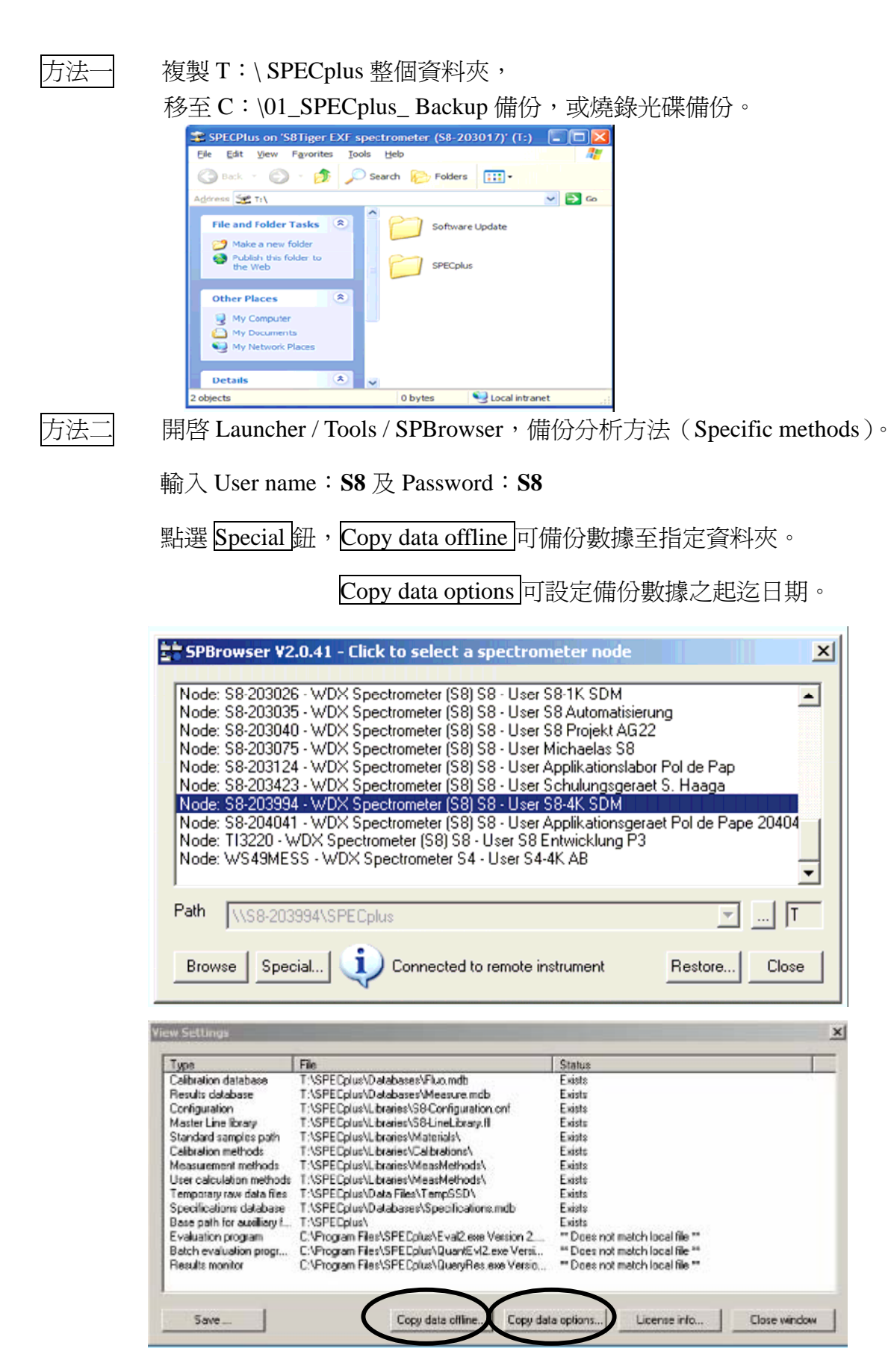

方法三 開啟 Launcher / Tools / Spectra Mail,選取特定分析方法(檔案名為\*.fcl),

在 Options /勾選 Store Full Databases with FCL files,

軟體開始搜尋此分析方法(Specific methods)之所有數據,壓縮成.spm 檔案後,

File save as 儲存至指定資料夾中。 【FCL = Full Calibration Line】

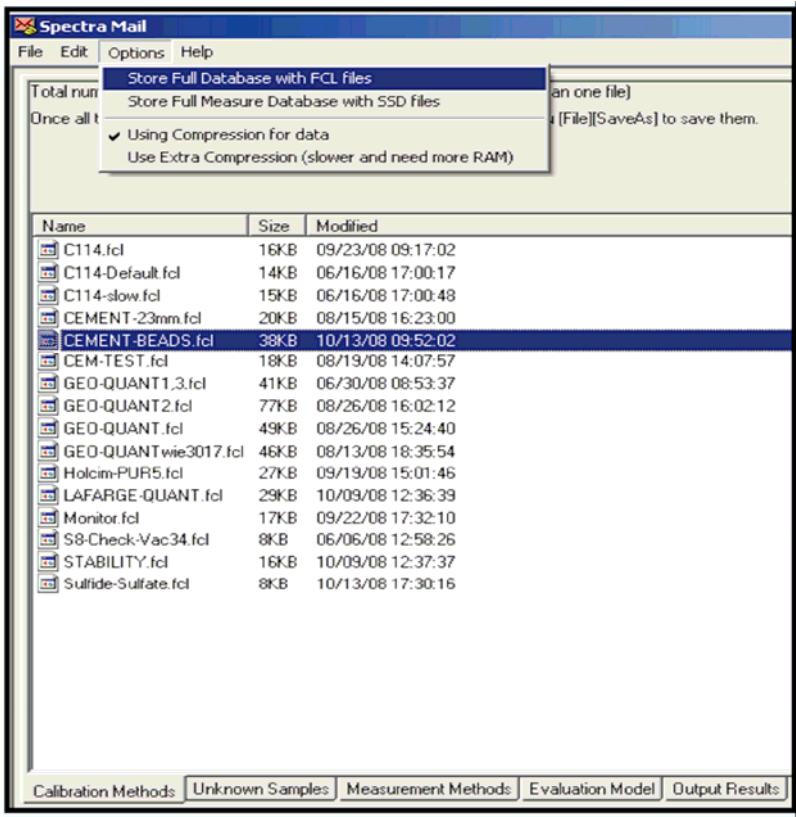

備份清單視窗。

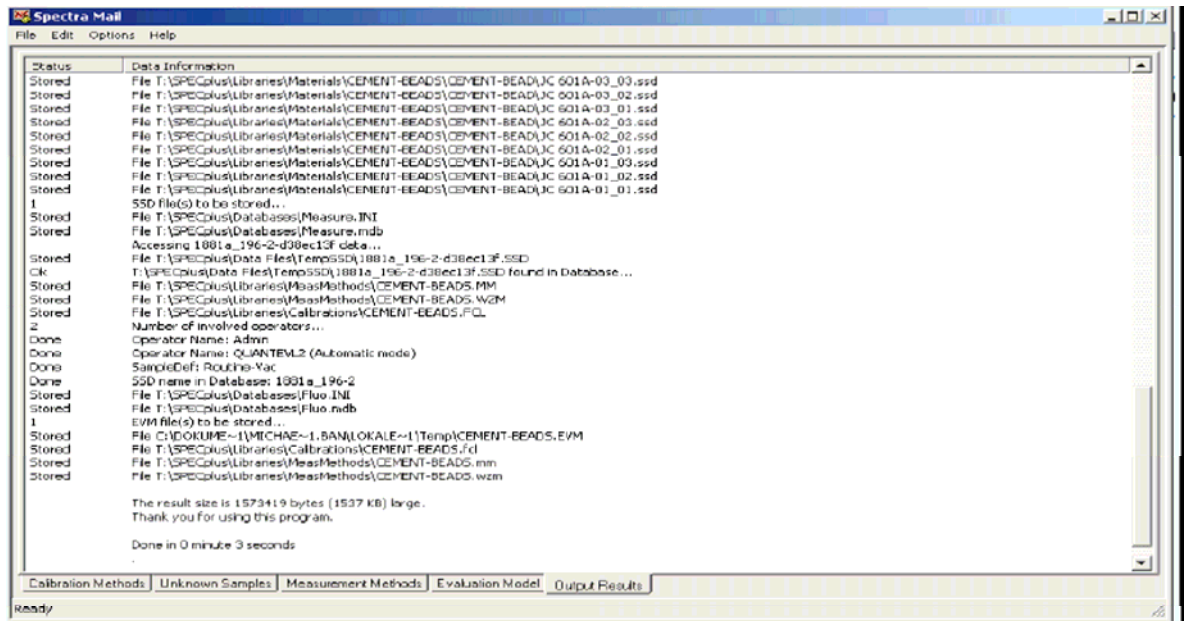
方法四 開啟電腦 C:\ Program files \ SPECplus 資料夾,點選 Autobackup.exe 程式,

執行自動備份。

滑鼠右鍵點選 Autobackup.exe 程式,可設定自動備份時間及頻率。

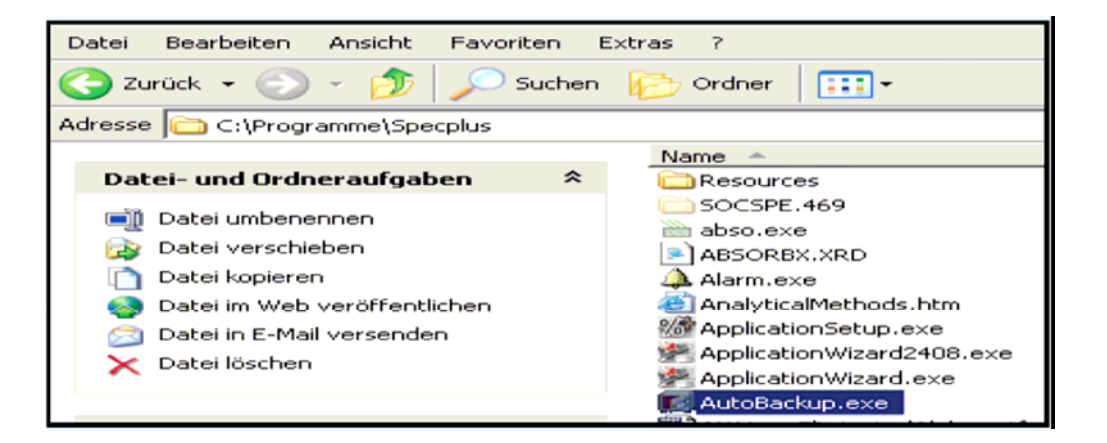

## 參、 心得與建議

## ■心得

職擔任本廠品控科化學師之資歷尙淺,初次奉派出國實習,又是個人首 次獨自搭機前往歐洲,心情緊張、卻又感覺新奇及充滿冒險,而短短一星期 的出差體驗,處處都是磨練自己、開拓視野的好機會,也感謝幸運之神的眷 顧,旅程途中遇到不少貴人相助,行程進行順暢,並圓滿達成任務,獲益良 多!以下略述職此行的心得:

一、行前準備

職習慣事先規書行程並模擬旅涂中所停駐之任何場景,搜尋關於機場路 線、語言、地圖、交通、住宿、購物、飲食...等資訊,重點整理並分類製作 成小冊子隨身攜帶,深信資料蒐集越齊全,整趟旅程中自然安心不少,至於 其它未能事先預備之問題,也只能告訴自己切記保持鎮定,以不變應萬變方 式應對。舉例來說,出國前後正巧發生冰鳥火山灰可能嚴重影響飛機飛行安 全,造成法蘭克福機場一度關閉,取消所有班機起降,許多旅客無法依照預 定行程返國的事件,因此心中已有最壞打算,並記下緊急聯絡方式等資料以 備不時之需。幸好,出國期間冰島火山處於相對穩定狀態,並未延誤任何行 程,依既定行程平安歸國。

二、德國卡爾斯魯爾(Karlsruhe)城市

卡爾斯魯爾城市,距離德國法蘭克福機場, ICE 高鐵車程約須 1 小時, 城市不大,但交通便利,算是工業區發展重地之一。本次參訓地點「Bruker AXS 公司」正好位於西門子工業區(Seimens Industrial Karlsruhe)。

行前對卡爾斯魯爾最感興趣的地方,就是德國 Staatliche Munzen Baden-Wurttemberg Karlsruhe 浩幣廠恰巧位於此城市, 且經地圖搜尋發現與 住宿飯店僅相鄰一站市區電車的距離,於是,利用首日上課報到(上午 10 點)前的時間,匆匆吃過早餐,依路線圖在 Europaplatz 站下車,當腦中正 為德文街道名及方向困惑時,德國人適時指引正確方向,沒想到只要穿越正 前方街道,走到路的盡頭,地理位置如此鄰近市中心並出現在眼前的這棟建 築物正是「卡爾斯魯爾造幣廠」,其獨特又平凡的復古外觀,藏不住歲月的 痕跡,圍牆更增添不少神秘感,無奈時間不允許並無法安排入內參觀,因此 只能在門外拍照,作為曾經造訪於此的紀錄而已。

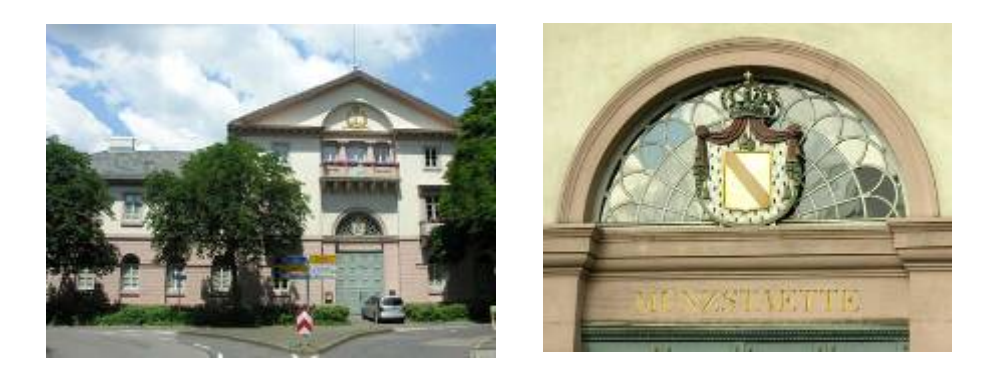

德國卡爾斯魯爾造幣廠

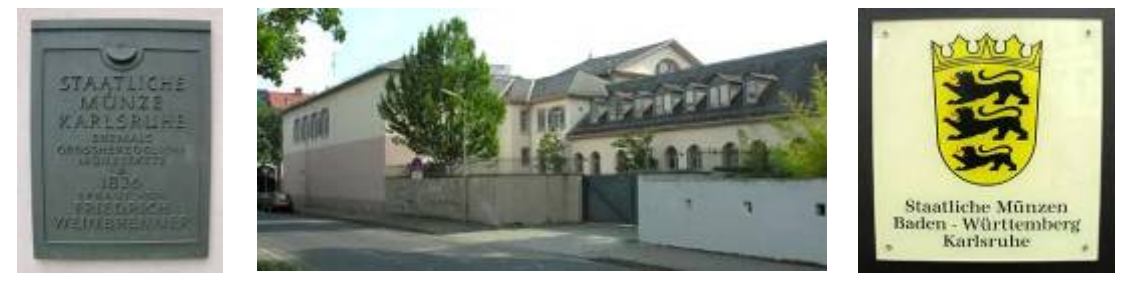

圖片出處:http://www.segoviamint.org/CECAS/GERMANY/Karlshrue/Karlsruhe.htm

## 三、海德堡(Heidelburg)之美

5月2日(星期日)上午7點抵達德國,經過一番波折後在中午前順利 找到住宿商旅並提早 Check-in, 稍微整頓一路上緊繃的心情後,還是決定造 訪德國最浪漫城市-「海德堡」,完成一人冒險旅游,整理簡單行囊,拿出 事先印好的旅遊資料,詢問飯店櫃台人員火車車班搭乘時刻,到了卡爾斯魯 火車站,為節省時間便直接請站務人員幫忙,操作售票機購買前往海德堡的 車票,搭乘德國大眾運輸工具的感想就是舒適、快速又準時,沿途觀賞窗外 寬闊之風景,約 40 分鐘左右火車到達海德堡車站,先向旅遊諮詢處索取觀 光地圖、確認公車路線及搭乘地點,花一歐元搭循環公車,在海德堡最著名 的鬧街-豪浦特(Haupstr.)街下車,因德國法令規定,除了餐廳、藥局之外 的多數店家,星期日及國定假日不開放營業,所以我也只能瀏覽櫥窗內精美 的飾品大飽眼福。街道沿途有許多廣場,還有充滿科學研究氣息-「海德堡 大學」,遠望山頂處也可看見古堡及博物館等特色建築物,而悠閒漫步的心 情,加上有幸親臨德國最古老的大學,心中的喜悅難以形容。

走近著名的內卡河(Neckar River)河畔,站在老橋-卡爾西奧多德橋 (Karl-Theodor-Brucke)上,遠望對岸的「哲學家之道」,注視著高聳的橋 門,很有童話故事感覺的雙塔造型,不忘觸摸吉祥物小猴手中的銅鏡,期盼 好運持續降臨。此外,翠綠如畫的河岸風景,映在水面的清晰倒影,令人忍 不住猛按快門。最後,在騎著自行車的德國年輕男子主動幫忙下,用相機拍 下我與河岸風的合影,也為我的海德堡之旅畫下句點,依依不捨離去前,心 中還暗自期盼下次能有機會重遊此地!

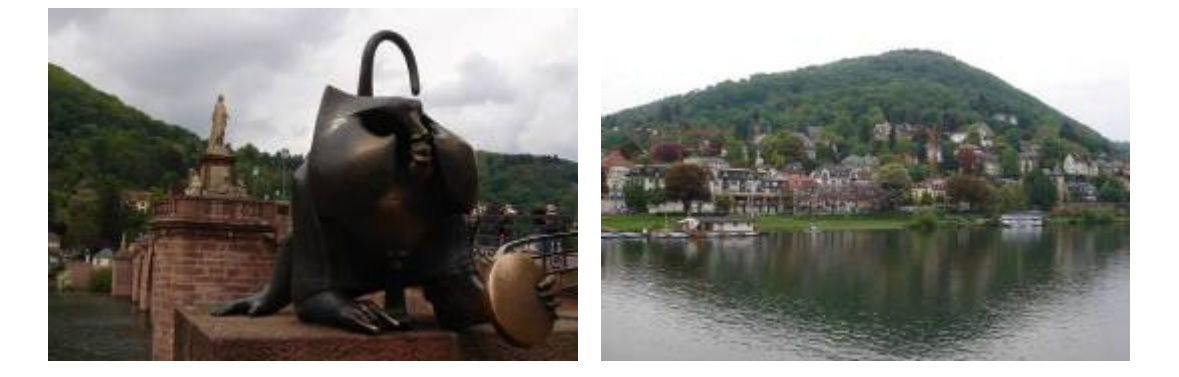

吉祥物 & 銅鏡 インファイン 内卡河河畔美景

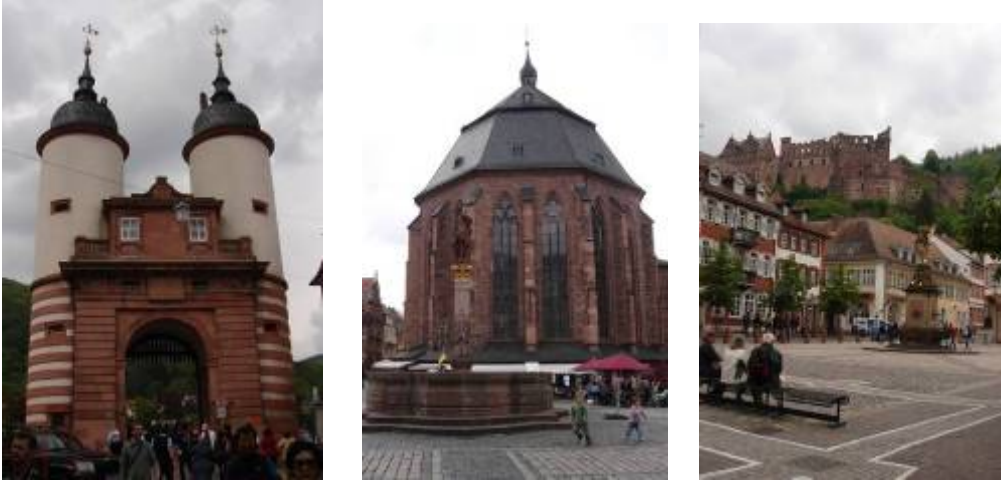

老橋橋門 きょうしょう 廣場 & 古堡

四、Bruker AXS 訓練課程

本廠新購的 S8 Tiger X 光螢光分析儀使用迄今約一年半左右, 在這 段時間內,測量例行銅合金樣品的經驗及維修 XRF 的過程中,大致暸 解整個系統之架構,惟獨因建立分析程式之軟體功能設定複雜,使用手 冊說明有限,因此透過課程安排及個別指導的方式,較能快速學習及掌 握軟體操作重點。

Bruker AXS 公司位於西門子工業區內,5 天的訓練課程,10 位學員 主要來自沙烏地阿拉伯、印度、馬來西亞及台灣,上課方式採小班教學, 共分成三組,分別由 3 位授課老師帶領,每日課程形式為理論、實機操 作及個別指導之混合學習模式。其中 Michaela Banzhaf 及 UWE 兩位老 師均曾經造訪過台灣,負責建立及維護銅合金成分定量分析程式,對於 本廠流通硬幣鑄造過程及儀器應用方式甚為熟悉。

受訓學員中,來自馬來西亞的大學教授及學生 Shima 和我同一組, 因同樣身為女生,很快便打破語言隔閡,互相切磋、討論上課內容,因 彼此應用領域並不相同,雙方藉此機會觀摩學習建立不同類型(粉末及 金屬)樣品之分析程式,並交換量測樣品之使用心得,整個學習過程甚 為愉快。

課程第四天,安排約 30 分鐘左右的工廠參觀行程,包括儀器零件 生產工場、組裝工場、測試區、包裝區及倉庫,對於精密的自動化機器 設備、分工確實,儀器出貨量大以及存放各類機器零件之大量備品樣印 象較為深刻。

Bruker AXS 公司用餐環境明亮、乾淨又寬敞,入口螢幕顯示當日主 菜圖片,尚有生菜沙拉、水果、甜點、果汁飲料…等多樣化菜色可供選 擇,較為可惜的部分莫過於主餐調味太鹹,令人難以下嚥。

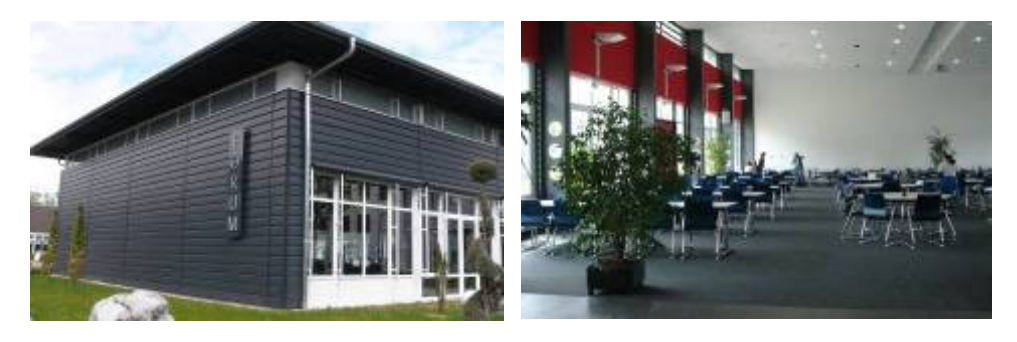

Bruker AXS 餐廳

結訓當日,除了所有學員一同合影留念外,美中不足的是所攜帶贈 品數量不足,只能贈送學員本廠 DM 嵌章, 授課老師則獲得本廠所鑄浩 之「虎年」銅章,由於正好呼應 X 光螢光分析儀-S8 *Tiger* 的名稱,加 上討喜的紅色外盒,頗具有紀念價值,廣受歡迎。

 附帶一提,旅程中真的是處處有驚喜,許多事情冥冥中似乎早已註 定。話說課程結束後的最後一晚,Shima 特地到我房間,除贈送我一隻 可愛小熊吊飾,見證這段姐妹般的情誼外,還一同分享我沿涂拍攝的照 片,而其中一張照片讓我倆真是又驚又喜,原來,抵達法蘭克福機場的 當天早上,我、Shima 和她的教授早已在高鐵月台相遇,還搭乘同一班 次火車前往卡爾斯魯爾、住在同一間旅館,而此行目的同為儀器軟體操 作學習,這般的巧合,實在令人不得不相信「緣分」的說法。最後,雖 無法預期下次相見時間,但在我倆深深擁抱、互道祝福後,也不忘約定 有機會要浩訪彼此的國家,並持續保持聯絡以維繫這難得之友誼!

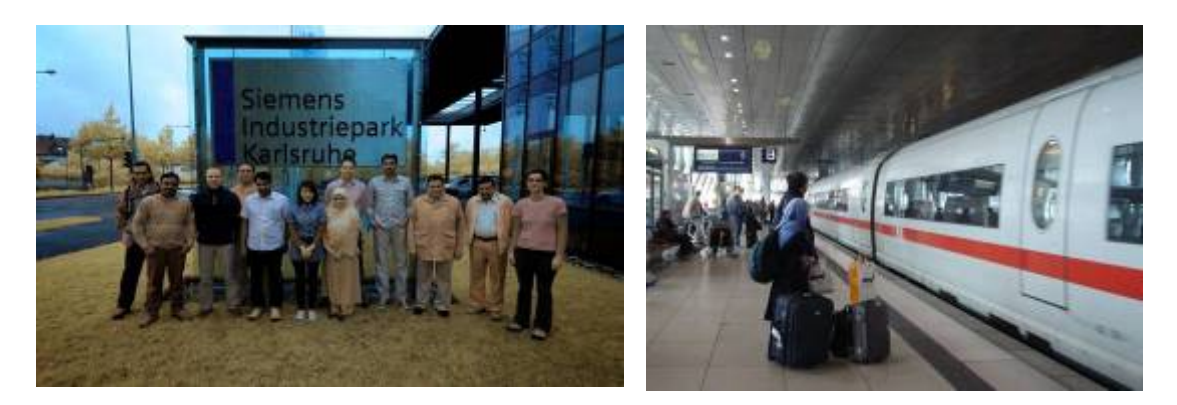

授課老師 & 學員 合影 (PS:照片經特殊變色處理)

 馬來西亞教授及 Shima 法蘭克福高鐵月台身影

## ■建議

一、 因應未來流通硬幣改版,及早規劃標準品購置事宜

X 光螢光分光儀搭配功能完善的 SPECTRAplus 軟體,提供定量分析 及半定量分析程式參數最佳化之建立模式,其中標準品的完整性對分 析結果準確性影響甚大。本廠目前所擁有之標準品皆購置已久,各類 幣材之銅合金標準品本就不易購齊,為因應未來流通硬幣材質變更事 宜,建議由本廠冶金專業人員會同品控科化學專業人員,共同討論鎔 鑄幣材之成分,俾利蒐集合適之標準品資料,得以配合政策即時備齊 高準確度之標準品,協助建立檢量線並達到品質控管之目的。

二、 儀器及軟體之定期維護管理

應定期監控 X 光螢光分析儀及半定量分析程式之分析品質, 並適時 執行漂移校正程式;定量例行分析前後均應測量查核樣品,並繪製品 質管制圖,以確保分析結果的再現性。除了須定期實施儀器品質維護 (包含查核及校正)外,更應定期「備份」分析程式及分析結果原始 數據等重要資料夾檔案,確實保存資料庫完整性。

三、 X 光螢光分析儀理論及操作之整合

初學者應先瞭解X光螢光分析儀之分析原理,熟悉SPECTRA<sup>plus</sup>軟體 之程式架構及其功能,並多問、多看及多學習參數之調整,必能結合 理論及操作經驗,建立符合使用者需求之最佳化分析程式。

四、 名片增印「英文名字」

 建議名片除了印製英譯中文名字外,可增印發音較為簡易的「英文名 字」,有助於記憶及建立人際關係。